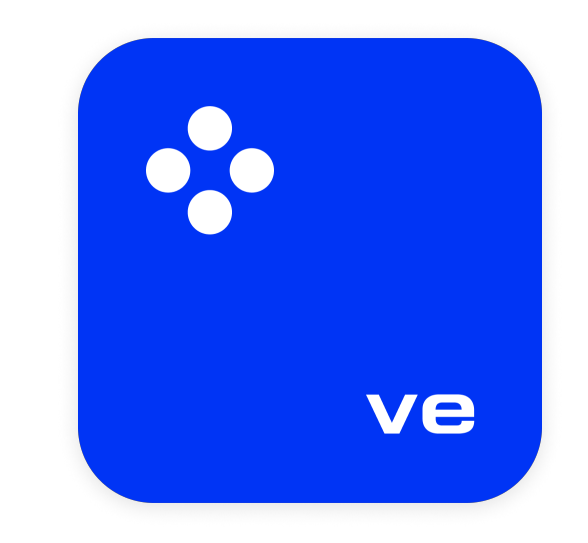

## **Movavi Video Editor 2023**

**Не знаете, с чего начать?** Возможно, эти статьи помогут вам:

### **[Убрать ограничения пробной версии](#page-2-0)**

Сохраняйте видео без водяного знака и пользуйтесь программой без ограничений.

### **[Как создать быстрое видео](#page-6-0)**

Сделайте видео всего за несколько минут с помощью Мастера клипов.

#### **[Как создать новое видео](#page-5-0)**

Узнайте, как пользоваться самыми важными инструментами для видеомонтажа.

**Другие вопросы?** Посетите [Центр поддержки](https://www.movavi.ru/support/) **Частые вопросы**

## Содержание

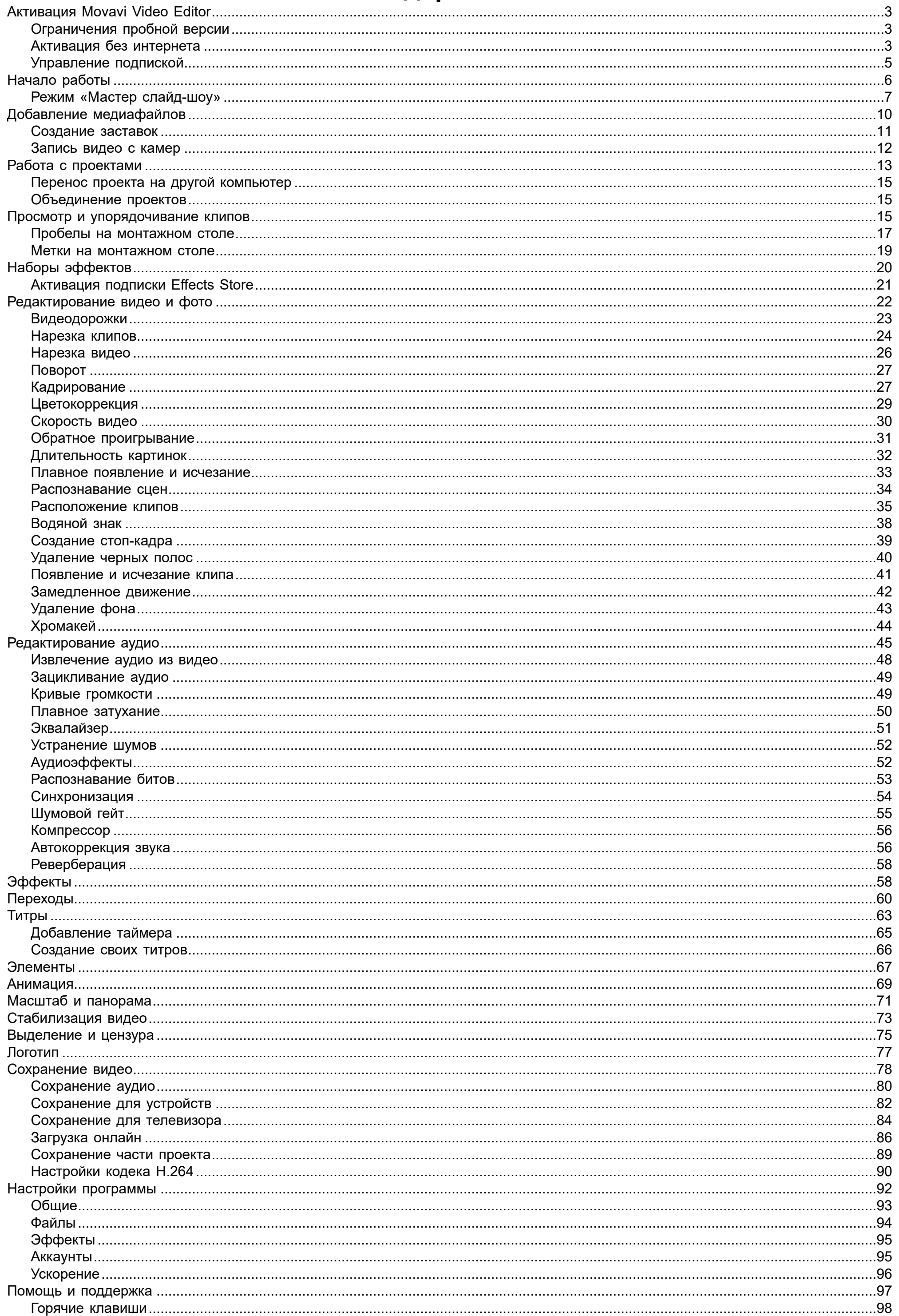

![](_page_2_Picture_192.jpeg)

## **Активация Movavi Video Editor**

- $\bullet$  Программа перестаёт работать через 7 дней. Пожизненная лицензия
- **На все сохраненные видео накладывается водяной знак с** логотипом Movavi.
- При сохранении аудиофайлов сохраняется только половина файла.

<span id="page-2-0"></span>При первом запуске программа будет работать в режиме **Пробной версии**. Чтобы снять ограничения и сохранять видео без водяного знака, приобретите ключ активации и следуйте инструкции, чтобы активировать программу. Если у вас еще нет ключа активации, на и нажмите кнопку **Купить ключ активации**.

Купить ключ активации

### **Активируйте программу**

- 1. Запустите Movavi Video Editor.
- 2. Откройте меню **Справка** и выберите **Активировать программу**.
- 3. Скопируйте ключ активации из письма на вашей электронной почте и вставьте его в окно активации и нажмите **Активировать**.

![](_page_2_Picture_193.jpeg)

### **Активация без интернета**

Если компьютер, на котором установлен Movavi Video Editor не подключен к интернету, вы можете активировать программу по email. [Инструкция](#page-2-2)

**Если вы не получили ключ активации в течение часа:**

• Проверьте папку *«Спам»* вашего почтового ящика

• Свяжитесь с техподдержкой: специалисты помогут вам отследить статус вашей покупки и, если нужно, вышлют вам активационный ключ.

### **Как убрать водяной знак с видео?**

Видео без водяного знака можно сохранить только в активированной версии программы. Активируйте программу при помощи ключа активации, откройте файл проекта и сохраните ваше видео заново. [Как сохранить видео](#page-77-0)

## **Ограничения пробной версии**

<span id="page-2-1"></span>При первом запуске программа будет работать в режиме **ПРОБНОЙ ВЕРСИИ**. Пробная версия позволяет вам попробовать все функции программы, однако в пробном режиме действуют следующие ограничения:

### **ПРОБНАЯ ВЕРСИЯ ПОЛНАЯ ВЕРСИЯ**

- 
- Никакой рекламы на ваших видео
- Бесплатные обновления
- Скидки на другие программы и обновления от Movavi
- <span id="page-2-2"></span>Чтобы избавиться от водяного знака и других ограничений, купите ключ активации и введите его в программу.

## **Активация без интернета**

#### ### ######### ## ######### # #########, ## ###### ############ ######### ## email # ###### ####### ########## ### ##########.

1. ####### ## ###### ####, ##### ###### #### #########. ### ###### ### ###### ##### #########, #### ######### ###### ## ######### #### email #####. #### # ### ### #### #### #########, ######### # ########## ####.

## Купить ключ активации

2. ######### Movavi Video Editor, ######## #### **#######** # ######## **############ #########**. ######### #### #########. 3. ####### ### #### ######### # ########### #### # ####### **############**, ##### ##########.

![](_page_3_Picture_45.jpeg)

4. В следующем окне нажмите **Копировать** и перенесите эту информацию на компьютер с доступом в интернет.

![](_page_3_Picture_46.jpeg)

часа вам должен прийти ответ с вашим **регистрационным ключом**. Скопируйте ключ и перенесите его на компьютер с Video Editor.

![](_page_4_Picture_64.jpeg)

6. Вернитесь к окну офлайн-активации. Если вы его закрыли, повторите шаги 1-3 и введите *тот же активационный ключ, что и раньше.* Затем, вставьте регистрационный ключ в соответствующее поле и нажмите **Активировать**.

![](_page_4_Picture_65.jpeg)

Если все поля были заполнены правильно, вы увидите сообщение об успешной активации. Нажмите OK, чтобы закрыть окно активации и затем перезапустите программу.

**Если вам не удалось активировать программу:**

<span id="page-4-0"></span>• [Свяжитесь с техподдержкой](http://www.movavi.ru/support/contact.html). Наши специалисты обязательно помогут вам активировать программу и ответят на любые другие ваши вопросы о продуктах Movavi.

• Сверьте введенный ключ активации с полученным при покупке и попробуйте еще раз. Убедитесь, что после ключа не стоит пробела или дополнительных символов.

• Удостоверьтесь, что введенный ключ активации предназначен именно для программы Movavi Video Editor.

• На время активации, отключите антивирусные программы и брандмауэр.

• Проверьте наличие прав администратора у используемой учетной записи.

## **Управление подпиской**

Если срок подписки истек, то вы должны продлить подписку, чтобы продолжить пользоваться программой.

![](_page_5_Picture_0.jpeg)

- 1. Чтобы обновить подписку, в появившемся окне нажмите **Обновить подписку**.
- 2. На открывшейся веб-станице приобретите лицензию.
- 3. Скопируйте ключ активации из письма email его и вставьте в новое окно. Затем нажмите **Активировать**.

![](_page_5_Picture_90.jpeg)

- Если в течение часа вы не получили ключ активации, проверьте папку «*Спам*» вашего почтового ящика
- <span id="page-5-0"></span>• [Свяжитесь с техподдержкой](http://www.movavi.ru/support/contact.html). Специалисты помогут выявить вашу проблему и решить ее.

### **Если возникли проблемы с обновлением подписки:**

## **Начало работы**

Создать новое видео можно несколькими способами: [создав новый видеопроект](#page-21-0) или [создав слайд-шоу.](#page-6-0)

### 1. В меню **Файл** выберите **Создать новый проект.**

![](_page_5_Picture_91.jpeg)

![](_page_5_Picture_12.jpeg)

2. Добавьте медиафайлы, из которых будет состоять ваше видео. Нажмите кнопку **Добавить файлы** или перетащите файлы на область, выделенную пунктиром.

3. Изменяйте положение клипов на монтажном столе, кадрируйте, обрезайте и редактируйте их при помощи инструментов на панели.

![](_page_6_Figure_0.jpeg)

4. Добавляйте эффекты, переходы, титры, стикеры и другие инструменты, переходя по вкладкам на панели слева.

![](_page_6_Figure_2.jpeg)

5. Чтобы добавить элементы в проект, перетаскивайте их на монтажный стол.

![](_page_6_Figure_4.jpeg)

6. Сохраните видео:

• Нажмите кнопку **Сохранить.**

• Выберите формат видео.

• Назовите видео, укажите папку для сохранения и выберите качество.

<span id="page-6-0"></span>Нажмите **Старт** и дождитесь окончания сохранения.

## **Режим «Мастер слайд-шоу»**

В этом режиме вы сможете всего за несколько минут создать полноценное видео или слайд-шоу. Всего лишь добавьте нужные видео или фотографии, выберите подходящую музыку и позвольте Мастеру смонтировать видеоролик за вас.

![](_page_7_Picture_0.jpeg)

### **Откройте Мастера слайд-шоу**

На вкладке **Импорт** выберите **Мастер слайд-шоу**.

### **Добавьте файлы**

На вкладке **Файлы**, добавьте видео и изображения. Вам не обязательно выбирать нужные клипы, вы можете добавить целую папку с видео и фото.

- Нажмите кнопку **Добавить файлы**, чтобы добавить несколько файлов из одной папки.
- Или просто перетащите нужные файлы и папки в окно Мастера.

![](_page_7_Picture_112.jpeg)

Добавленные файлы появятся в списке. Если вы добавили очень много файлов это может занять некоторое время. • Чтобы изменить порядок файлов, просто перетаскивайте их в списке.

• Чтобы убрать какой-либо файл из видеоролика, наведите на файл и нажмите крестик **.\*.** 

![](_page_7_Picture_10.jpeg)

![](_page_7_Picture_11.jpeg)

### **Выберите тему**

Нажмите **Далее** или перейдите на вкладку **Шаблоны**. Выбрав готовый шаблон переходов, титров и музыки на определенную тему, вы сразу перейдете к шагу **Просмотр**. Чтобы выбрать или добавить музыку или переходы на свой вкус, выберите **Без темы** и перейдите к следующему шагу.

![](_page_8_Picture_0.jpeg)

### **Выберите музыку**

Нажмите **Далее** или перейдите на вкладку **Музыка**. Здесь вы можете выбрать аудиотрек для вашего видеоролика. Вы можете добавить собственный аудиотрек или же воспользоваться бесплатной встроенной музыкой в левой колонке. Видео с этой музыкой можно выкладывать на видео-сервисы без нарушения авторских прав. Музыка, которая будет использоваться в вашем видеоролике, будет представлена в правой колонке. Добавить можно несколько треков.

![](_page_8_Picture_3.jpeg)

### **Просмотр и настройка**

Нажмите **Далее** или перейдите на вкладку **Просмотр**. Здесь вы сможете добавить титры к видео, чтобы сохранить изменения, нажмите **Применить**.

![](_page_8_Picture_110.jpeg)

![](_page_8_Picture_7.jpeg)

### **Дополнительные настройки**

### **Длительность видео**

По умолчанию длительность видео будет равна длительности добавленной вами музыки. Если вы хотите сделать видео короче или длиннее, отключите опцию **Подстроить под длительность музыки** и укажите желаемую длительность с помощью ползунка. Учтите, что в короткое видео могут попасть не все добавленные файлы.

### **Заполнение черных краев**

Если файлы в вашем слайд-шоу не соответствуют разрешению проекта, то по сторонам кадра появятся черные полосы. Вы можете убрать их при помощи опции **Заполнить кадр**: изображение будет автоматически подогнано к размерам кадра.

### **Порядок клипов**

Чтобы задать клипам другой порядок их появления в видео, нажмите **Перемешать**.

![](_page_9_Picture_1.jpeg)

### **Сохраните готовое видео**

Нажмите **Далее** или перейдите на вкладку **Экспорт**, когда ваше видео будет готово.

![](_page_9_Picture_90.jpeg)

**Сохранить видеофайл** – выберите эту опцию, если хотите сразу сохранить видео.

**Продолжить редактирование** – нажмите, если вы хотите внести финальные штрихи в расширенном режиме. После этого, просто нажмите кнопку **Сохранить**, когда будете готовы экспортировать видеоролик.

**Загрузить в интернет** – нажмите, если хотите сохранить видеофайл и сразу выложить его онлайн.

![](_page_9_Picture_91.jpeg)

![](_page_9_Picture_9.jpeg)

Чтобы сохранить видеоролик, выберите видеоформат и укажите папку, в которую хотите сохранить видео. Если вы решили загрузить видео на YouTube, войдите в ваш YouTube-аккаунт и заполните информацию о видео. Затем, нажмите Старт и через некоторое время ваше видео будет готово к просмотру.

<span id="page-9-0"></span>**Подробнее:** [Сохранение видео](#page-77-0) | [Загрузка на YouTube](#page-85-0)

## **Добавление медиафайлов**

Для создания видеоролика в проект нужно добавить медиафайлы. Вы можете использовать собственные файлы или те, которые уже есть в видеоредакторе.

![](_page_10_Picture_100.jpeg)

### **Добавление собственных файлов**

• На вкладке **Импорт** перейдите в раздел **Импорт файлов** и нажмите кнопку **Добавить файлы.** Выберите нужные файлы. Они появятся во вкладке **Файлы проекта**.

• Или откройте папку Проводника Windows со своими файлами и перетащите их в окно редактора.

### **Добавление встроенных медиафайлов**

- 1. На вкладке **Импорт** перейдите в один из разделов: Видеоклипы, Фоны или Заставки.
- 2. Выберите нужную категорию.
- 3. Нажмите на картинку файла, чтобы скачать его и просмотреть.
- 4. Выберите понравившийся медиафайл и перетащите его на монтажный стол, чтобы добавить в проект.

![](_page_10_Picture_9.jpeg)

**См. также:** [Работа с видео и изображениями](#page-21-0) [Работа с аудио](#page-44-0)

## **Создание заставок**

<span id="page-10-0"></span>Создавайте, сохраняйте и используйте в других проектах собственные заставки с вашими медиафайлами и эффектами.

### **Добавьте новую заставку**

- 1. На вкладке **Импорт** перейдите в раздел **Заставки.**
- 2. Выберите категорию **Мои заставки**.
- 3. Выберите файл **Новая заставка** и перетащите его на монтажный стол.

![](_page_11_Figure_0.jpeg)

### **Редактируйте заставку**

1. Нажмите  $\bullet$  на иконке клипа. Монтажный стол переключится в режим редактирования заставки.

2. Добавляйте собственные медиафайлы (видео, изображения, аудио), эффекты, титры и прочее. Работайте так, как если бы вы работали с обычными файлами в обычном режиме.

После того, как вы закончите работу над своей заставкой, на панели инструментов нажмите **(УКЛ** Применить и вернуться и побы сохранить изменения и вернуться в основной режим редактирования проекта.

![](_page_11_Picture_6.jpeg)

### **Сохраните изменения**

Чтобы сохранить заставку и использовать ее повторно или в других проектах, выделите клип заставки и нажмите <sup>@</sup>. Сохраненная заставка появится в категории **Мои заставки**.

<span id="page-11-0"></span>Вы можете вернуться к редактированию заставки в любой момент работы над проектом.

## **Запись видео с камер**

1. Подсоедините к компьютеру видеокамеру, с помощью которой вы собираетесь записать видео. Убедитесь, что камера работает и правильно распознается системой.

2. На вкладке **Импорт** нажмите кнопку **Запись видео**. В отдельном окне откроется модуль видеозахвата.

![](_page_11_Picture_107.jpeg)

3. В поле **Устройство захвата видео** выберите камеру.

4. Выберите **разрешение** и **частоту кадров**. Более высокое разрешение обычно означает более высокую четкость и качество.

Высокая частота кадров позволит лучше передать движение, в то время как низкая частота кадров позволит сэкономить место на диске при съемке статичной картинки.

5. В поле **Устройство захвата аудио** выберите микрофон.

![](_page_12_Picture_106.jpeg)

6. Укажите папку сохранения записанных файлов. По умолчанию видео сохраняются в папку *Movavi Library.* Чтобы изменить путь

сохранения, нажмите значок рядом с полем **Сохранять файлы в**. 7. *(необязательно)* Если вам нужно изменить формат названия записи, выберите нужную опцию в поле **Переименование** и установите новый шаблон для имени файла.

8. Нажмите **Начать захват**. Во время захвата, вы можете сохранять кадры из видео с помощью кнопки камеры .

9. Чтобы завершить запись, нажмите **Остановить захват**.

10. Нажмите **Вернуться в редактор** в нижней части окна. Записи будут добавлены на монтажный стол вашего проекта, а также сохранены в указанную папку.

![](_page_12_Picture_107.jpeg)

## **Работа с проектами**

<span id="page-12-0"></span>Проект — это файл с расширением *\*.mepx*, который сохраняет работу над видео, включая порядок видеоклипов на монтажном столе и любые другие действия в процессе редактирования.

### **Создание нового проекта**

1. По открытии программы вы можете сразу приступать к созданию проекта.

2. Чтобы создать новый проект во время работы над текущим, в меню **Файл** выберите пункт **Создать новый проект** или **Быстрое видео**.

### **Сохранение проектов**

- 1. Откройте меню **Файл** и выберите **Сохранить проект**.
- 2. Введите имя проекта. Проекты хранятся в папке *«\Мои Видеозаписи\Movavi Video Editor\Projects»* вашего пользователя. 3. Нажмите **Сохранить**.

Позже вы сможете открыть файл проекта и продолжить работу с момента последнего сохранения.

![](_page_13_Picture_123.jpeg)

### **Как изменить папку для сохранения проектов**

- 1. Откройте меню **Настройки** и выберите **Параметры**.
- 2. Откройте вкладку **Файлы**.
- 3. Найдите поле **Папка для сохранения проектов** и нажмите на кнопку рядом с ней, чтобы изменить папку.
- 4. Выберите нужную папку в диалоговом окне и нажмите **Выбрать папку**.

### **Просмотр проекта**

Проекты сохраняются в специальном разрешении – *\*.mepx.* Это не готовое видео, поэтому его невозможно открыть в обычном плеере. Проект можно открыть только в самом Movavi Video Editor, а чтобы посмотреть готовое видео, проект нужно сохранить в обычный видеоформат.

**Подробнее:** [Сохранение видео](#page-77-0)

### **Открытие проектов**

- 1. Откройте меню **Файл** и выберите **Открыть проект**.
- 2. Найдите файл проекта, выделите его и нажмите **Открыть**.

**Подробнее:** [Открытие проектов](#page-12-0)

### **Восстановление проекта**

редактирование без пропавших файлов. Нажмите на иконку лупы , чтобы указать расположение для отдельных файлов. Не беспокойтесь о создании резервных копий: вся работа по редактированию ведется только в проекте и оригинальные файлы никак не изменяются.

Если в работе компьютера возникли неполадки, ваша работа над фильмом может быть восстановлена из автосохраненного файла. Просто переименуйте файл "autosave.mepx", откройте его в Video Editor и продолжайте работать.

![](_page_13_Picture_15.jpeg)

### **Восстановление медиафайлов**

Когда вы добавляете файлы в проект, Video Editor не создает копии файлов, но запоминает, где хранится оригинал. Поэтому, если вы переместите или удалите файлы, они также исчезнут из проекта. В таком случае появится предупреждающее сообщение. Нажмите **Указать папку**, чтобы указать новое расположение папки с файлом, или нажмите **Пропустить**, если хотите продолжить

![](_page_14_Picture_93.jpeg)

## **Перенос проекта на другой компьютер**

### <span id="page-14-0"></span>**Сохранение портативного проекта**

**Портативный проект** – это папка, которая содержит в себе файл проекта и все использованные в нем медиафайлы. Так как программа не создает копии файлов, а лишь обращается к их расположению на диске компьютера, при переносе проекта на другой компьютер необходимо так же переносить и файлы, использующиеся в проекте.

- 1. В меню **Файл** выберите пункт **Сохранить портативный проект**.
- 2. В новом окне укажите место сохранения папки с проектом и нажмите **Сохранить**.
- 3. Переместите папку с проектом на другой компьютер, с установленным на нем Movavi Video Editor.

**Смотрите также:** [Настройка проекта](#page-12-0)

<span id="page-14-1"></span>[Сохранение фильма](#page-77-0)

## **Объединение проектов**

Объедините несколько отдельных проектов в один. Для этого:

- 1. Откройте существующий проект или создайте новый.
- 2. Перейдите в меню **Файл** и выберите пункт **Присоединить проект.**
- 3. В открывшемся окне выберите и откройте нужный проект. Выбранный вами проект будет добавлен в конец текущего проекта.

![](_page_14_Picture_94.jpeg)

![](_page_14_Picture_15.jpeg)

## **Просмотр и упорядочивание клипов**

### <span id="page-14-2"></span>**Текущее положение**

Текущее положение в проекте указывается маркером положения в плеере либо маркером с красной полосой на монтажном столе.

![](_page_15_Picture_0.jpeg)

Чтобы точнее указать нужное время:

• Для быстрой перемотки по 0.5 секунд откройте меню **Просмотр** и выберите **Вперед на 0.5 секунды** (Shift+Ctrl+→) либо **Назад на 0.5 секунды** (Shift+Ctrl+←).

Для просмотра видео, укажите нужный момент с помощью маркера положения на монтажном столе или в плеере и нажмите пробел либо кнопку воспроизведения в плеере.

![](_page_15_Picture_9.jpeg)

- Для точной покадровой перемотки воспользуйтесь кнопками **Предыдущий кадр** (Ctrl+←) и **Следующий кадр** (Ctrl+→) в плеере.
- Для перемещения между клипами воспользуйтесь кнопками **Предыдущий клип** (Shift+←) и **Следующий клип** (Shift+→) в плеере.
- Увеличьте масштаб монтажного стола с помощью ползунка в левом нижнем углу окна:

![](_page_15_Picture_6.jpeg)

### **Просмотр клипов**

- **4** предыдущий кадр
- 
- **5** воспроизведение\пауза **6** – следующий кадр
- 

![](_page_15_Picture_140.jpeg)

**11** – дополнительные опции

**Дополнительные опции плеера**

![](_page_15_Picture_17.jpeg)

![](_page_16_Picture_130.jpeg)

### **Последовательность клипов**

Добавленные в проект новые клипы размещены на монтажном столе в том же порядке, в котором вы их добавляли. Чтобы изменить их последовательность, перетащите клипы мышью на нужное место в проекте относительно других клипов. Чтобы выбрать несколько клипов, зажмите клавишу Ctrl и щелкните по нужным клипам либо зажмите левую кнопку мыши и выделите нужные клипы прямоугольником.

![](_page_16_Figure_3.jpeg)

## **Пробелы на монтажном столе**

<span id="page-16-0"></span>Пробелы на монтажном столе – пустые промежутки между клипами на видеожорожке.

### **Добавление пробелов**

1. Чтобы включить пробелы, нажмите на иконку стрелки перед видеодорожкой.

![](_page_16_Picture_8.jpeg)

Либо кликните правой кнопкой мыши по области перед дорожками и выберите **Включить пробелы на дорожке** в контекстном меню.

![](_page_16_Picture_131.jpeg)

![](_page_16_Picture_11.jpeg)

2. Чтобы добавить пробел, зажмите клип левой кнопкой мыши и перенесите его на расстояние от другого клипа.

![](_page_16_Picture_132.jpeg)

### **Удаление пробелов**

1. Кликните правой кнопкой мыши по пробелу, который хотите удалить.

![](_page_17_Picture_0.jpeg)

2. Выберите **Удалить пробел**, чтобы удалить выбранный пробел. Выберите **Удалить все пробелы**, чтобы удалить все пробелы на дорожке. При удалении пробелов клипы сдвинутся друг к другу.

### **Удаление со сдвигом**

Чтобы удалить один клип на дорожке и сдвинуть все клипы справа от него на его длину, сохранив пробелы, выберите **Удалить со сдвигом**.

Кликните правой кнопкой мыши по клипу, чтобы вызвать контекстное меню.

![](_page_17_Picture_5.jpeg)

### **Отключение пробелов на дорожке**

Чтобы отключить пробелы и сдвинуть все клипы друг к другу, нажмите на иконку зачеркнутой стрелки перед видеодорожкой.

![](_page_17_Picture_9.jpeg)

Либо кликните правой кнопкой мыши по области перед дорожками и выберите **Отключить пробелы на дорожке** в контекстном меню.

![](_page_18_Picture_0.jpeg)

## **Метки на монтажном столе**

<span id="page-18-0"></span>Чтобы эффективнее отредактировать клип по времени, расставьте временные метки на монтажном столе.

### **Добавление метки**

1. Нажмите правой кнопкой мыши в месте на клипе, куда хотите добавить метку.

![](_page_18_Picture_64.jpeg)

2. Напишите название метки.

![](_page_18_Picture_7.jpeg)

### **Удаление метки**

1. Нажмите правой кнопкой мыши на метку.

2. Выберите **Удалить метку**, чтобы удалить выбранную метку. Чтобы удалить сразу все метки, нажмите **Удалить все метки**.

![](_page_19_Picture_0.jpeg)

## **Наборы эффектов**

<span id="page-19-0"></span>Наборы эффектов – это наборы дополнительных элементов. В таких наборах могут быть переходы, титры, стикеры, фоны, эффекты наложения или LUTs. Наборы позволяют выполнять творческие задачи, расширяют свободу выражения креативных идей и экономят время на поиск тематических материалов.

### **Добавление набора эффектов**

1. Перейдите на вкладку **Effects Store**. Здесь находятся все наборы из магазина эффектов.

- **Все наборы** все доступные наборы магазина эффектов.
- **Установленные** наборы, которые вы уже скачали в программу.
- 2. Нажмите на картинку любого понравившегося набора, чтобы скачать его.

![](_page_19_Picture_8.jpeg)

3. Бесплатно примерьте эффекты и элементы из разных наборов на свои видео.

Если у вас нет **подписки Effects Store**, то видео с эффектами и элементами из наборов будут сохраняться с водяным знаком. Чтобы сохранять видео без водяного знака, купите подписку.

**Подробнее:** [Активация подписки Effects Store](#page-20-0)

Все новые материалы вы найдете во вкладках, отмеченных желтой точкой.

![](_page_19_Picture_13.jpeg)

### **Просмотр и удаление установленных наборов**

1. Чтобы просмотреть список установленных наборов, выберите раздел **Установленные**.

2. Чтобы удалить набор, нажмите на крестик в правом верхнем углу набора.

![](_page_20_Picture_1.jpeg)

### **Хранение наборов**

Вы можете задать папку, в которой будут храниться файлы наборов эффектов.

1. В меню **Настройки** на панели вверху выберите **Параметры**.

![](_page_20_Picture_104.jpeg)

- 2. В открывшемся окне перейдите на вкладку **Эффекты**.
- 3. Нажмите , чтобы выбрать нужную папку, или введите директорию вручную.
- 4. Нажмите **ОК**.

![](_page_20_Picture_9.jpeg)

![](_page_20_Picture_10.jpeg)

## **Активация подписки Effects Store**

### <span id="page-20-0"></span>**Покупка подписки**

- 1. Перейдите на вкладку **Effects Store**.
- 2. Правой кнопкой мыши нажмите на любой понравившийся набор.

3. В появившемся меню выберите пункт **Информация**. В браузере откроется страница с подробной информацией о наборе и кнопкой Купить.

![](_page_21_Picture_0.jpeg)

4. Нажмите **Купить**, чтобы перейти к странице покупки подписки Effects Store.

Используйте **ту же электронную почту**, что и при покупке полной версии Movavi Video Editor. Это важно для дальнейшего удобства использования наборов.

Подписка Effects Store не избавит вас от [ограничений пробной версии](#page-2-1) Movavi Video Editor. Рекомендуем приобрести подписку на Movavi Video Editor вместе с подпиской Effects Store. **Подробнее:** [Активация Movavi Video Editor](#page-2-0)

### **Активация наборов**

Если при покупке подписки Effects Store вы использовали тот же адрес электронной почты, что и при покупке полной версии Movavi Video Editor, наборы эффектов активируются автоматически.

Если наборы не активировались, перезапустите программу.

Если вы использовали разные адреса электронной почты, активируйте наборы вручную:

- 1. Нажмите правой кнопкой мыши на любой понравившийся набор.
- 2. В появившемся меню выберите пункт **Активировать**.
- 3. В появившемся окне введите ключ активации и нажмите **Активировать**.

![](_page_21_Picture_154.jpeg)

### **Не можете установить или активировать пакет? Убедитесь, что:**

- Установленный у вас Movavi Video Editor поддерживает работу с новыми пакетами эффектов;
- Вы используете ключ, полученный в письме после покупки набора эффектов, и за ним не следует лишних символов;

<span id="page-21-0"></span>• У вас достаточно места на диске для установки пакета.

## **Редактирование видео и фото**

### **Инструменты редактирования**

Чтобы изменить видео, воспользуйтесь инструментами на панели над монтажным столом.

![](_page_21_Figure_20.jpeg)

### **Свойства клипа**

В таблице приведены свойства клипа, которые вы сможете настраивать:

**Громкость** Устанавливает громкость встроенного аудио.

![](_page_22_Picture_158.jpeg)

### **Расположение клипов**

С помощью дополнительной видеодорожки, вы можете разместить на одном экране несколько видеоклипов. Чтобы наложить видео или изображение поверх основной видеодорожки, перетащите его *вверх* и разместите на дорожке дополнительного видео. Затем, дважды щёлкните по клипу, чтобы настроить его размещение в кадре. Также, вы можете использовать наложение видео вместе с инструментом Хромакей, чтобы легко заменить фон видео.

[Подробнее о наложении видео](#page-34-0)

[Как заменить фон видео](#page-43-0)

![](_page_22_Picture_5.jpeg)

*Режимы наложения: картинка в картинке, разделение экрана.*

### **Устранение черных полос**

- Вы можете поворачивать, настраивать и использовать другие инструменты для редактирования видео и фото на видеодорожке.
- Вы можете применять фильтры к видео и фото на видеодорожке.
- Вы также можете добавлять титры на эту видеодорожку, если хотите, чтобы они отображались на сплошном черном фоне.

Иногда при использовании видео с другим соотношением сторон или если проект настроен неправильно, вокруг некоторых клипов могут появляться черные полосы. Чтобы исправить это, можно кадрировать видео или использовать специальный фильтр **Вертикальное видео**.

<span id="page-22-0"></span>[Подробнее об устранении черных полос](#page-39-0)

### **Видеодорожки**

Когда вы добавляете видео или фото в проект, они автоматически попадают на видеодорожку монтажного стола. Здесь вы можете менять их порядок и перемещать их на другие дорожки.

![](_page_22_Picture_12.jpeg)

![](_page_22_Picture_13.jpeg)

### **Видеодорожка**

Видеодорожка содержит видео с привязанным аудио, фотографиями и переходами между ними. Чтобы перемещать клипы по дорожке, просто перетаскивайте их мышью.

• Вы можете привязать к видео или фотографии аудиоклип или титры. Они будут оставаться связанными на протяжении всего редактирования проекта.

### **Дорожка дополнительного видео**

На дорожке дополнительного видео находятся фото и видео, отображаемые поверх основной видеодорожки. Вы можете использовать наложенное видео, чтобы показать два видео одновременно или создать эффект хромакей.

Чтобы наложить одно видео на другое, выберите клип на видеодорожке и перетащите его на дорожку дополнительного видео. По умолчанию используется режим "картинка в картинке". Чтобы изменить вид наложения, кликните дважды по наложенному клипу и выберите нужный способ на панели управления в плеере.

![](_page_23_Picture_1.jpeg)

*Виды наложения: картинка в картинке, разделение экрана, поверх клипа*

- Вы можете добавлять фильтры и особые эффекты к дорожке дополнительного видео.
- Каждый клип наложенного видео связан с соответствующим клипом на видеодорожке.

[Подробнее о наложении видео](#page-34-0)

### **Привязанные клипы**

<span id="page-23-0"></span>Разрезать видео на части и удалить фрагменты легко с помощью инструмента нарезки. Инструмент нарезки находится на панели инструментов главного окна и помечен значком ножниц. Чтобы удалить ненужный клип, выделите его и нажмите кнопку **корзины**.

![](_page_23_Picture_11.jpeg)

Клипы на дорожках титров, связанного аудио и дополнительного видео связаны с клипом видеодорожки. Вы можете понять это по линии, соединяющей начало клипа со связанным клипом на видеодорожке. При перемещении клипа на видеодорожке все связанные с ним клипы также будут перемещены. Это позволяет вам свободно редактировать ваш фильм.

![](_page_23_Picture_8.jpeg)

## **Нарезка клипов**

### **Нарезка клипа на части**

- **1.** Выберите на монтажном столе клип, который хотите разрезать.
- **2.** Установите маркер положения на момент, в котором необходимо разрезать клип.
- **3.** Нажмите кнопку **Разрезать** на панели инструментов.

![](_page_24_Picture_0.jpeg)

*Разрезанный клип*

### **Вырезание фрагмента**

**Отрежьте начало ненужного фрагмента**

**1.** Выделите клип, который хотите разрезать.

**2.** Укажите маркером положения время начала ненужного фрагмента. Для наибольшей точности, воспользуйтесь кнопками **Предыдущий кадр** и **Следующий кадр** в плеере.

**3.** Нажмите кнопку с ножницами. Клип будет разрезан на две части, причём ненужный фрагмент теперь будет в начале второй части.

### **Отрежьте конец ненужного фрагмента**

- **1.** Выделите второй клип, в котором находится ненужный фрагмент.
- **2.** Укажите маркером положения конец ненужного фрагмента.
- **3.** Нажмите кнопку с ножницами. Теперь ненужная часть видео находится в отдельном клипе.

### **Удалите ненужный клип**

**1.** Выделите ненужный клип.

**2**. Нажмите кнопку со значком корзины или клавишу **Delete** на клавиатуре, чтобы удалить клип. Ненужный фрагмент будет удален из проекта, а оставшиеся клипы автоматически подвинутся на монтажном столе, заполнив образовавшиеся пробелы.

![](_page_24_Figure_14.jpeg)

### **Обрезка с начала или с конца**

Если вы хотите только отрезать часть видео- или аудиоклипа в начале или в конце:

- **1.** Выделите клип мышью.
- **2.** Нажмите и перетащите край клипа к центру, пока не достигните желаемой длины.

![](_page_24_Picture_19.jpeg)

![](_page_24_Picture_20.jpeg)

### **Указание точного времени**

- **Нажмите** в любом месте монтажного стола, чтобы переместить ползунок прокрутки на это место.
- **Перетащите** ползунок прокрутки (на монтажном столе или в плеере). Для большей точности увеличьте масштаб монтажного стола.
- В меню **Воспроизведение**, выберите опции **Перемотка на 0,5 секунды вперёд** или **Перемотка на 0,5 секунды назад**, чтобы передвинуть ползунок прокрутки на полсекунды.
- Для покадрового перемещения используйте кнопки плеера **Предыдущий кадр** (Ctrl+←) и **Следующий кадр** (Ctrl+→). Так вы сможете перемещать ползунок прокрутки точно на один кадр назад или вперёд.

![](_page_25_Picture_0.jpeg)

• Для перемещения между клипами используйте кнопки плеера **Предыдущий клип** (Shift+←) и **Следующий клип** (Shift+→). Так вы сможете перемещать ползунок прокрутки точно на один кадр назад или вперёд.

# **Нарезка видео**

### <span id="page-25-0"></span>Разрезать видео на части и удалить фрагменты легко с помощью инструмента нарезки. Инструмент нарезки находится на панели инструментов главного окна и помечен значком ножниц.

![](_page_25_Figure_4.jpeg)

### **Нарезка видео на части**

- 1. Выберите на монтажном столе клип, который хотите разрезать.
- 2. Установите маркер положения на момент, в котором необходимо разрезать клип.
- 3. Нажмите кнопку **Разрезать** на панели инструментов.

![](_page_25_Figure_9.jpeg)

### **Вырезание фрагмента видео**

- 1. Выберите клип, который хотите разрезать и установите маркер положения на начало ненужного фрагмента.
- 2. Нажмите кнопку **Разрезать**. Клип будет разрезан на две части, в то время как ненужный фрагмент станет началом второго клипа.
- 3. Выберите второй клип и установите ползунок прокрутки на конец ненужного фрагмента.
- 4. Нажмите кнопку **Разрезать** ещё раз. Ненужный фрагмент теперь вырезан как отдельный клип.

5. Выделите клип с ненужным фрагментом и нажмите кнопку **Удалить** со значком мусорной корзины или клавишу **Delete** на клавиатуре. Ненужный фрагмент будет удален из проекта, а оставшиеся клипы автоматически подвинутся на монтажном столе, заполнив образовавшиеся пробелы.

![](_page_25_Picture_16.jpeg)

![](_page_25_Picture_17.jpeg)

![](_page_25_Picture_18.jpeg)

### **Обрезка видео**

Если вы хотите только отрезать часть видео в начале или в конце:

1. Выделите клип мышью.

2. Нажмите и перетащите край клипа к центру, пока не достигните желаемой длины.

![](_page_26_Picture_0.jpeg)

### **Указание точного времени**

- **Нажмите** в любом месте монтажного стола, чтобы переместить ползунок прокрутки на это место.
- **Перетащите** ползунок прокрутки (на монтажном столе или в плеере). Для большей точности увеличьте масштаб монтажного стола.
- Нажмите клавишу Стрелка Вправо **DI** или Стрелка Влево **| А**для перехода в начало следующего или предыдущего клипа.
- В меню **Воспроизведение**, выберите опции **Перемотка на 0,5 секунды вперёд** или **Перемотка на 0,5 секунды назад**, чтобы передвинуть ползунок прокрутки на полсекунды.

<span id="page-26-0"></span>• Для покадрового перемещения используйте кнопки плеера **Назад** и **Вперёд**. Так вы сможете перемещать ползунок прокрутки точно на один кадр назад или вперёд.

## **Поворот**

### **Повернуть на 90 градусов**

- 1. Выберите клип, который хотите повернуть, на монтажном столе.
- 2. Нажмите на кнопку **Поворот** на панели инструментов, чтобы повернуть клип. Нажмите снова, чтобы повернуть клип еще раз.

![](_page_26_Figure_11.jpeg)

### **Исправить угол наклона**

- 1. Выберите клип, который хотите повернуть, на монтажном столе.
- 2. Нажмите на кнопку **Кадрировать** на панели инструментов.
- 3. В появившейся вкладке передвигайте ползунок **Выровнять**, пока горизонт на видео не совпадет с линиями рамки в плеере.

![](_page_26_Figure_16.jpeg)

![](_page_26_Picture_17.jpeg)

## **Кадрирование**

<span id="page-26-1"></span>С помощью кадрирования вы можете обрезать ненужные края видео, устранить черные полосы по бокам, или создать эффект крупного плана.

1. На монтажном столе выделите один или несколько клипов, которые необходимо обрезать.

2. На панели инструментов нажмите кнопку кадрирования. На экране вы увидите опции кадрирования.

![](_page_27_Picture_0.jpeg)

3. В плеере появится рамка для обрезки. С помощью этой рамки очертите нужную часть кадра.

![](_page_27_Figure_2.jpeg)

Для поворота рамки и выравнивания горизонта, используйте ползунок **Выровнять** слева или потяните за верхнюю точку рамки.

![](_page_27_Figure_4.jpeg)

Все изменения применяются автоматически. На клипе появится значок FX  $\alpha$ 1, означающий примененные инструменты или фильтры.

### **Отмена кадрирования**

1. Нажмите значок FX, чтобы увидеть список эффектов и инструментов на клипе:

![](_page_27_Picture_8.jpeg)

2. Над панелью инструментов откроется вкладка «Примененные эффекты». Найдите в списке **Кадрирование** и нажмите на крестик напротив нужного эффекта, чтобы удалить его.

![](_page_28_Figure_0.jpeg)

## **Цветокоррекция**

<span id="page-28-0"></span>Вы можете воспользоваться как автоматической коррекцией цвета для улучшения яркости и контрастности изображения, так и вручную настроить все цветовые параметры.

### **Изменить цвет клипа**

- 1. На монтажном столе выберите клип.
- 2. На панели инструментов нажмите кнопку цветокоррекции.

![](_page_28_Picture_6.jpeg)

3. С помощью **Шаблонов** вы можете исправить контраст, насыщенность и баланс белого. Шаблон **Автоулучшение** автоматически настроит оптимальные значения яркости и контрастности. Чтобы применить шаблон, перетащите его на клип.

![](_page_28_Picture_8.jpeg)

4. На вкладке **Вручную** доступны настройки баланса белого, освещения, контрастности и цвета изображения. Перемещайте ползунки и настраивайте цвета изображения.

![](_page_29_Figure_0.jpeg)

### **Сохранить настройки**

Если вы воспользовались ручной коррекцией цвета и хотите сохранить настройки для других изображений, нажмите **иконку сохранения** и назовите свой шаблон, чтобы его было легко найти. Ваш шаблон будет доступен на вкладке **Шаблоны**. Чтобы сбросить все настройки, нажмите на стрелку.

![](_page_29_Figure_3.jpeg)

На клипах, к которым применен эффект цветокоррекции, появится значок FX $\left(\hat{\mathbf{x}}\cdot\mathbf{l}\right)$ 

![](_page_29_Picture_5.jpeg)

## **Скорость видео**

<span id="page-29-0"></span>Инструмент скорости клипа позволит ускорить или замедлить видео- и аудиоклипы.

1. Выберите на монтажном столе клип, скорость которого вы хотите изменить.

Для видеоклипов, замедление смотрится наиболее выигрышно при частоте 60 кадров в секунду (FPS) и выше.

2. Нажмите кнопку **Свойства клипа**, чтобы открыть свойства выбранного клипа.

![](_page_30_Picture_50.jpeg)

3. Установите ползунок **Скорость** на нужный уровень. 100% – скорость оригинала.

![](_page_30_Picture_51.jpeg)

<span id="page-30-0"></span>Функция обратного проигрывания позволяет проигрывать видео и аудио в обратном направлении. Вы можете совмещать этот эффект с увеличением [скорости](#page-29-0) и [фильтром](#page-57-1) "Видеокассета", чтобы создать эффект перемотки.

Скорость клипа отразится на его длительности и, соответственно, длине клипа на монтажном столе. На клипе с измененной скоростью появится значок FX:

![](_page_30_Picture_4.jpeg)

## **Обратное проигрывание**

1. Выберите клип на монтажном столе, который хотите проигрывать в обратном направлении. Вы можете выбрать как видео, так и аудиоклип.

2. На панели инструментов нажмите кнопку **Свойства клипа**.

![](_page_31_Picture_64.jpeg)

3. В настройках клипа выберите опцию **Обратное проигрывание**.

![](_page_31_Picture_65.jpeg)

После применения эффекта на клипе появится значок FX.

![](_page_31_Picture_4.jpeg)

## **Длительность картинок**

<span id="page-31-0"></span>По умолчанию любое добавленное в проект изображение будет показываться в течение 4 секунд. Чтобы изменить длительность:

- 1. Выберите на монтажном столе изображение, длительность которого хотите изменить.
- 2. Нажмите на кнопку **Свойства клипа** над монтажным столом.

![](_page_31_Picture_9.jpeg)

![](_page_31_Picture_10.jpeg)

3. В поле **Длительность** введите новую длительность изображения в формате *часы:минуты:секунды:миллисекунды*. Изменения будут сразу же применены.

![](_page_32_Picture_1.jpeg)

Также изменить длительность показа клипа можно, потянув за его края на монтажном столе. Наведите курсор на левый или правый край клипа и потяните его в сторону. Чем длиннее клип на монтажном столе, тем дольше он будет показан в вашем видеоролике.

![](_page_32_Picture_3.jpeg)

### **Одинаковая длительность для всех изображений**

Указать одну и ту же длительность для всех картинок (но не видео) в проекте можно с помощью мастера переходов.

1. На панели инструментов нажмите кнопку **Мастера переходов**:

2. В окне мастера переходов введите необходимую длительность в поле **Длительность слайдов**. Если вы не хотите добавлять переходы, выберите **Без переходов**.

3. Нажмите **ОК**.

![](_page_32_Picture_98.jpeg)

![](_page_32_Picture_10.jpeg)

![](_page_32_Picture_99.jpeg)

## **Плавное появление и исчезание**

<span id="page-32-0"></span>Для каждого клипа на монтажном столе вы можете настроить плавное появление или исчезание. Для видео и изображений вы можете совместить эффект появления и исчезания с переходами, а для аудио – создать эффект плавного перехода между композициями.

1. На монтажном столе выберите клип, который хотите изменить. 2. Нажмите на кнопку **Свойства клипа**.

![](_page_33_Picture_89.jpeg)

3. Установите длительность эффекта **появления** и **исчезания** для выбранного клипа. Чтобы создать эффект плавного перехода между двумя клипами, добавьте исчезание к первому клипу и появление ко второму клипу.

![](_page_33_Picture_90.jpeg)

**См. также:** [Добавление переходов](#page-59-0)

## **Распознавание сцен**

<span id="page-33-0"></span>Сцены — это части видео, которые меняются вместе со сменой плана в кадре. Границы сцены определяются по заметному изменению изображения на видео. Так, например, отрезок видео, в котором показан крупный план чего-либо — это одна сцена, а следующий отрезок, в котором показан общий план — уже другая сцена. Дальний план со сменой пейзажей также будет считаться сменой сцены.

- 1. На монтажном столе выделите видеоклип.
- 2. На вкладке **Другие инструменты**, в разделе **Видео** выберите **Распознавание сцен**.

![](_page_33_Picture_8.jpeg)

![](_page_33_Figure_9.jpeg)

3. Нажмите кнопку **Распознать сцены**.

![](_page_34_Picture_83.jpeg)

Видео автоматически будет разрезано на сцены, которые вы можете редактировать по отдельности, либо удалить ненужные.

![](_page_34_Picture_84.jpeg)

<span id="page-34-0"></span>Наложить видео или изображение поверх основной видеодорожки можно с помощью дорожки дополнительного видео. Так вы можете разместить несколько клипов в одном кадре, добавить собственный логотип или вставить короткий клип, не разрезая основное видео. Также дорожка дополнительного видео понадобится для создания эффекта [Хромакей.](#page-43-0)

### **Расположение клипов**

1. Добавьте в проект видеоклипы: основное видео, которое будет располагаться на нижнем слое, и видео или фото, которые хотите наложить поверх основного.

2. На монтажном столе выделите клип, который хотите расположить *поверх* основного видео и перетащите его вверх, над видеодорожкой. Дорожка дополнительного видео появится автоматически.

![](_page_34_Figure_7.jpeg)

![](_page_34_Picture_8.jpeg)

#### *Вы можете создавать несколько слоев одновременно.*

3. Разместите клип относительно других клипов и шкалы времени. Между наложенным клипом и основным клипом появится соединяющая голубая полоса. Эта полоса означает, что дополнительный клип привязан к основному: при перемещении, нарезке или удалении основного клипа, наложенный клип также будет перемещен, разрезан или удален. При перемещении клипа на дорожку дополнительного видео, откроется панель редактирования. Если вы переключились на другой инструмент, то вернуться к панели редактирования наложения можно на вкладке **Другие инструменты** – **Видео** – **Расположение**.

![](_page_35_Picture_0.jpeg)

4. На панели инструмента выберите режим расположения дополнительного видео: **Картинка в картинке**, **Лого**, **Перекрытие**, **Разделение**, **Трио**.

![](_page_35_Picture_2.jpeg)

### **Режим «Картинка в картинке»**

Позволяет разместить верхний клип в любой части кадра. Это стандартный режим наложения.

- 1. Выберите режим **Картинка в картинке**.
- 2. В плеере, перетащите наложенный клип на нужное место в кадре.
- 3. Чтобы изменить размер наложенного клипа, потяните мышью за углы рамки. Пропорции клипа будут сохранены.

![](_page_35_Picture_8.jpeg)

### **Режим «Лого»**

1. Выберите режим **Лого**, чтобы поместить наложенное видео в правый верхний угол и использовать его как логотип.

2. Перемещайте логотип в любую часть кадра.
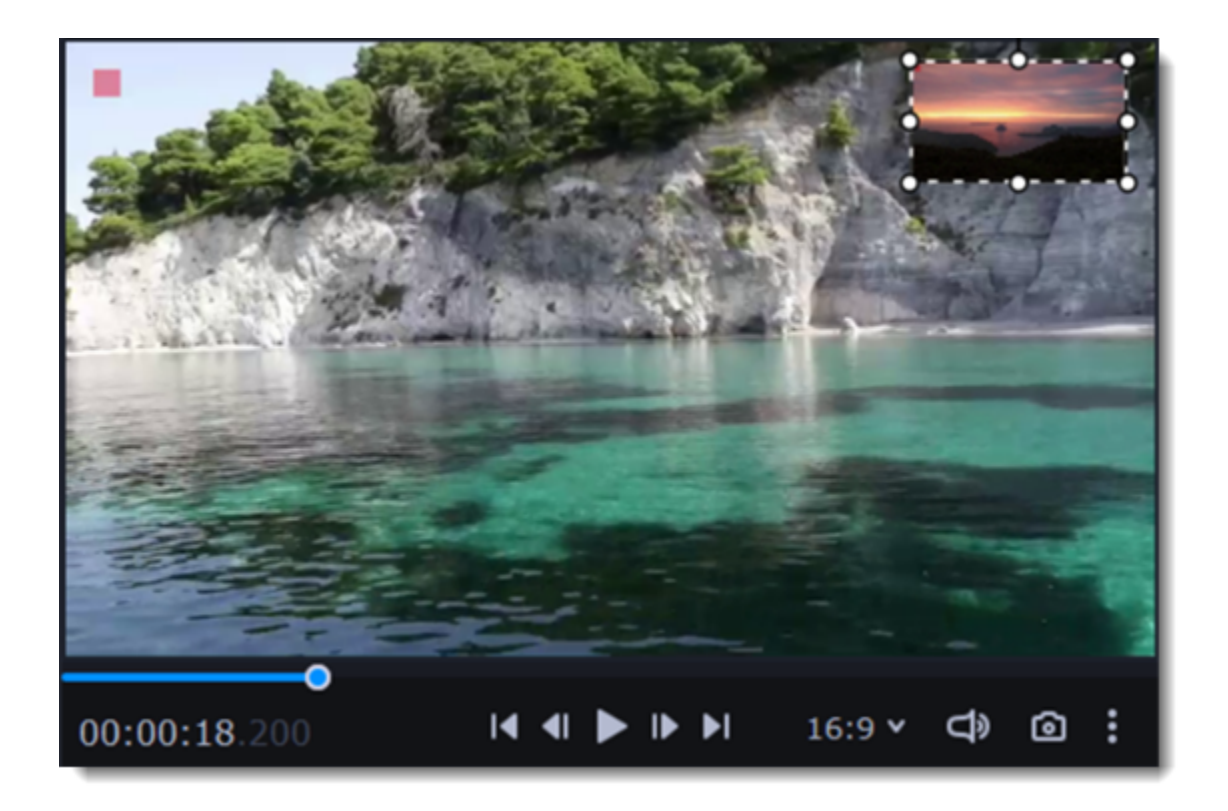

### **Режим «Разделение экрана»**

Режим **Разделение экрана** разделяет кадр пополам.

1. Выделите клип на дорожке дополнительного видео и выберите один из режимов «Разделение».

2. Наведите курсор на выделенный клип в плеере. Передвиньте область изображения, увеличьте или уменьшите ее с помощью колесика мыши.

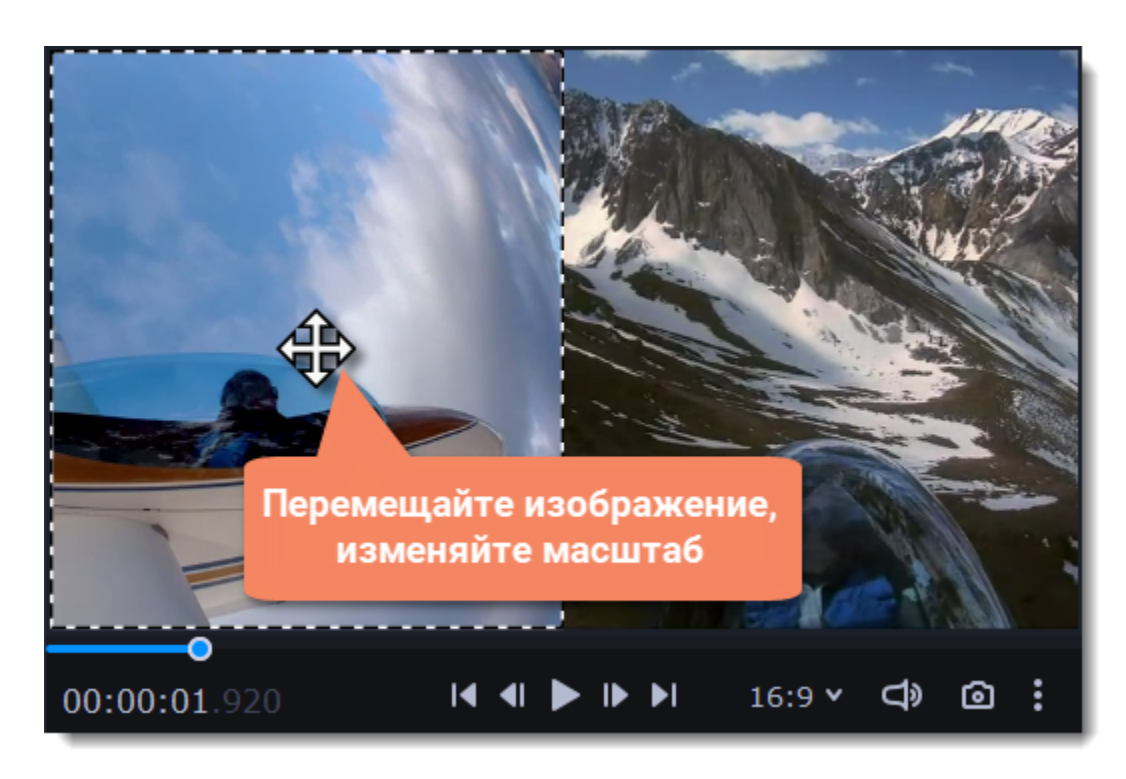

## **Режим разделения «Трио»**

1. Выделите клип на дорожке дополнительного видео и выберите один из режимов «Трио».

2. Наведите курсор на выделенный клип в плеере. Передвиньте область изображения, увеличьте или уменьшите ее с помощью колесика мыши.

3. Чтобы добавить еще одно видео и получить три видео в одном кадре, добавьте еще один клип на дорожке дополнительного видео и повторите для него шаги 1-2.

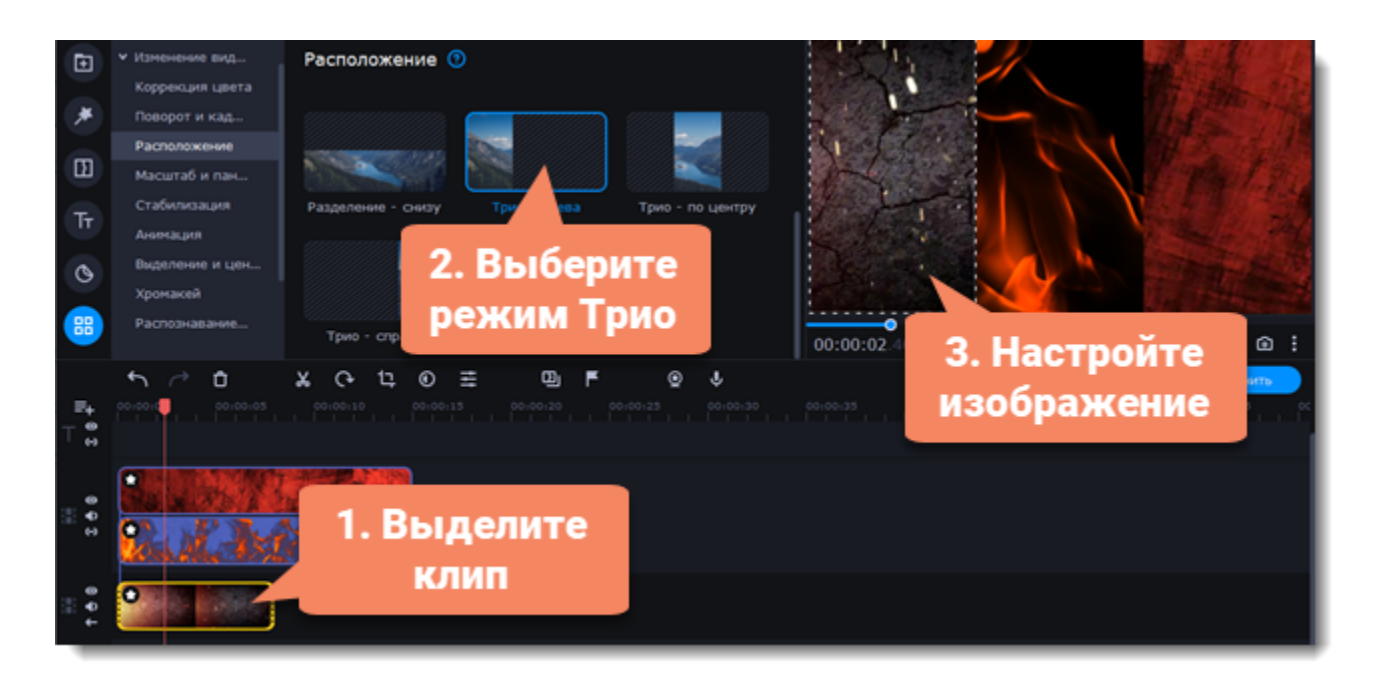

### **Режим «Перекрытие»**

Данный режим позволяет добавить короткую врезку без необходимости разрезать основное видео. Верхний клип появляется поверх основного видео, в то время как оно продолжает проигрываться. Этот режим лучше всего подходит для создания видео с эффектом [хромакей](#page-43-0).

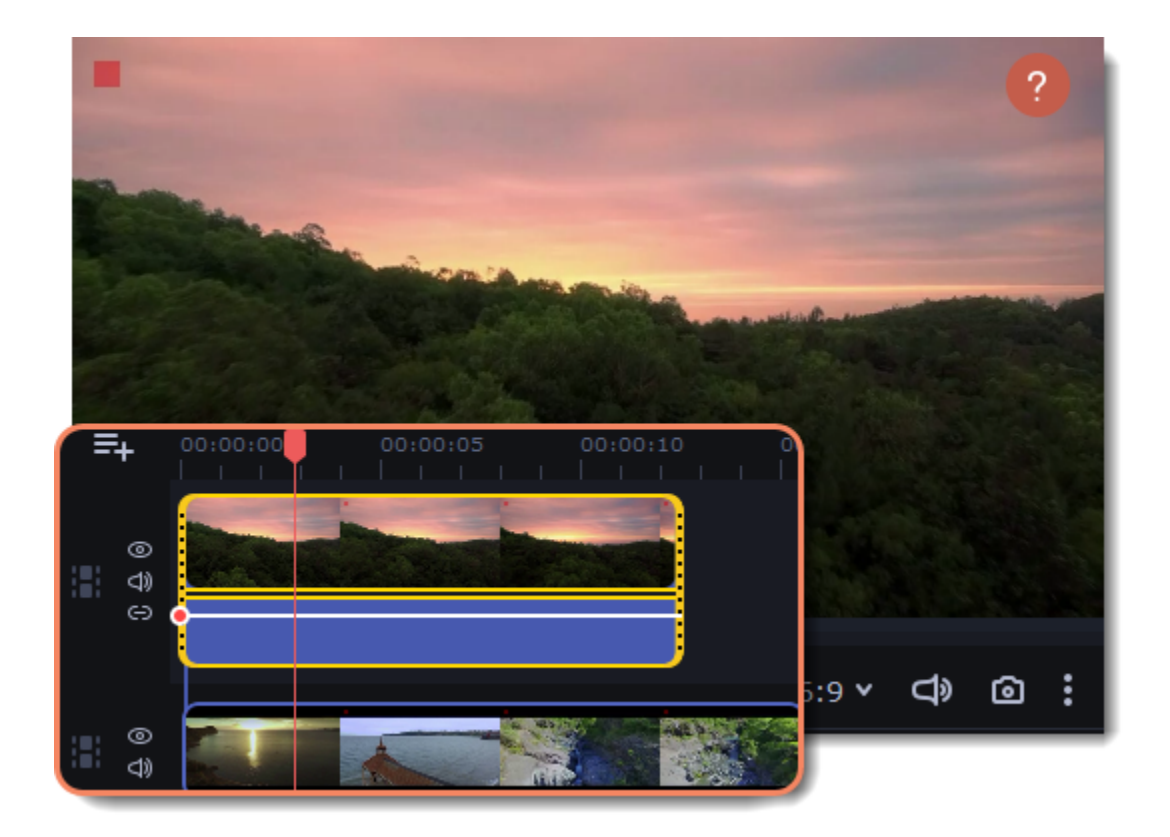

[Как заменить фон видео \(хромакей\)](#page-43-0)

## **Водяной знак**

Наложив на видео водяной знак в виде текста или логотипа, вы можете защитить свои видео от копирования.

## **Водяной знак из изображения**

1. На вкладке **Импорт** нажмите **Добавить медиафайлы** и откройте изображение или видео для водяного знака. Лучше всего выглядят изображения с прозрачностью.

2. Перетащите клип с водяным знаком вверх, на дорожку дополнительного видео, чтобы он показывался поверх других клипов.

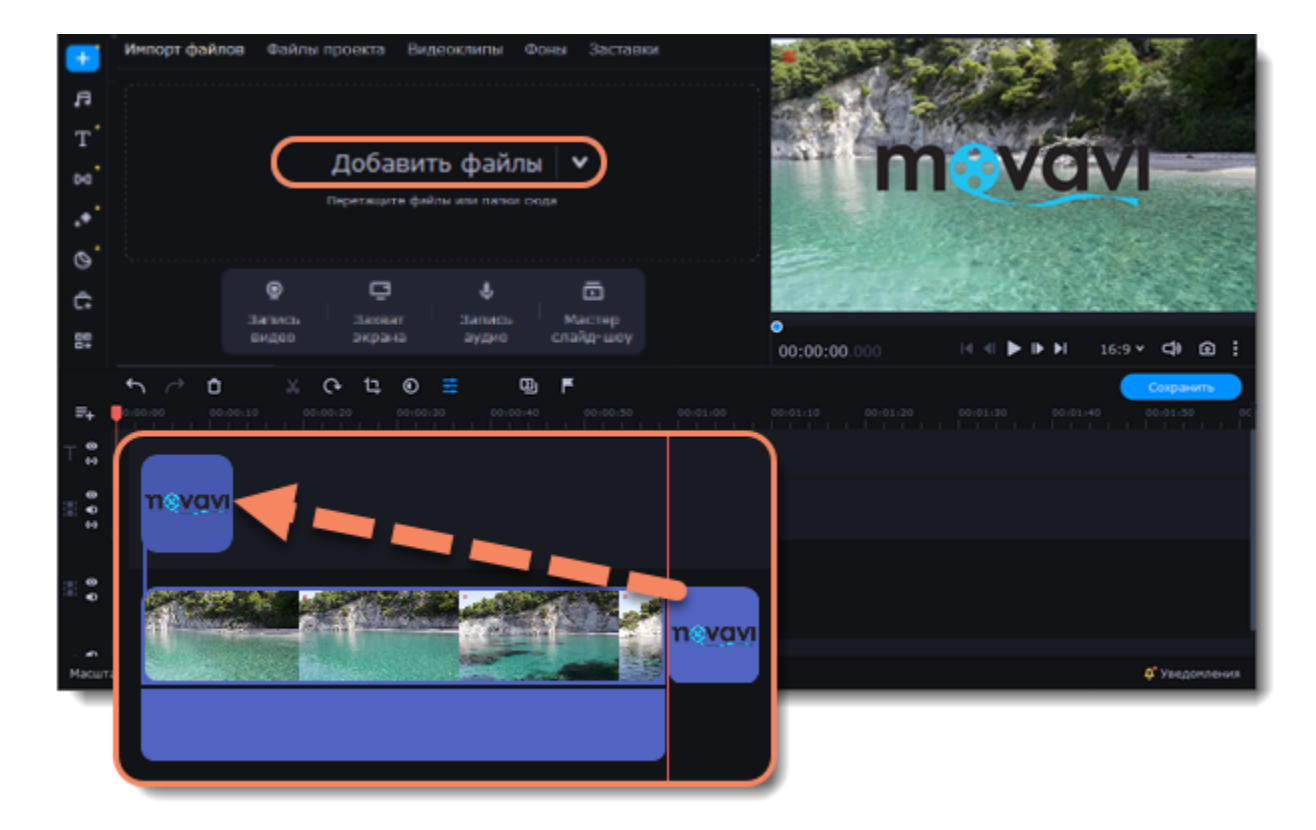

- 3. Дважды щёлкните по клипу с водяным знаком и выберите эффект **Картинка в картинке**.
- 4. Перемещайте водяной знак в рамке по фоновому клипу.
- 5. Чтобы сделать изображение более прозрачным, нажмите кнопку **Свойства клипа Общие** и настройте **Непрозрачность**.

6. Чтобы водяной знак показывался на всей протяжённости видео, введите длину проекта в поле **Длительность**, или растяните правую границу клипа вправо до конца видеодорожки.

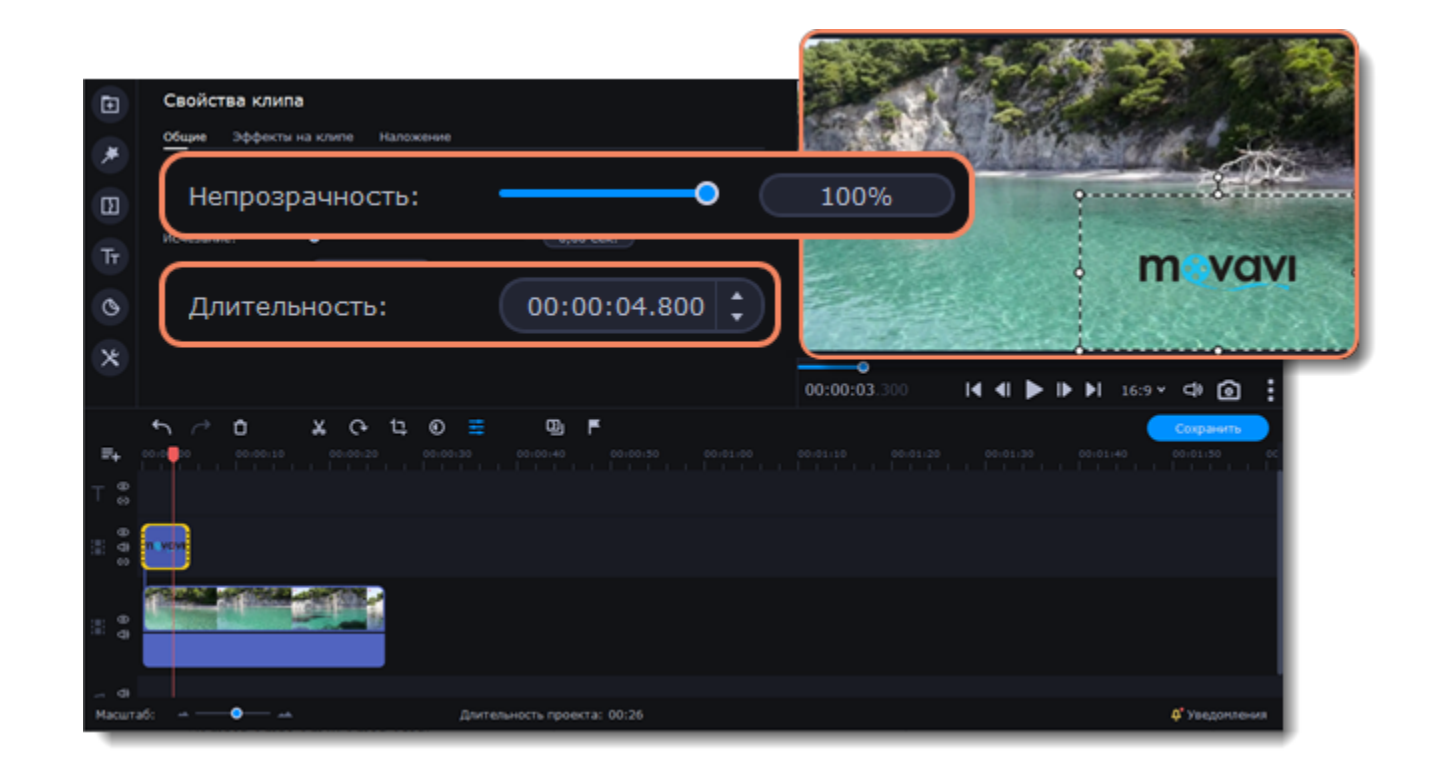

### **Текстовый водяной знак**

- 1. Нажмите кнопку **Титры** слева и выберите подходящий стиль текста.
- 2. Перетащите понравившиеся титры на дорожку титров в верхней части монтажного стола.

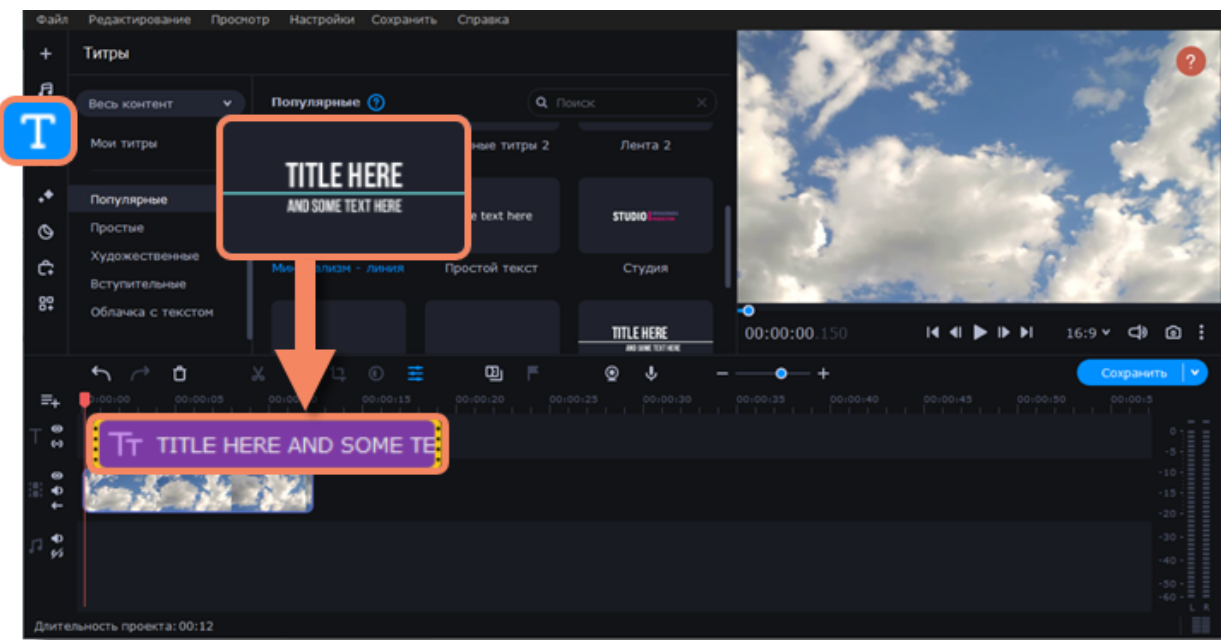

3. Дважды щёлкните по клипу с титрами и введите текст в плеере. На панели поверх плеера вы можете сменить шрифт и цвет титров. Нажмите **Применить**.

4. Чтобы водяной знак показывался на протяжении всего видео, растяните правую границу клипа титров до конца видео.

Если видео длинное, уменьшите масштаб монтажного стола, чтобы было удобнее растянуть титры.

**Или** дважды щёлкните по клипу титров, чтобы открыть режим редактирования, выберите вкладку **Клип** и введите длину проекта в поле **Длительность** над плеером. Длительность проекта указана в нижней части окна.

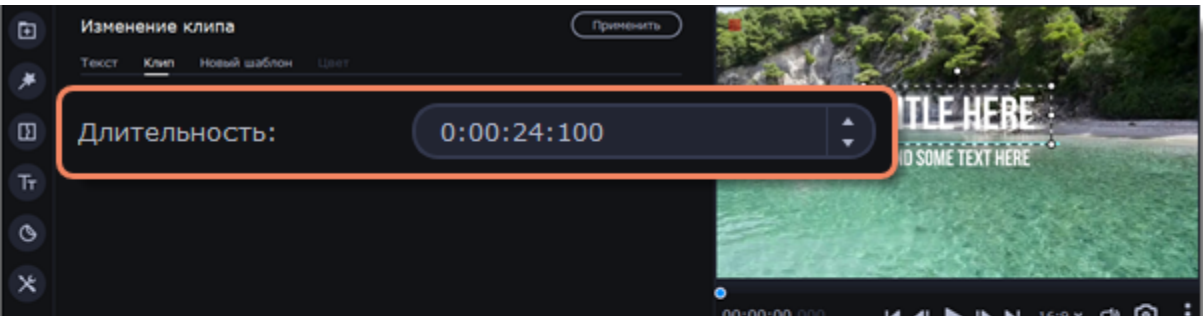

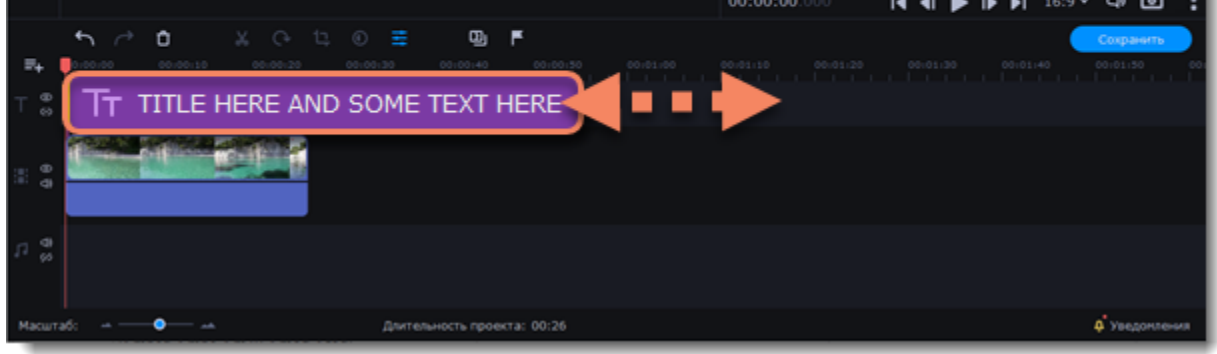

## **Создание стоп-кадра**

**Стоп-кадр** – это определенный кадр из видео, который "замирает" на экране на какое-то время, создавая иллюзию паузы. Стоп-кадры можно использовать, чтобы выделить какой-то момент в проекте или чтобы создать время для вставки дополнительной информации.

1. Установить ползунок прокрутки на необходимый кадр видео. Чтобы перемещаться по кадрам, используйте кнопки **Предыдущий кадр** и **Следующий кадр** внизу плеера. Чтобы перемещаться по клипам, используйте кнопки **Предыдущий клип** и **Следующий клип,** находящиеся так же внизу плеера.

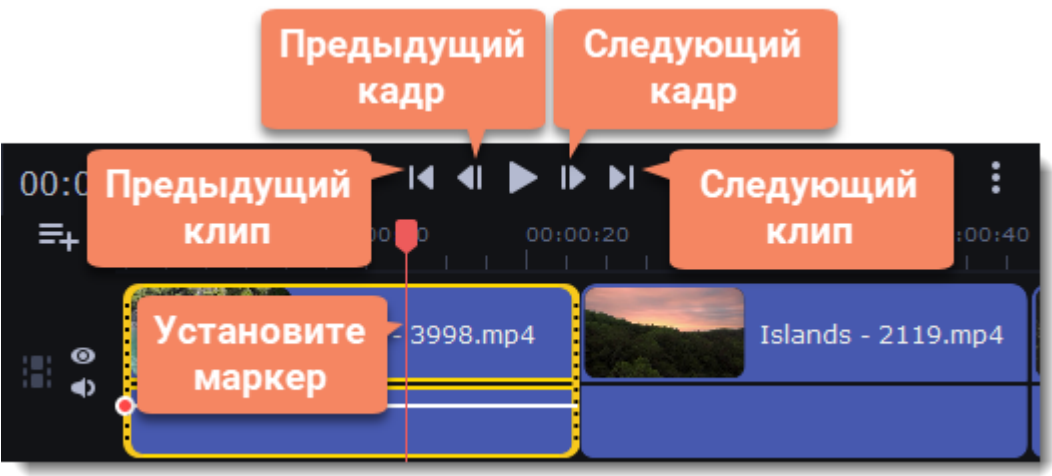

2. Когда вы определитесь с кадром, кликните по клипу правой кнопкой мыши и нажмите **Сделать стоп-кадр** в появившемся меню.

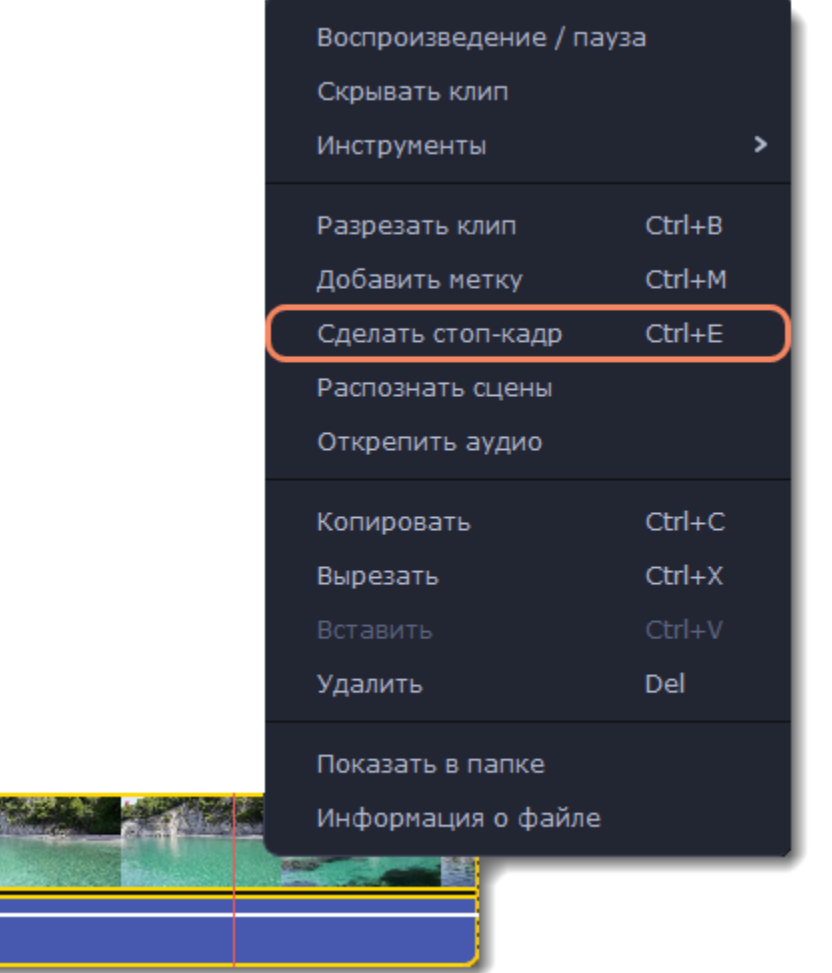

3. По умолчанию стоп-кадр показывается на экране на протяжении четырех секунд. Чтобы изменить этот параметр, перетаскивайте края клипа в нужном направлении.

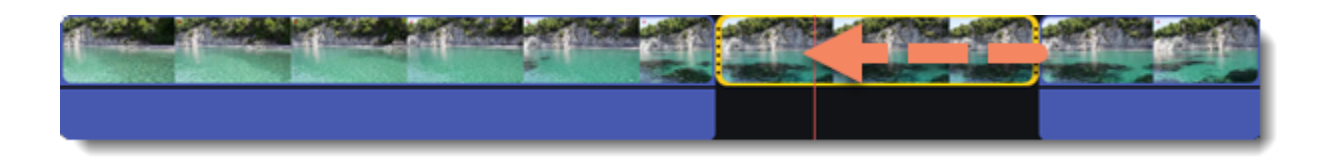

## **Удаление черных полос**

Иногда при использовании видео с другим соотношением сторон или если проект настроен неправильно, вокруг некоторых клипов могут появляться черные полосы. Вы можете избавиться от них, используя один из этих способов.

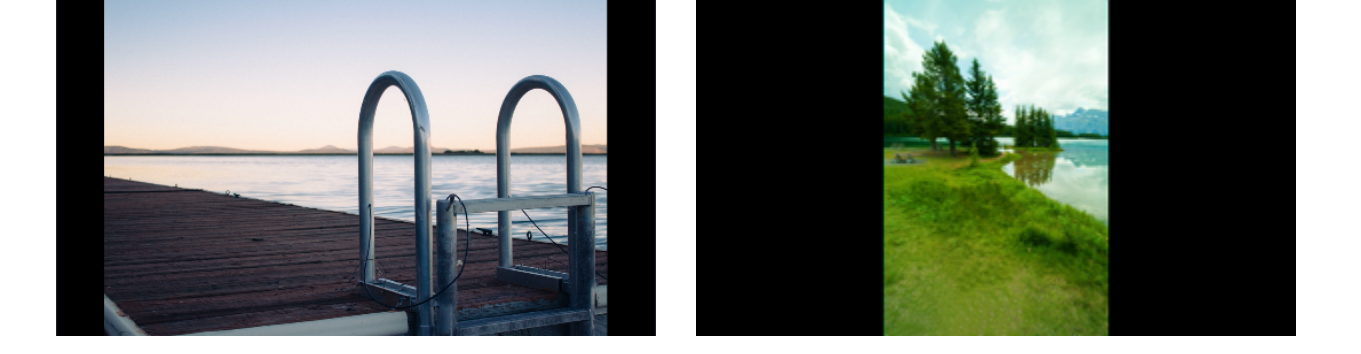

### **Заполнение пустых пространств**

Специальный фильтр перекроет черные полосы расплывчатыми частями видео. Это позволит вам показать видео целиком и сделать его более приятным для просмотра.

- 1. Выберите клип с черными полосами на монтажном столе.
- 2. Нажмите на кнопку **Эффекты** на панели слева.
- 3. Перейдите в раздел **Фильтры**.
- 4. Найдите **Заполнение краев** в категории **Коррекция** и перетащите его на клип.

[Подробнее о фильтрах](#page-57-0)

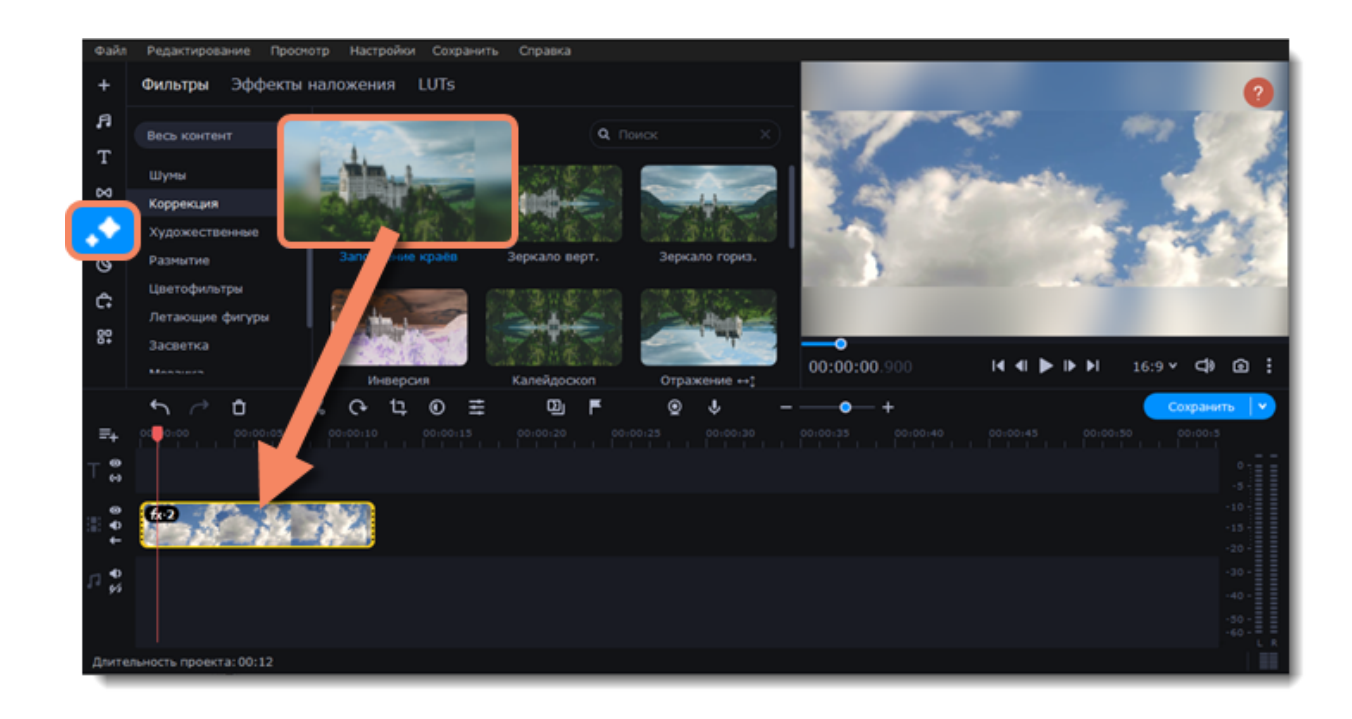

### **Кадрирование**

Если черные полосы появились только на одном или нескольких клипах, обрежьте края так, чтобы видео помещалось в рамку без черных полос.

- 1. Выберите клип с черными полосами на монтажном столе.
- 2. На панели управления нажмите на кнопку **Кадрирование**.
- 3. На плеере вы увидите рамку. Расположите ее так, чтобы она охватывала только необходимые части кадра.

[Подробнее о кадрировании](#page-26-0)

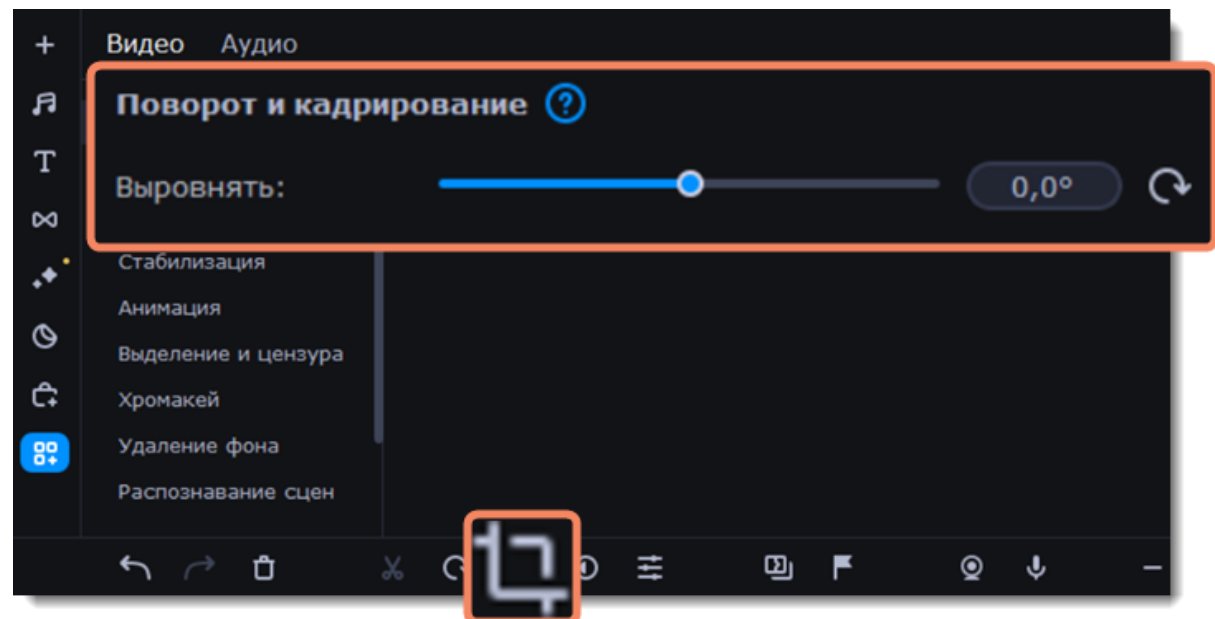

## **Появление и исчезание клипа**

Создать плавное появление или исчезание эффектов и фильтров можно с помощью дорожки дополнительного видео.

1. Скопируйте клип, к которому хотите применить эффект и создайте его копию на монтажном столе.

2. Перетащите копию клипа вверх на дорожку дополнительного видео и расположите его прямо поверх оригинала. Рекомендуем также выключить звук верхнего клипа.

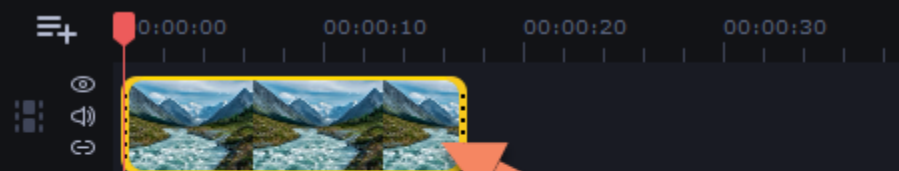

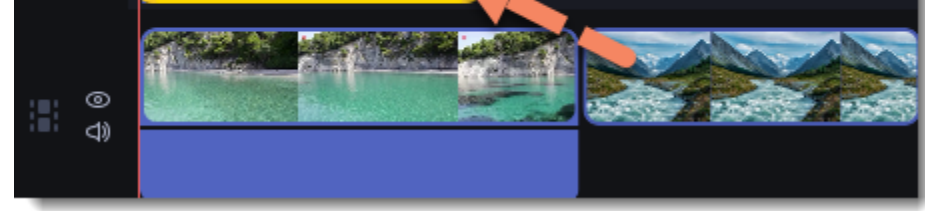

3. Дважды щёлкните по верхнему клипу и выберите режим **Перекрытие** среди режимов Наложения над панелью инструментов.

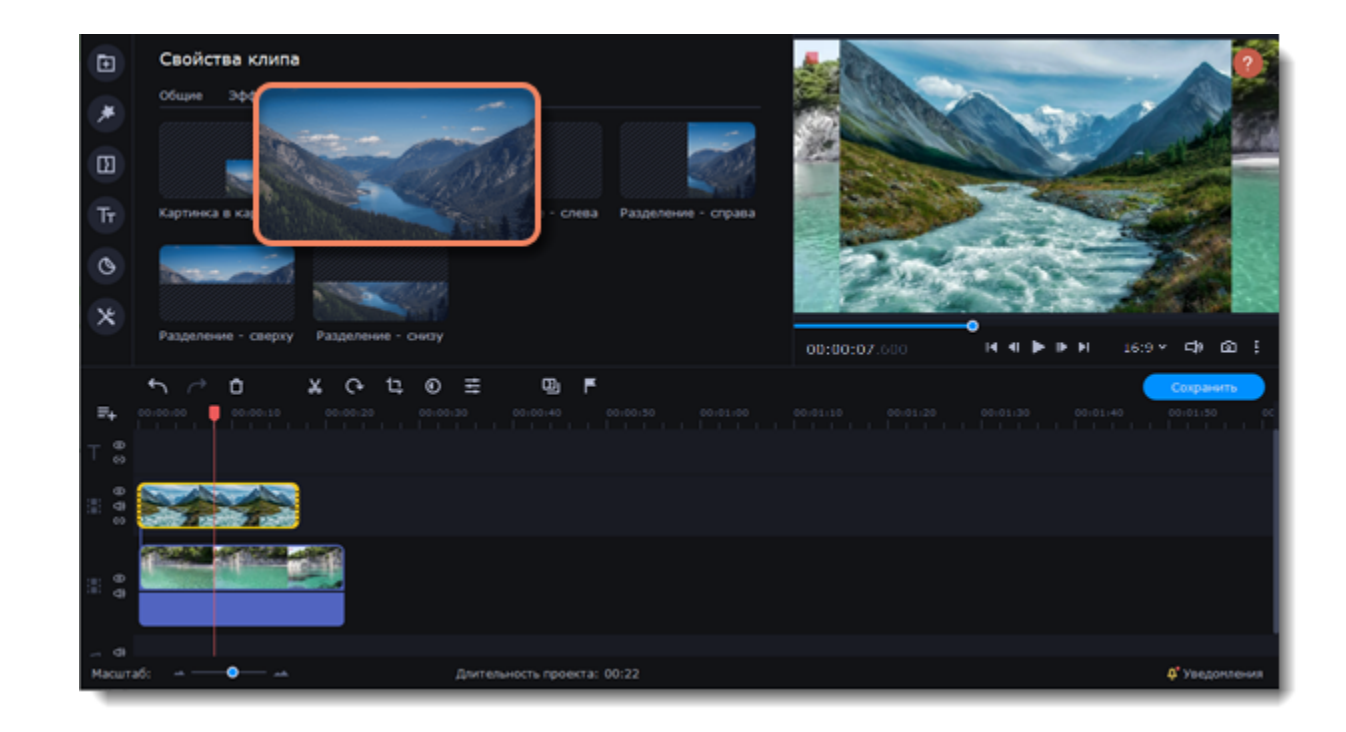

4. Примените к *верхнему* клипу желаемые эффекты или фильтры. **Подробнее:** [Добавление фильтров](#page-57-0)

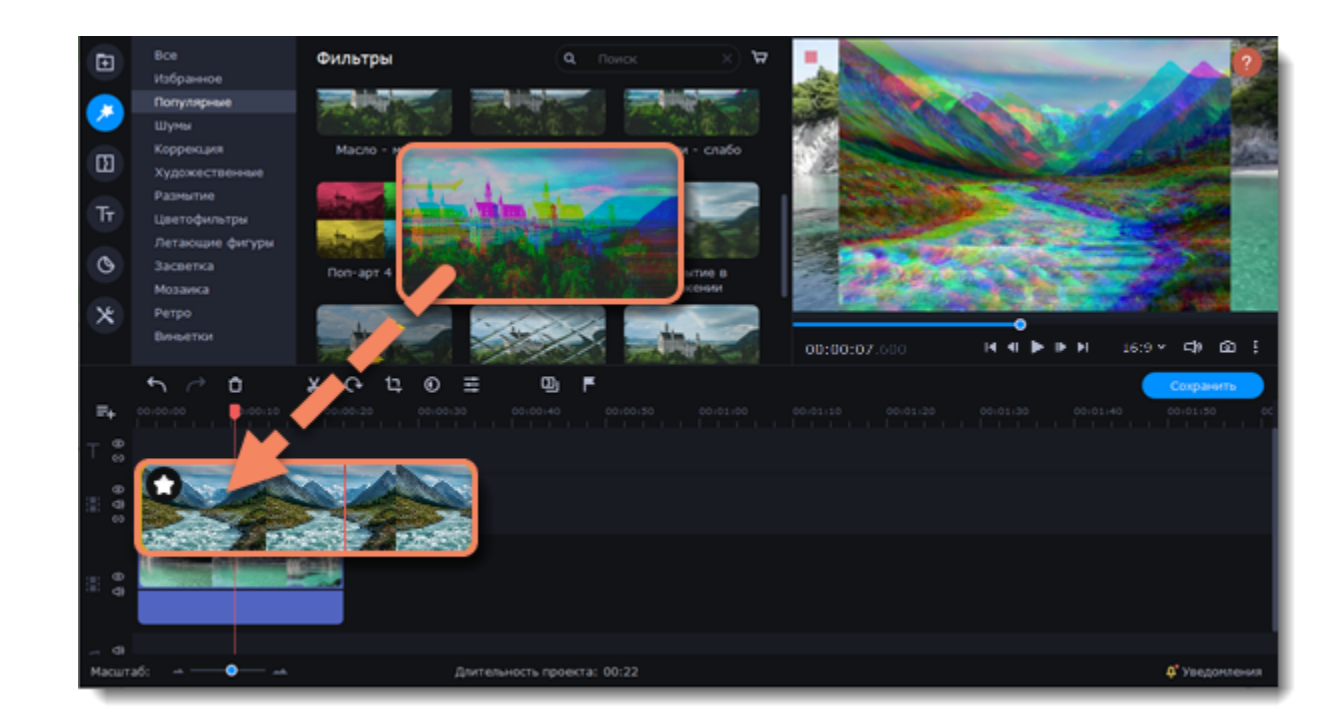

5. Выделите верхний клип и нажмите кнопку **Свойства клипа**. Настройте **Появление** и **Исчезание** клипа. Также, с помощью ползунка **Непрозрачность** вы можете понизить плотность картинки.

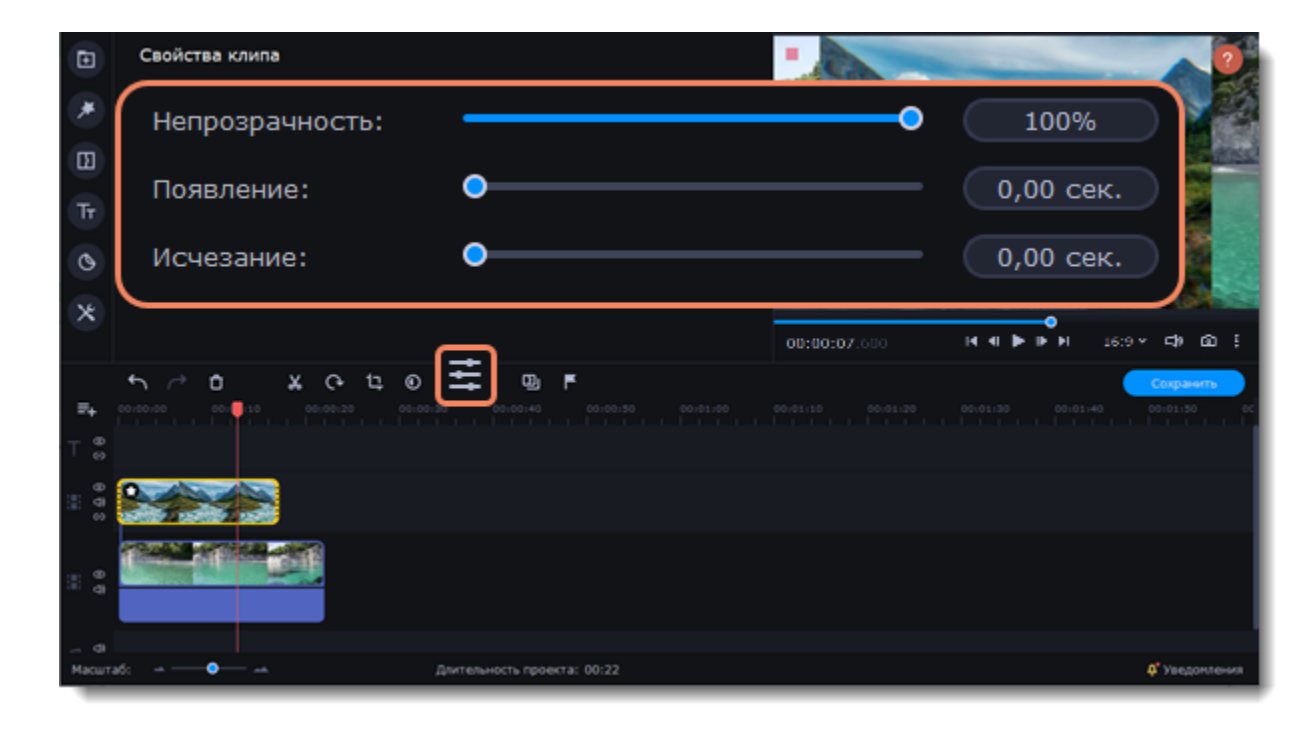

Таким образом, вместе с копией клипа будет плавно появляться и исчезать наложенный на него эффект.

## **Замедленное движение**

Чтобы замедлить видеоряд, воспользуйтесь инструментом Замедленное движение.

1. В левой части экрана нажмите кнопку **Другие инструменты**, в разделе **Видео** найдите **Замедленное движение**.

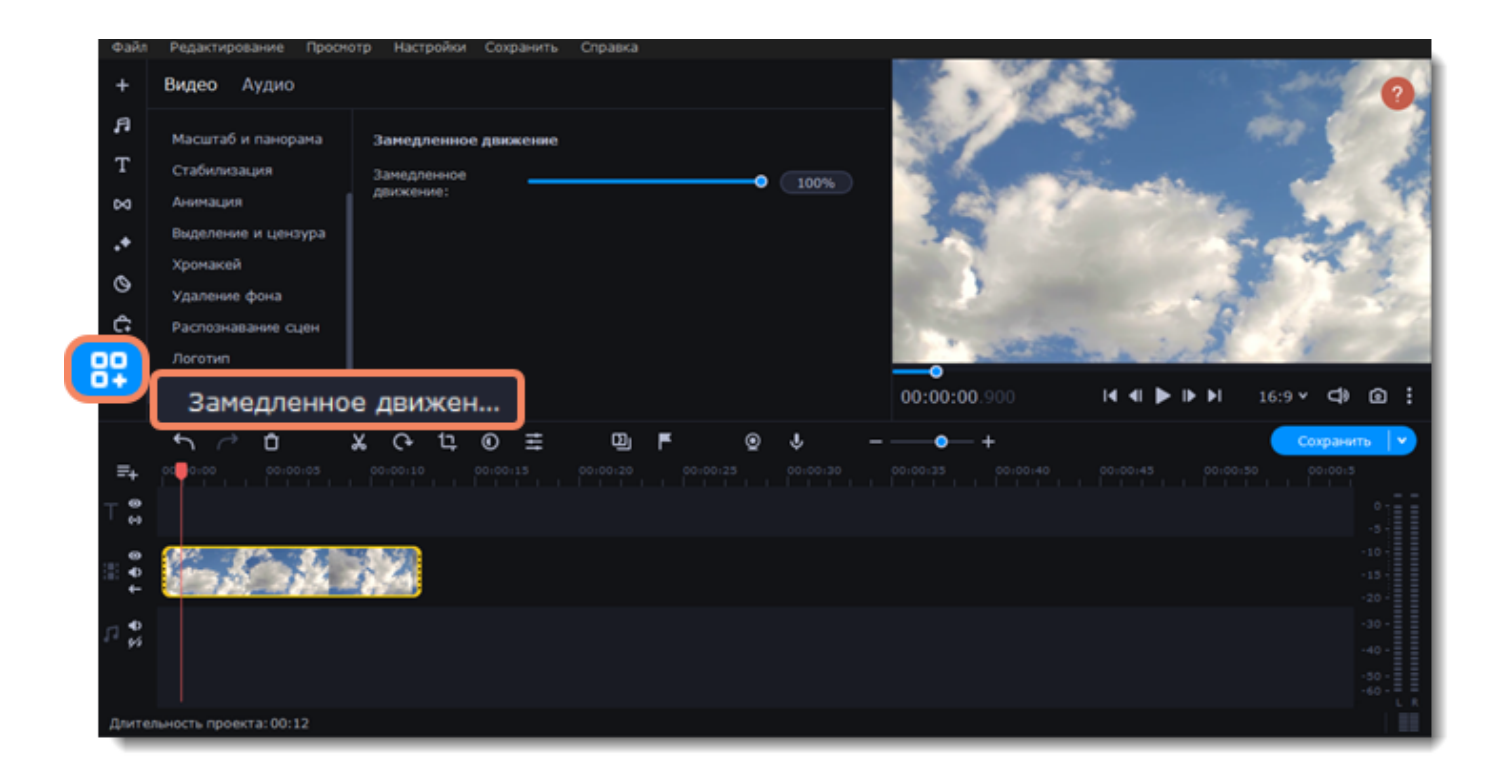

- 2. Выберите клип, который хотите замедлить.
- 3. Передвигайте бегунок, чтобы настроить замедление.

Чтобы изменить скорость видео, но оставить оригинальное звучание, поставьте галочку напротив Оригинального тона.

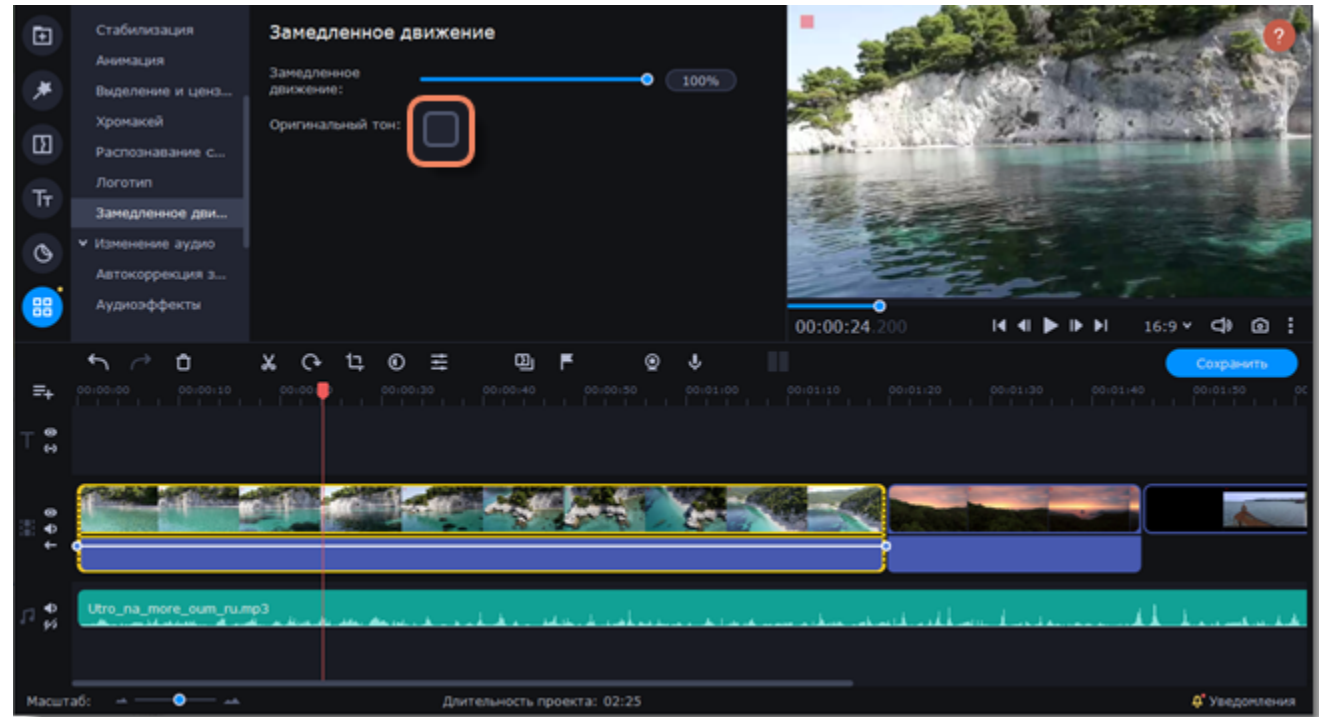

## **Удаление фона**

Используйте функцию умного удаления фона, чтобы автоматически убрать фон из **видео с людьми**.

- 1. Выберите видеоклип на монтажном столе.
- 2. В левой части окна выберите вкладку **Другие инструменты**. В разделе **Видео** нажмите **Удаление фона**.

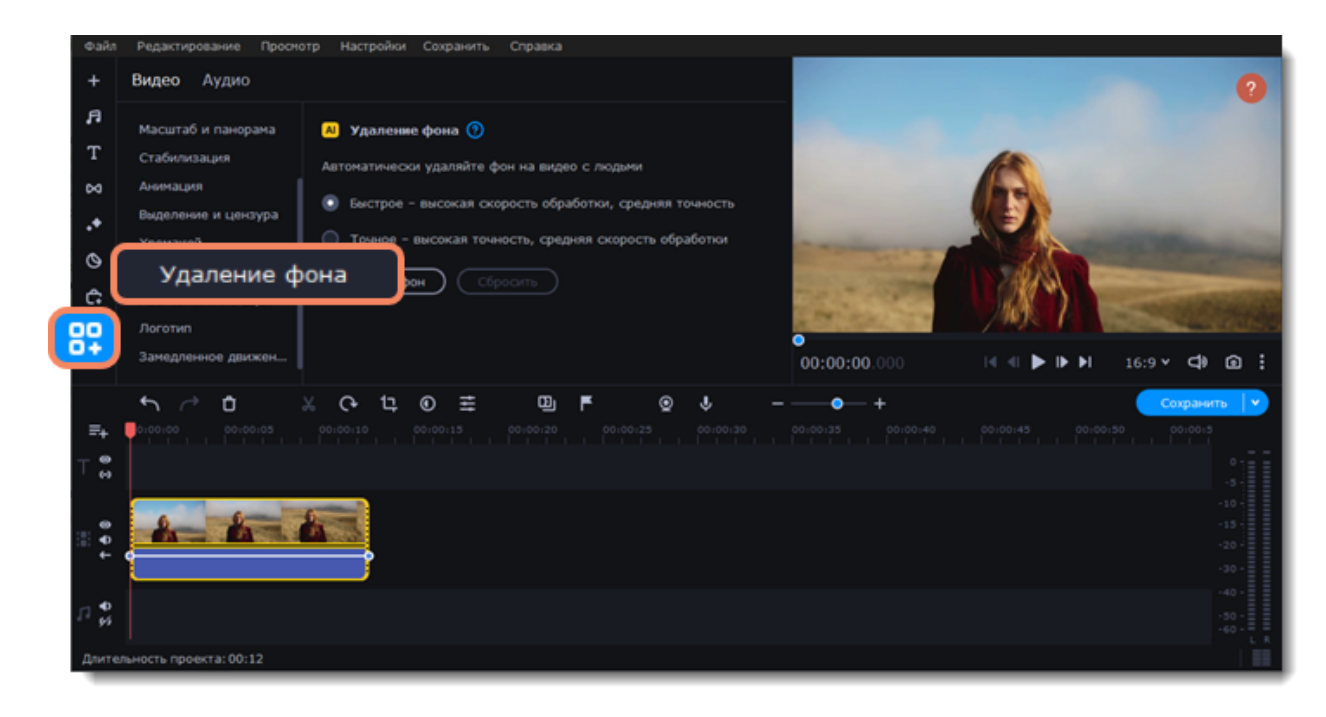

- 3. Выберите метод удаления фона:
- **Быстрое**, если для вас важнее скорость обработки.
- **Точное**, если для вас важнее точность обработки.

Удаление фона применяется только к той части клипа, которая видна на монтажном столе.

### 4. Нажмите **Удалить фон**.

Нажмите **Сбросить**, чтобы отменить удаление и/или попробовать другой метод.

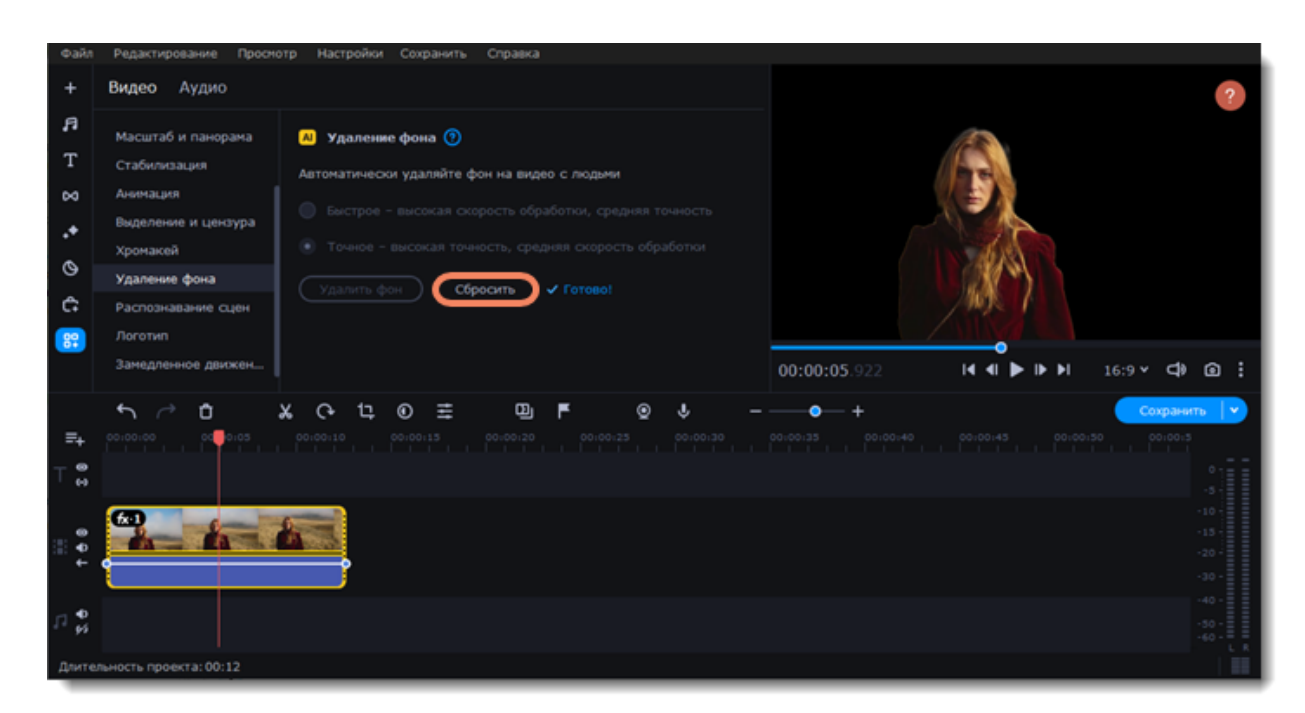

## **Хромакей**

<span id="page-43-0"></span>С помощью инструмента **Хромакей** вы можете удалить фон видео и заменить его. Для этого лучше выбирать видео с ярким, однородным фоном (синим или зеленым). Черный, белый или серый цвета не подойдут для работы с хромакеем.

### **Замена и удаление фона**

1. Добавьте на монтажный стол файл, фон которого вы хотите поменять, и файл, который будет служить фоном.

2. Выделите видео, фон которого будете удалять, и перетащите его наверх, на дорожку дополнительного видео. Откроется инструмент **Расположение**.

3. Чтобы верхнее видео полностью перекрыло нижнее, выберите режим **Перекрытие**.

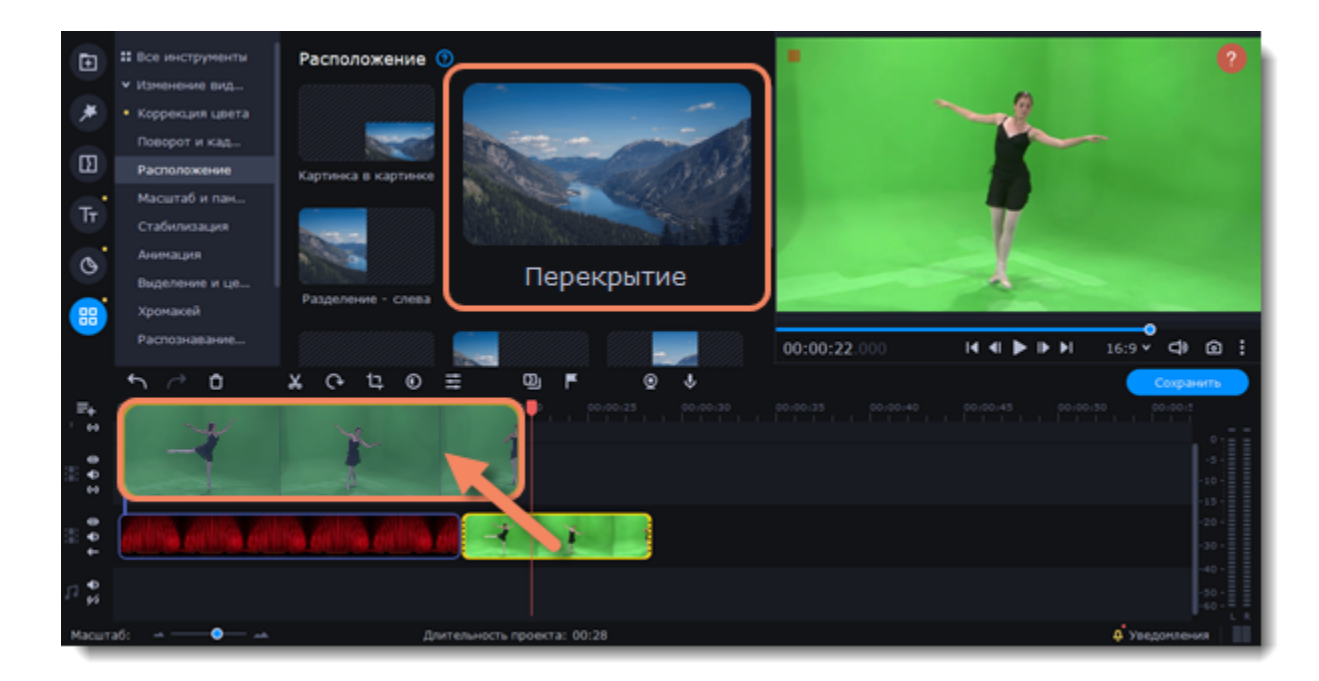

4. Выделив видео на верхней дорожке, нажмите на вкладку **Другие инструменты** в левой части окна и выберите **Хромакей**.

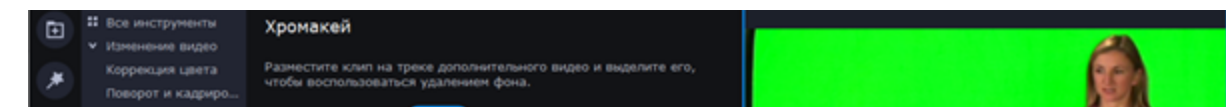

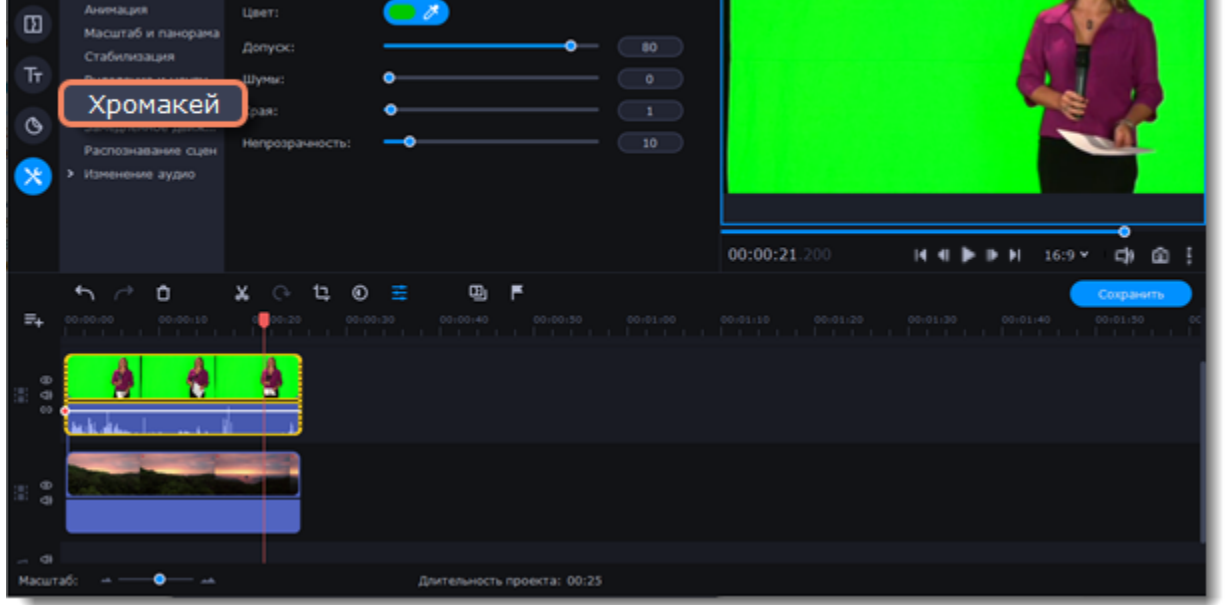

5. Как только вокруг видео в плеере появится голубая рамка, щелкните по фону видео, чтобы выбрать цвет, который нужно удалить. Области с выбранным цветом станут прозрачными, и вы увидите видеоклип на нижней дорожке в качестве фона.

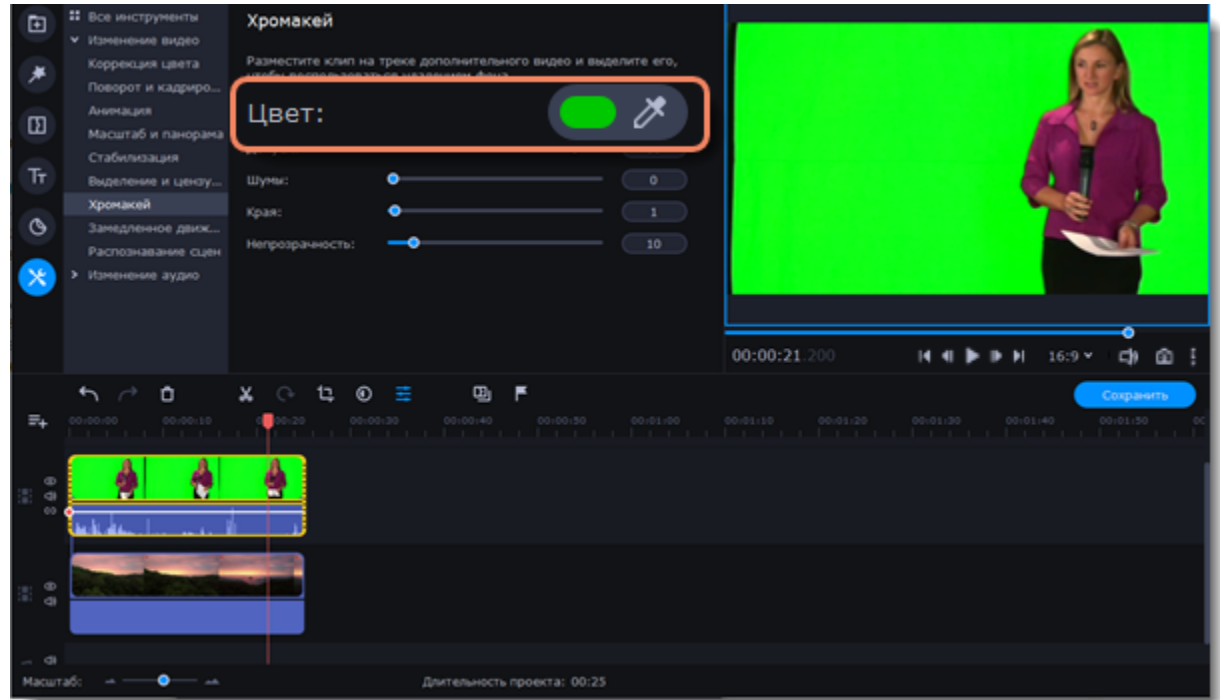

Для лучшего результата используйте дополнительные настройки:

**Допуск** Чем выше показатель, тем больше оттенков выбранного цвета будет скрыто на видео.

**Шумы** Убирает шум после удаления фона.

**Края** Регулирует толщину краев верхнего клипа после удаления фона.

**Непрозрачность** Чем выше значение, тем менее невидим фон картинки.

6. Результат сохранится автоматически.

## **############## #####**

### **Добавление аудио из компьютера**

Чтобы добавить в проект музыку или звуки, перейдите на вкладку **Импорт** и нажмите **Добавить файлы** в разделе **Импорт файлов**. Либо перетащите аудиофайлы в данную область.

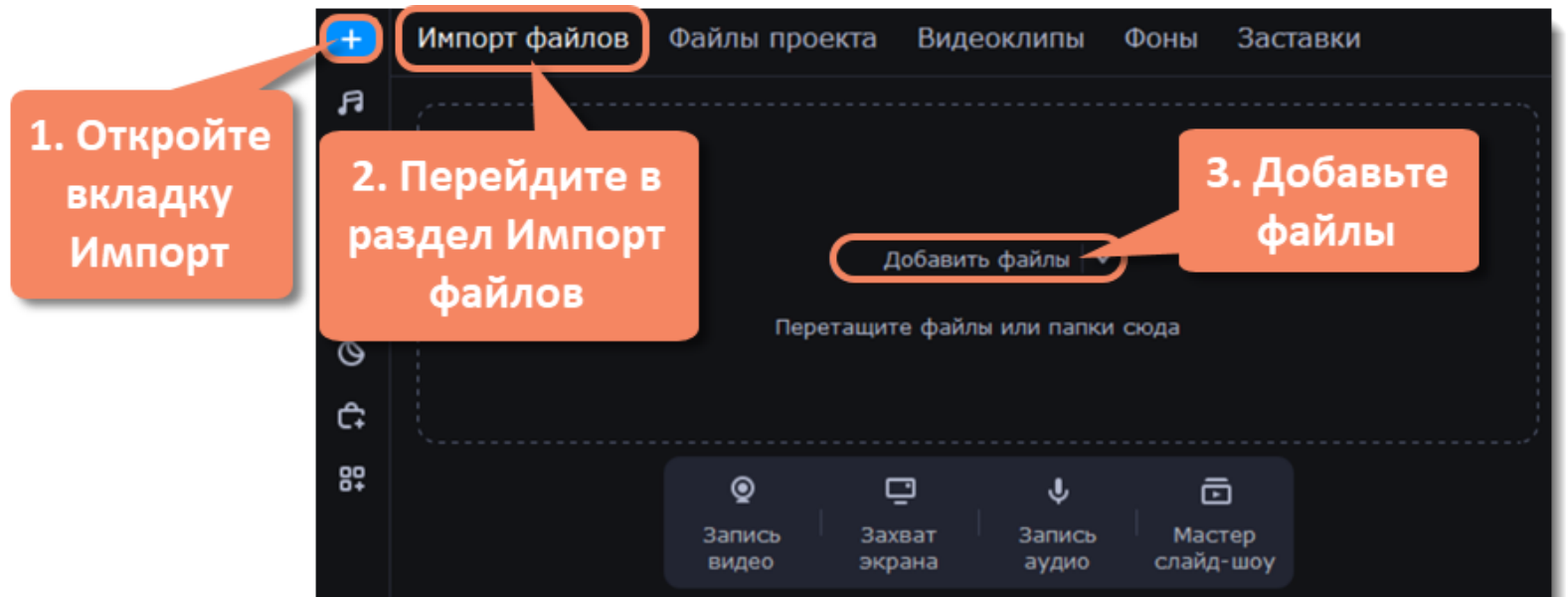

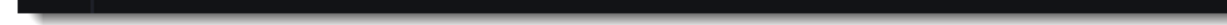

Добавленные файлы появятся в разделе **Файлы проекта** в категории **Музыка**.

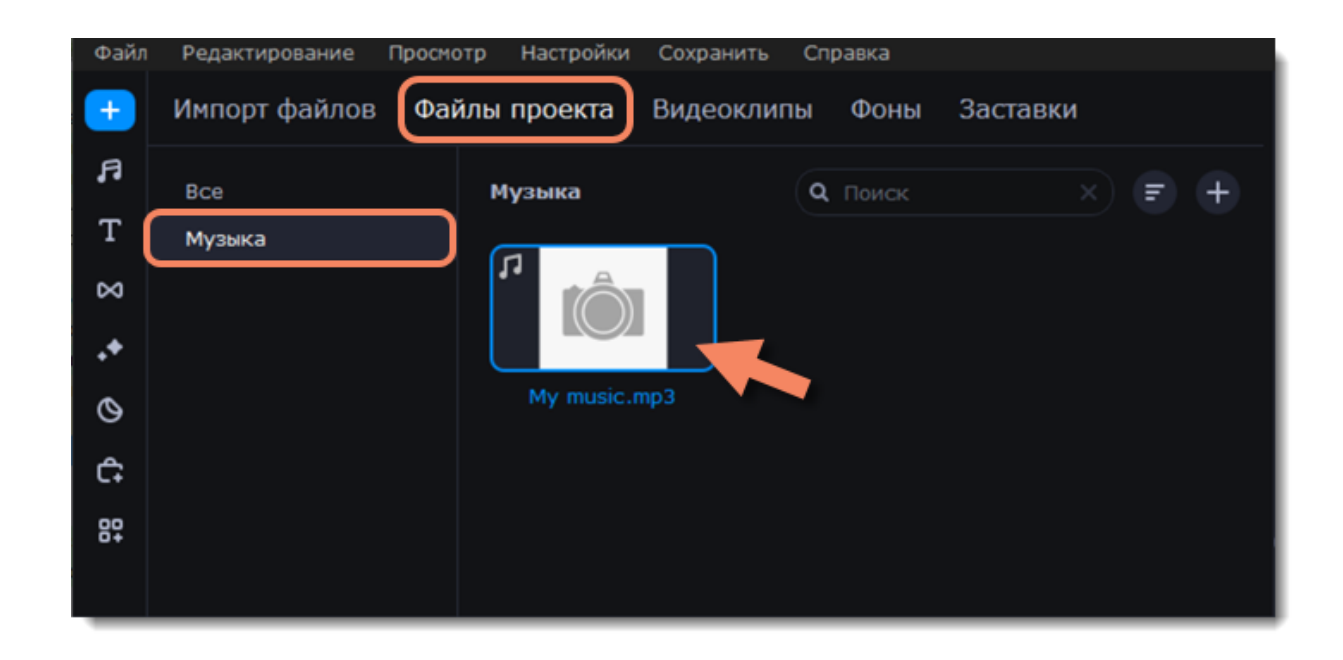

### **Добавление встроенных аудио**

Чтобы использовать встроенные музыку и аудио, во вкладке **Аудио** выберите раздел **Звуки** или **Музыка**. В открывшимся окне подгрузите нужный трек и перетащите его на монтажный стол.

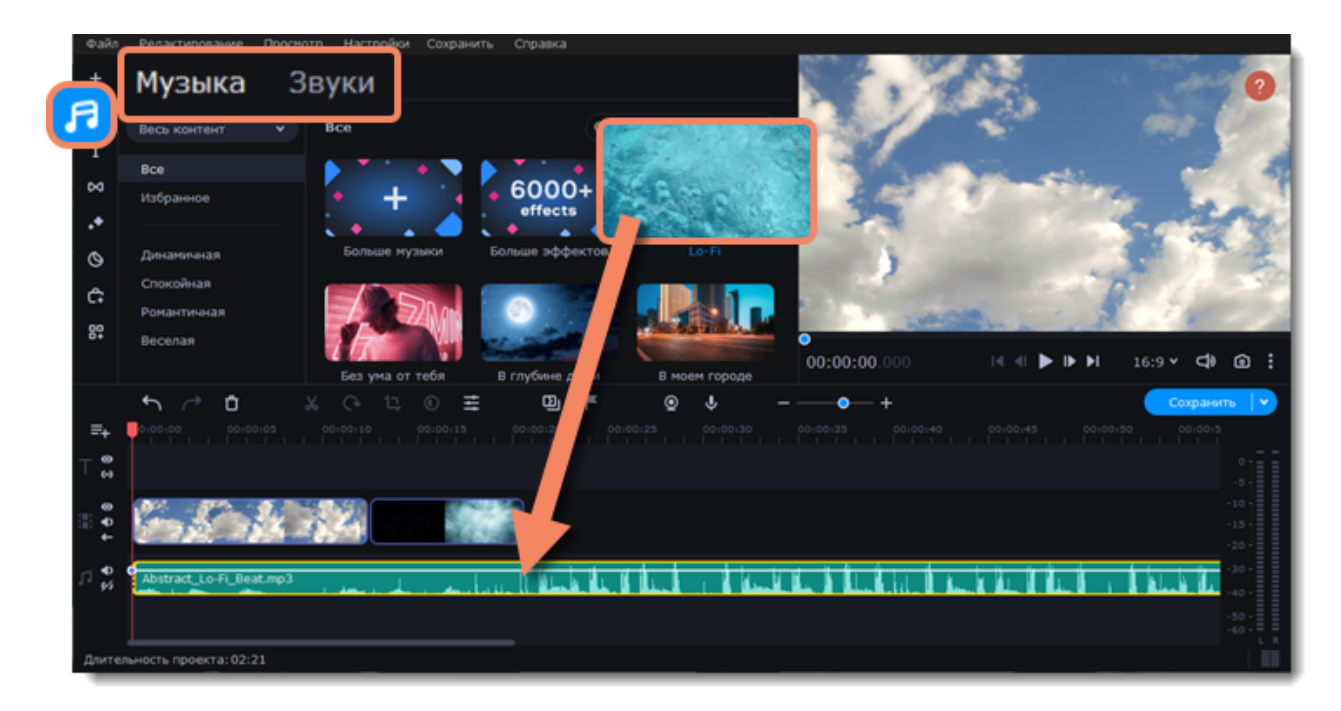

### **Запись аудио**

- 1. Подключите к компьютеру микрофон или другое устройство для записи.
- 2. На монтажном столе установите ползунок прокрутки на время, с которого хотите начать запись.
- 3. Нажмите значок микрофона на панели инструментов, чтобы открыть опции звукозаписи.
- 4. На панели звукозаписи выберите устройство и установите желаемую громкость.

5. Нажмите **Начать запись** и запишите звук. В конце записи нажмите **Остановить запись**. Аудиоклип с записанным аудио находится на аудиодорожке монтажного стола.

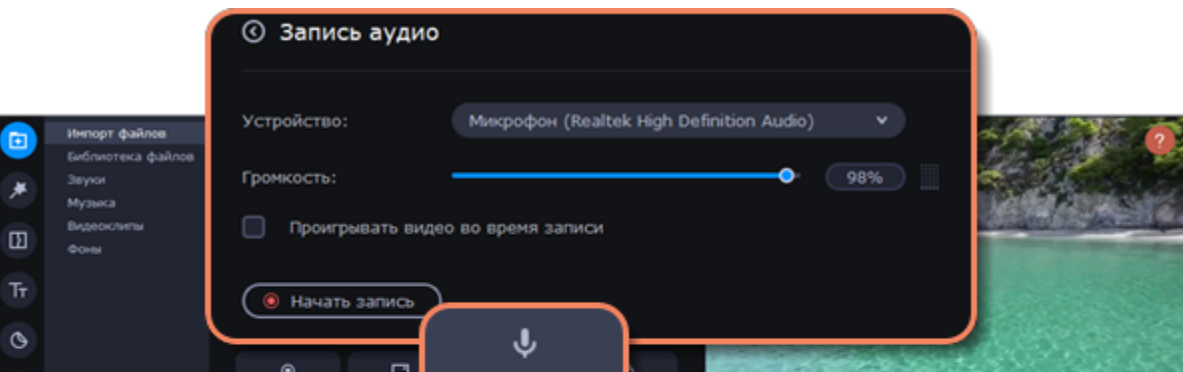

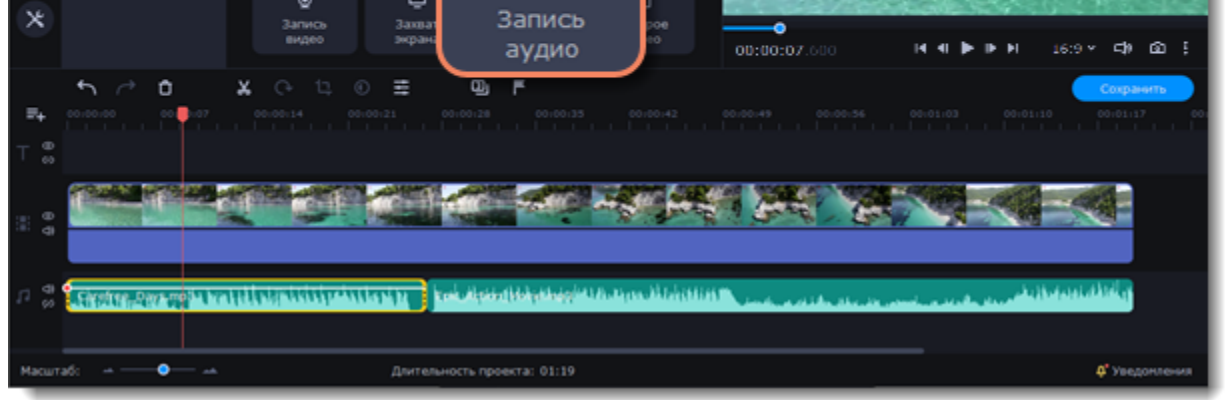

### **Синхронное проигрывание аудио**

Если вы хотите, чтобы одновременно проигрывалось сразу два клипа, просто перетащите один из них прямо под другой. Вы можете добавить одновременно столько аудиоклипов, сколько хотите. Чтобы создать эффект плавного перехода между аудиоклипами, соедините начало второго клипа с концом первого клипа. Таким образом вы можете создать эффект плавного перехода между композициями.

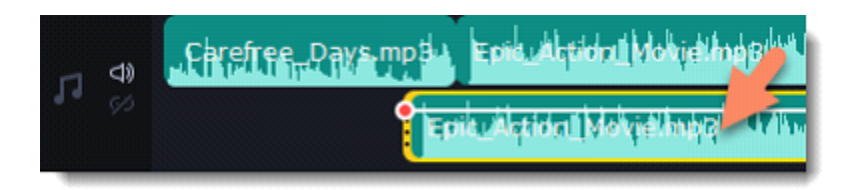

Конец первого клипа будет проигрываться одновременно с началом второго клипа

### **Свойства аудио и редактирование**

Чтобы настроить аудио, нажмите **Свойства клипа** на панели инструментов, откроется панель настроек.

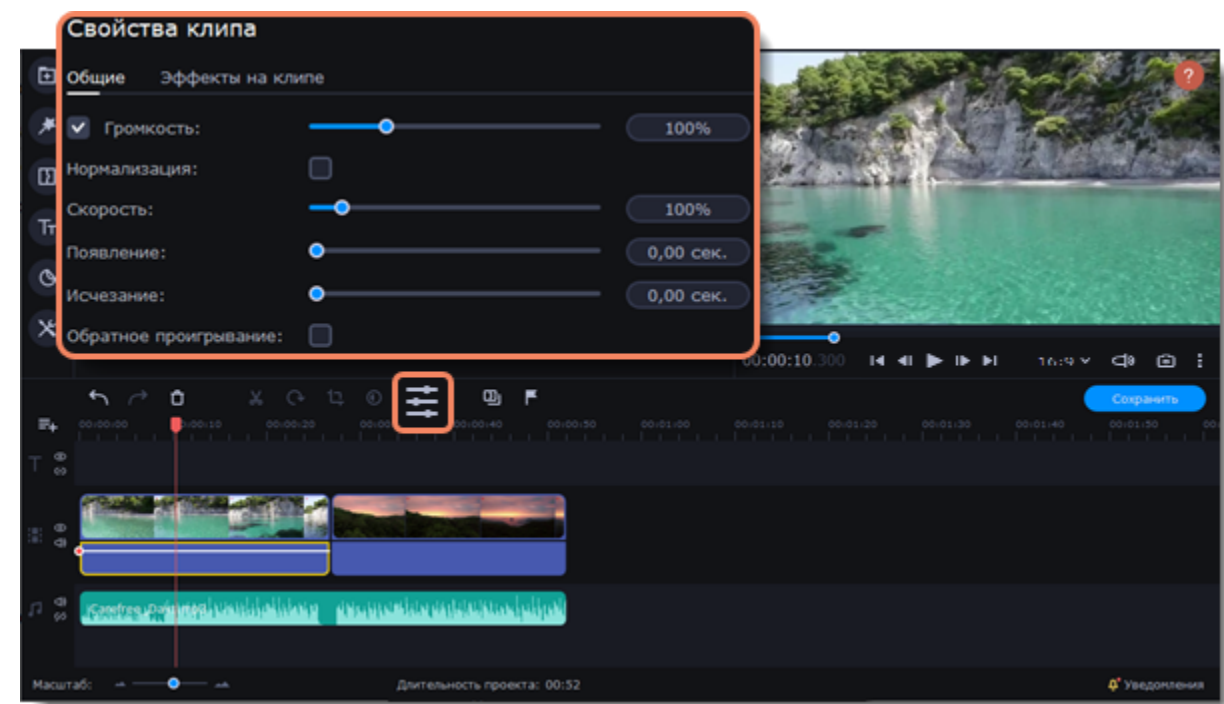

На данной панели вы сможете настроить такие параметры, как:

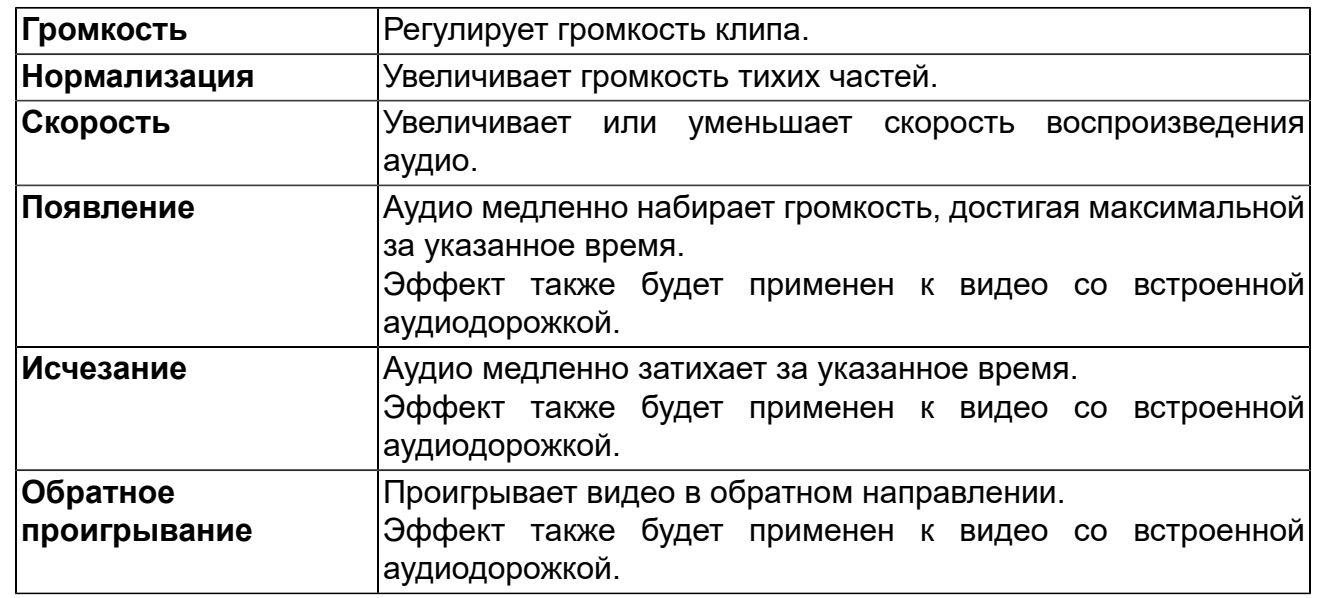

### **Изменение аудио**

Чтобы изменить аудио и добавить новые эффекты, выберите вкладку **Другие инструменты** в левой части окна. В разделе **Аудио** вы найдете эффекты для изменения своих аудио клипов.

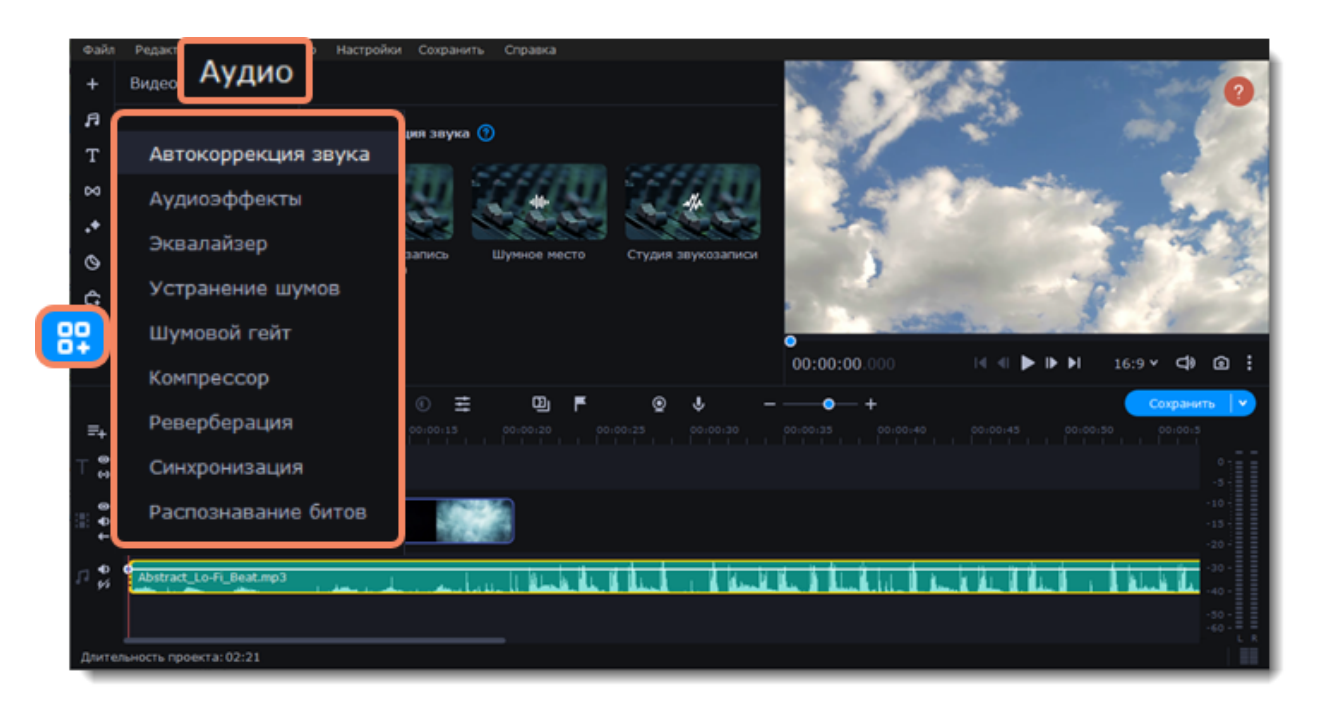

### **Шкала громкости**

Для более эффективной работы используйте **Шкалу громкости**. Так вы сможете отслеживать скачки звука и получить видео с более качественным звуком. **Шкала громкости** находится в правой части экрана.

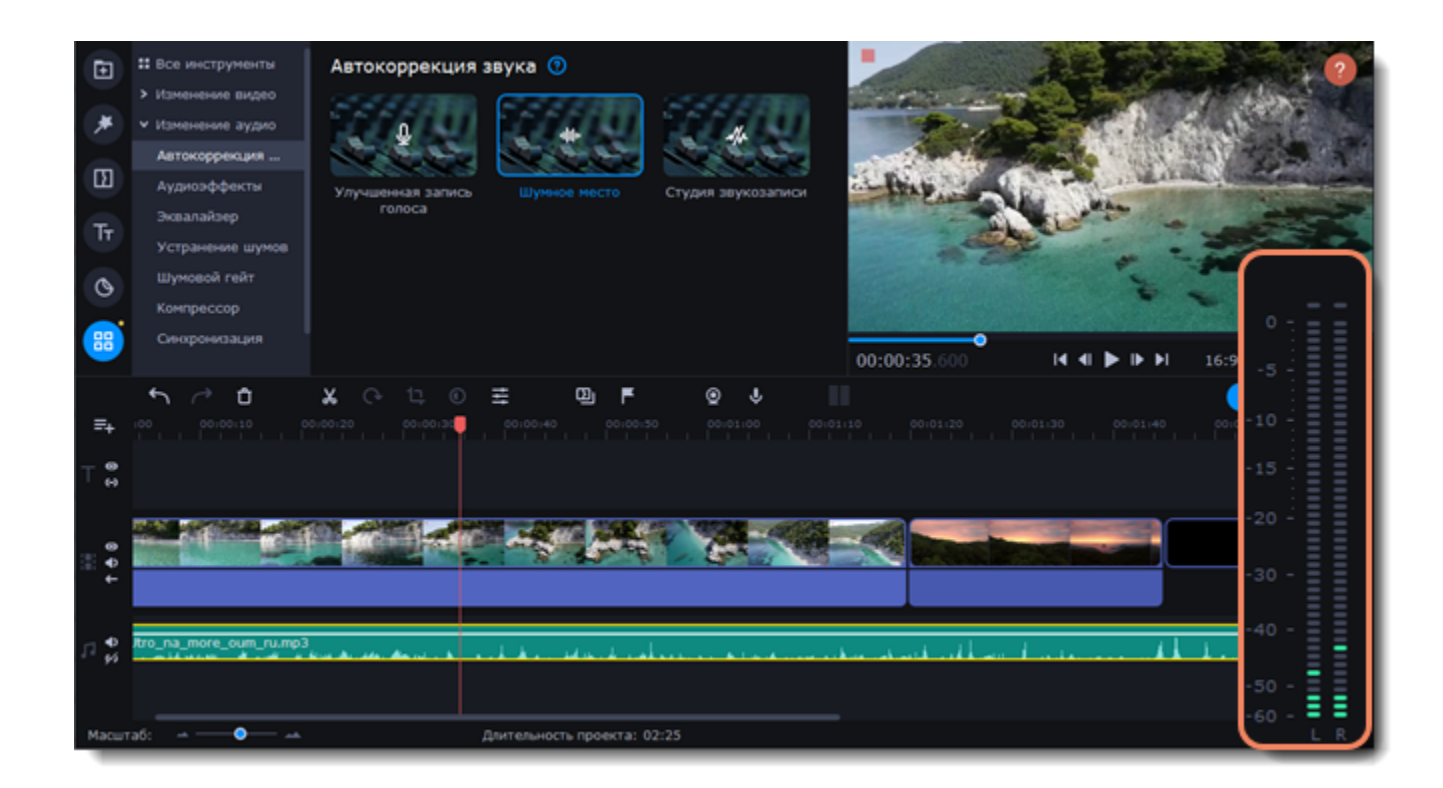

Чтобы скрыть шкалу, нажмите на ее иконку .

Подробнее об изменении аудио: [Эквалайзер](#page-50-0) [Устранение шумов](#page-51-0) [Аудиоэффекты](#page-51-1) [Распознавание битов](#page-52-0)

## **Извлечение аудио из видео**

Если вы хотите использовать фоновую аудиодорожку из фильма, вы можете извлечь её из видеофайла и использовать в своём проекте.

Чтобы извлечь звук из видеоклипа, перетащите звуковую дорожку вниз, на дорожку свободного аудио. Если оставшийся видеоклип вам больше не понадобится, выделите его и нажмите клавишу **Delete**, чтобы удалить видеоряд. При этом, извлечённая из видео аудиодорожка останется на своём месте.

## **Отделение аудио от видеоряда**

На вкладке **Импорт** в разделе **Импорт файлов** нажмите кнопку **Добавить файлы** и выберите видео, которое содержит нужную вам музыку. Файл будет добавлен на видеодорожку монтажного стола. Либо перетащите нужный файл область импорта.

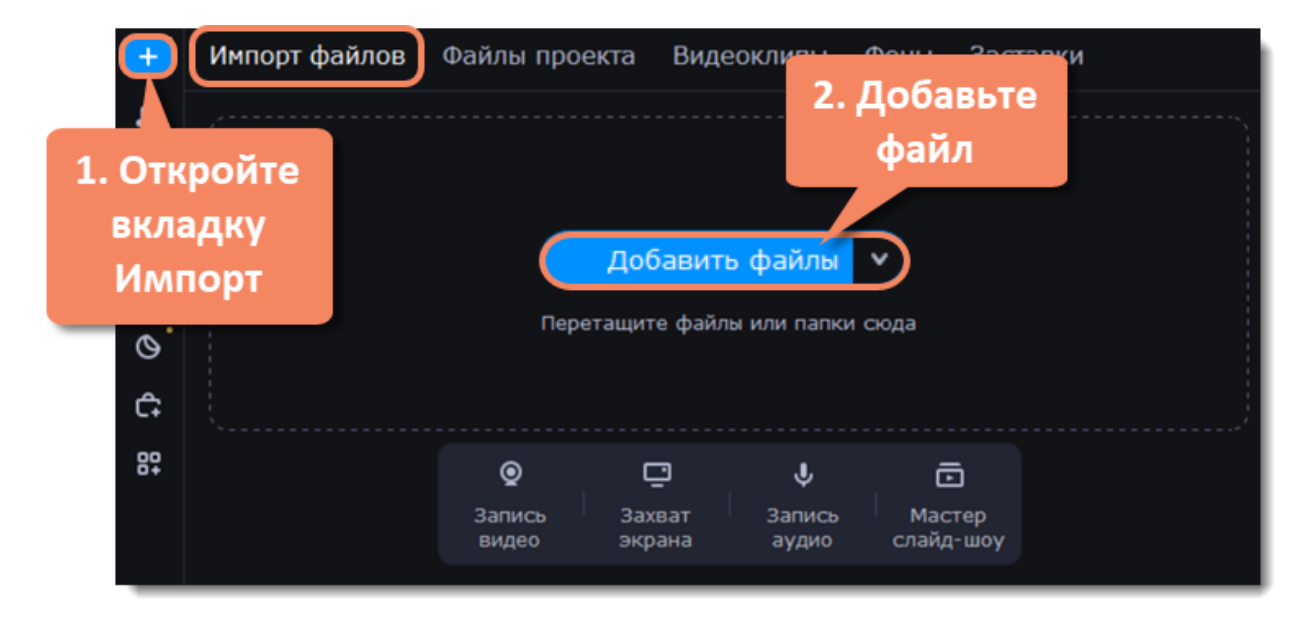

## **Обрежьте видео**

Обрезав ненужные части видео, вы сможете извлечь аудио из определенного момента ролика.

1. Выделите видеоклип, который вы хотите обрезать.

2. Переместите ползунок прокрутки в начало фрагмента, который вы хотите оставить и нажмите кнопку **Разрезать** со значком ножниц на панели управления.

3. Теперь выберите второй из разрезанных клипов и переместите ползунок прокрутки в конец нужного фрагмента. Снова нажмите кнопку **Разрезать**, и нужный фрагмент станет отдельным клипом.

4. Если вы не планируете использовать в проекте оставшиеся фрагменты, выделите их на монтажном столе и нажмите кнопку удаления со значком мусорной корзины на панели инструментов, чтобы удалить ненужные фрагменты.

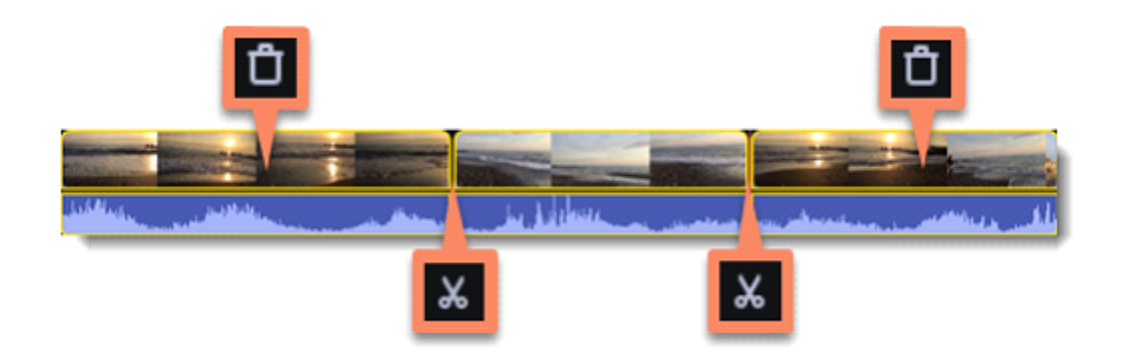

2. Встроенное в видеофайл аудио располагается на видеодорожке, как часть видеоклипа. Чтобы извлечь аудио из видеоклипа, перетащите аудио *вниз* на аудиодорожку. Если вы не планируете использовать оставшийся видеоклип, просто удалите его.

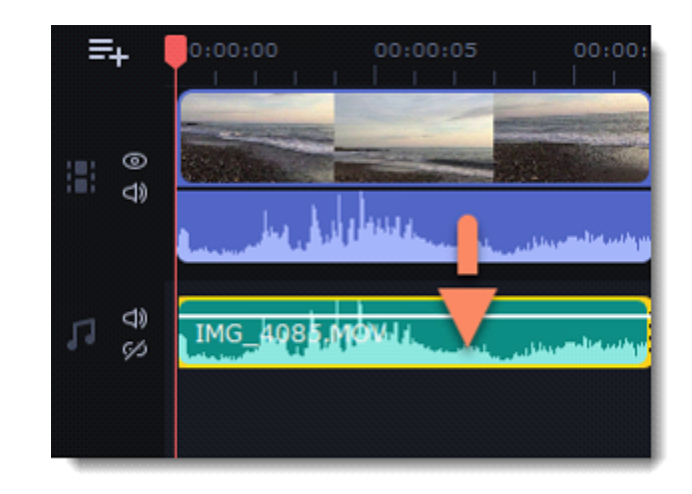

## **Сохраните аудио**

Если вы хотите сохранить аудиоклип для дальнейшего использования в других фильмах, вы можете сохранить его как аудиофайл:

- 1. Нажмите кнопку **Сохранить**, чтобы открыть окно настроек сохранения.
- 2. В окне **Сохранить** перейдите на вкладку **Сохранение аудио**.
- 3. Выберите формат аудио, в который вы хотите сохранить свой аудиоклип.
- 4. В поле **Сохранить в** указан путь сохранения готового файла. Если вы хотите указать другой путь сохранения, нажмите кнопку **Обзор**.
- 5. Нажмите кнопку **Старт**, чтобы сохранить аудиофайл.

*Не нарушайте права на интеллектуальную собственность и пользуйтесь медиаматериалами только в рамках установленного закона.*

## **Зацикливание аудио**

Если фоновая музыка короче вашего видео, вы можете ее зациклить до конца видеоряда.

1. Скопируйте аудио. Для этого щёлкните **правой** кнопкой мыши на аудиоклип на монтажном столе и выберите **Копировать** в появившемся меню или воспользуйтесь сочетанием клавиш **Ctrl+С**.

2. Вставьте аудиоклип рядом с предыдущим клипом на аудиодорожке. Вставленный аудиоклип будет размещён сразу после ползунка прокрутки. Повторите несколько раз, пока длина аудио будет не короче длины видео.

3. Вероятно, теперь аудиодорожка несколько длиннее, чем видеоряд проекта. Чтобы обрезать аудио, наведите курсор мыши на правый край последнего аудиоклипа и потяните его влево, пока конец отрывка аудио не совпадёт с концом видеоклипа.

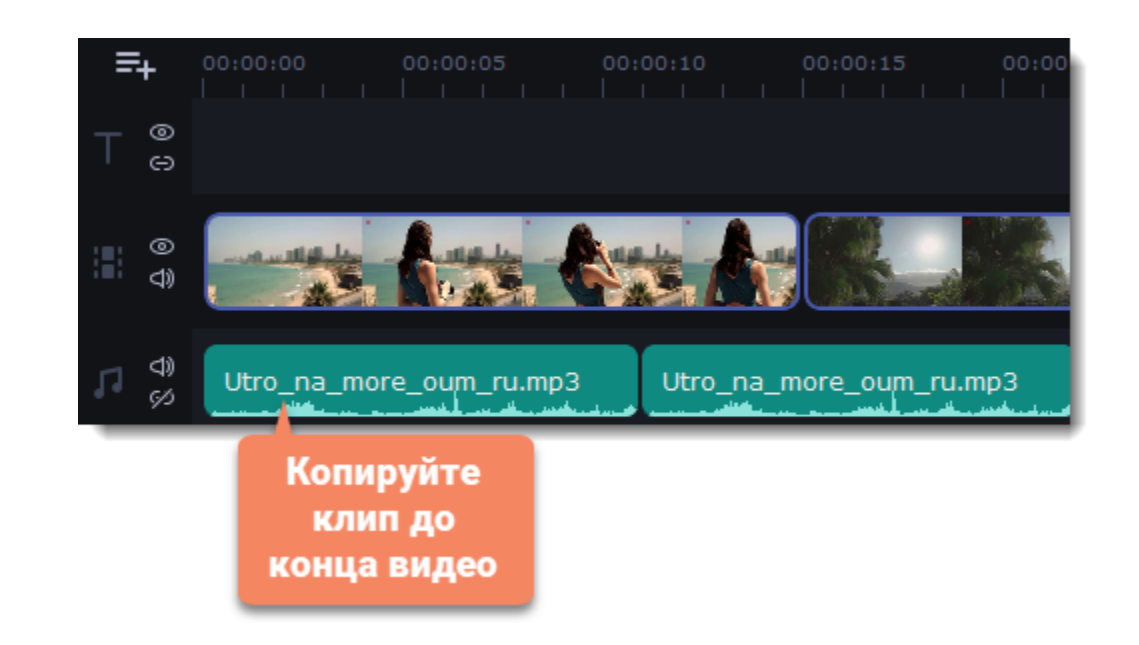

Если вы создаете проект в режиме Быстрого видео, музыка будет зациклена автоматически.

## **Кривые громкости**

Кривая громкости позволяет настраивать громкость для определенных частей клипа, а также медленно увеличивать и уменьшать ее.

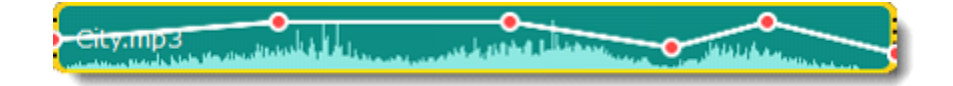

У каждого клипа есть своя кривая громкости. По умолчанию она установлена на 100%. Изначально кривая громкости представляет собой белую линию с двумя точками в начале и в конце на аудиоклипе.

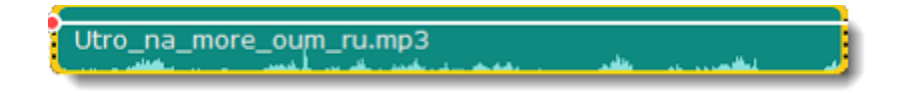

1. Установите исходный уровень громкости.

Поместите белую линию на нужный уровень, перемещая ее вверх и вниз. Вверху клипа громкость равна 100%, посередине - 50%.

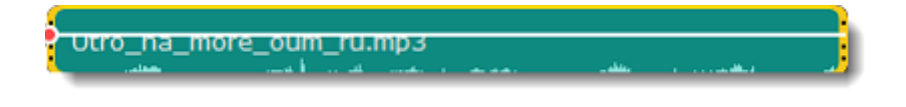

#### 2. Добавьте точку громкости.

Точки на белой линии означают точки громкости. Чтобы добавить точку громкости, нажмите на белой линии правой кнопкой мыши и выберите **Добавить точку громкости**. Затем перетащите точку на необходимый уровень громкости. Вы заметите, что окружающие части также перемещаются, чтобы сделать переход более плавным.

Создайте столько точек, сколько необходимо для каждой части клипа, которую хотите сделать громче или тише.

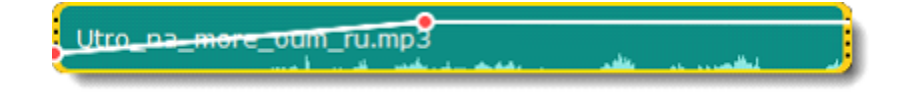

3. Настройте громкость для части клипа

Чтобы настроить уровень громкости для части клипа, вам понадобится хотя бы две точки. Создайте точку в начале и в конце фрагмента.

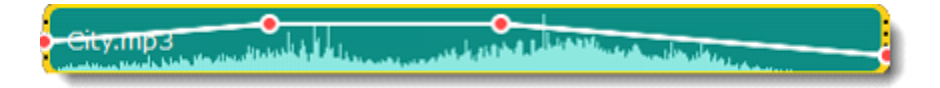

Перемещайте белую линию между ними, чтобы изменить громкость фрагмента. При перемещении точки громкости или фрагмента, окружающие его части прямой также перемещаются.

Однако это касается только частей в непосредственной близости. Чтобы более точно контролировать громкость, создайте больше точек. Таким образом только прилегающие части будет изменены, а остальная кривая останется нетронутой.

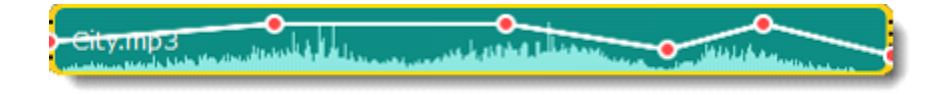

## **Плавное затухание**

Вы можете добавить плавное появление или исчезание аудиодорожек и таким образом создать плавный переход между композициями.

- 1. Выберите аудиоклип, который хотите отредактировать.
- 2. Нажмите на кнопку **Свойства клипа** на панели инструментов.

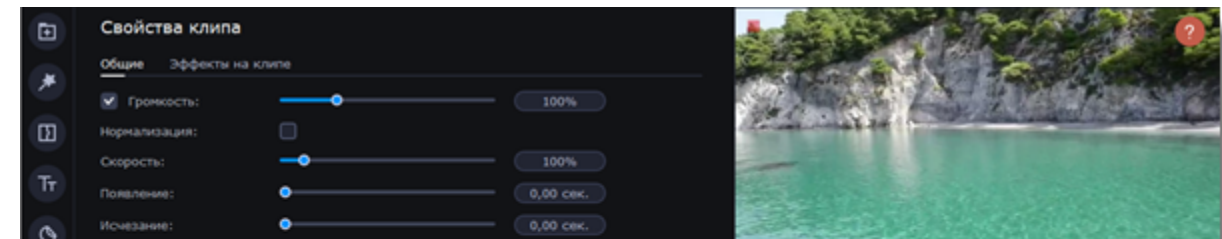

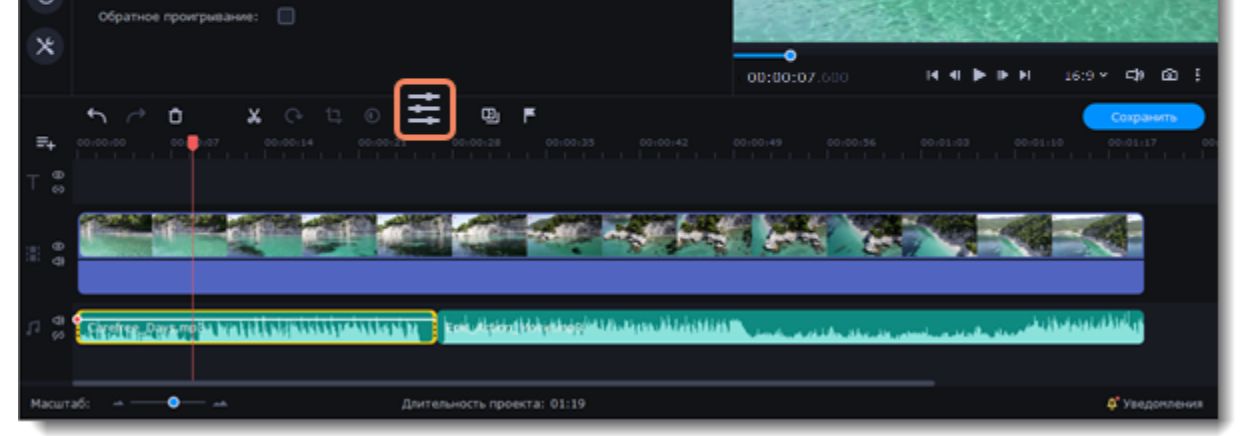

3. Настройте длительность появления и исчезания на вкладке **Аудио**.

**Появление** – за какое время громкость клипа возрастет от полной тишины до 100% в начале клипа. **Исчезание** – за какое время громкость клипа упадет от 100% до полной тишины в конце клипа.

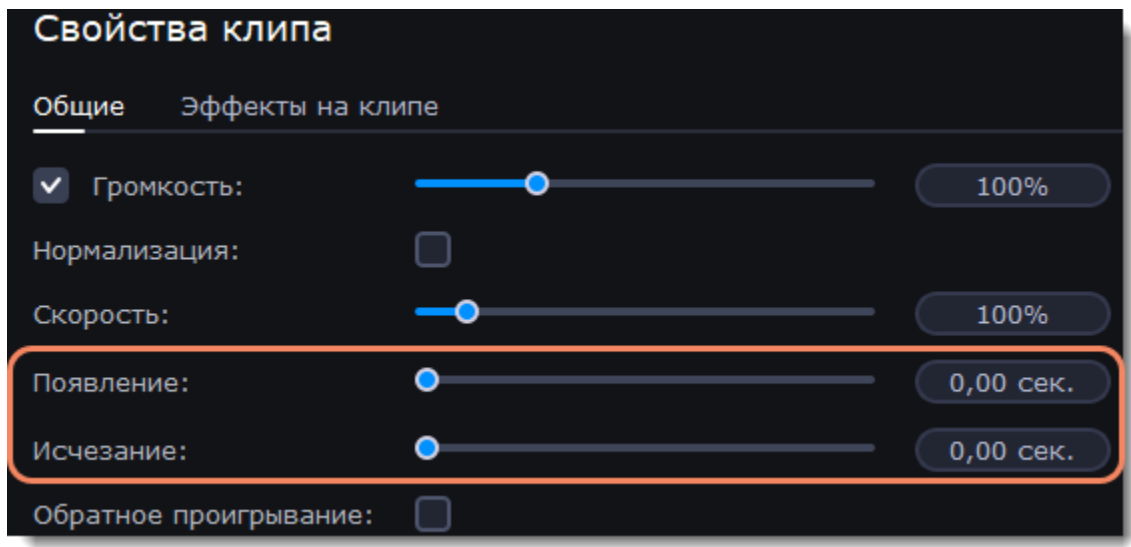

# **Эквалайзер**

<span id="page-50-0"></span>С помощью эквалайзера можно увеличить или уменьшить уровни определенных частот.

- 1. Выберите аудиоклип на монтажном столе.
- 2. В левой части окна выберите вкладку **Другие инструменты**. В разделе **Аудио** нажмите **Эквалайзер**.

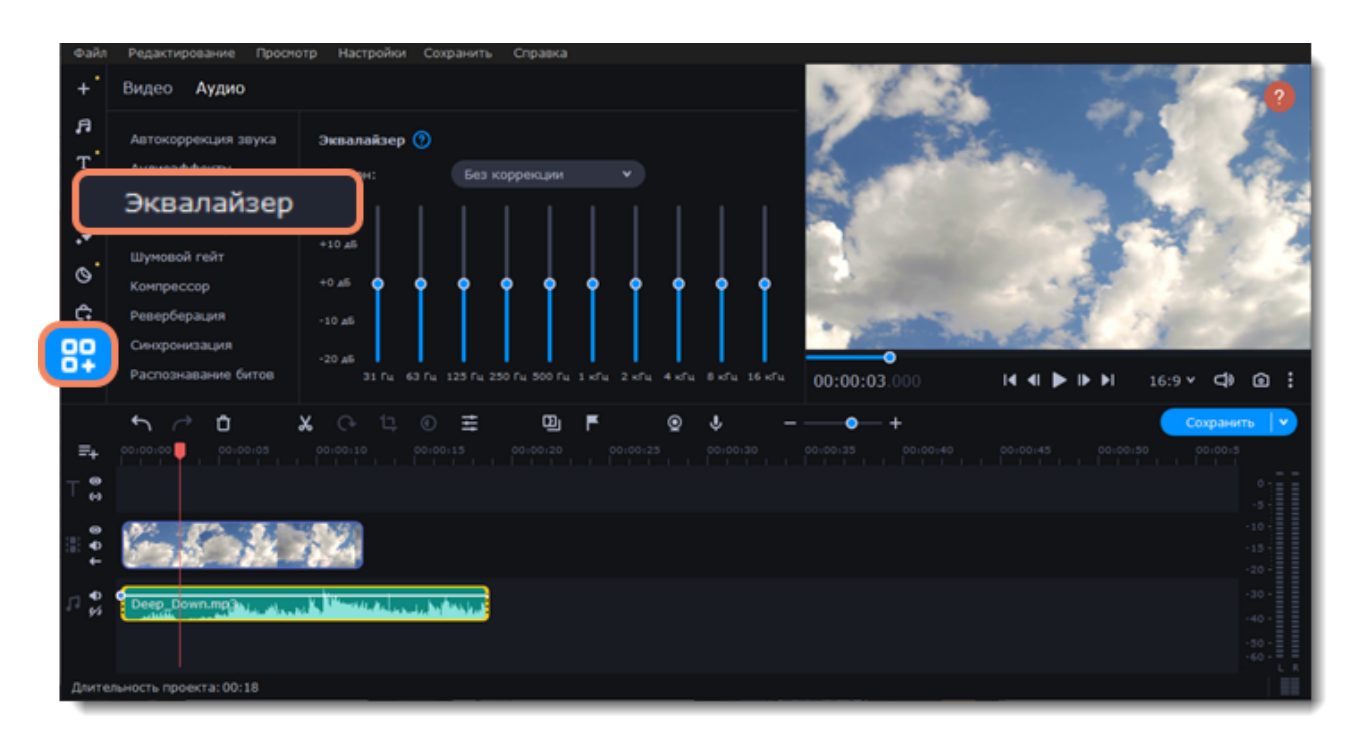

3. Выберите предустановку эквалайзера.

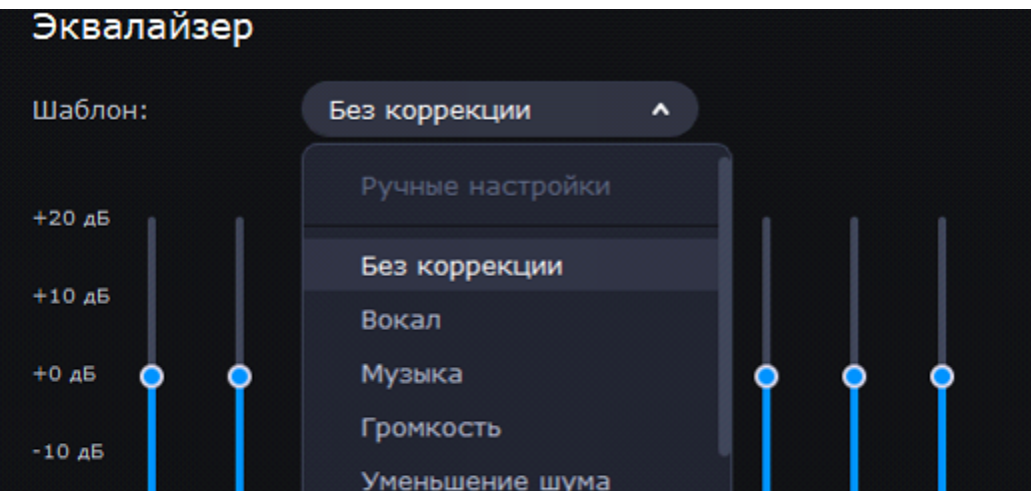

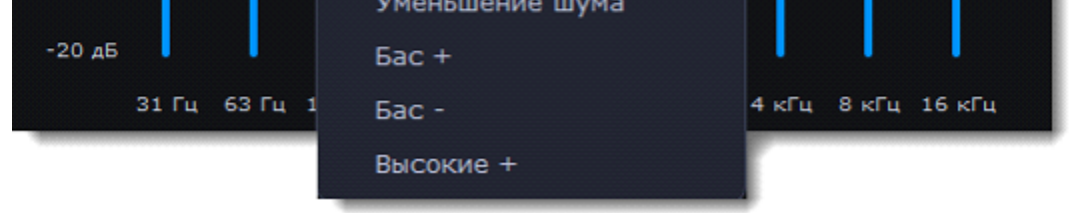

4. Перетаскивайте ползунки громкости, чтобы настроить частоты на необходимый уровень.

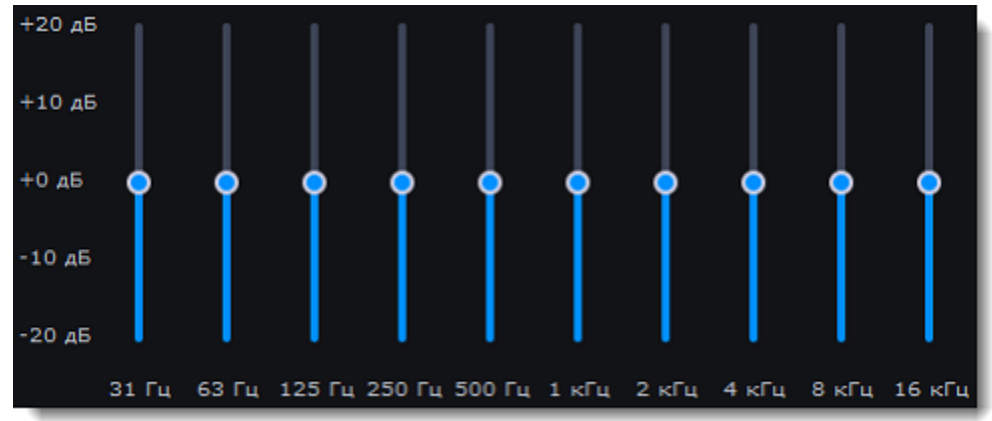

<span id="page-51-0"></span>Вы можете сохранить собственный шаблон значений эквалайзера. Установите ползунки на необходимые уровни и нажмите **Сохранить**. В открывшемся окне введите название шаблона и нажмите **ОК**. Созданный шаблон появится в списке предустановок.

## **Устранение шумов**

1. Выберите аудиоклип на монтажном столе.

2. В левой части окна выберите вкладку **Другие инструменты**. В разделе **Аудио** нажмите **Устранение шумов**.

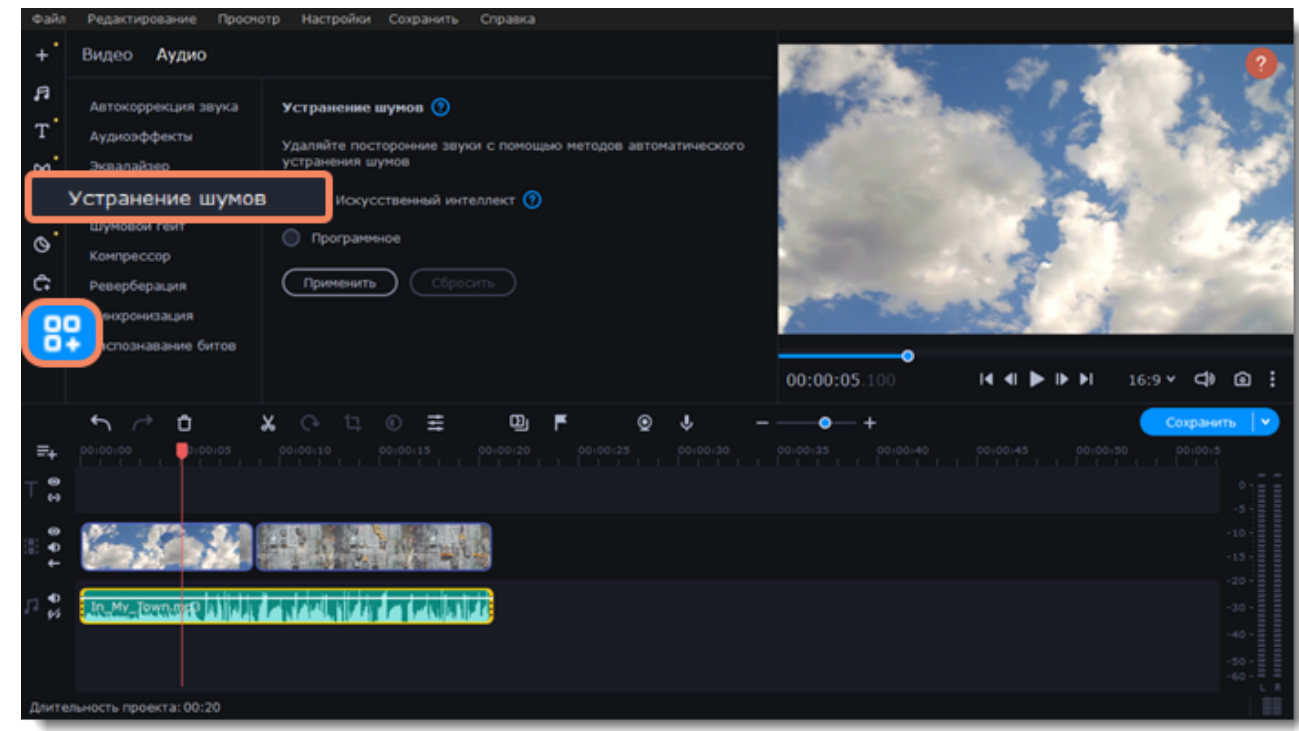

3. Выберите метод устранения шумов:

• **Искусственный интеллект** (AI) с точностью удалит шумы любого уровня. При использовании этого метода процесс шумоподавления может занять больше времени.

AI устранение шума применяется только к той части клипа, которая видна на монтажном столе.

• **Программное** устранение шумов занимает меньше времени и подойдет, если вы хотите настроить шумоподавление вручную.

4. Если вы выбрали программное устранение шумов, настройте уровень шумоподавления с помощью ползунка.

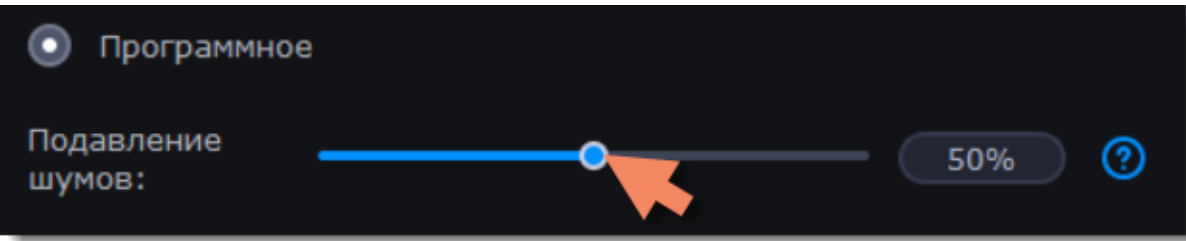

### <span id="page-51-1"></span>5. Нажмите **Применить**.

## **Аудиоэффекты**

Аудиоэффекты могут изменять звучание аудиоклипа.

1. Выберите аудиоклип на монтажном столе.

2. В левой части окна выберите вкладку **Другие инструменты**. В разделе **Аудио** нажмите **Аудиоэффекты**.

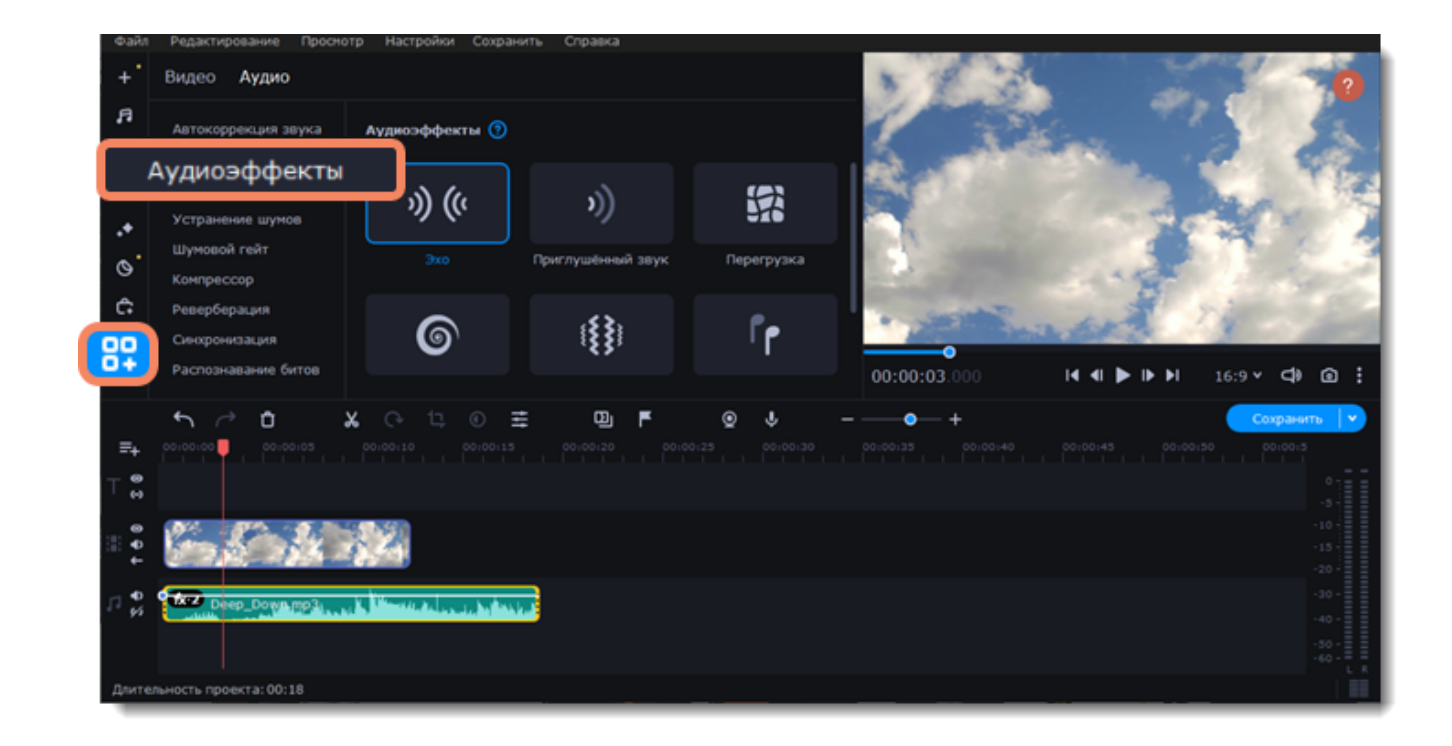

3. Перетащите эффект на клип.

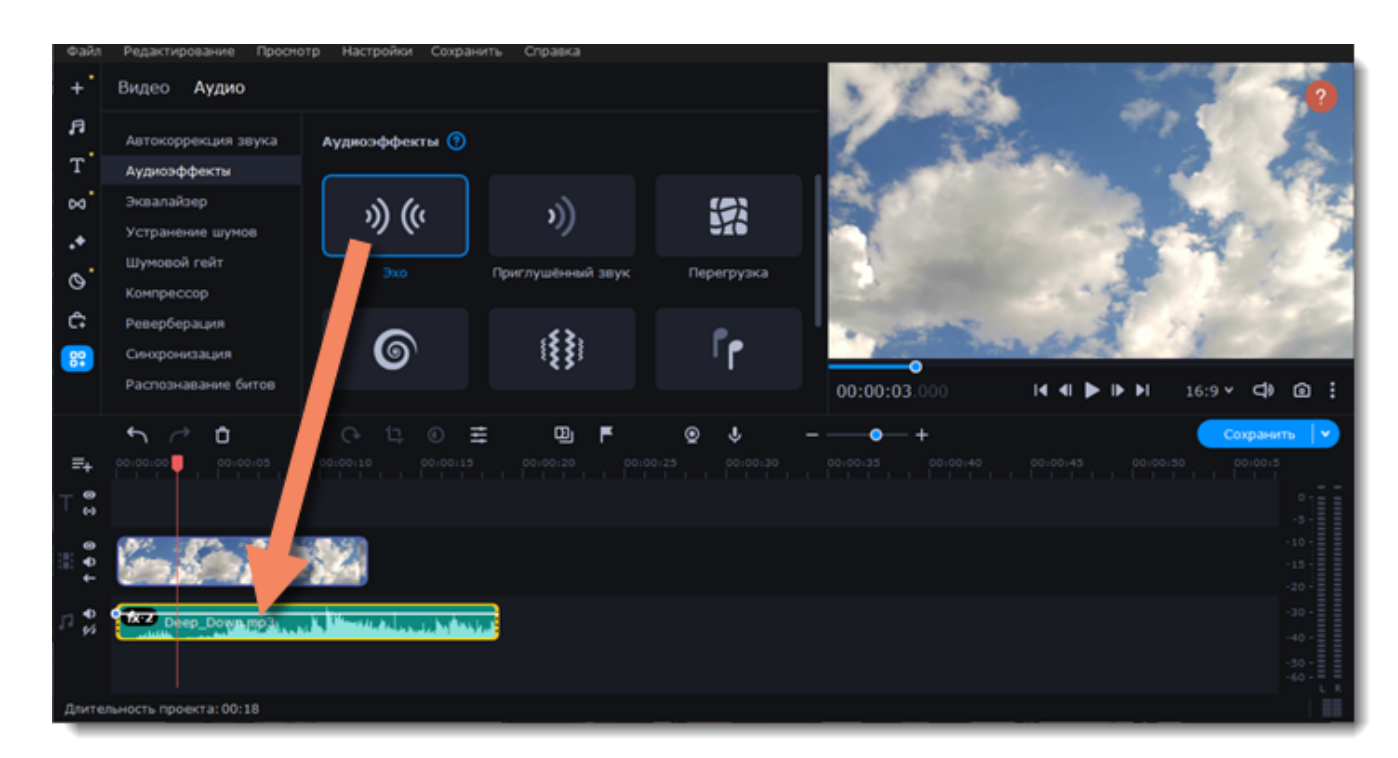

## **Удаление эффектов**

После применения эффекта к клипу на нем появится значок FX:

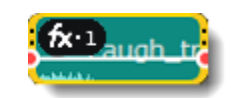

Нажмите на него, чтобы посмотреть список примененных эффектов. Выберите эффект, который хотите удалить, и нажмите **Удалить**.

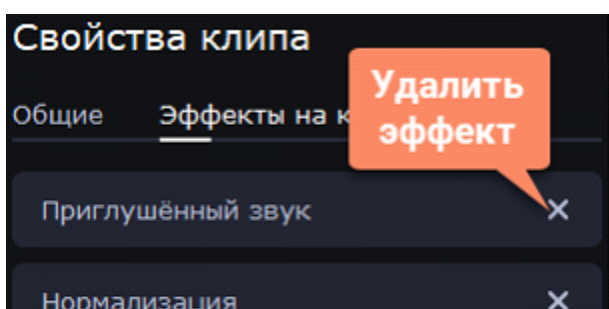

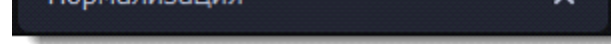

## **Распознавание битов**

<span id="page-52-0"></span>Чтобы сделать ваши видео более динамичными, воспользуйтесь функцией **Распознавание битов**. С ее помощью вы можете посмотреть биты на монтажном столе и подстроить ваше видео под них.

1. Выберите аудиоклип на монтажном столе.

2. В левой части окна выберите вкладку **Другие инструменты**. В разделе **Аудио** нажмите **Распознавание битов**.

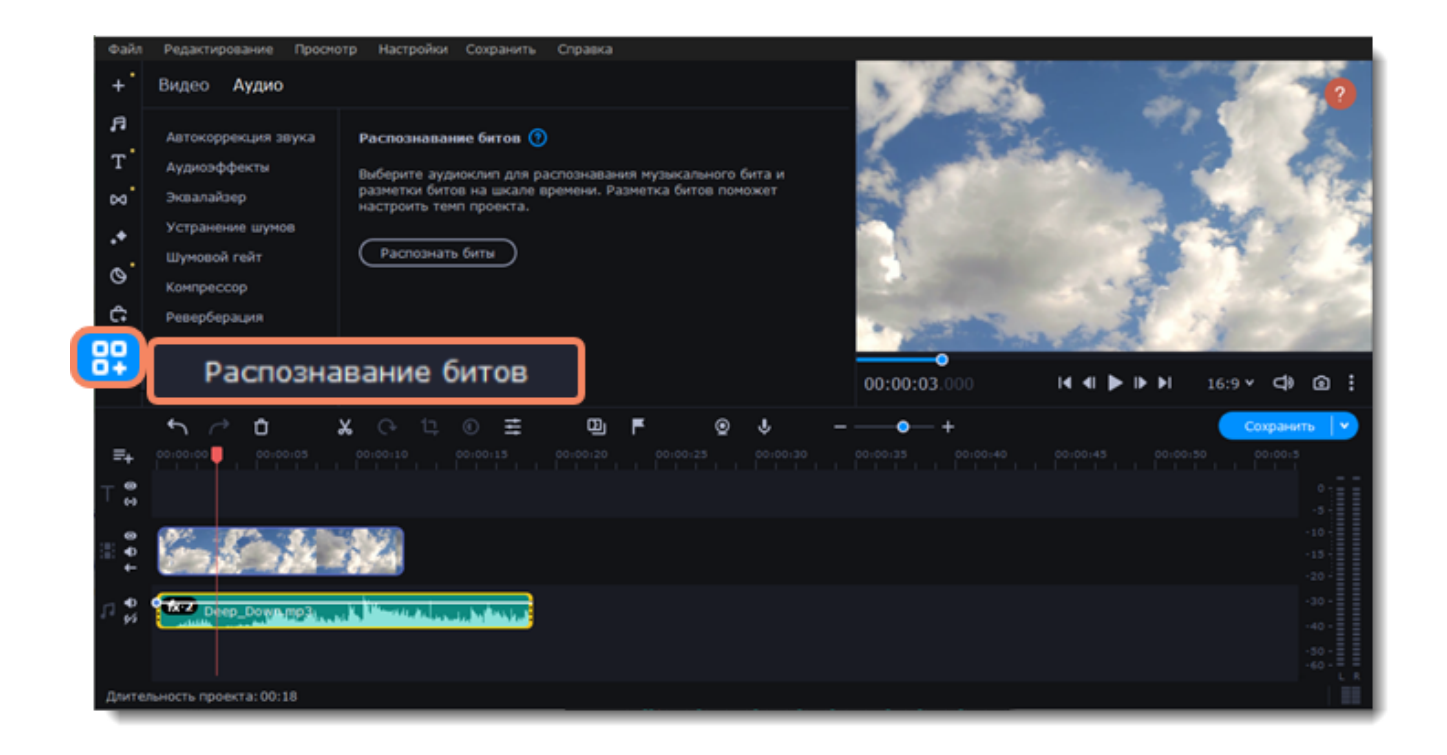

3. Нажмите **Распознать биты**. Программа проанализирует музыку и отобразит маркеры битов на монтажном столе.

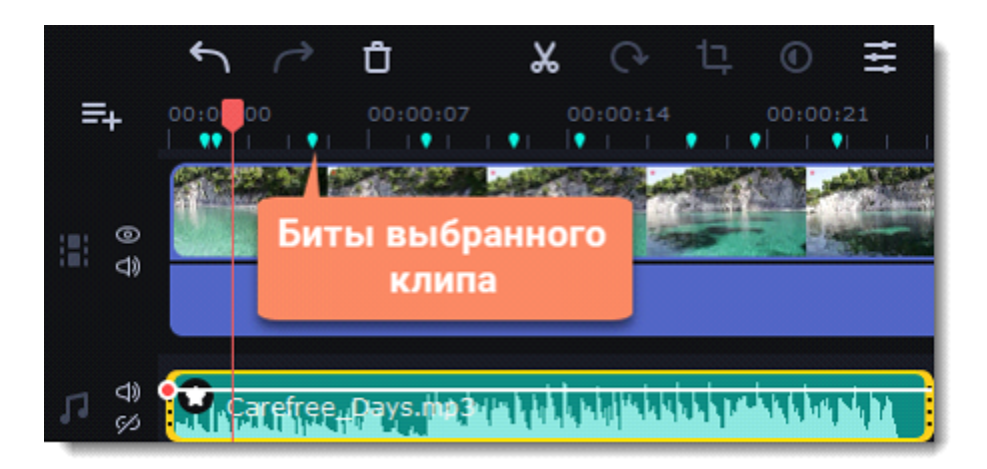

4. После того, как программа проанализировала биты, вы можете управлять темпом музыки. Используйте ползунок **Мин. расстояние между битами**, чтобы сделать ее медленнее или быстрее.

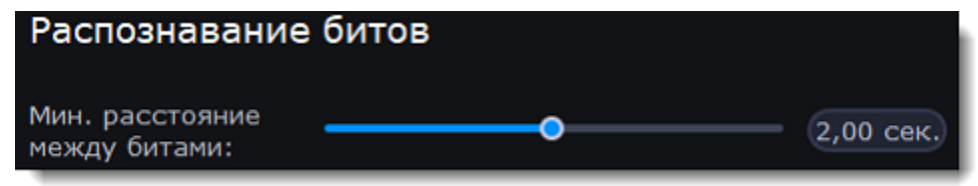

5. Подстройте клипы под биты. Когда вы обрезаете или передвигаете клипы, они будут автоматически совпадать с маркерами битов.

### **Удаление маркеров битов**

Чтобы удалить маркеры битов для **определенного аудио клипа**, кликните по нему правой кнопкой мыши и выберите **Удалить биты**.

Чтобы удалить биты **всех аудио клипов**, кликните правой кнопкой мыши по временной шкале монтажного стола и выберите **Удалить все биты**.

## **Синхронизация**

Синхронизируйте аудио на двух клипах автоматически.

1. В левой части окна выберите вкладку **Другие инструменты**. В разделе **Аудио** нажмите **Синхронизация**.

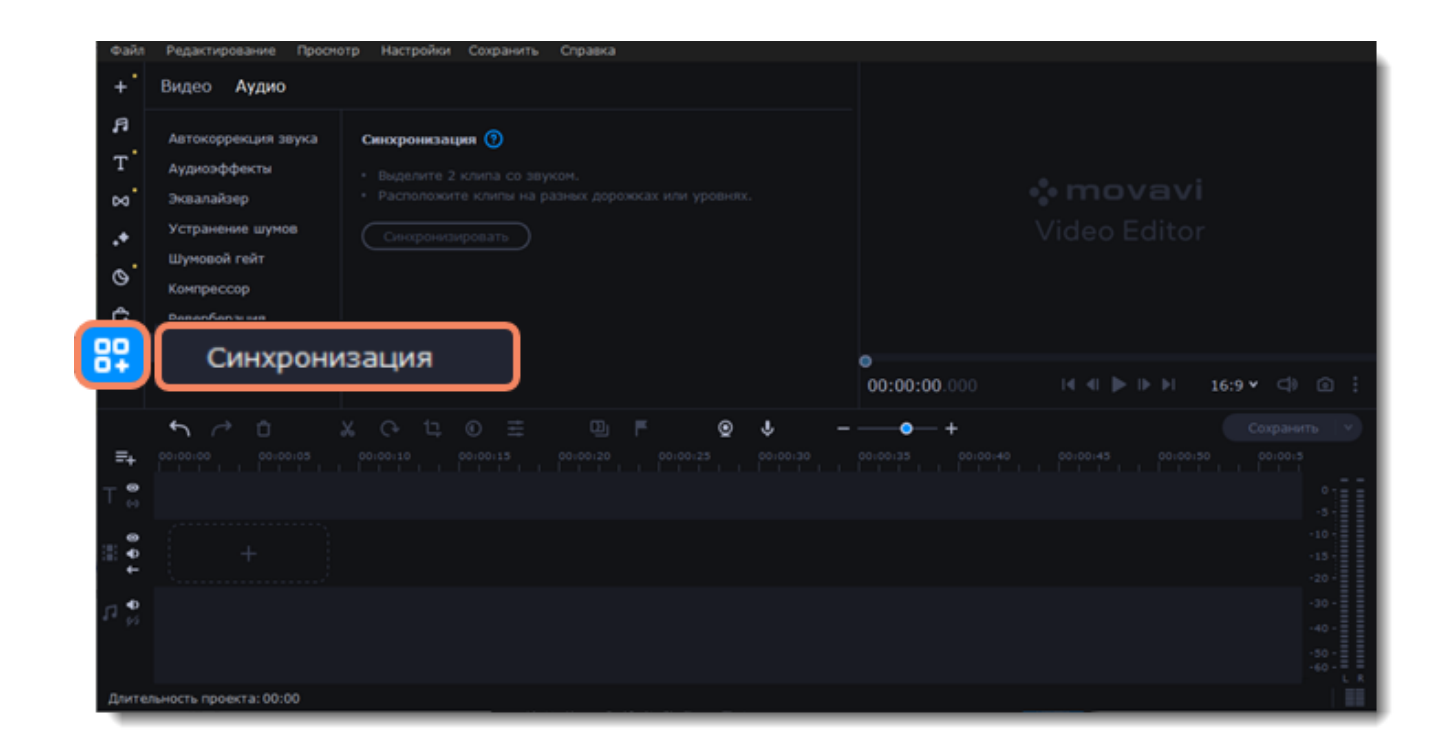

2. Выделите два клипа с аудиодорожкой. Клипы должны находиться на разных дорожках монтажного стола! 3. Нажмите **Синхронизировать**.

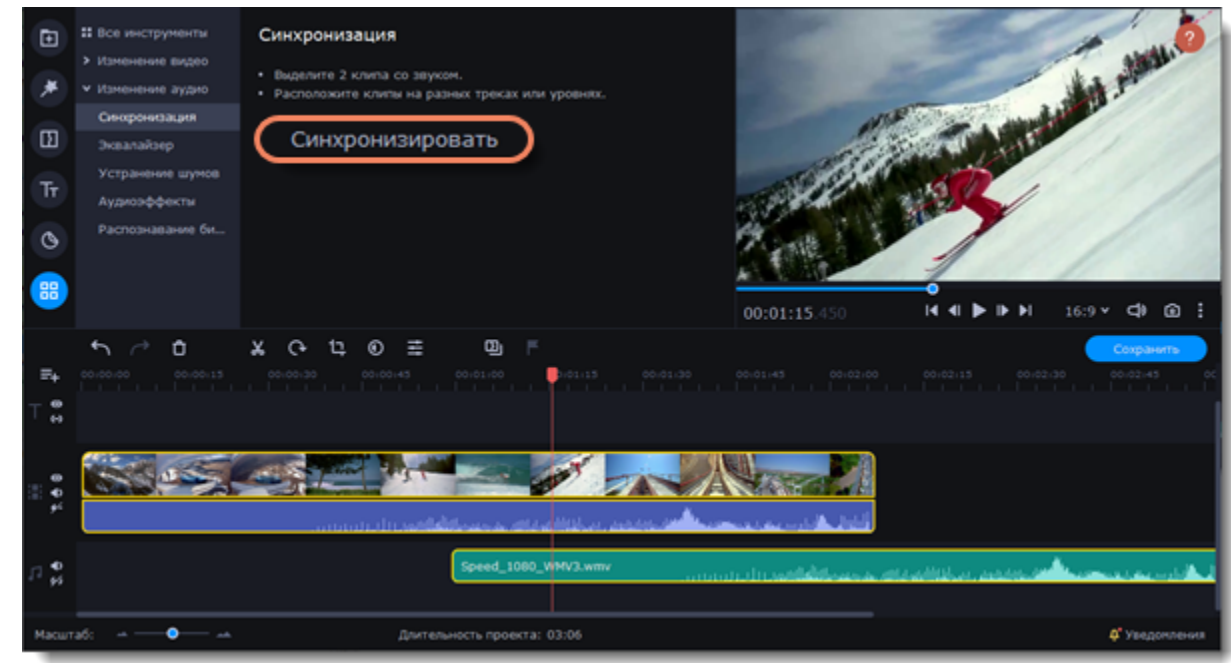

 $\mathscr{D}$ Синхронизируясь, клипы сдвигаются вправо относительно стоящего позже по таймлайну клипа.

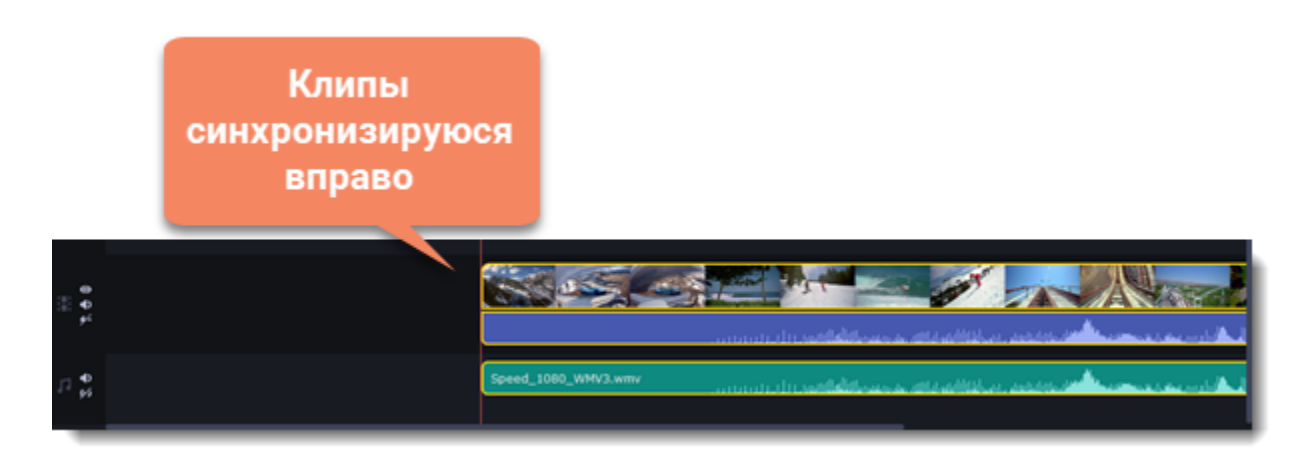

## **Шумовой гейт**

Используйте Шумовой гейт, чтобы подавить нежелательные помехи и звуки в аудио.

1. В левой части окна выберите вкладку **Другие инструменты**. В разделе **Аудио** нажмите **Шумовой гейт**.

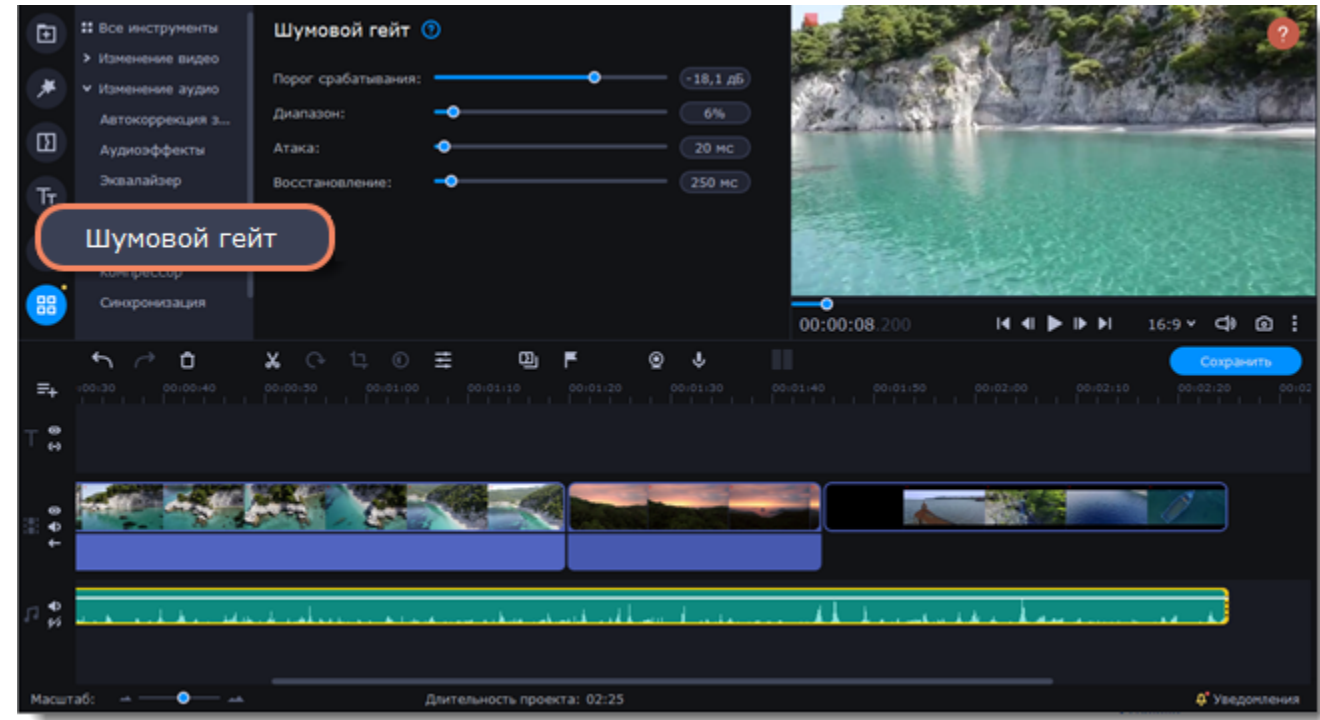

2. Выберите клип с аудио на монтажном столе.

3. Настройте аудио с помощью параметров:

• **Порог срабатывания** позволяет настраивать уровень, при котором пропускается звуковой сигнал и подавляется шум.

• **Диапазон** указывает величину ослабления сигнала при закрытом гейте. Он может быть настроен как на полное, так и неполное подавление.

• **Атака** действует в обратном восстановлению направлении. Этот параметр устанавливает время (в миллисекундах) перехода «ворот» из закрытого в полностью открытое состояние.

• **Восстановление** регулирует количество времени (в миллисекундах), за которое гейт из открытого состояния переходит в полностью закрытое. Чем медленнее осуществляется этот переход, тем более плавно гасится звук.

4. Все изменения будут применены автоматически.

## **Компрессор**

Компрессор позволяет уменьшить разницу между самым тихим и самым громким звуком в аудио.

1. В левой части окна выберите вкладку **Другие инструменты**. В разделе **Аудио** нажмите **Компрессор**.

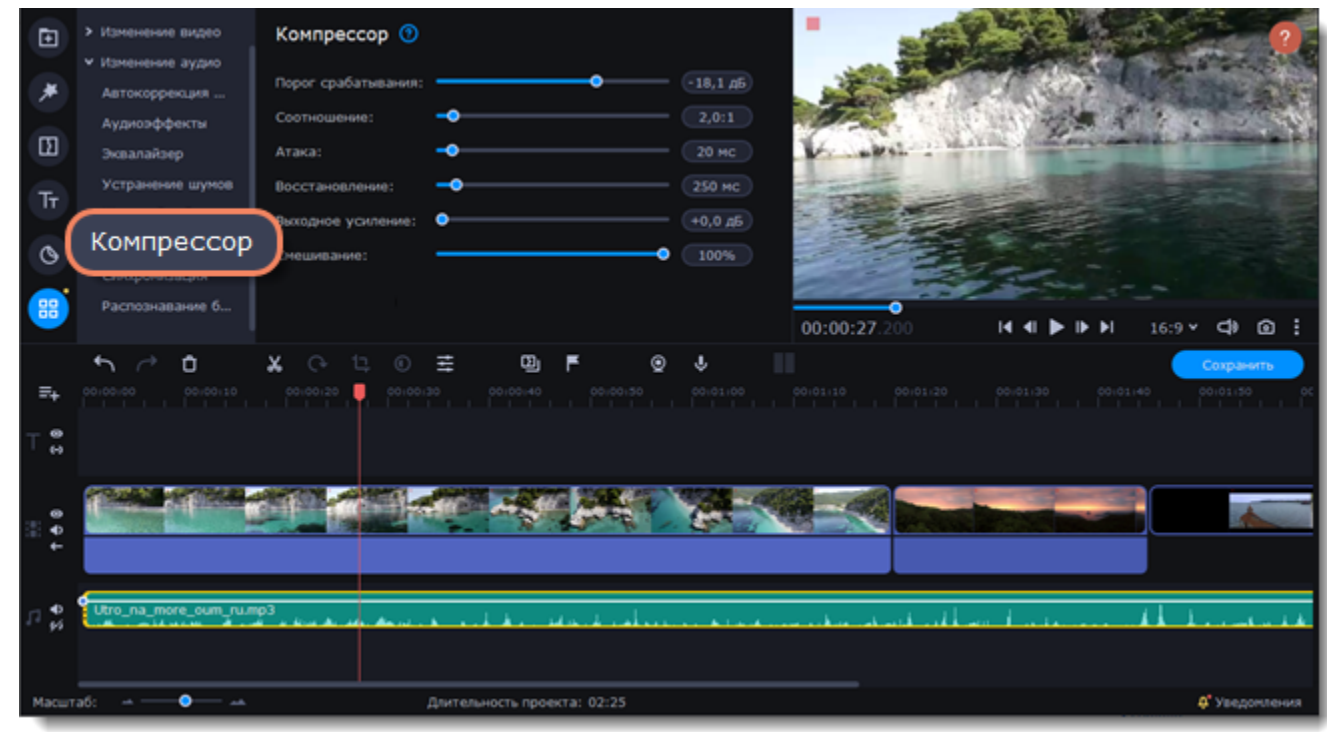

2. Выберите клип с аудио на монтажном столе.

3. Настройте аудио с помощью параметров:

• **Порог срабатывания** определяет уровень входного сигнала, выше которого компрессор начинает ослаблять сигнал. Выражается в децибелах.

• **Соотношение** определяет интенсивность ослабления сигнала, выражается в формате «х:1», где «1» — превышение уровня выходного сигнала над пороговым уровнем равное 1 дБ, а «x» — соответствующее ему превышение уровня входного сигнала в децибелах над пороговым уровнем. Например, если установлено соотношение «2:1», то при превышении входным сигналом порогового уровня на 10 дБ на выходе компрессора сигнал будет на 5 дБ выше порогового уровня.

• **Атака** отвечает за время, которое необходимо компрессору для начала обработки сигнала.

• **Восстановление** – это время, которое проходит между тем, как уровень входного сигнала упал ниже порога, и моментом, когда компрессор перестаёт ослаблять сигнал. Выражается в миллисекундах.

• **Выходное усиление** – это регулятор, позволяющий оптимизировать выходной уровень. Применяется при слишком тихом выходном уровне сигнала.

• **Смешивание** настраивает нужный баланс между компрессованным и оригинальным сигналом

4. Все изменения будут применены автоматически.

## **Автокоррекция звука**

Воспользуйтесь Автокоррекцией звука, чтобы убрать ненужные шумы в один клик.

## **Добавление шаблона**

1. В левой части окна выберите вкладку **Другие инструменты**. В разделе **Аудио** нажмите **Автокоррекция звука**.

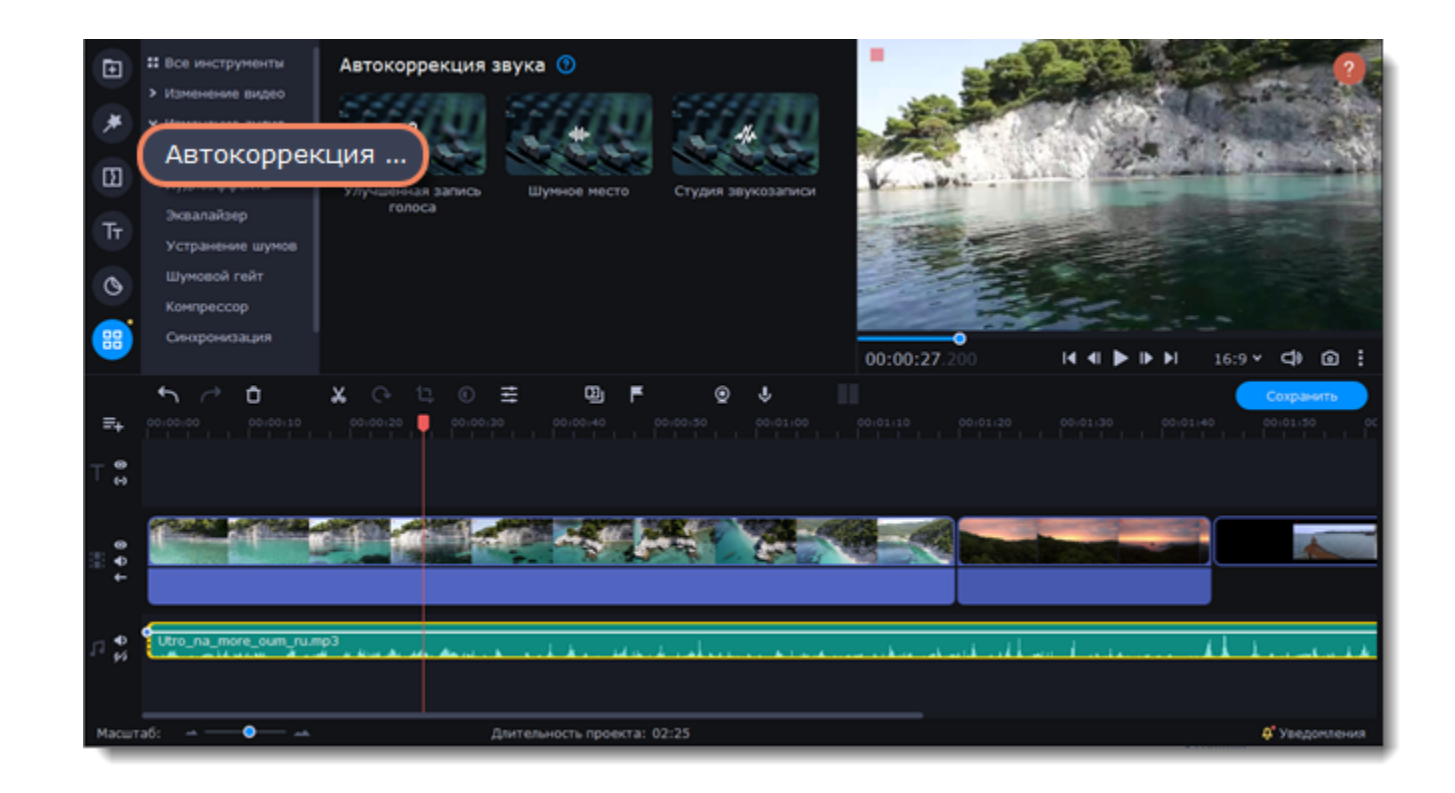

- 2. Выберите клип с аудио на монтажном столе.
- 3. Выберите нужный шаблон:
- **Улучшенная запись голоса** подходит для видео с речью, делает звук чище.
- **Шумное место** подходит для видео, снятых на улице, в людном месте. Делает звук чище, но сохраняет естественный фоновый шум.
- **Студия звукозаписи** сильно подавляет фоновые шумы.

### **Редактирование шаблона**

1. Нажмите на значок FX на аудиодорожке, а затем на стрелку, чтобы открыть список примененных в шаблоне инструментов.

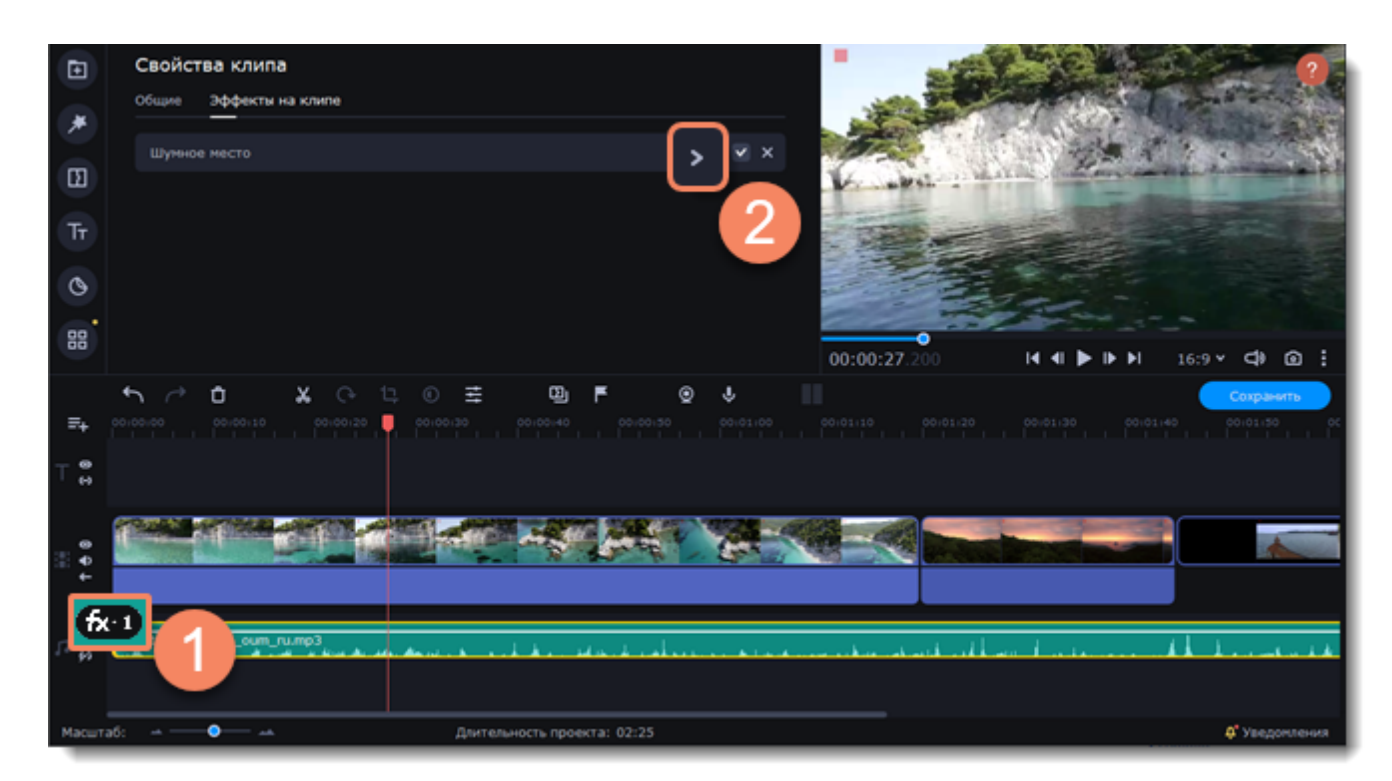

2. Снимите галочку с эффектов, которые вам не нужны.

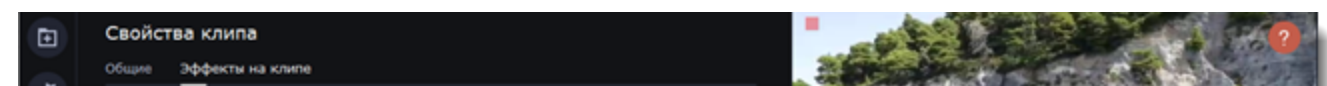

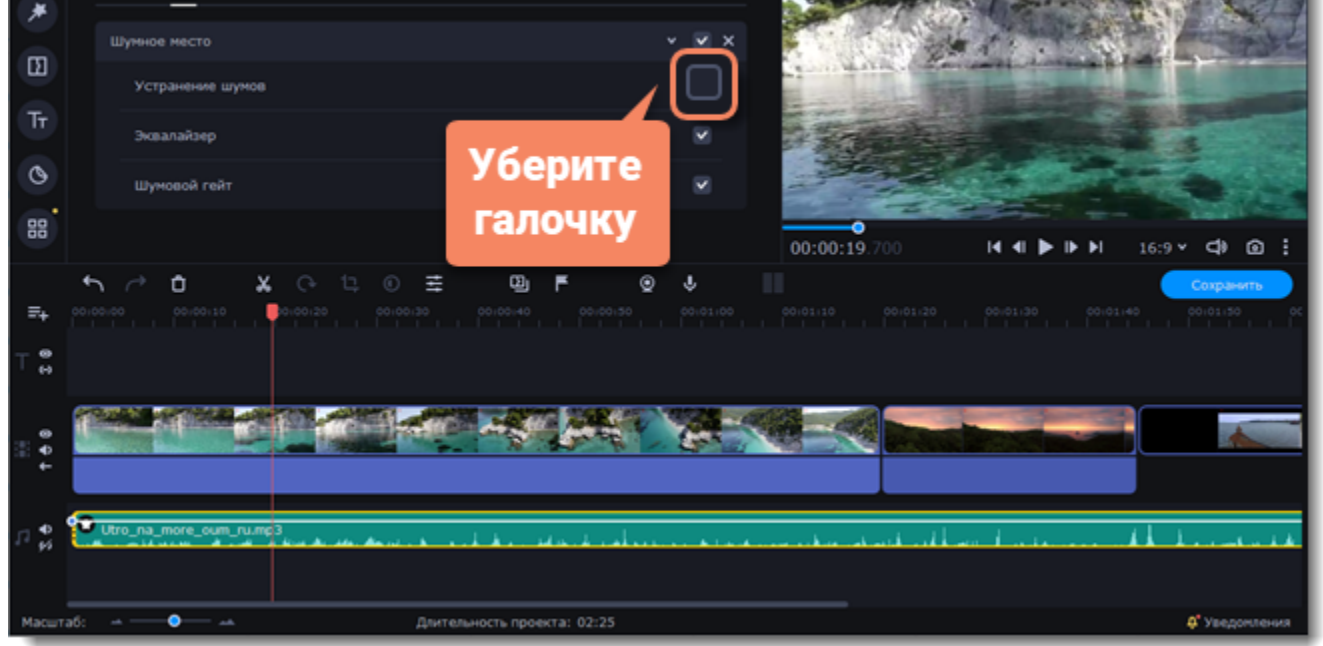

## **Реверберация**

С помощью Реверберации звук можно сделать объемнее, сбалансировать прямой звук и отраженный от преграды.

1. В левой части окна выберите вкладку **Другие инструменты**. В разделе **Аудио** нажмите **Реверберация**.

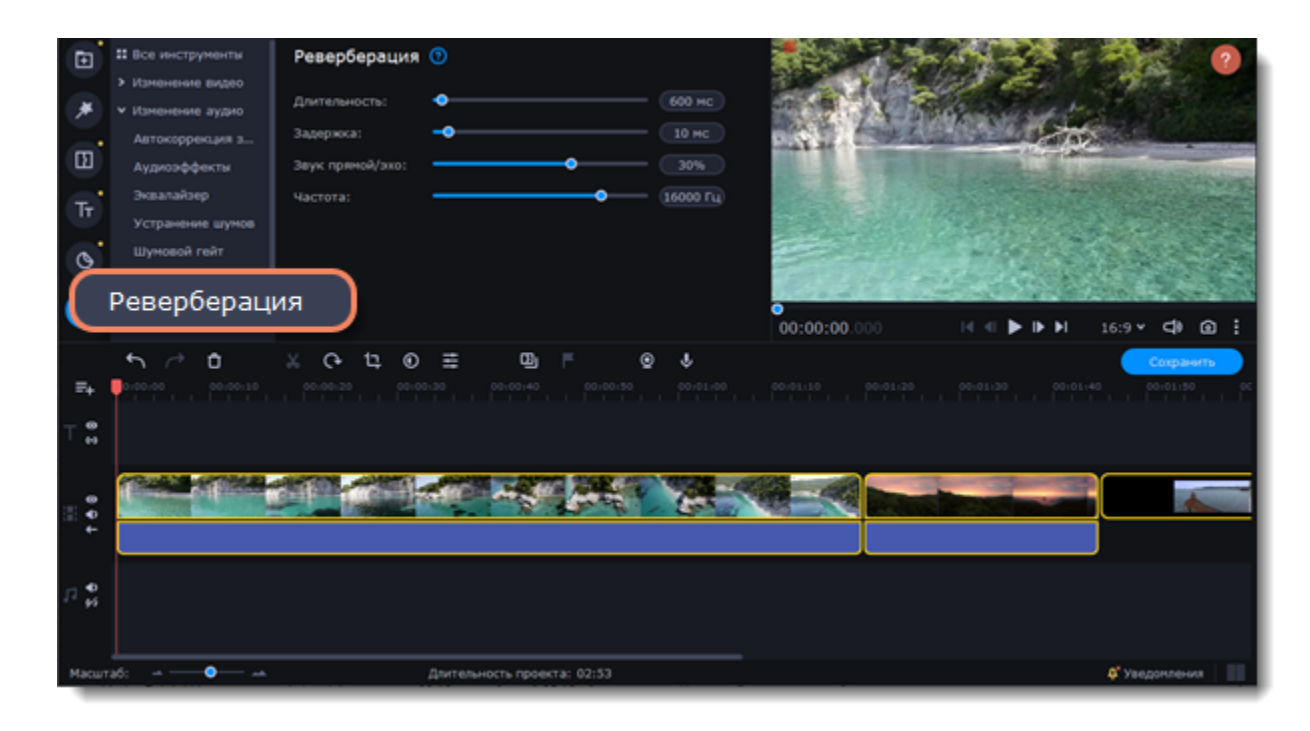

- 2. Выберите клип с аудио на монтажном столе.
- 3. Настройте аудио с помощью параметров:
- **Длительность** определяет длительность действия эффекта.
- **Задержка** определяет длительность задержки перед эффектом.
- **Звук прямой/эхо** баланс между оригинальным звуком и звуком с примененным эффектом.
- **Частота** порог, при котором частоты выше установленного значения игнорируются эффектом.
- <span id="page-57-0"></span>4. Все изменения будут применены автоматически.

## **Эффекты**

### **Добавление эффекта**

- 1. В левой части окна переключитесь на вкладку **Эффекты**.
- 2. Перейдите в один из разделов: Фильтры, Эффекты наложения или LUTs.

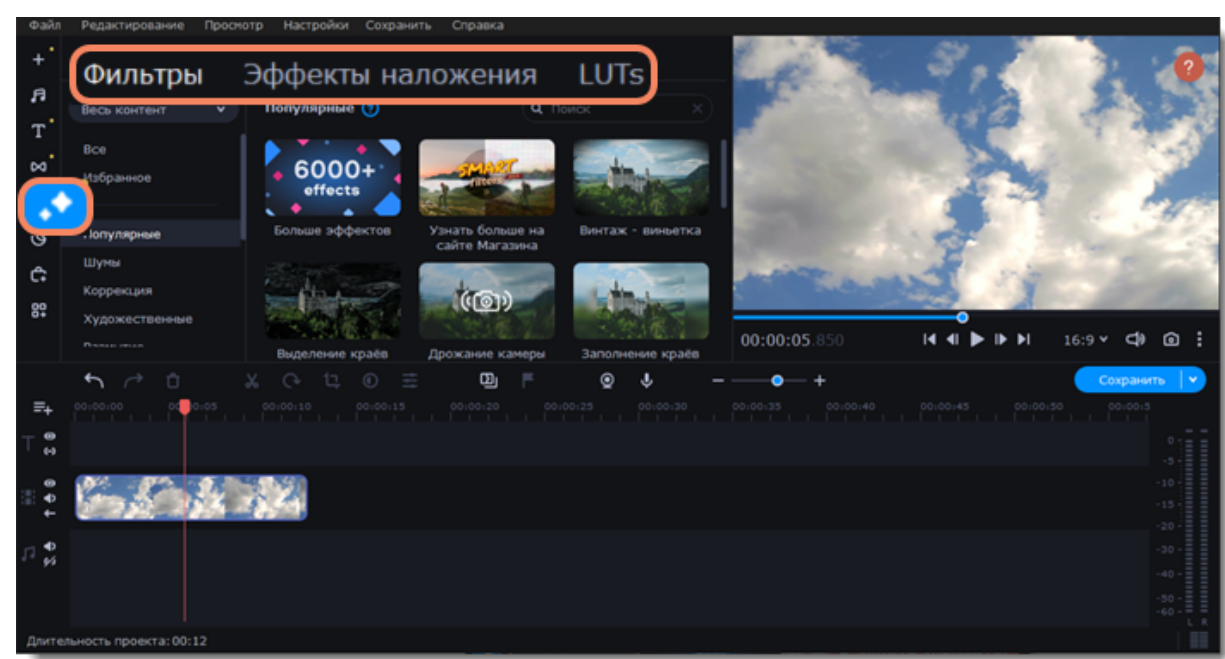

3. Чтобы просмотреть эффект, нажмите на него. В плеере будет показан пример изображения с эффектом.

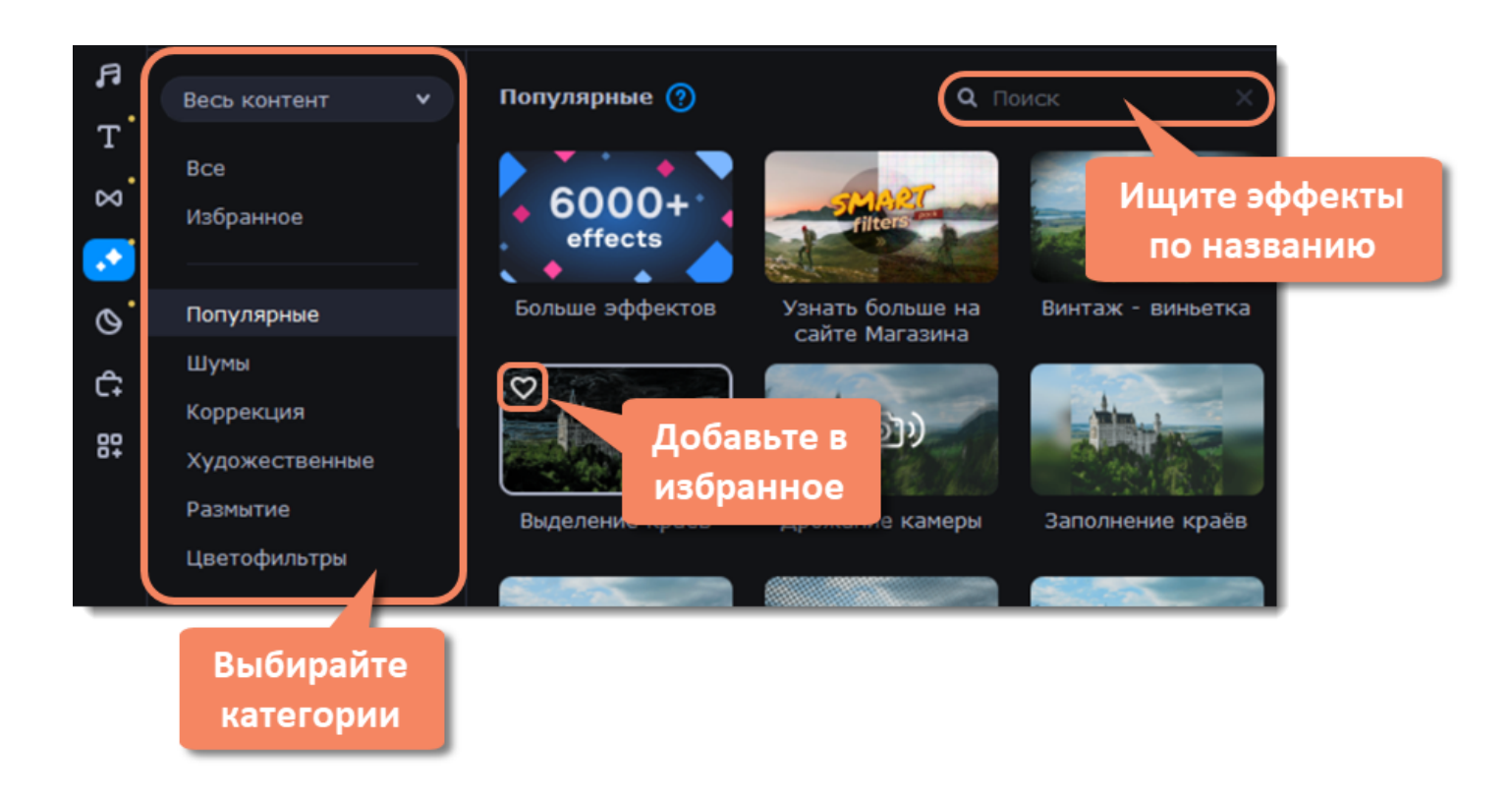

4. Выберите понравившийся фильтр, эффект наложения или LUT и перетащите его на клип, чтобы применить. Клип с примененным эффектом будет обозначен значком FX.

 $\mathscr{L}$  Применить эффект можно к нескольким клипам сразу. Удерживая клавишу Ctrl, выделите клипы на монтажном столе. Затем перетащите эффект на любой выделенный клип.

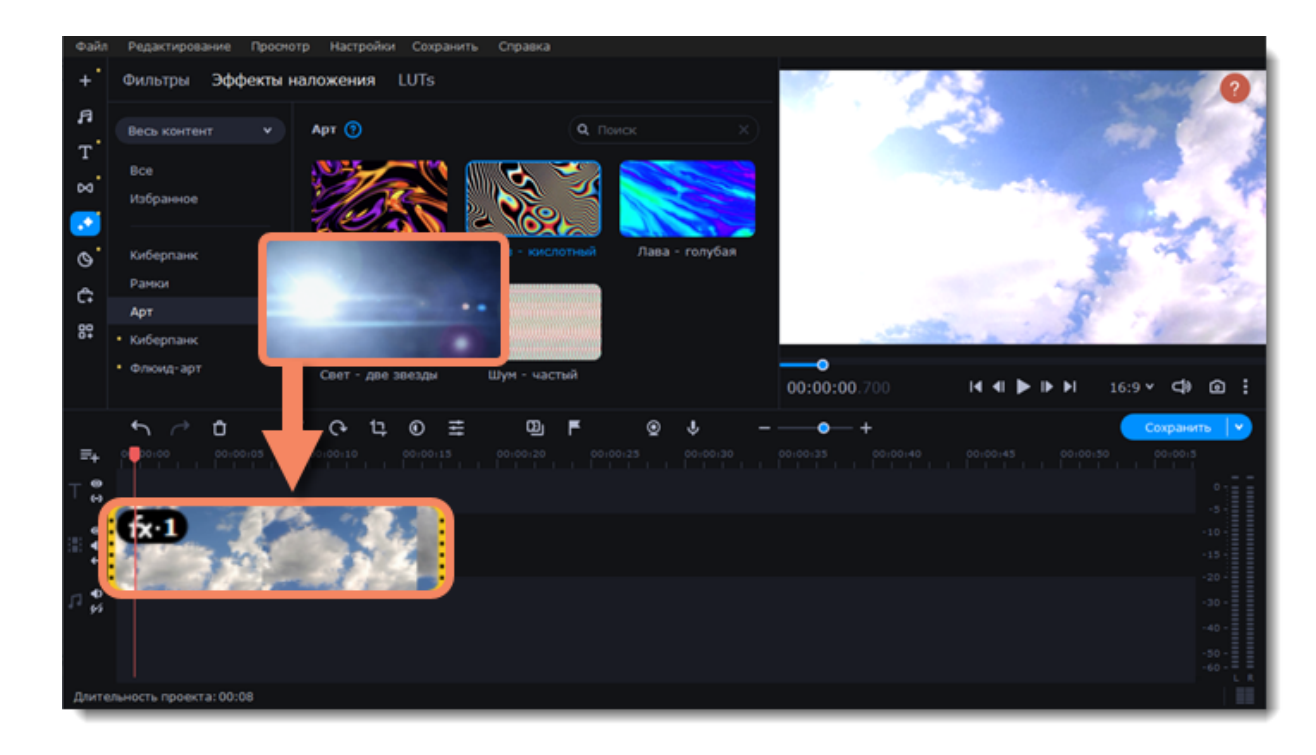

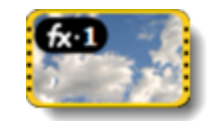

Клип с примененным эффектом

## **Настройка эффекта**

- 1. Нажмите на значок FX  $(x:1)$  в левом углу клипа.
- 2. Передвиньте ползунок, чтобы сделать эффект менее интенсивным.
- 3. Вы можете скрыть эффект, убрав галочку напротив него. Поставьте галочку снова, чтобы включить эффект.
- 4. Если вы используете **эффекты наложения**, то вы можете изменить режим наложения.

Настройте интенсивность эффекта или скройте его, не удаляя:

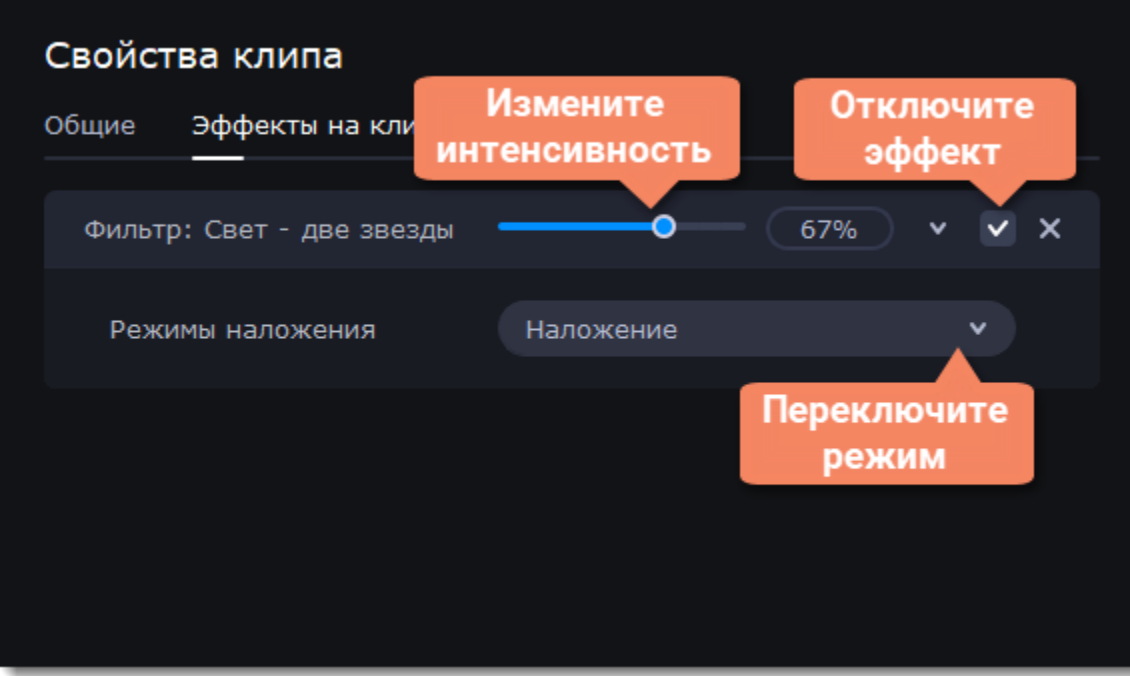

## **Удаление эффектов**

- 1. Нажмите на значок FX  $f{x:1}$  в левом углу клипа.
- 2. В списке найдите эффект, который вы хотите удалить.
- 3. Нажмите на крестик , чтобы удалить эффект.

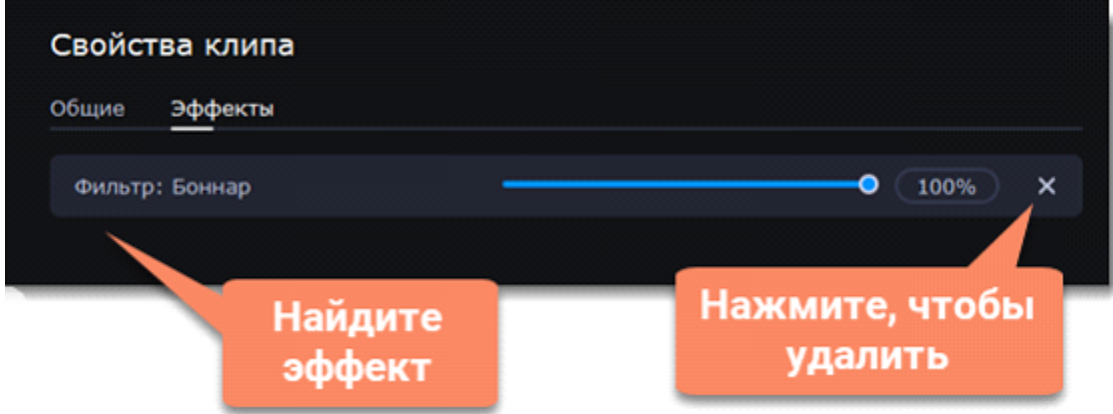

## **LUTs**

LUT – это набор или матрица, в которой заключена информация о соответствии одного цвета другому.

## **Добавить свой LUT- шаблон в коллекцию**

Чтобы добавить свой LUT, перейдите в раздел **LUTs**, нажмите на **плюс** и выберите файлы с расширением *.cube*.

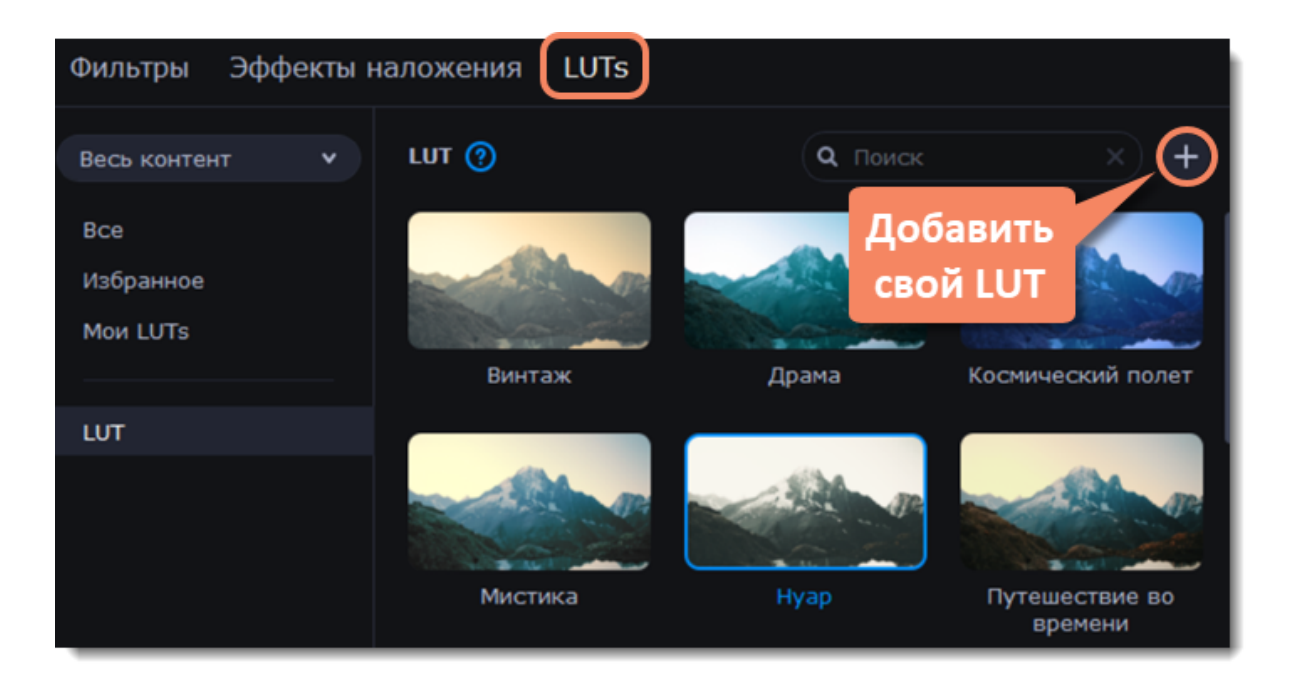

## **Переходы**

Переходы разнообразят смену клипов и изображений в проекте с помощью различных фигур и непрозрачности.

## **Добавить переход**

1. Чтобы открыть список переходов, нажмите кнопку **Переходы** в левой части окна. Для поиска конкретного перехода воспользуйтесь строкой поиска.

2. Чтобы просмотреть анимацию на примере, нажмите на картинку перехода. Если вам понравился переход, нажмите на сердечко

, и он добавится в **Избранное.**

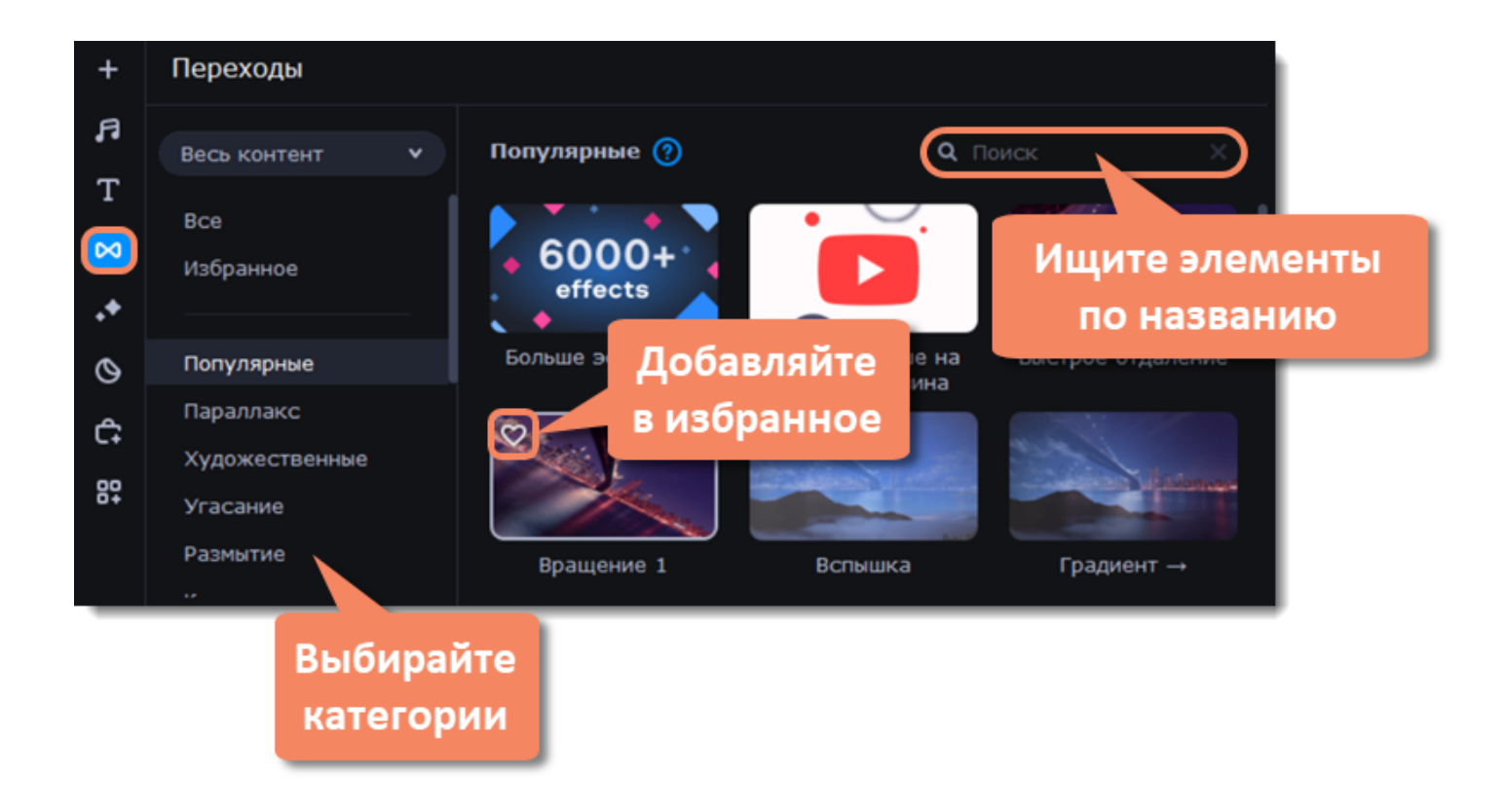

3. Выберите переход из коллекции и перетащите его на монтажный стол, между двумя клипами, которые хотите соединить.

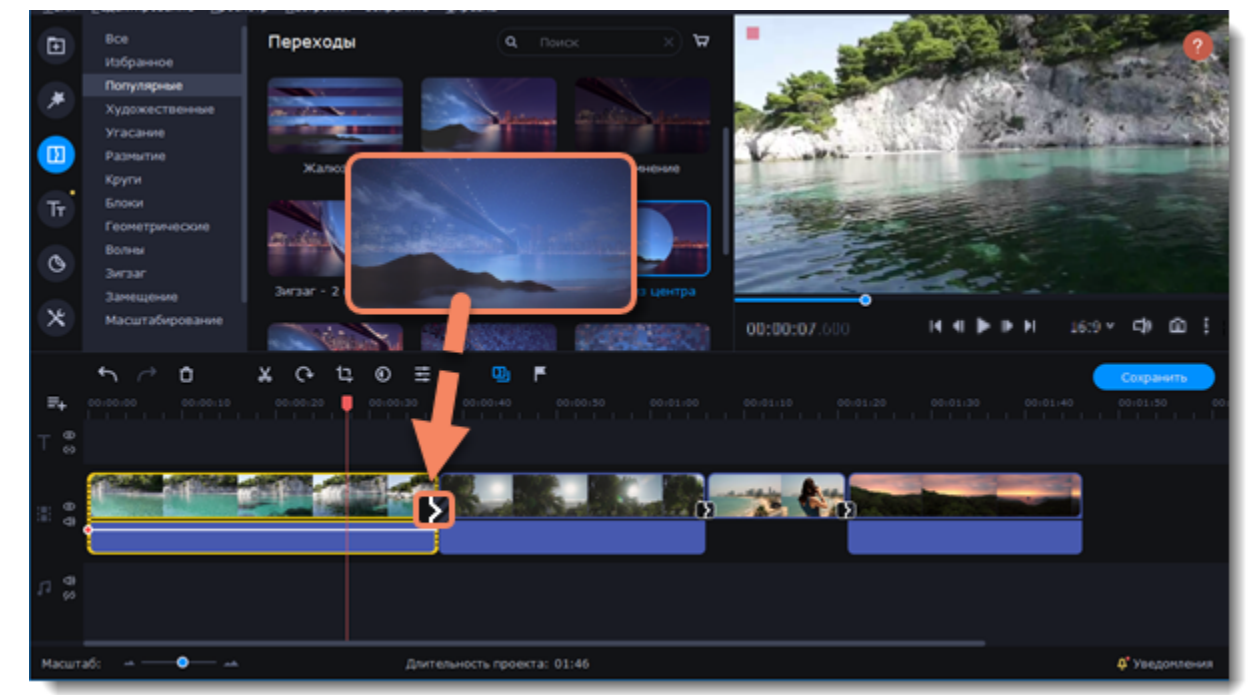

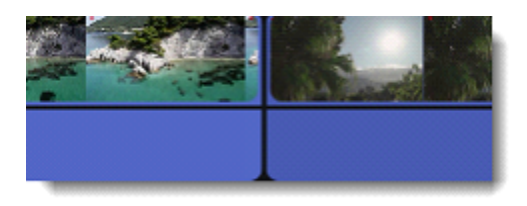

Между клипами появится значок перехода.

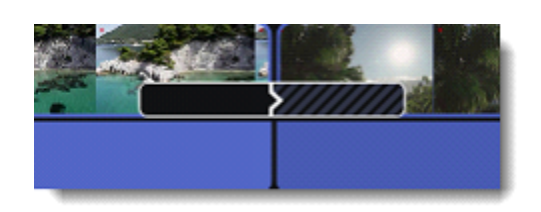

## **Эффекты преходов**

- 1. Чтобы открыть окно **Эффекты переходов**, нажмите кнопку **Мастер переходов** на панели инструментов.
- 2. Задайте стиль перехода.
- 3. В поле **Длительность перехода** введите новое значение длительности перехода в формате секунды:миллисекунды.
- 4. Чтобы добавить настроенный переход ко всем клипам, выберите опцию **Применить ко всем клипам**.

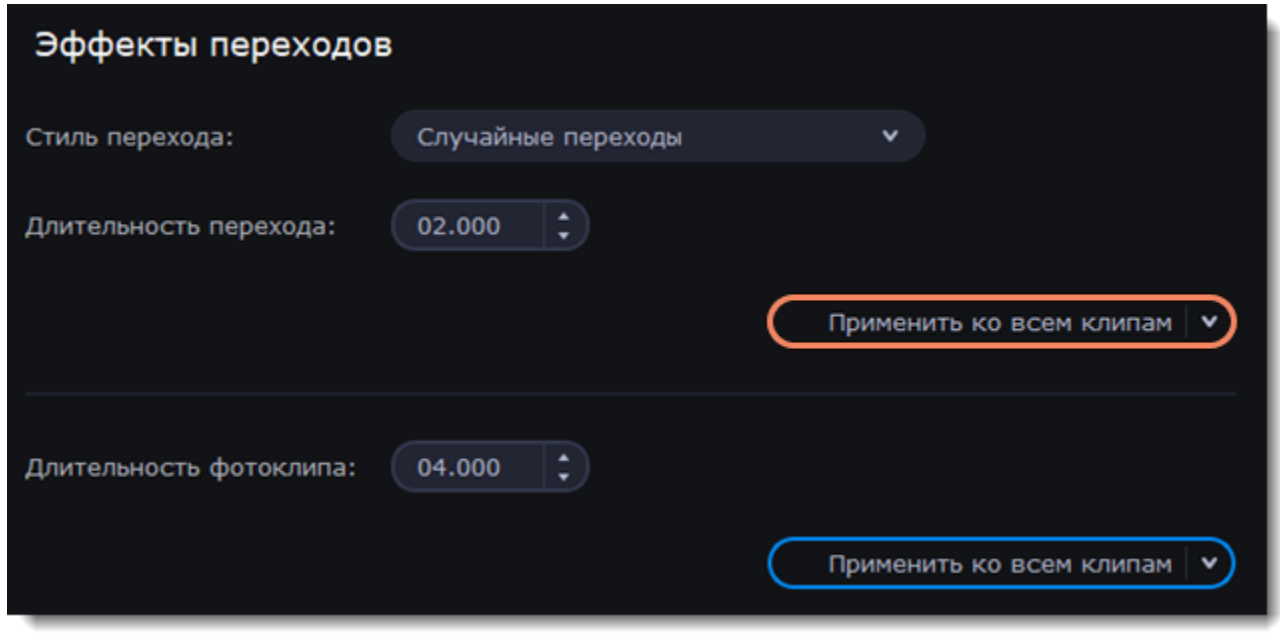

5. Чтобы изменить длительность фотоклипа, введите новое значение длительности в формате секунды:миллисекунды. 6. Чтобы применить настроенное время ко всем клипам, выберите опцию **Применить ко всем клипам**.

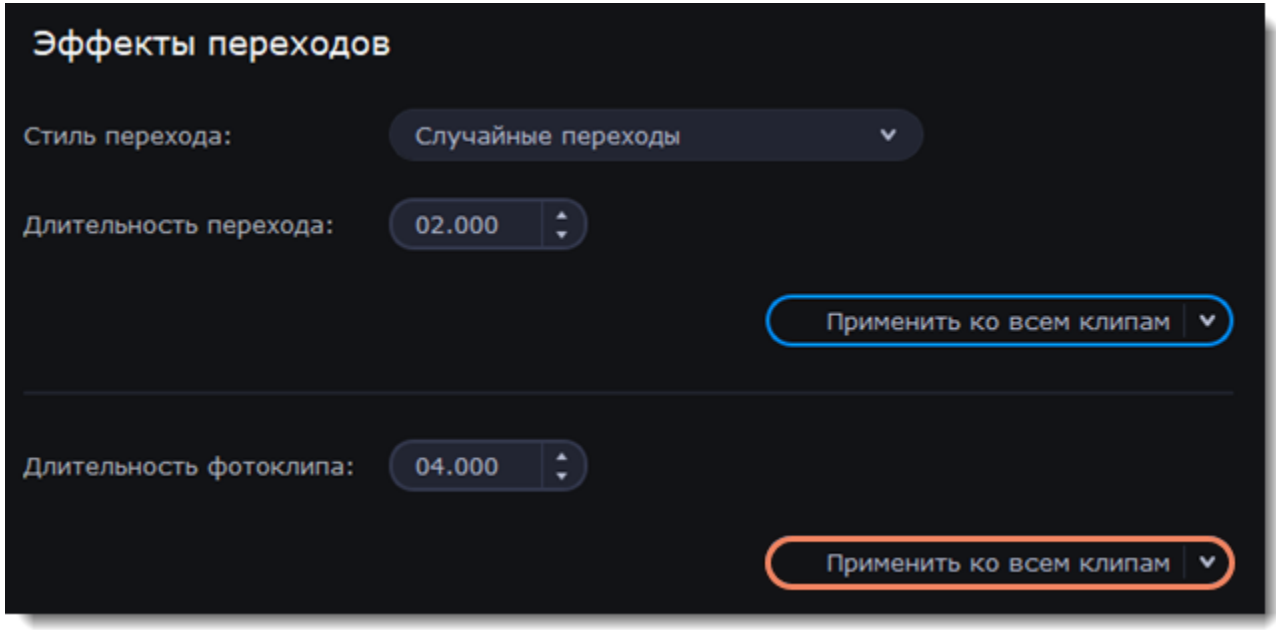

7. Чтобы применить настройки к выбранным клипам, нажмите на стрелку и затем на **Применить к выбранным**.

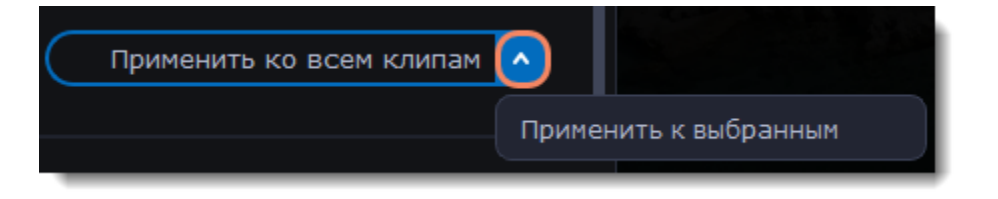

#### **Свойства перехода**

Чтобы открыть окно **Свойства перехода**, нажмите на переход два раза левой кнопкой мыши. Здесь вы можете настроить длительность перехода, а также выбрать его стиль.

#### **Стиль перехода**

1. Чтобы заполнить переходы между клипами, выберите 1 из вариантов заполнения:

**Вырезанные фрагменты** – если вы обрезали видео, обрезанные фрагменты будут использоваться для заполнения перехода. Если видео не было обрезано, будет показан стоп-кадр.

**Стоп-кадр** – статичная картинка последнего или первого кадра клипа заполнит переход.

**Замедление** – фрагмент видео во время перехода будет растянут так, чтобы покрыть весь переход.

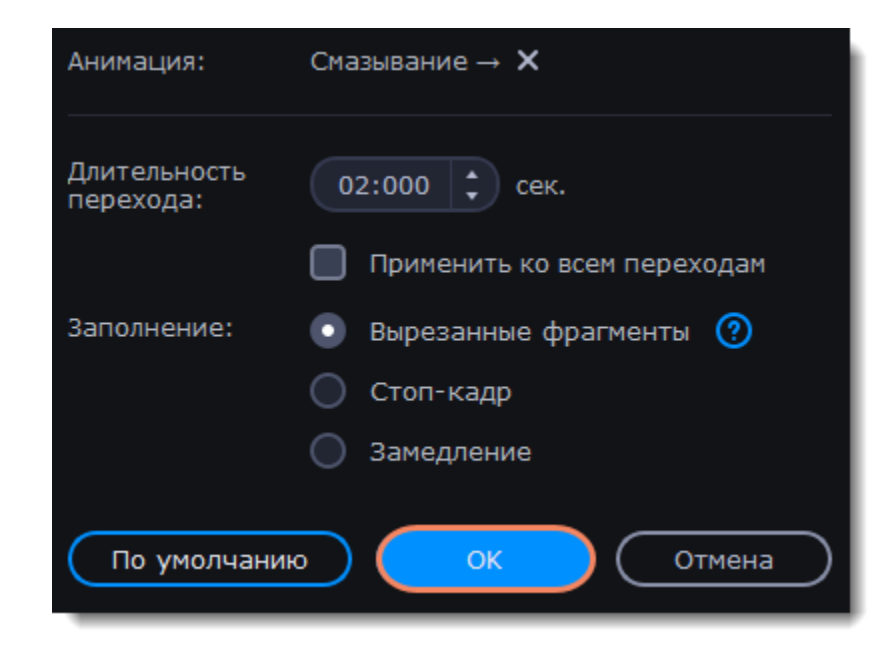

По умолчанию к видео будет применен режим **Вырезанные фрагменты**.

## **Удаление переходов**

- 1. Щелкните правой кнопкой мыши по переходу на монтажном столе и выберите **Удалить переход** в появившемся меню.
- 2. Чтобы убрать все переходы из проекта, в этом же меню выберите пункт **Убрать все переходы**.

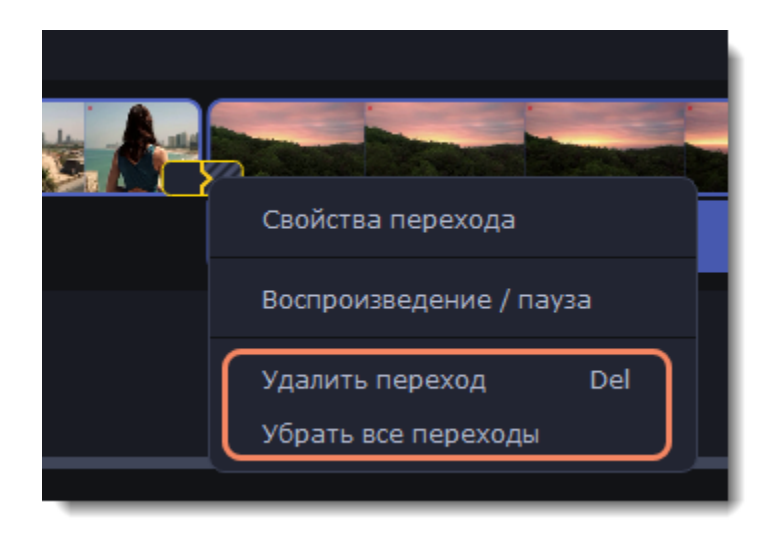

**Титры**

С помощью титров вы можете наложить на видео любой текст, в том числе дополнить аудио субтитрами или добавить заголовок.

## **Добавление титров**

1. Переключитесь на вкладку **Титры** в левой части окна, чтобы открыть коллекцию стилей. Просмотреть титры на примере можно, щелкнув по нему в списке.

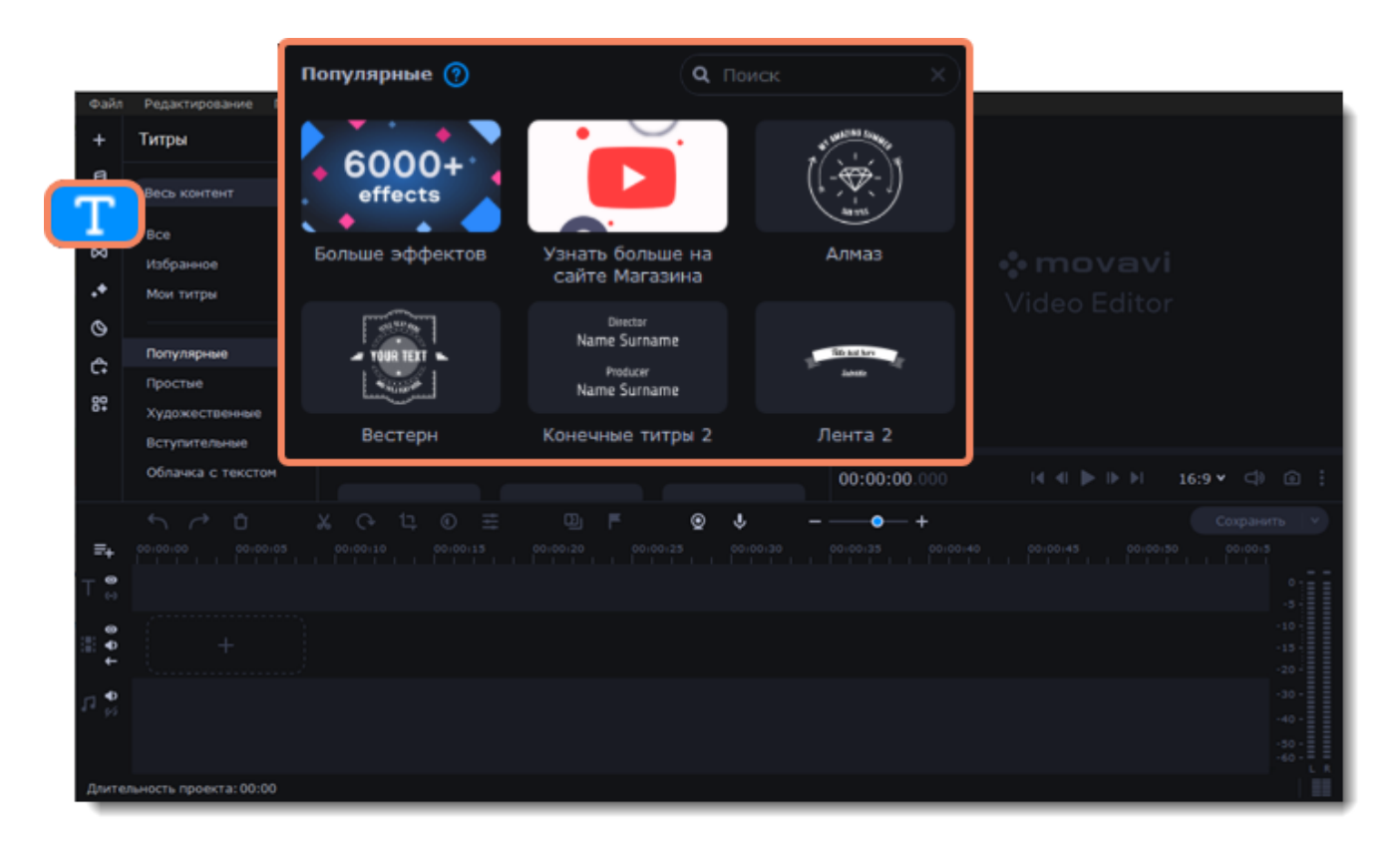

2. Чтобы добавить понравившиеся титры в проект, перетащите иконку нужного стиля на дорожку титров в верхней части монтажного стола. Нажмите значок сердечка , чтобы добавить титры в **Избранное**.

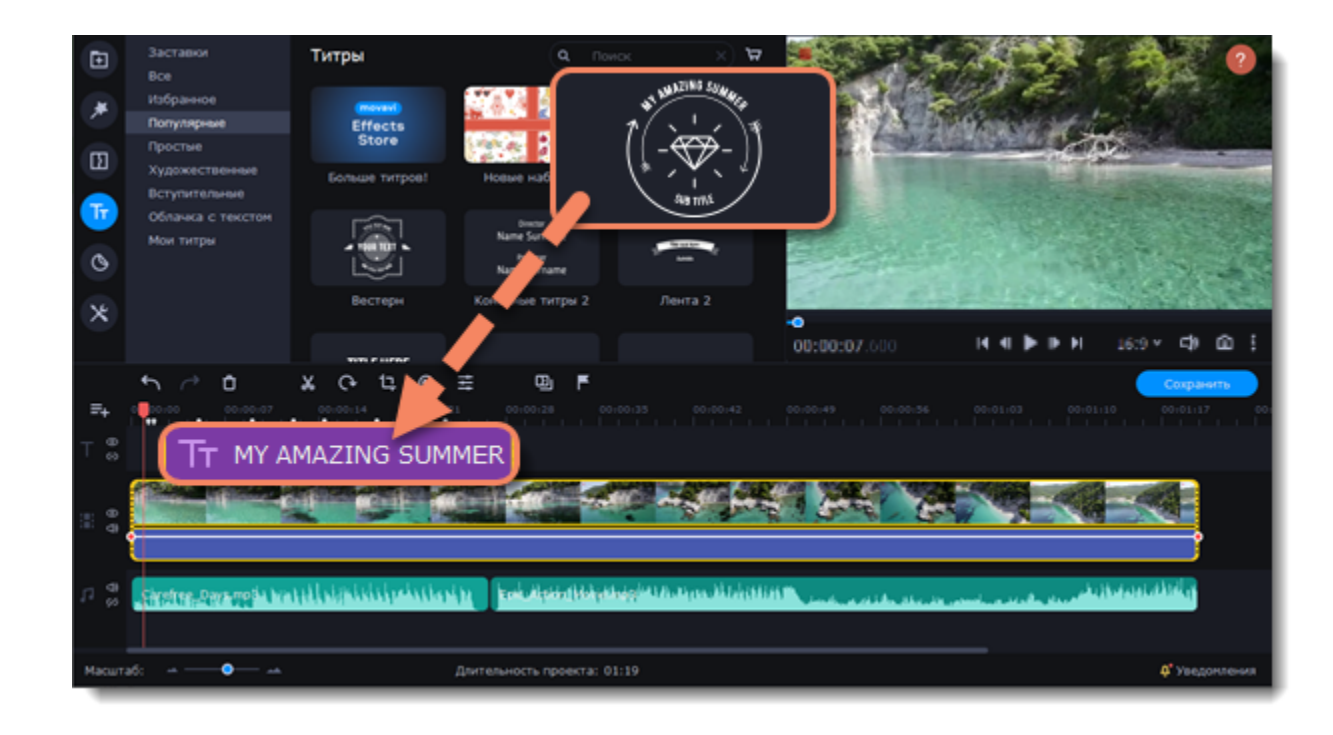

3. Чтобы показать в одном кадре несколько титров одновременно, расположите ленты титров одну под другой на монтажном столе.

Также добавить титры можно, кликнув по ним правой кнопкой мыши. В контекстном меню можно выбрать место, куда добавить титры.

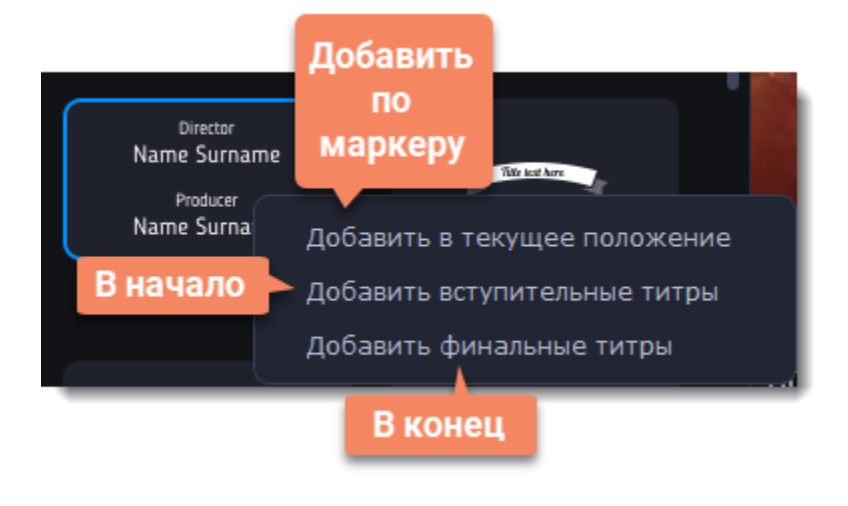

### **Редактирование титров**

1. Чтобы изменить текст титров, дважды нажмите на титр в плеере, на клип на монтажном столе или воспользуйтесь полем для редактирования титров.

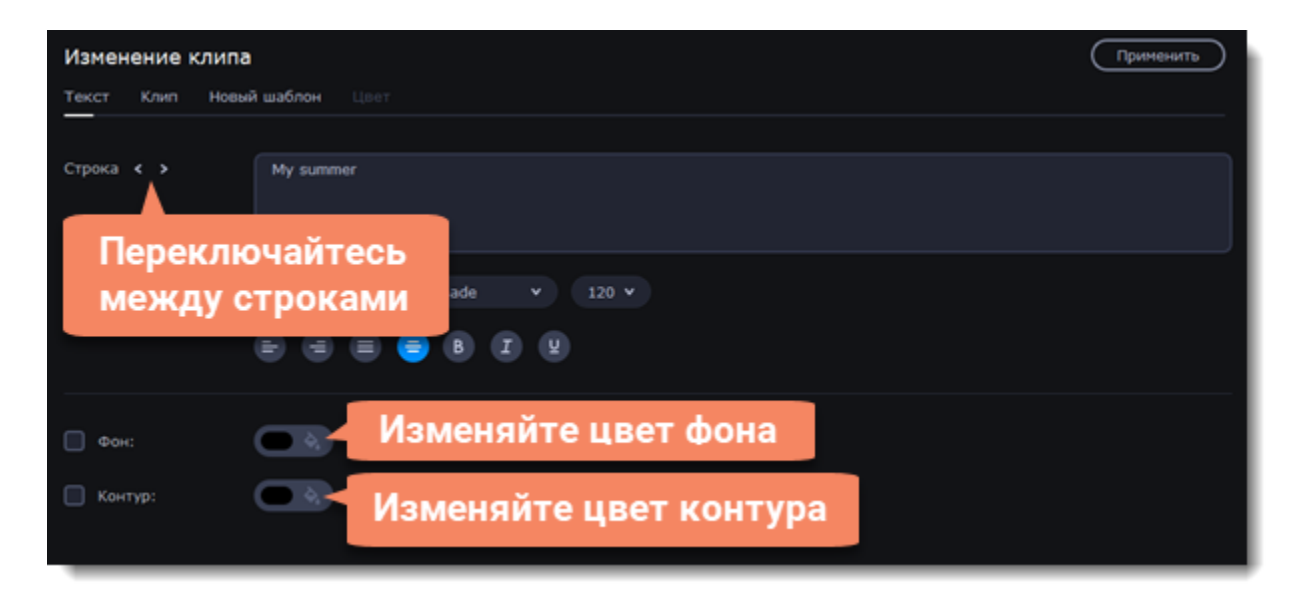

2. Чтобы настроить внешний вид титров, дважды щелкните по клипу титров на монтажном столе. Появится панель редактирования титров, где можно выбрать шрифт, цвет, размер и выравнивание титров. При желании к титрам можно добавить контур, поставив галочку рядом с соответствующим пунктом в нижней части панели редактирования. Также можно добавить цвет фона.

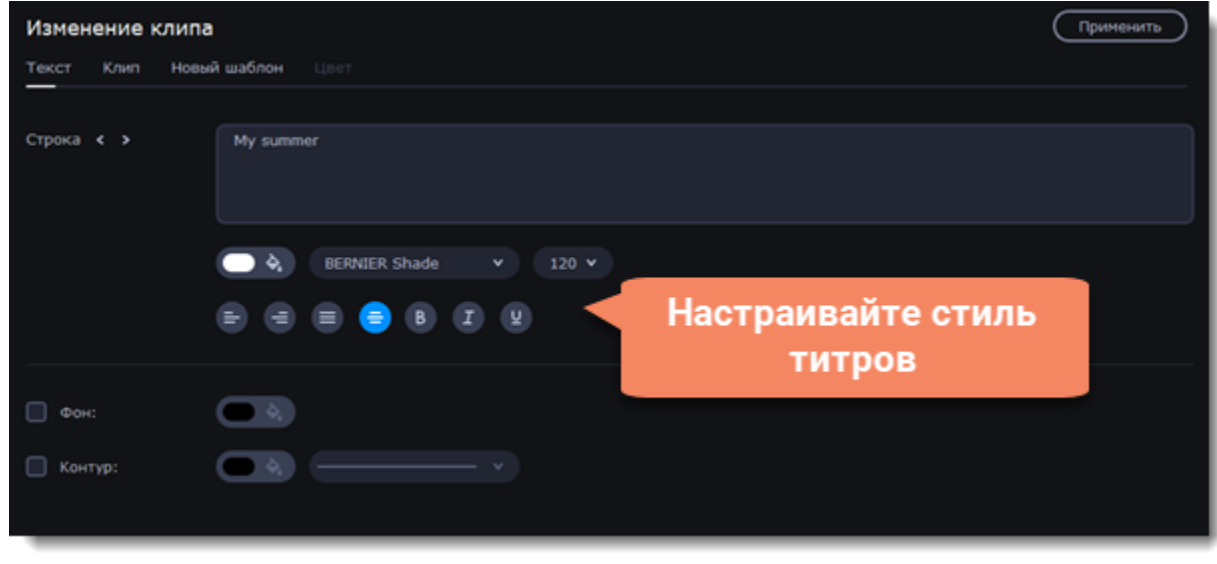

Вы можете перемещать несколько элементов одновременно, выделив их курсором или зажав клавишу Ctrl и щелкнув по нужным элементам левой клавишей мыши.

- 3. Чтобы изменить длительность показа титров и скорость анимации, выберите вкладку **Клип**.
- 4. Для изменения цвета декоративных элементов (рамок, лент и др.) выделите нужные элементы в плеере и нажмите на вкладку **Цвет** в панели редактирования титров.
- 5. Чтобы сохранить настройки титров и выйти из режима редактирования, нажмите **Применить**.

## **Перемещение титров**

Во вкладке **Движение** титры можно привязать к движущемуся объекту, и они будут следовать за ним.

- 1. В настройках титров перейдите во вкладку **Движение**.
- 2. Выберите метод отслеживания:
- Быстрый для статичных и малоподвижных объектов.
- Точный для движущихся объектов.
- Искусственный интеллект автоматически подберет оптимальные настройки отслеживания для любых объектов.

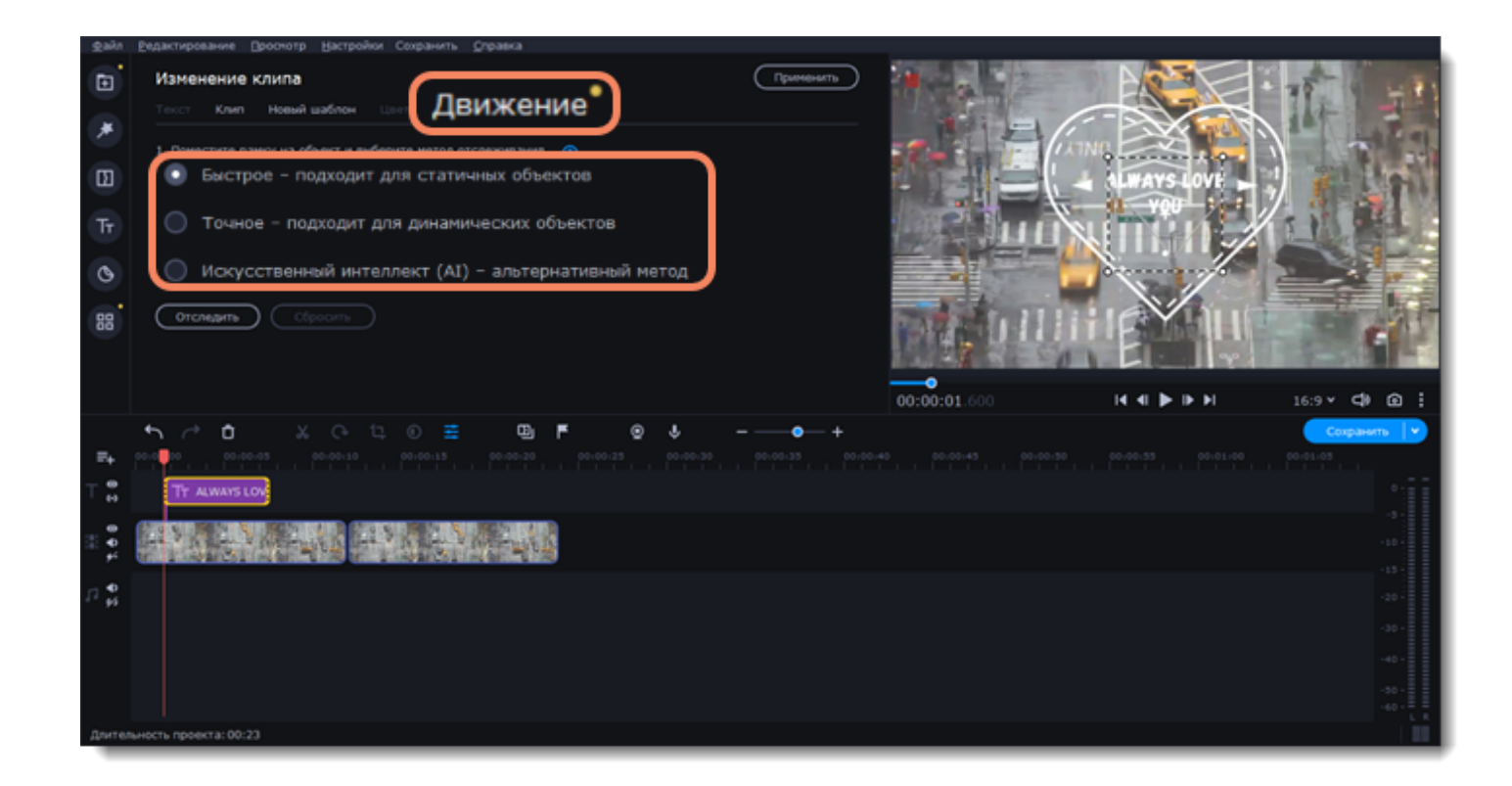

3. В плеере установите рамку на объекте, который хотите отследить.

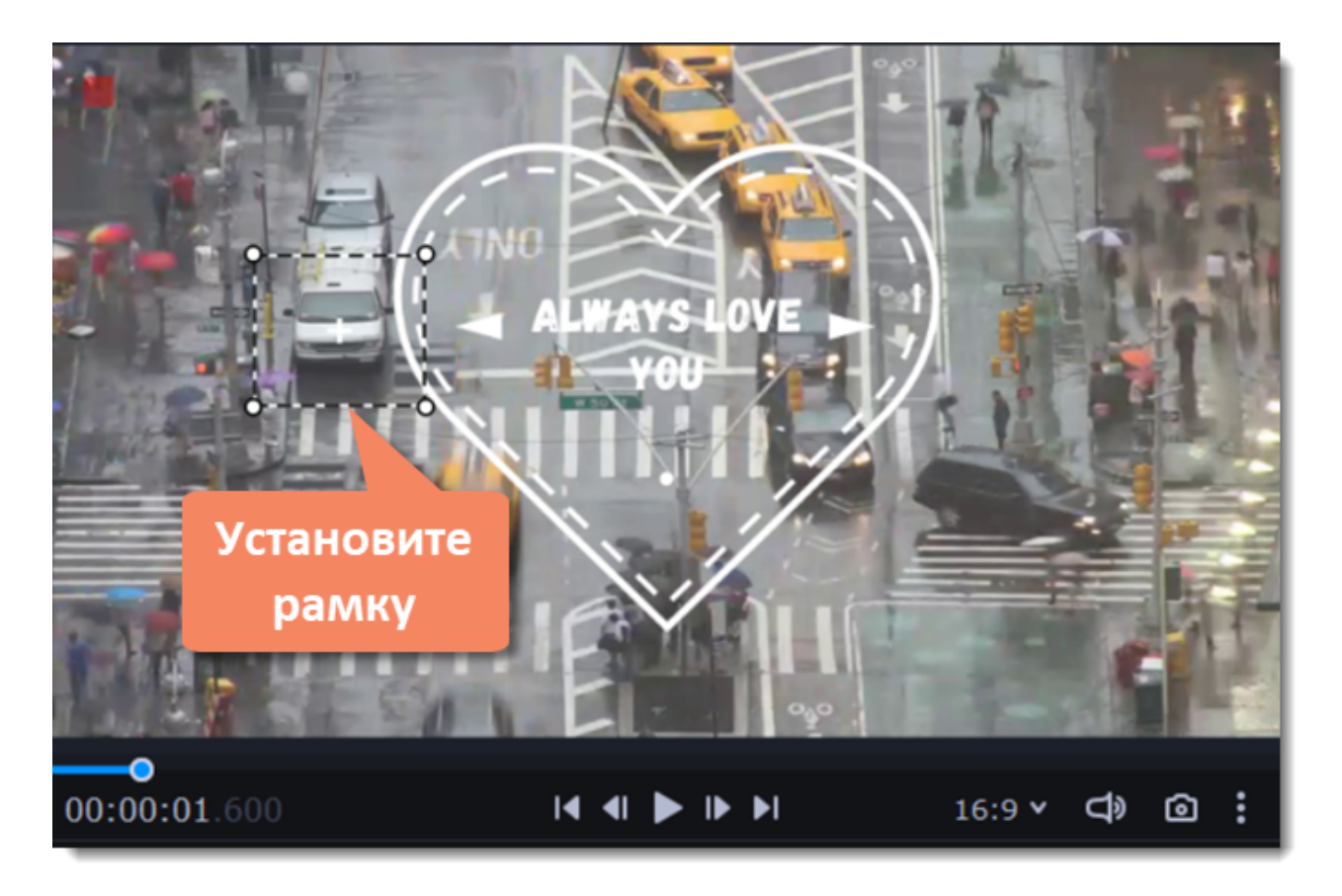

4. Нажмите **Отследить**, чтобы привязать титры к объекту.

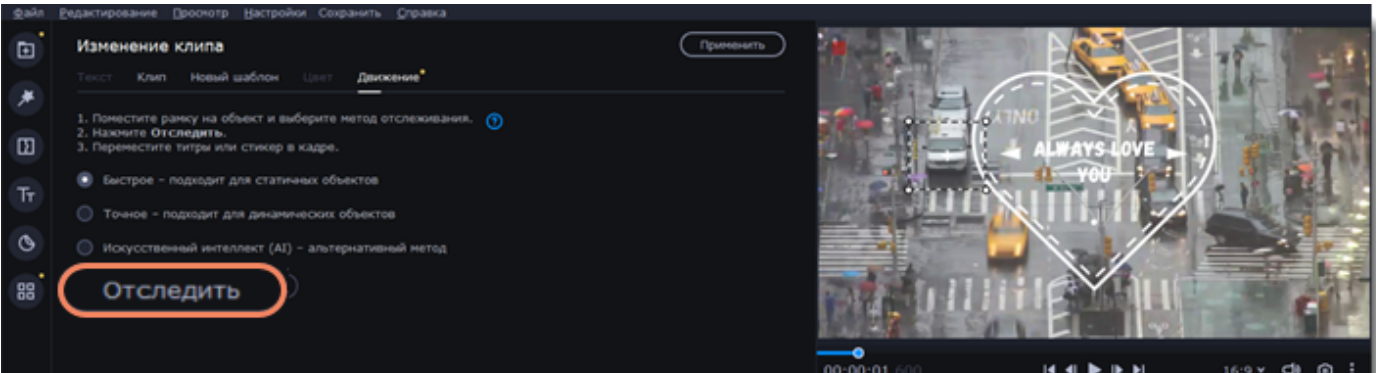

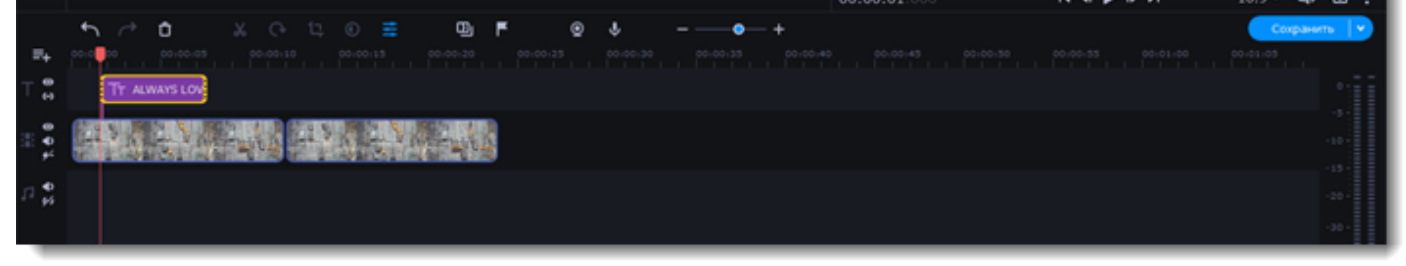

# **Добавление таймера**

1. Нажмите на кнопку **Титры** на левой боковой панели, чтобы открыть список доступных титров.

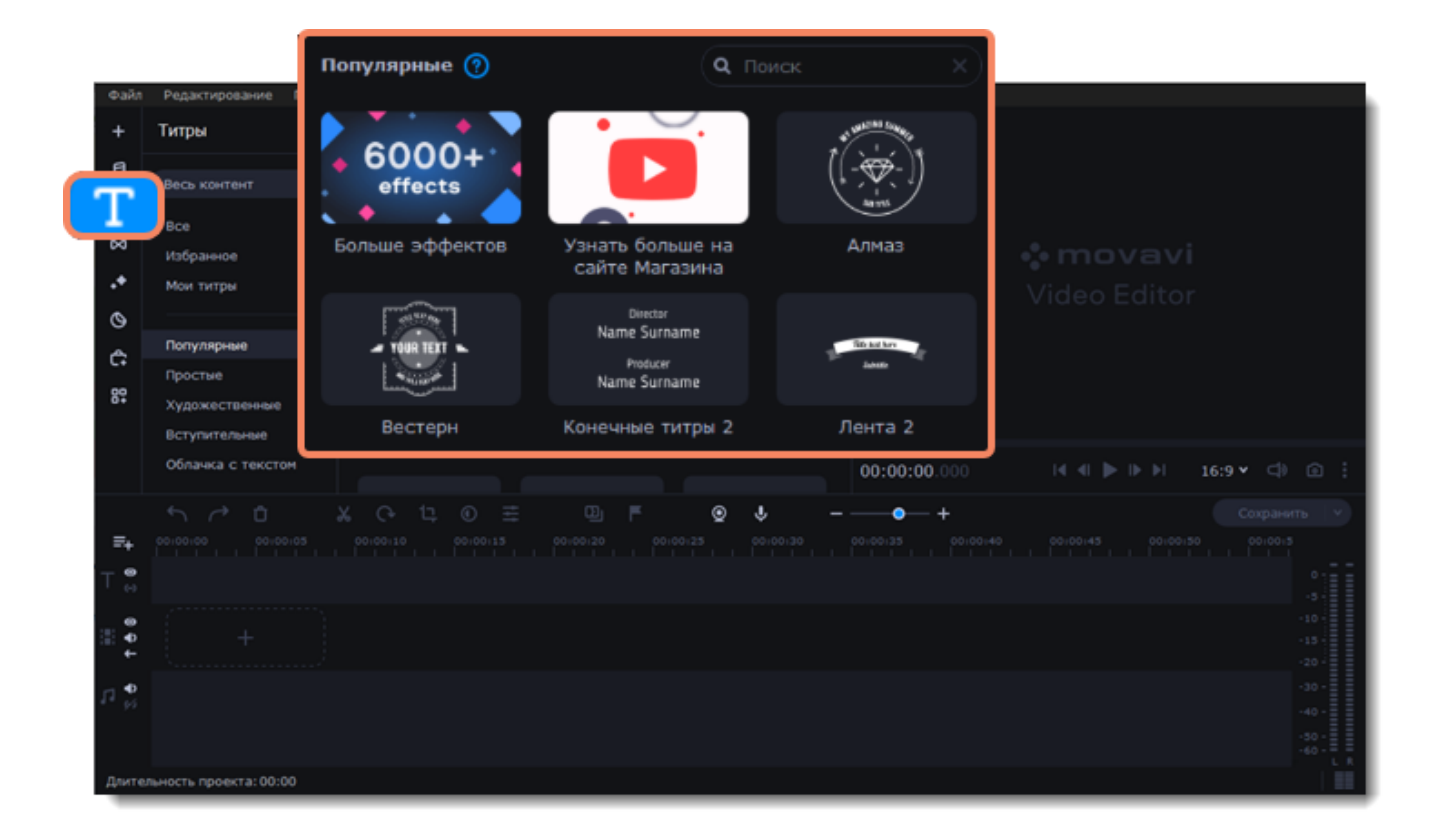

2. Найдите титры **Таймер**. Можете воспользоваться строкой поиска или нажмите на группу титров **Простые**.

3. Перетащите титры на дорожку титров на монтажном столе. Поместите клип на монтажном столе так, чтобы его левый край совпадал с желаемым временем начала показа таймера. Чтобы изменить длительность таймера, потяните концы клипа.

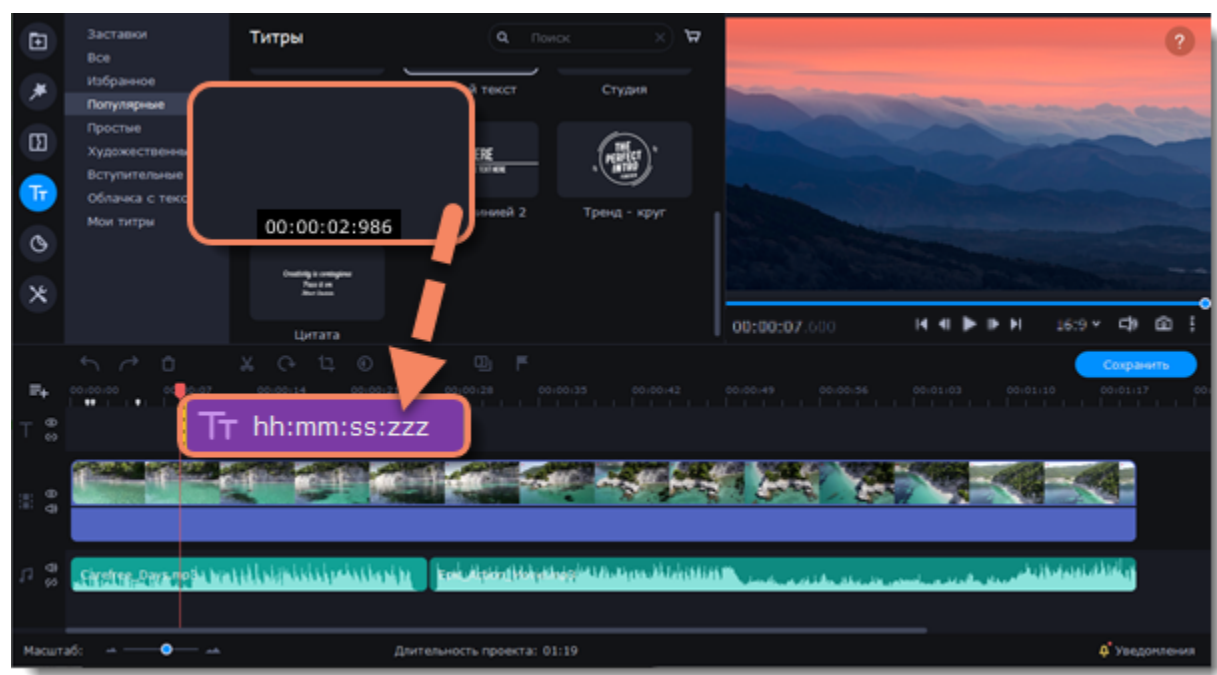

### **Настройка таймера**

1. Дважды щелкните на клип таймера на монтажном столе, чтобы перейти к редактированию.

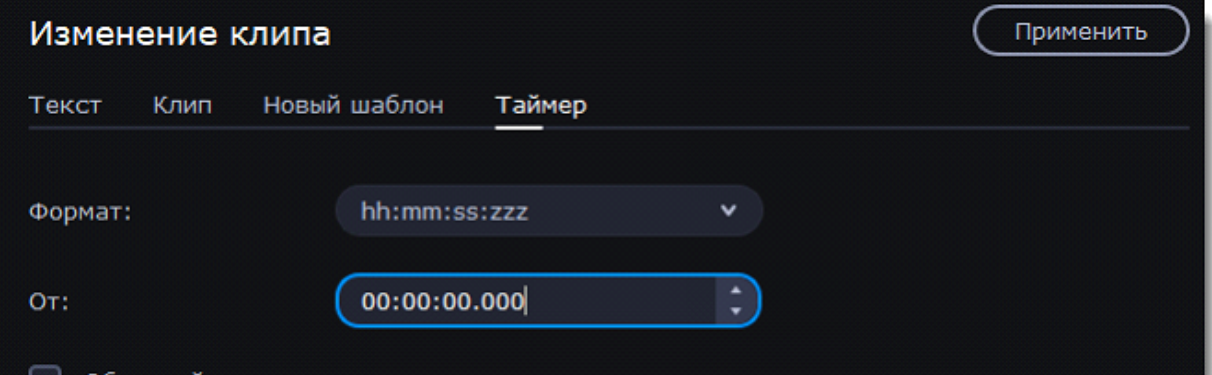

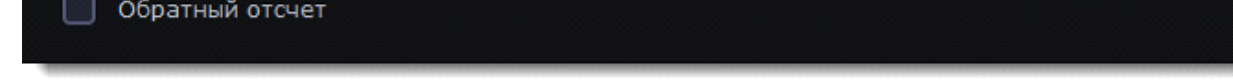

2. На вкладке **Таймер** настройте длительность и формат таймера. Формат определяет, какие единицы времени будут отражены в таймере: часы (hh), минуты (mm), секунды (ss) и миллисекунды (zzz). Если хотите, чтобы таймер отсчитывал время в обратном направлении, поставьте галочку рядом с опцией **Обратный отсчет**.

- 3. На вкладке **Текст** выберите шрифт, стиль и цвет цифр.
- 4. Переместите таймер в плеере на необходимую позицию.
- 5. После завершения редактирования нажмите **Применить**.

## **Создание своих титров**

После того, как вы настроили собственный стиль титров, вы можете сохранить его для использования в будущих проектах.

1. Настройте свой дизайн титров: дважды щелкните клип титров и в окне редактирования выберите нужный цвет, шрифт и другие настройки.

- 2. Во вкладке **Новый шаблон** дайте титрам новое название.
- 3. Когда все изменения внесены, нажмите кнопку **Сохранить**.

Ваши титры появятся в коллекции **Мои титры**.

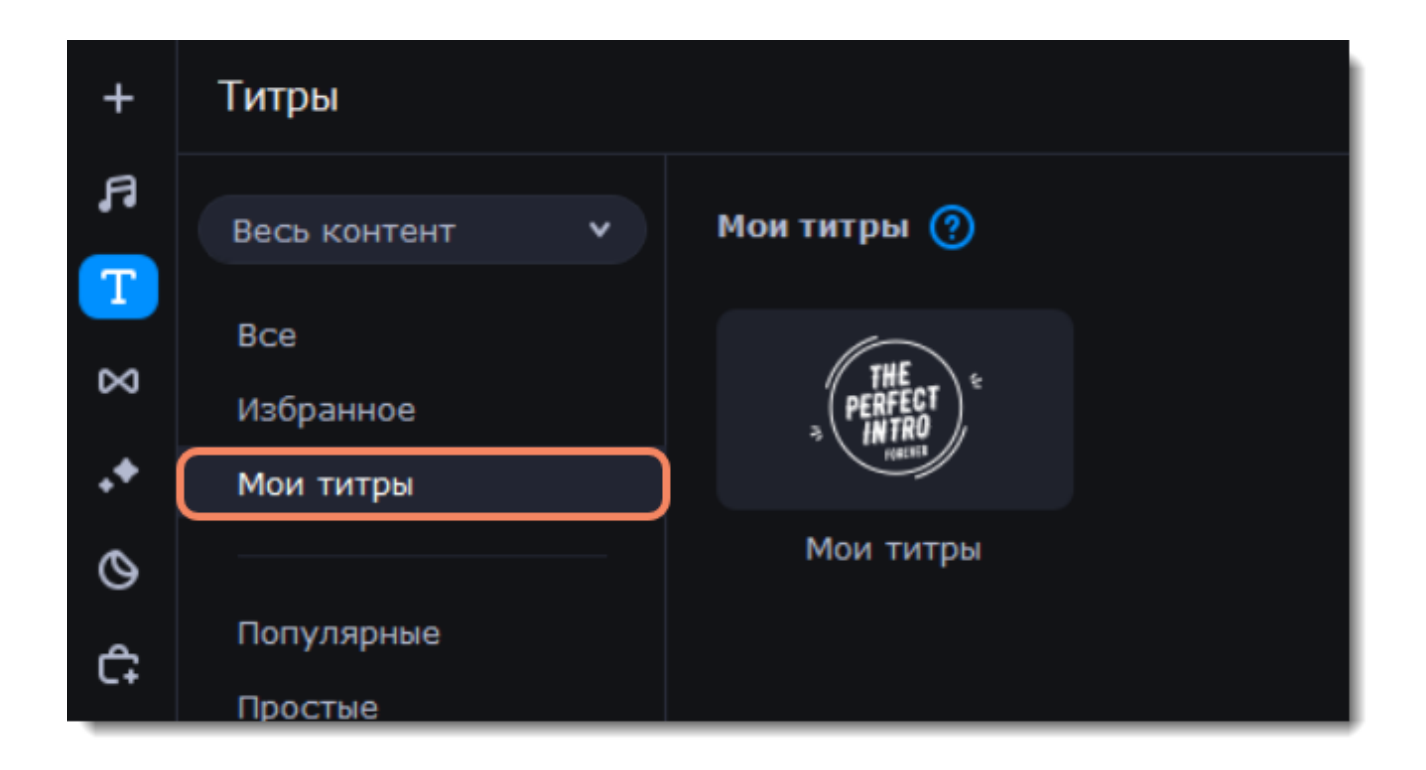

## **Элементы**

**Элементы** – простой способ добавить оригинальности в видео. Стикеры и рамки украсят кадр, а стрелки, геометрические фигуры и знаки помогут выделить моменты в видео.

- 1. Нажмите кнопку **Элементы** на панели слева.
- 2. Перейдите в один из разделов: Стикеры, Фигуры или Рамки.
- 3. Чтобы посмотреть элементы, кликните по их картинкам.
- 4. Если вам понравился элемент, нажмите на сердечко <sup>©</sup> и он добавится в **Избранное**.

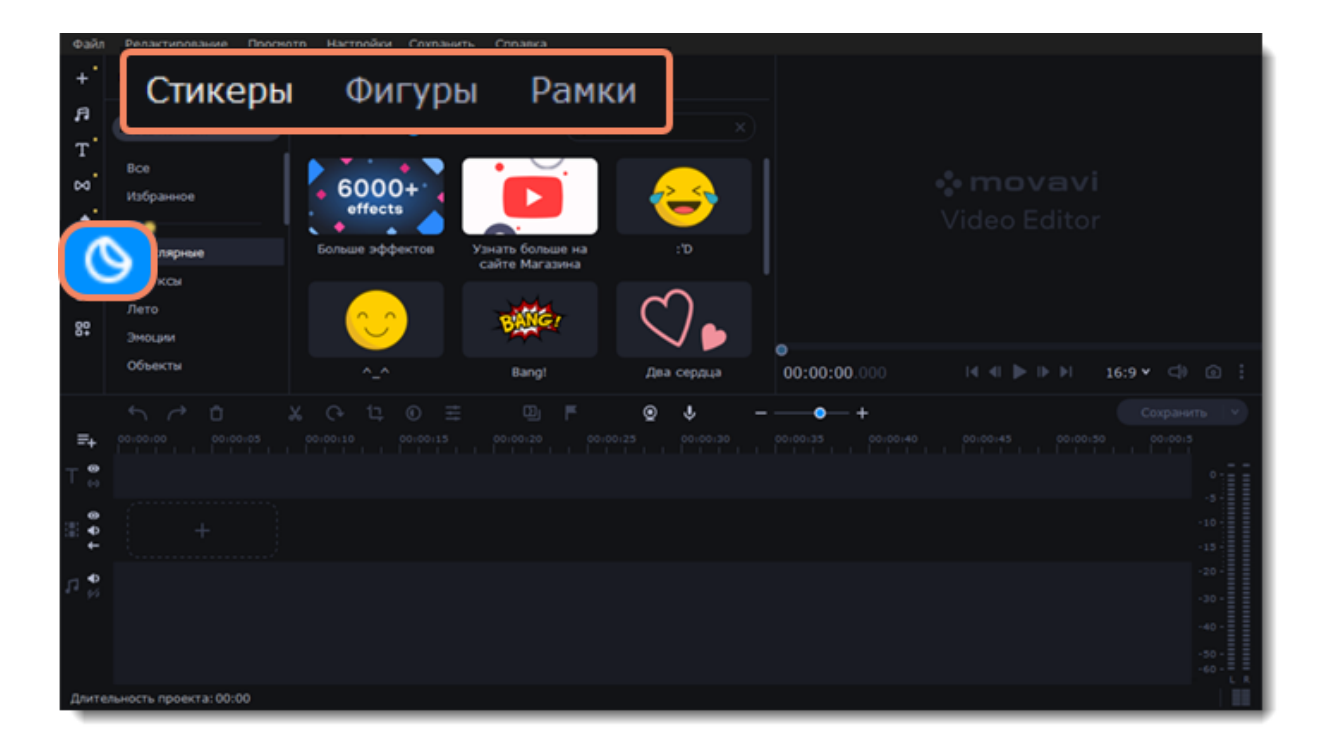

### **Добавление элементов**

5. Разместите нужные элементы на монтажном столе:

• Перетаскивайте **стикеры** и **фигуры** на **дорожку титров** монтажного стола. Вы можете наслаивать несколько элементов на дорожке титров одновременно.

• Перетаскивайте **рамки** на **дорожку дополнительного видео**.

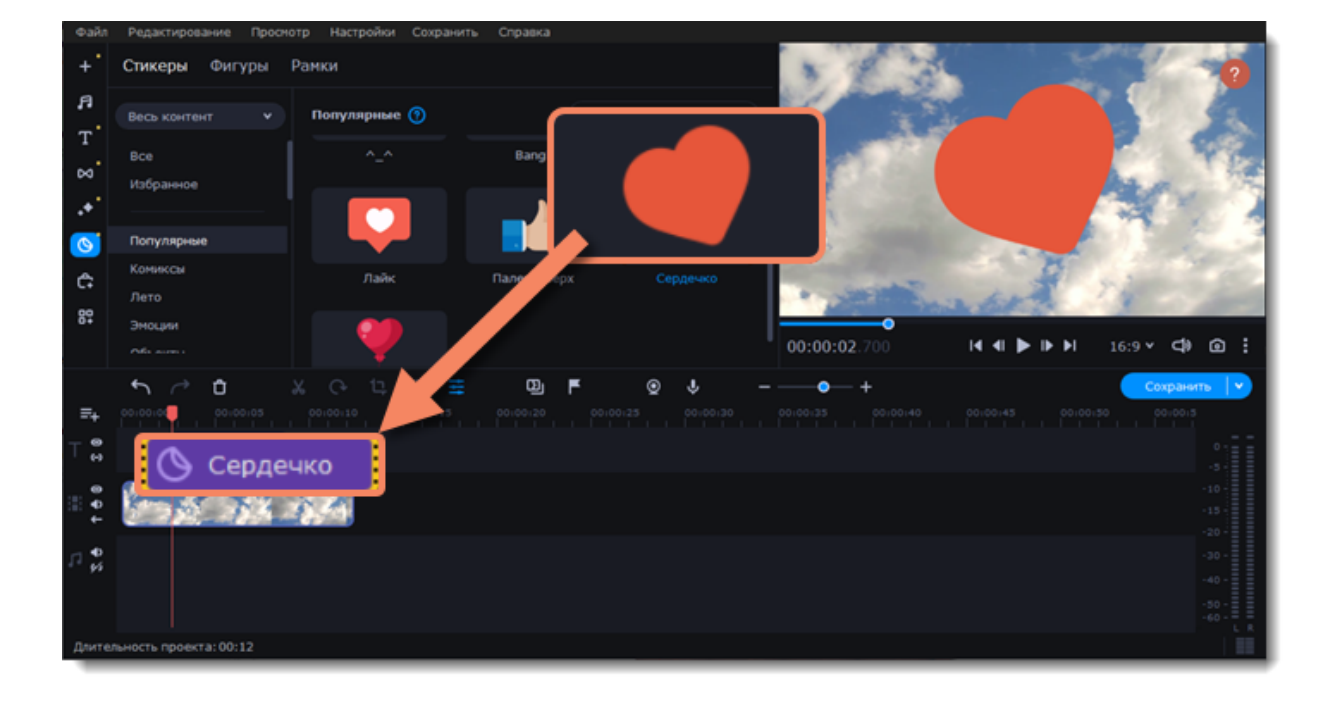

## **Настройка элемента**

#### **Длительность**

Чтобы настроить время, пока стикер или рамка будут видны в ролике, потяните мышью за края клипа.

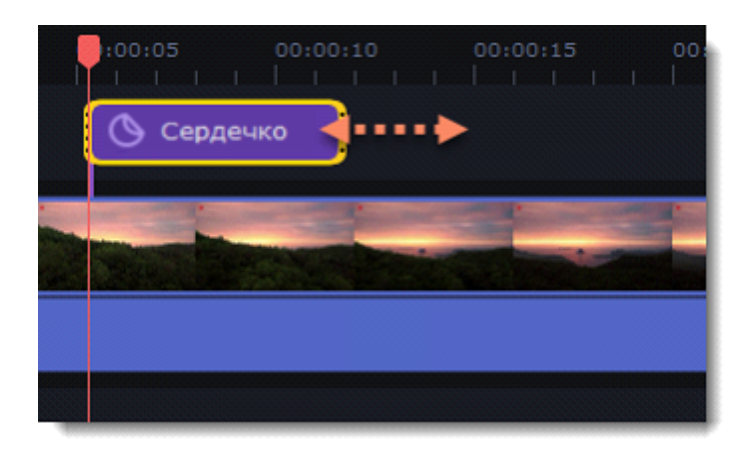

#### **Положение стикера**

- 1. Нажмите дважды на клип стикера, чтобы открыть панель редактирования.
- 2. В плеере переместите рамку со стикером в нужное положение и растяните углы рамки для изменения размера стикера.
- 3. Чтобы повернуть стикер, потяните за самый верхний круг на рамке влево или вправо.
- 4. Нажмите **Применить** над окном редактирования, чтобы сохранить настройки.

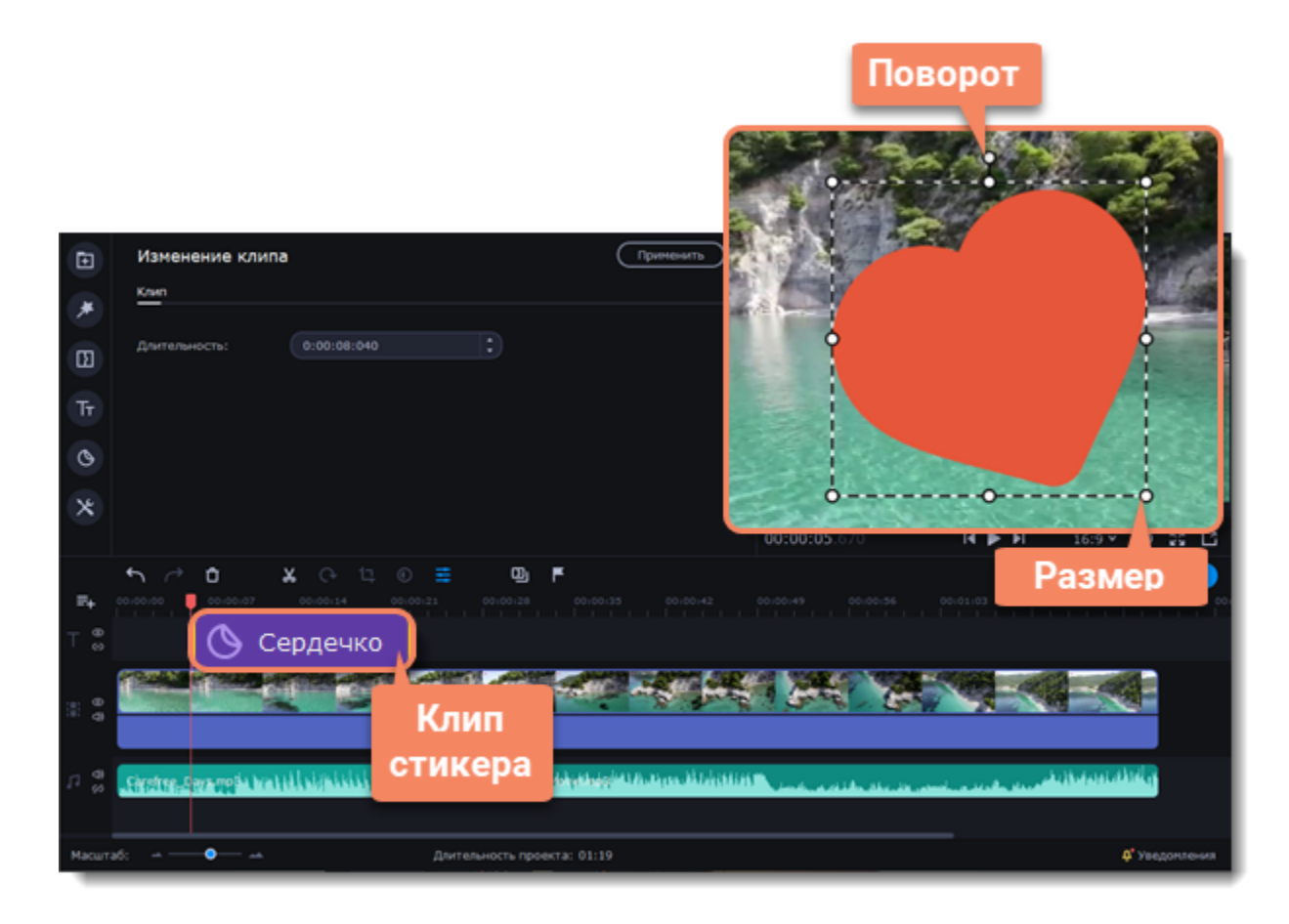

К стикерам нельзя добавить переход, но можно их анимировать.

## **Движение стикера**

Во вкладке **Движение** стикер можно привязать к движущемуся объекту, и он будет следовать за ним.

- 1. В настройках стикера перейдите во вкладку **Движение**.
- 2. Выберите метод отслеживания:
- Быстрый для статичных объектов.
- Точный для движущихся объектов.
- Искусственный интеллект автоматически подберет оптимальные настройки отслеживания для любых объектов.

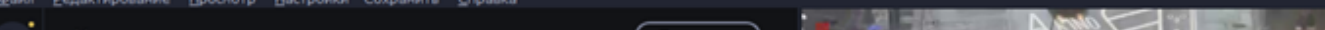

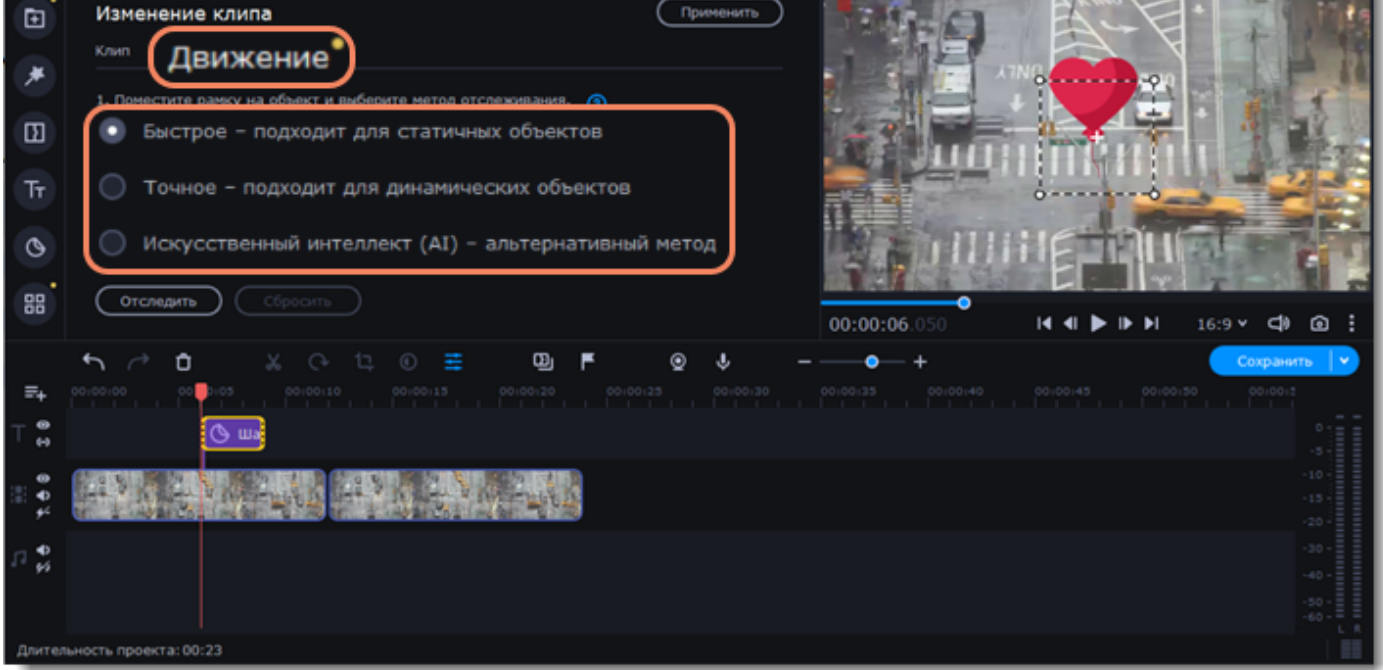

3. В плеере установите рамку на объекте, который хотите отследить.

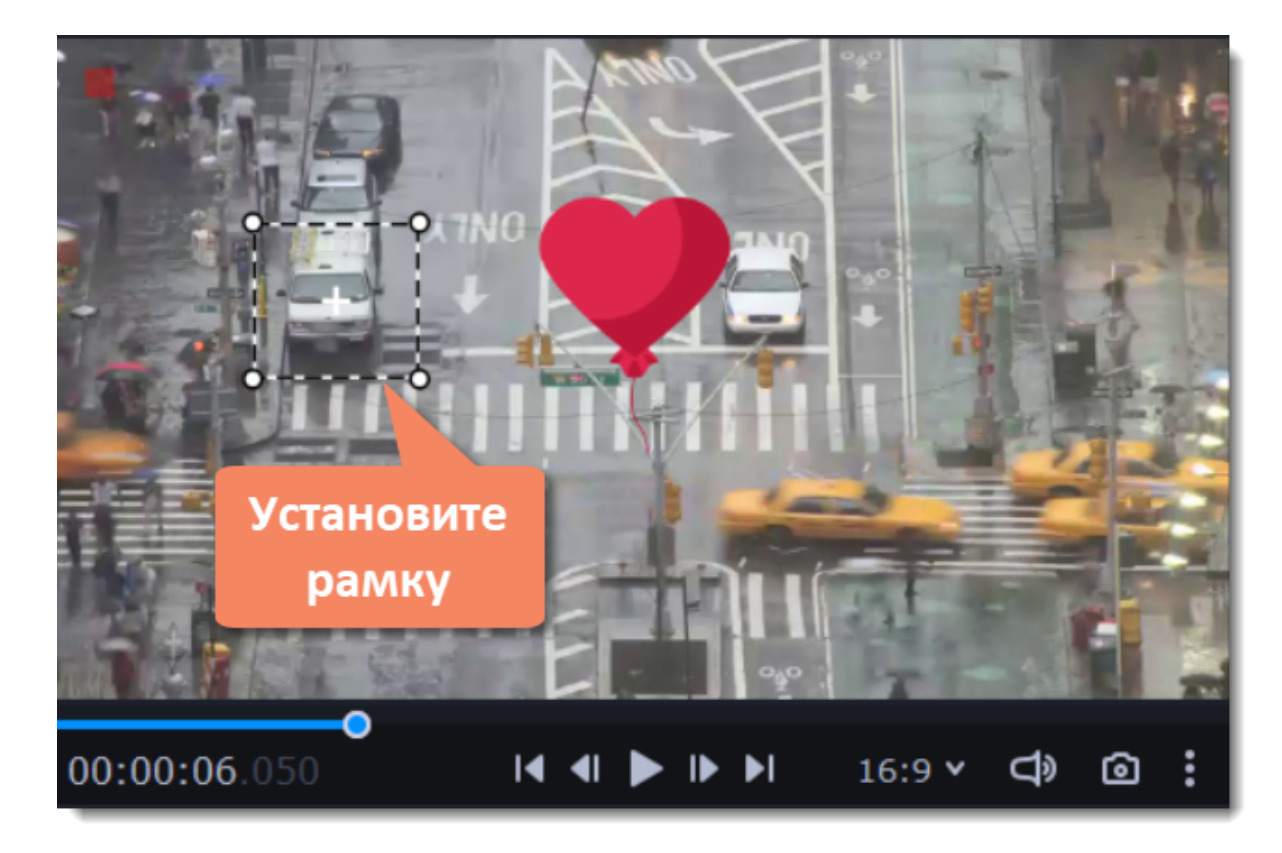

4. Нажмите **Отследить**, чтобы привязать стикер к объекту.

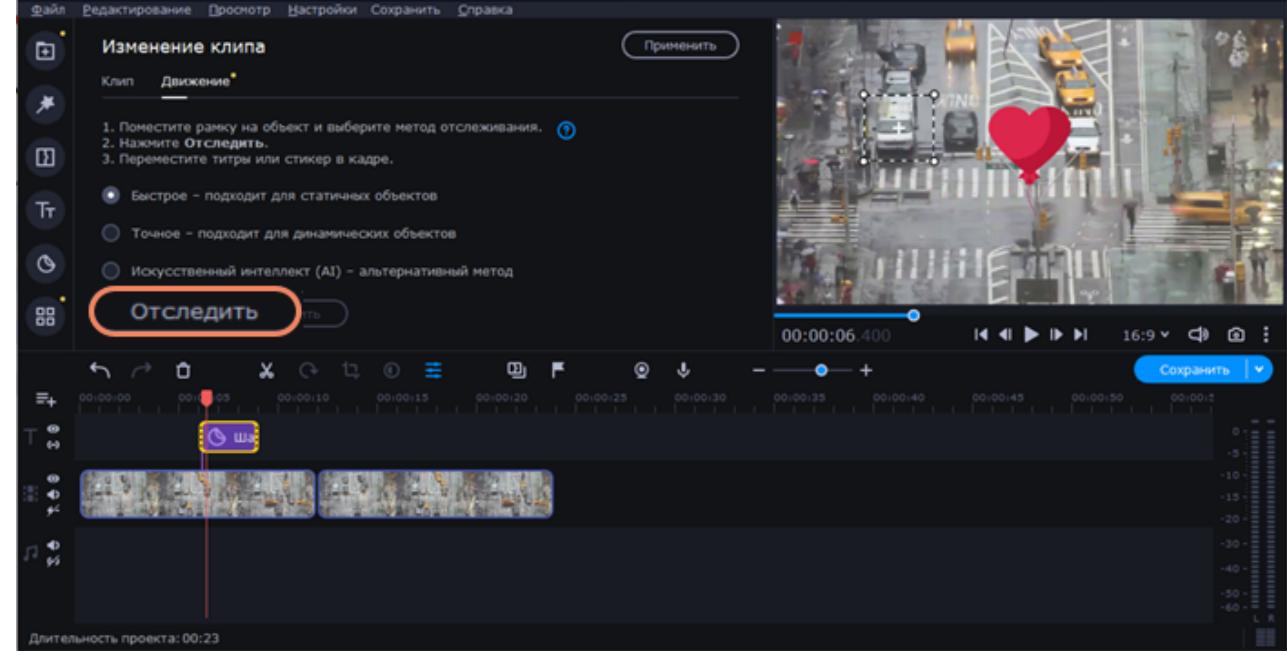

<span id="page-68-0"></span>**Подробнее:** [Анимация](#page-68-0)

## **Анимация**

### **Добавление анимации**

- 1. Добавьте на основную видеодорожку фон или подложку для анимации.
- 2. Добавьте объект, который хотите анимировать на монтажный стол.
- 3. Установите необходимую длительность клипа.

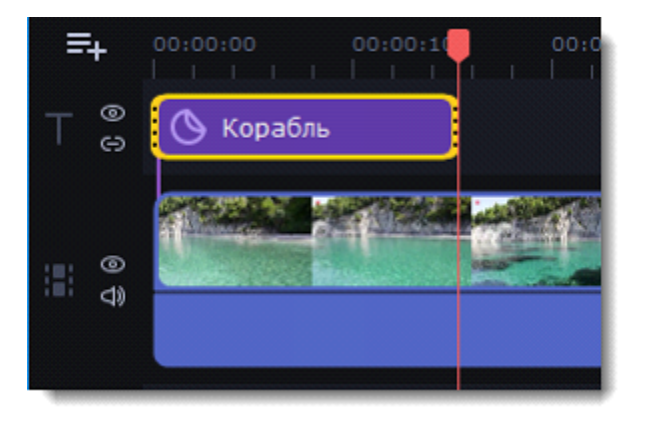

4. Нажмите кнопку **Другие инструменты** на панели слева, и выберите **Анимация** в разделе **Видео**.

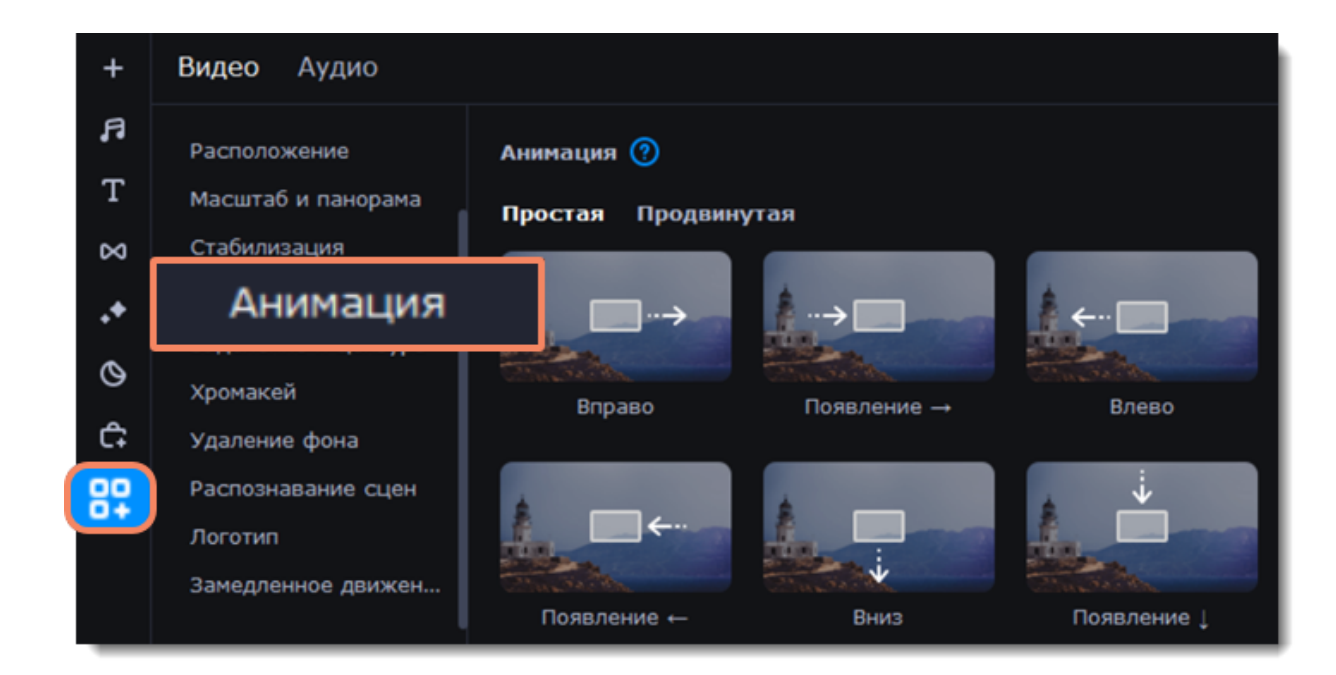

5. Выберите один из шаблонов, если хотите добавить простую и быструю анимацию.

Выберите настройку анимации вручную, чтобы добавить уникальную анимацию.

## **Добавление простой анимации**

- 1. Откройте вкладку **Простая**.
- 2. Выберите шаблон и перетащите его на клип.
- 3. При необходимости настройте ключевые кадры.

## **Добавление продвинутой анимации**

- 1. Выберите вкладку **Продвинутая**.
- 2. Выделите клип, который хотите анимировать и поставьте маркер положения на время, с которого должна начаться анимация.
- 3. На панели **Анимация** нажмите **Добавить анимацию**.

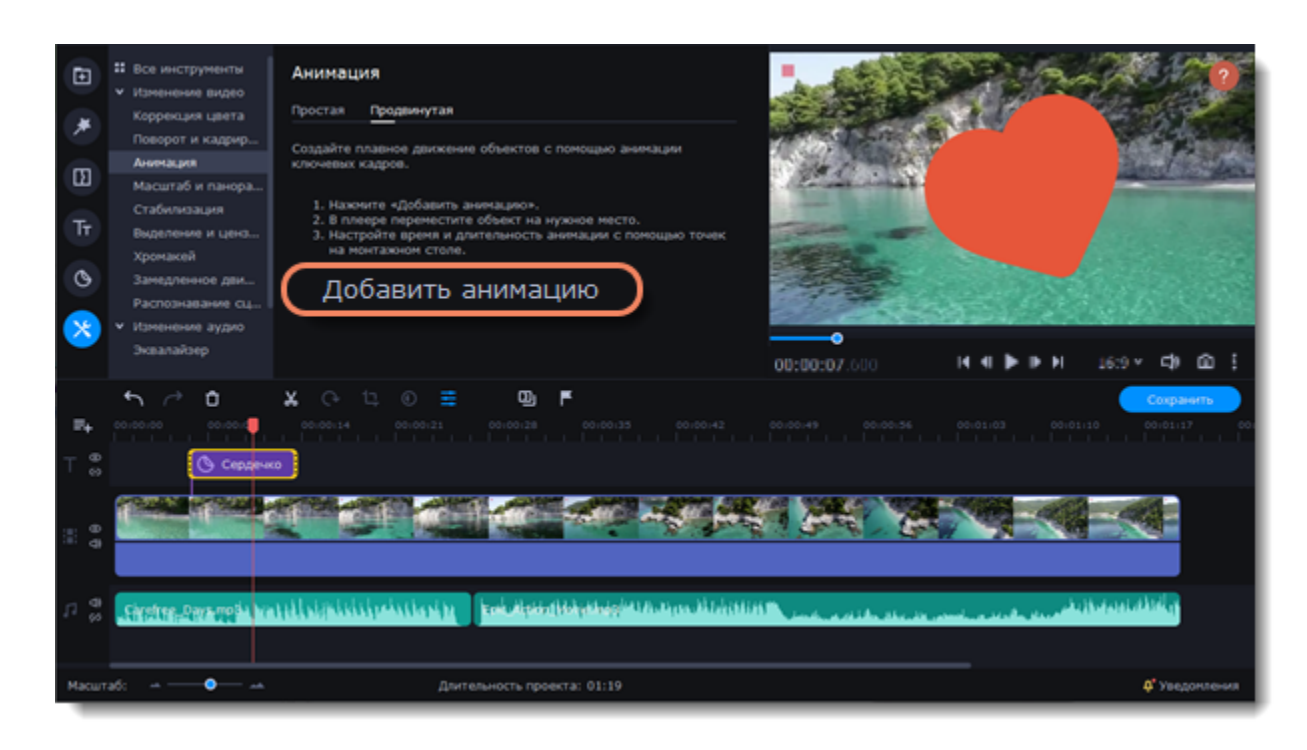

В плеере вокруг объекта появится рамка, которой вы сможете настроить положение объекта.

На клипе на монтажном столе появятся две точки – **ключевые кадры**. Первый ключевой кадр определяет изначальное положение объекта. Вторая точка – это положение, к которому объект должен прийти за указанное время. Длительность движения определяется расстоянием между двумя точками.

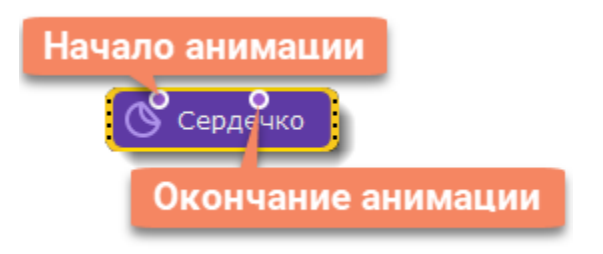

## **Настройка ключевых кадров**

- 1. Дважды кликните по точке ключевого кадра, чтобы открыть окно редактирования.
- 2. В плеере переместите объект в положение, которое он должен занимать в выбранной точке.

Чтобы изменить размер объекта, потяните за уголки рамки. Чтобы повернуть объект, тяните за верхнюю точку на рамке или введите угол поворота на панели анимации.

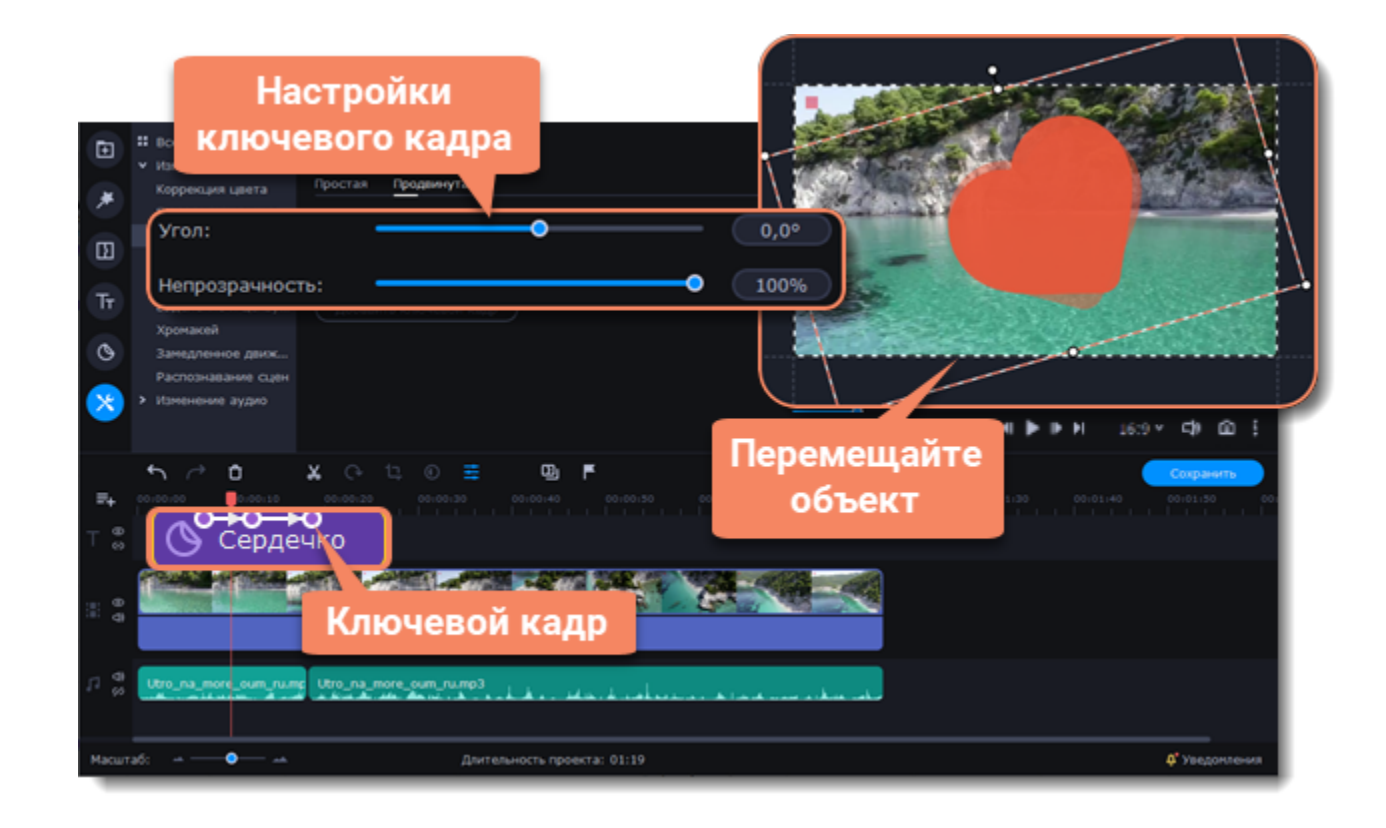

Чтобы добавить еще один ключевой кадр, поставьте маркер положения на нужный момент и нажмите **Добавить ключевой кадр** на панели анимации.

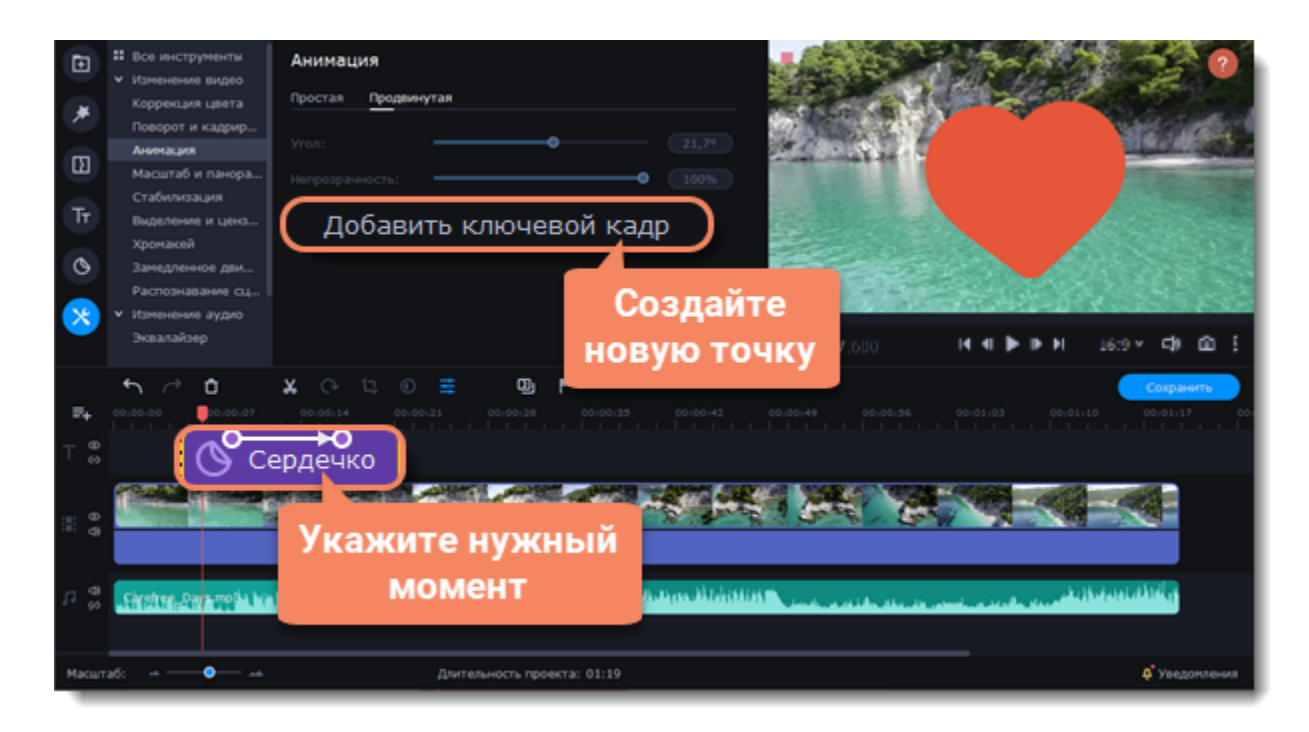

### **Сброс и удаление ключевых кадров**

1. Чтобы сбросить отредактированный ключевой кадр в его изначальное положение, щелкните по точке на клипе правой кнопкой мыши и выберите **Сбросить ключевой кадр** в появившемся меню.

2. Чтобы удалить один ключевой кадр, щелкните правой кнопкой мыши по его точке на клипе и выберите в появившемся меню **Удалить ключевой кадр**.

Чтобы удалить все ключевые кадры и всю анимацию клипа, щелкните правой кнопкой мыши по любой из точек ключевых кадров на клипе и выберите в появившемся меню **Удалить все ключевые кадры**.

*Недоступно в Video Editor Academic Edition.*

## **Масштаб и панорама**

Данный инструмент настраивает движение камеры в кадре. Используя два ключевых кадра, настройте начальное и конечное положение, чтобы камера плавно перемещалась между ними.

## **Добавление эффекта масштаба и панорамы**

1. На монтажном столе видеоредактора выделите клип, который хотите увеличить.

2. На панели слева нажмите кнопку **Другие инструменты**. В разделе **Видео** выберите **Масштаб и панорама**.

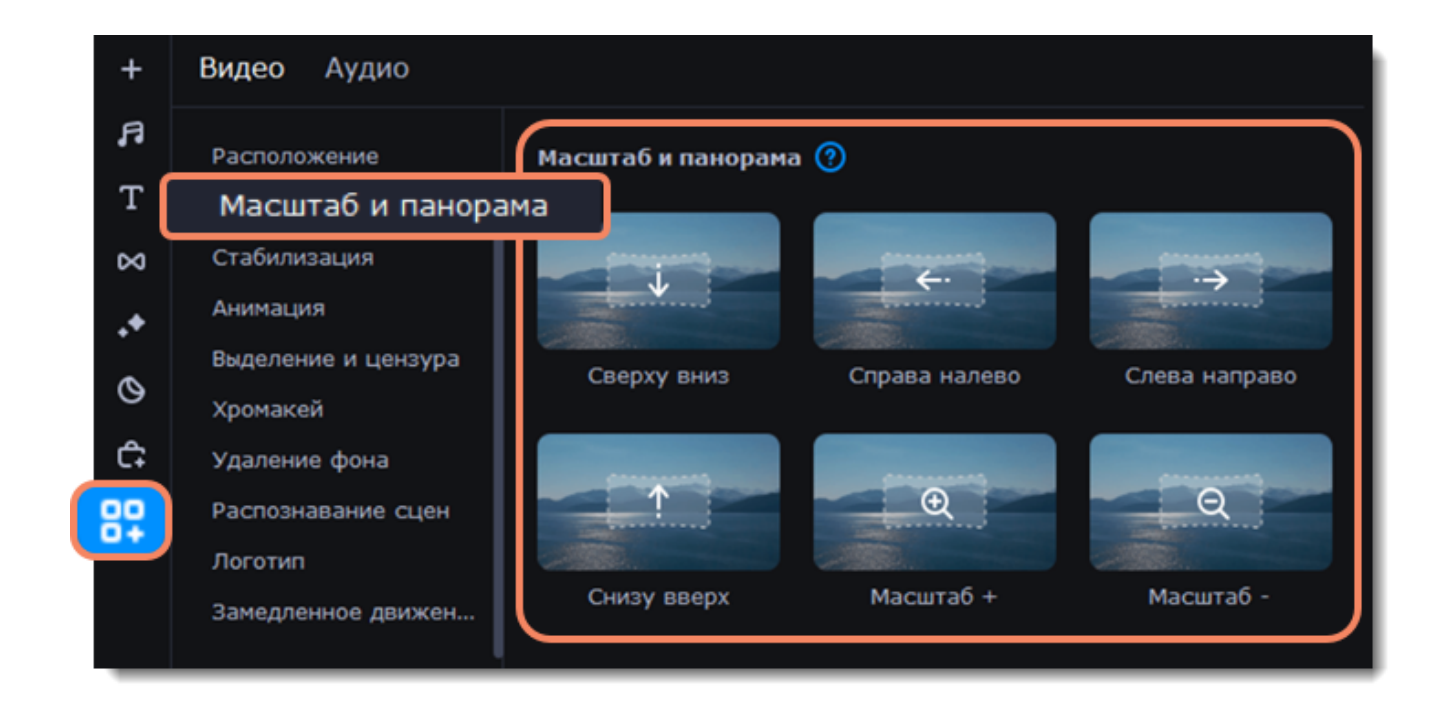

3. Чтобы добавить один из эффектов на монтажный стол, выберите его и перетащите мышкой на клип.

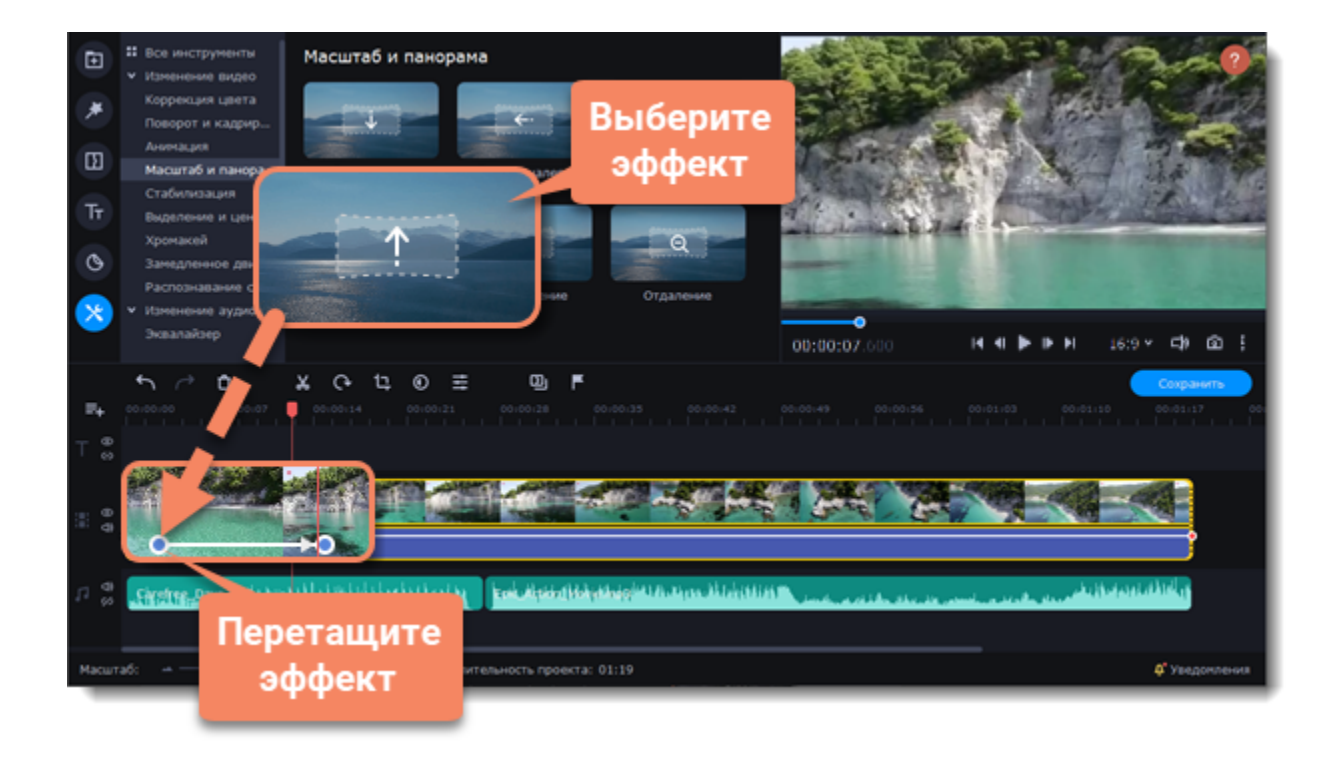

На клипе появится две точки ключевых кадров. С помощью этих ключевых кадров вы можете настроить время, за которое камера движется от одного положения к другому

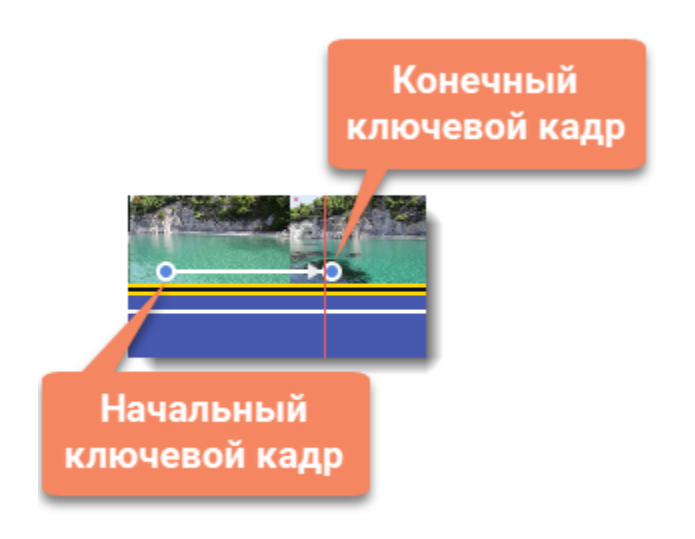

## **Настройка рамки масштаба и времени**

1. Чтобы настроить положение камеры в начале движения, дважды кликните по первому ключевому кадру на клипе. Затем укажите нужный масштаб и положение с помощью рамки в плеере. Чтобы настроить положение камеры в конце движения, внесите изменения, щелкнув по второму ключевому кадру.
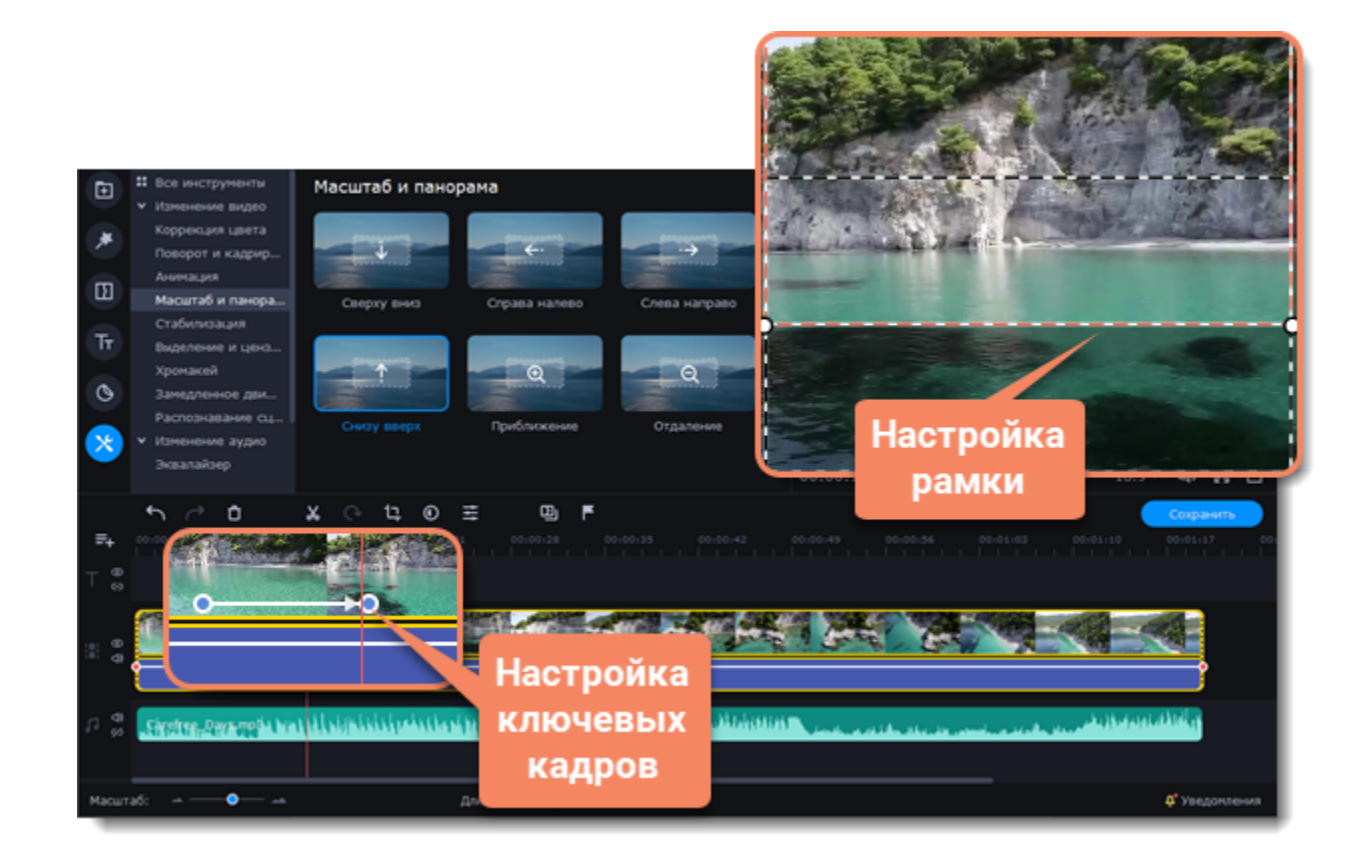

2. Чтобы изменить длительность движения камеры, наведите курсор на точку ключевого кадра и потяните влево или вправо. Чем длиннее расстояние между ними, тем медленнее будет изменение масштаба.

3. Чтобы изменить время движения кадров без изменения длительности эффекта, наведите курсор на стрелку между двумя ключевыми кадрами и перетащите ключевые кадры на другое время.

Чтобы добавить дополнительные движения камеры, перетащите нужный эффект на клип.

#### **Удаление масштаба или панорамы**

Чтобы убрать эффект с клипа, щелкните правой кнопкой мыши по ключевому кадру и выберите **Удалить все ключевые кадры**. Чтобы убрать только один из ключевых кадров клипа, выберите **Удалить ключевой кадр**.

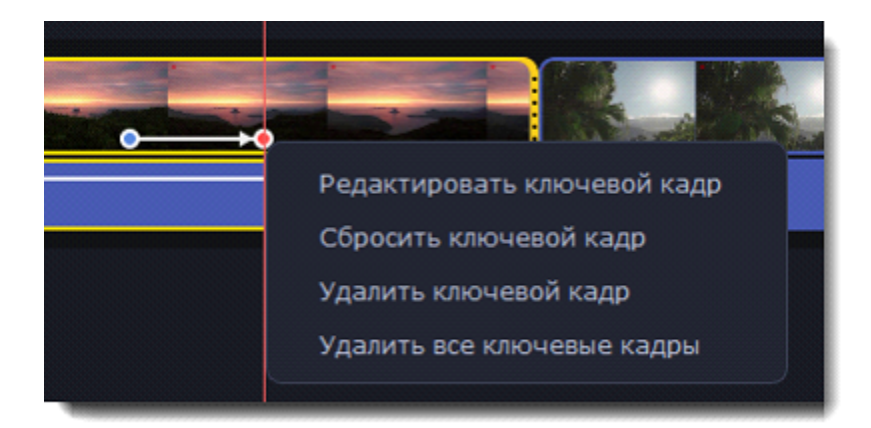

## **Стабилизация видео**

В видео, снятом на ходу, часто можно заметить дрожание камеры. Если в вашей камере отсутствует встроенный стабилизатор, вам пригодятся следующие шаги.

1. На монтажном столе выберите клип, который вы хотите стабилизировать. Чтобы ускорить процесс стабилизации, разрежьте видео на небольшие части.

2. В левой части окна выберете вкладку **Другие инструменты**, в разделе **Видео** нажмите на кнопку **Стабилизация**.

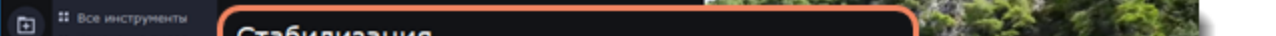

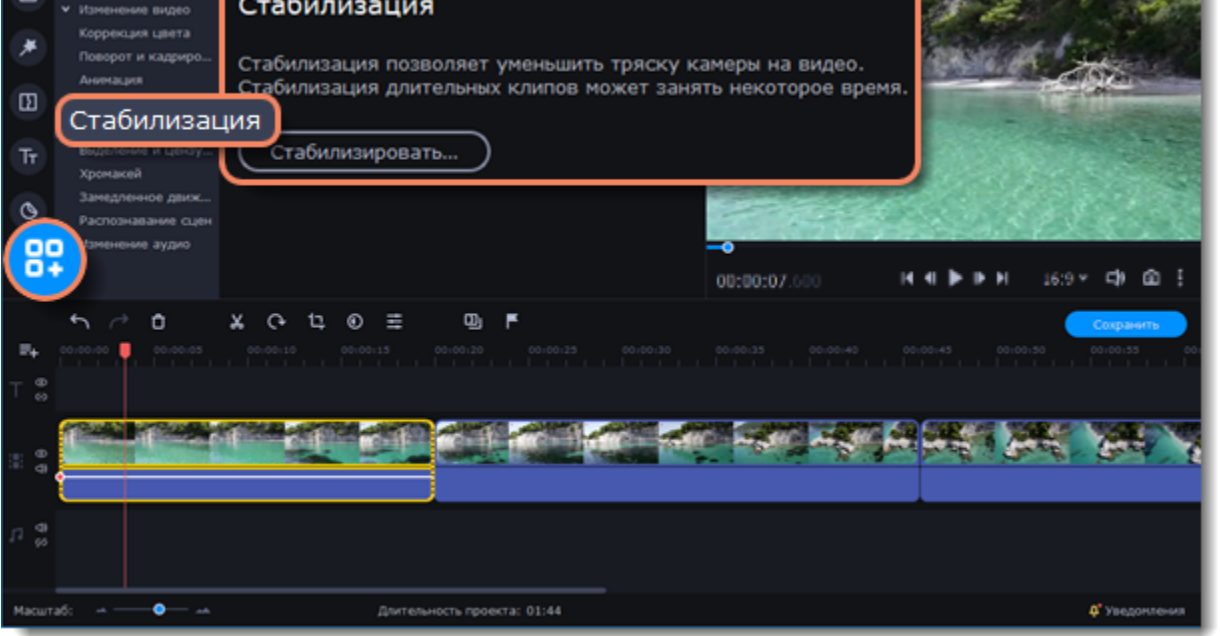

3. Чтобы открыть окно настройки стабилизации, нажмите **Стабилизировать**.

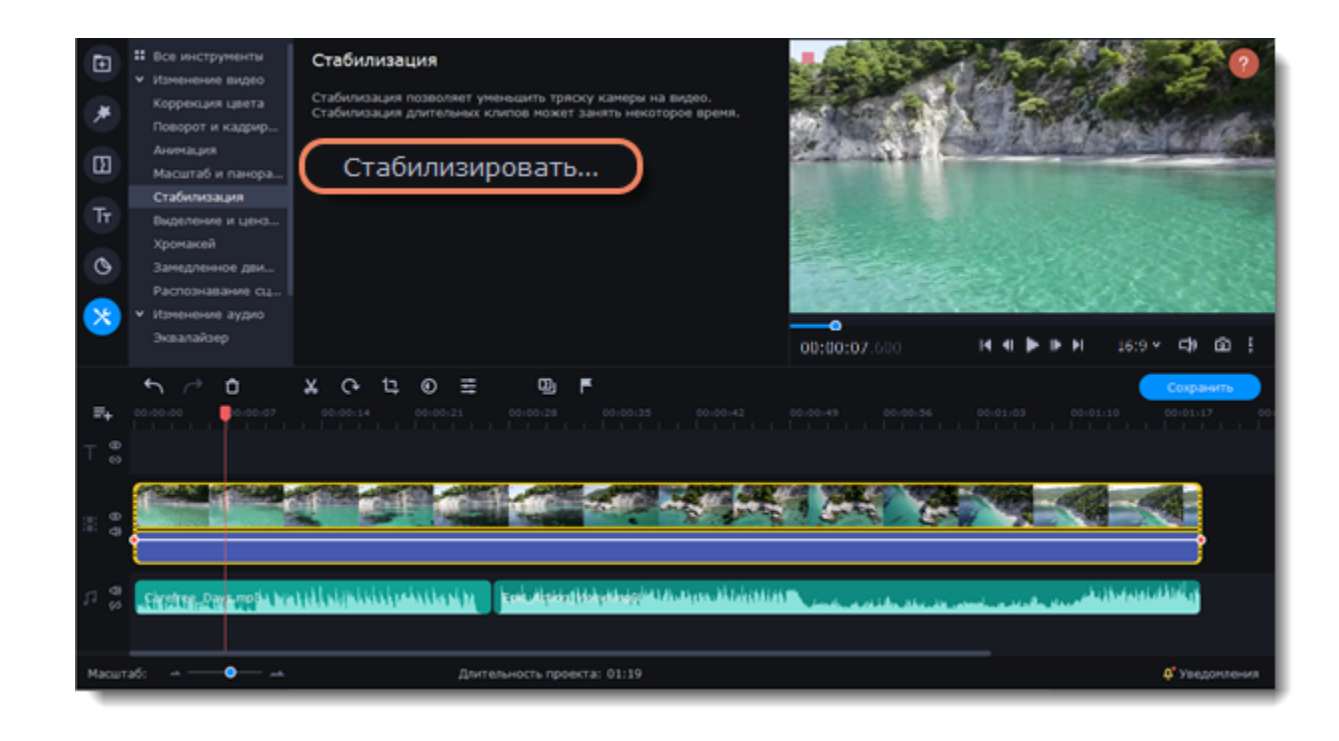

- 4. Настройте стабилизацию, используя следующие параметры:
- **Точность:** настройте точность анализа видео. Высокая точность занимает больше времени, но гарантирует лучшее качество.
- **Тряска:** установите, насколько сильно тряска будет видна на видео.

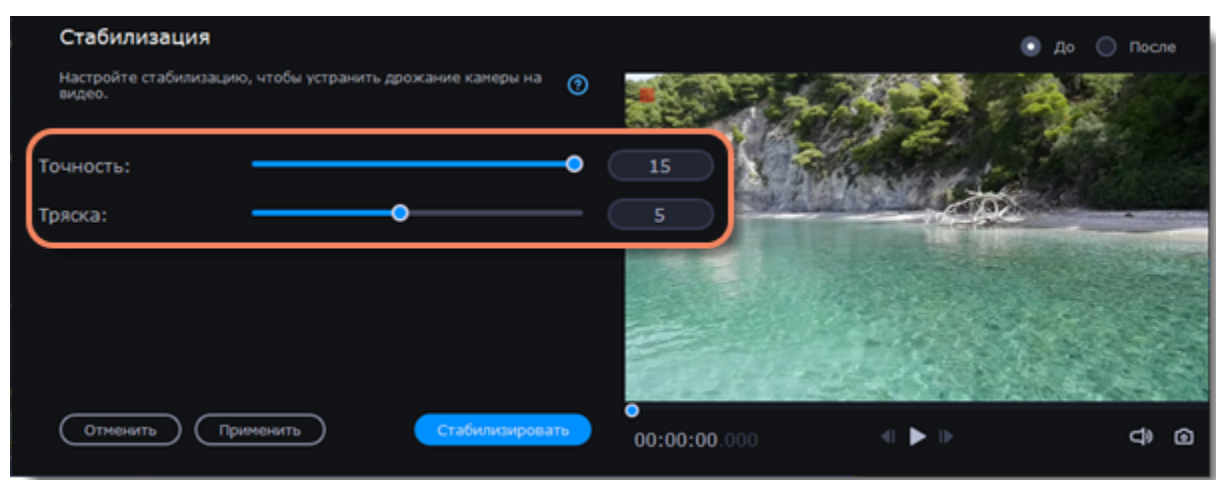

5. Чтобы открыть список расширенных настроек, нажмите на **Дополнительные настройки** под бегунком:

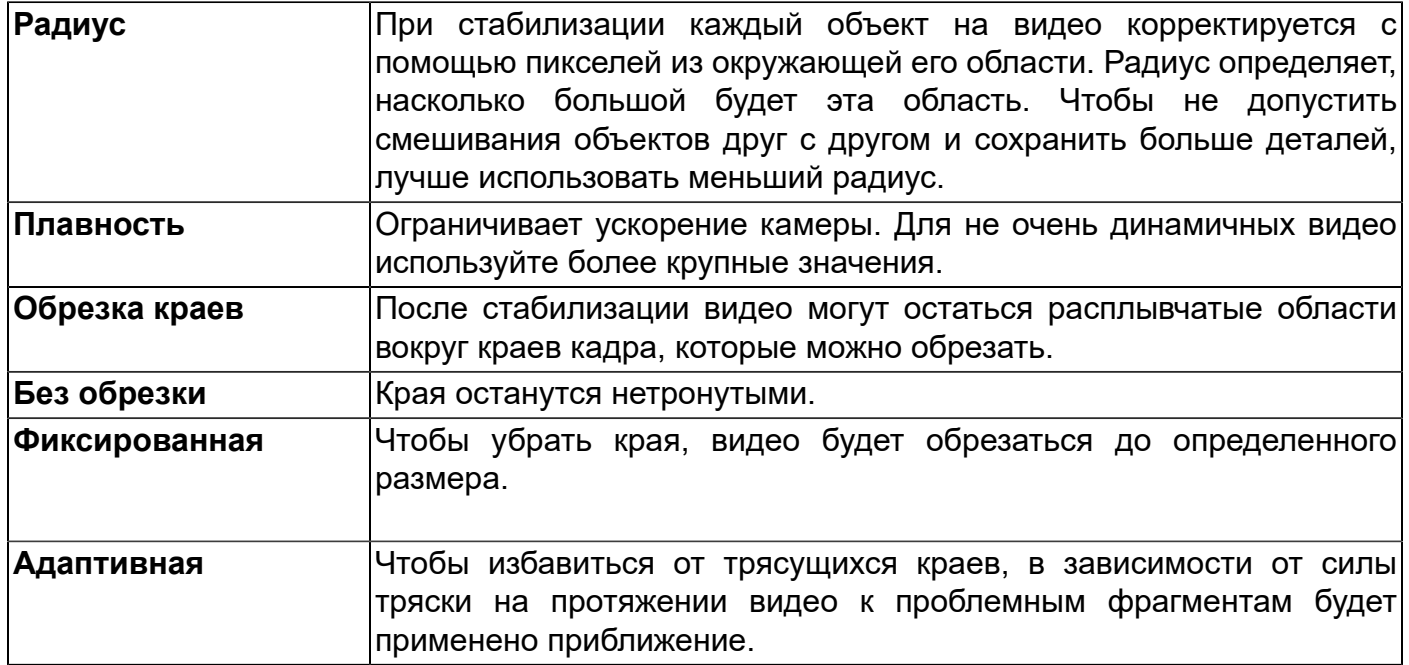

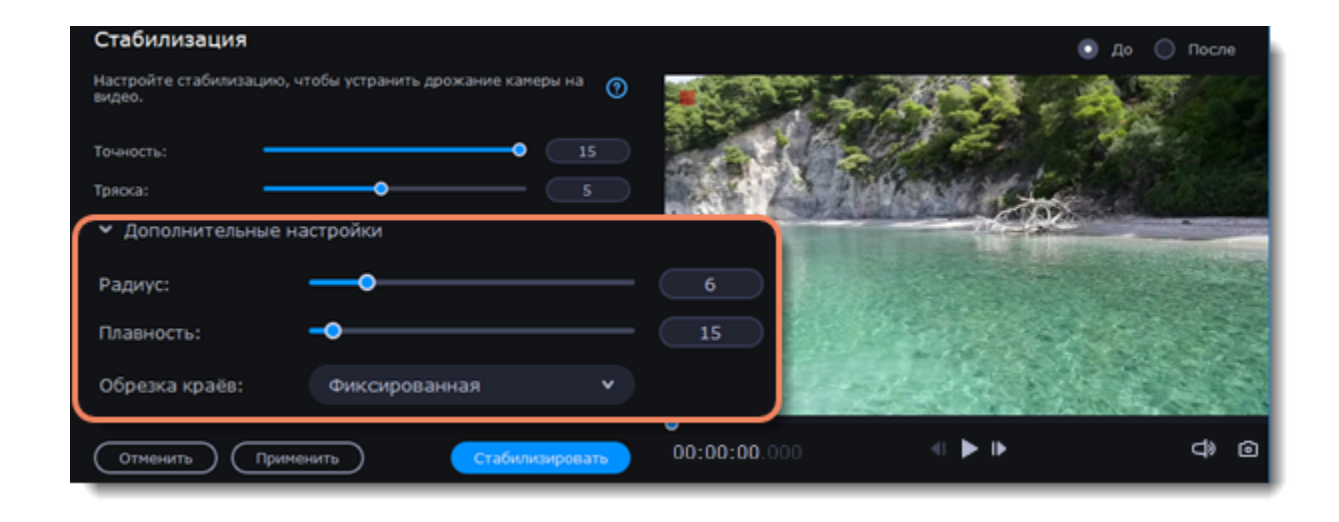

6. Нажмите **Стабилизировать** для начала обработки видео. Это может занять некоторое время в зависимости от длины видео и выбранных параметров.

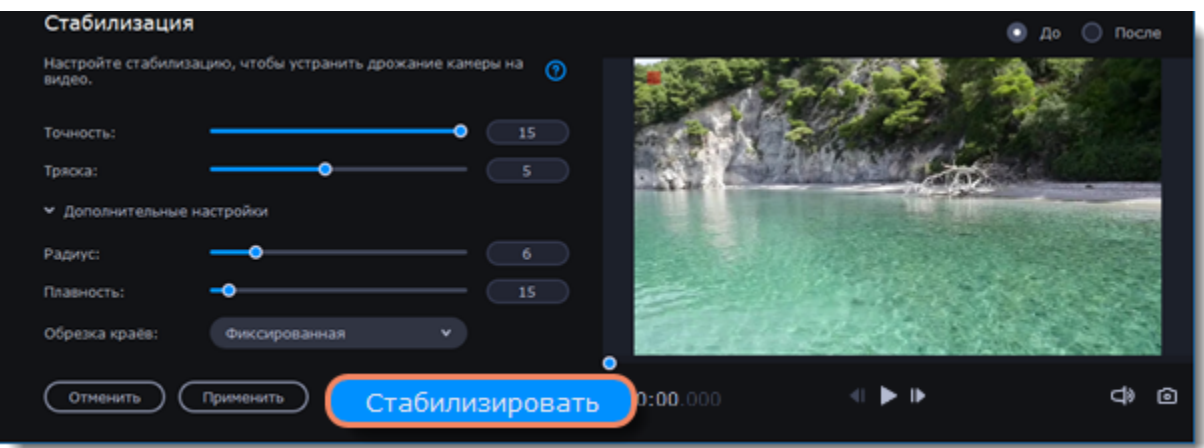

7. В окне предпросмотра будет доступен результат стабилизации. Если вас устраивает качество, нажмите **Применить**, чтобы заменить исходный клип на стабилизированное видео.

## **Стабилизированные копии файлов**

Копия оригинального файла с примененной стабилизацией будет создана в папке "\Мои Видеозаписи\Movavi Video Editor\Stabilized". Эта копия будет использоваться в проекте, если ее удалить, то будет задействован оригинал без стабилизации, а на клипе появится предупреждающий значок. В таком случае необходима повторная стабилизация.

Если появится **ошибка "Недостаточно свободного места"** при создании копии стабилизированного видео, можно сохранить копии в другом месте:

- 1. Откройте меню **Настройки** и выберите **Параметры**.
- 2. Перейдите на вкладку **Файлы**.
- 3. Нажмите кнопку с многоточием напротив поля **Папка** для стабилизированных видео и выберите новое расположение.
- 4. Нажмите **ОК**, чтобы сохранить настройки и повторите стабилизацию.

## **Выделение и цензура**

Управляйте фокусом в кадре, затемняйте нужные части видео, привязывайте маски к объектам на видео.

## **Добавление маски**

1. Выделите на монтажном столе нужный клип.

2. В левой части окна нажмите кнопку **Другие инструменты**, затем в разделе **Видео** найдите **Выделение и цензура**. На экране вы увидите список доступных масок, а в плеере появится рамка для выделения нужной части кадра. 3. Выберите маску.

> Выделение и цензура Ласки Свойства маски Движение Черный  $16:9 \times 40$   $@$

- 4. Во вкладке **Свойства маски** выберите дополнительные настройки.
- 5. Нажмите **Применить**, чтобы сохранить изменения.

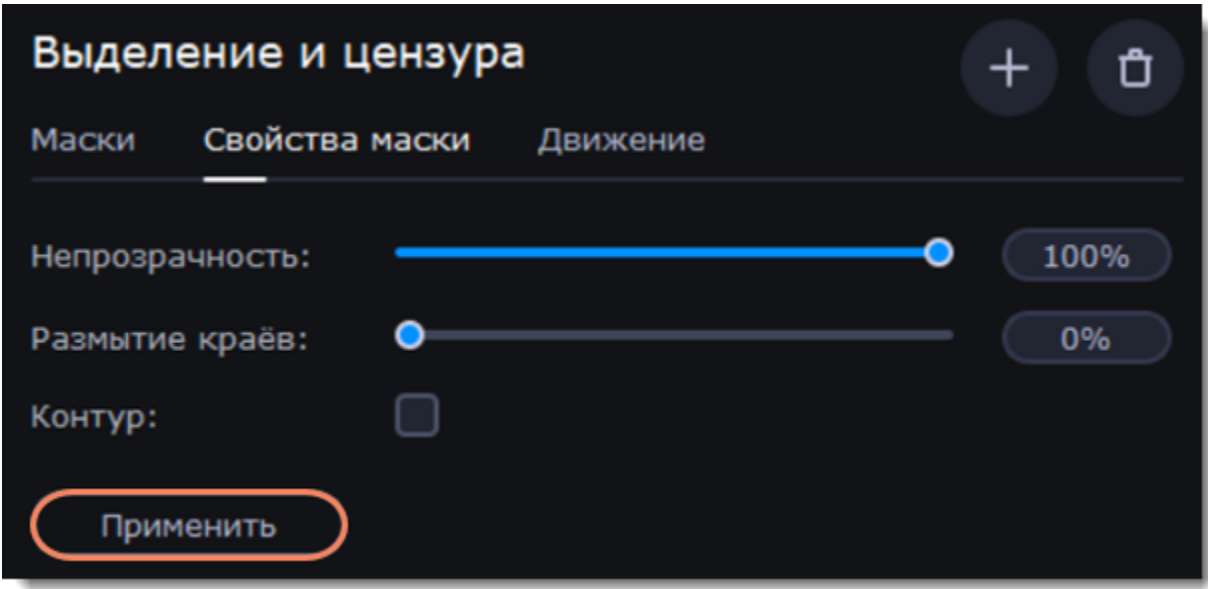

- 6. В плеере переместите рамку поверх объекта, который хотите выделить или скрыть.
- 7. Чтобы изменить размеры маски, зажмите точку на рамке и потяните в сторону.

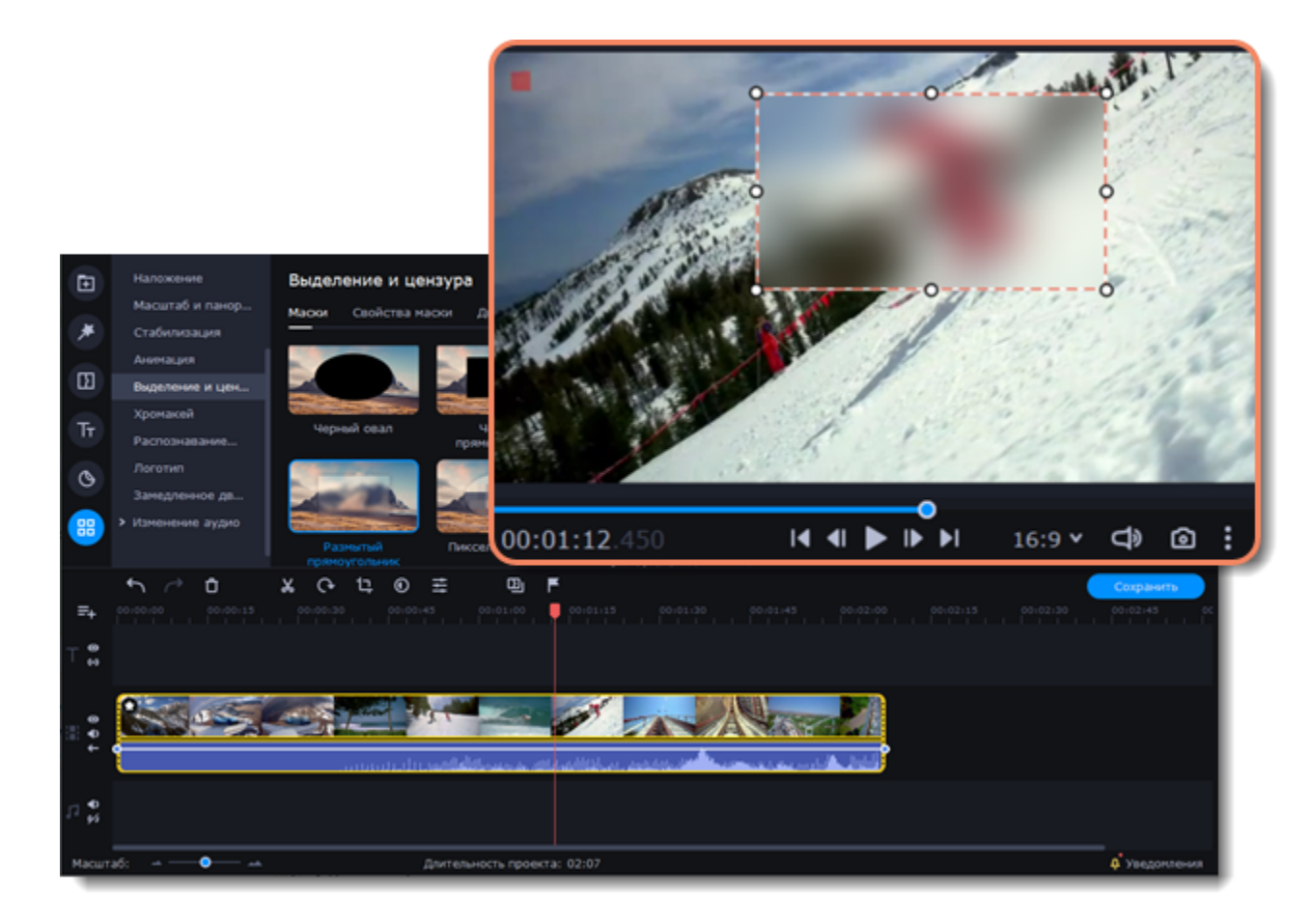

Если вы хотите скрыть или подсветить несколько объектов, нажмите **Добавить маску** над панелью редактирования, и на видео появится новая маска. Чтобы удалить маску, нажмите на **иконку корзины**.

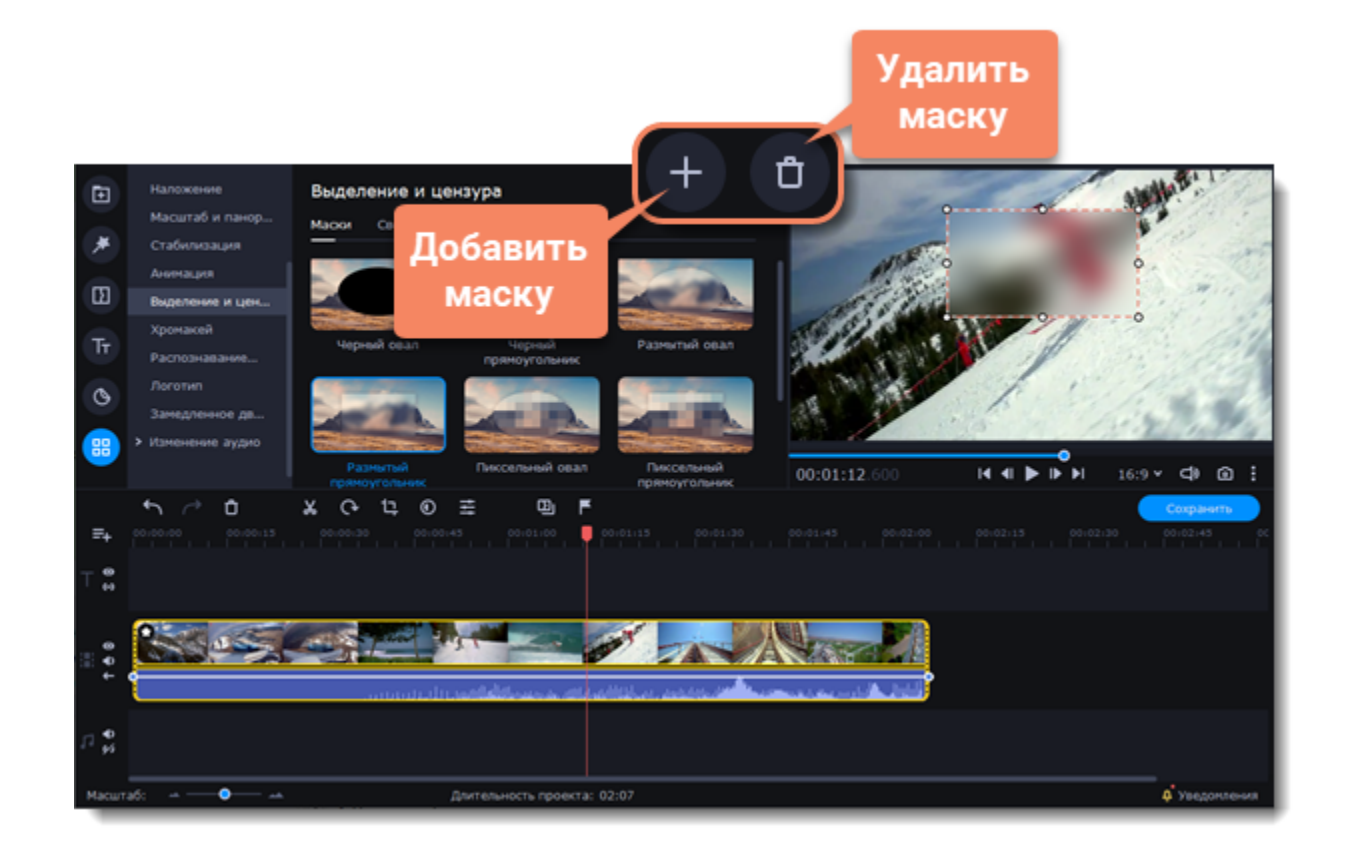

## **Отслеживание объектов**

1. Чтобы привязать маску к объекту на видео, перейдите во вкладку **Движение**.

2. Выберите метод отслеживания. Быстрый подходит для статичных объектов, точный - для движущихся объектов. Искусственный интеллект автоматически подберет оптимальные настройки отслеживания для любых объектов.

3. Чтобы привязать маску к объекту на видео, нажмите **Отследить**.

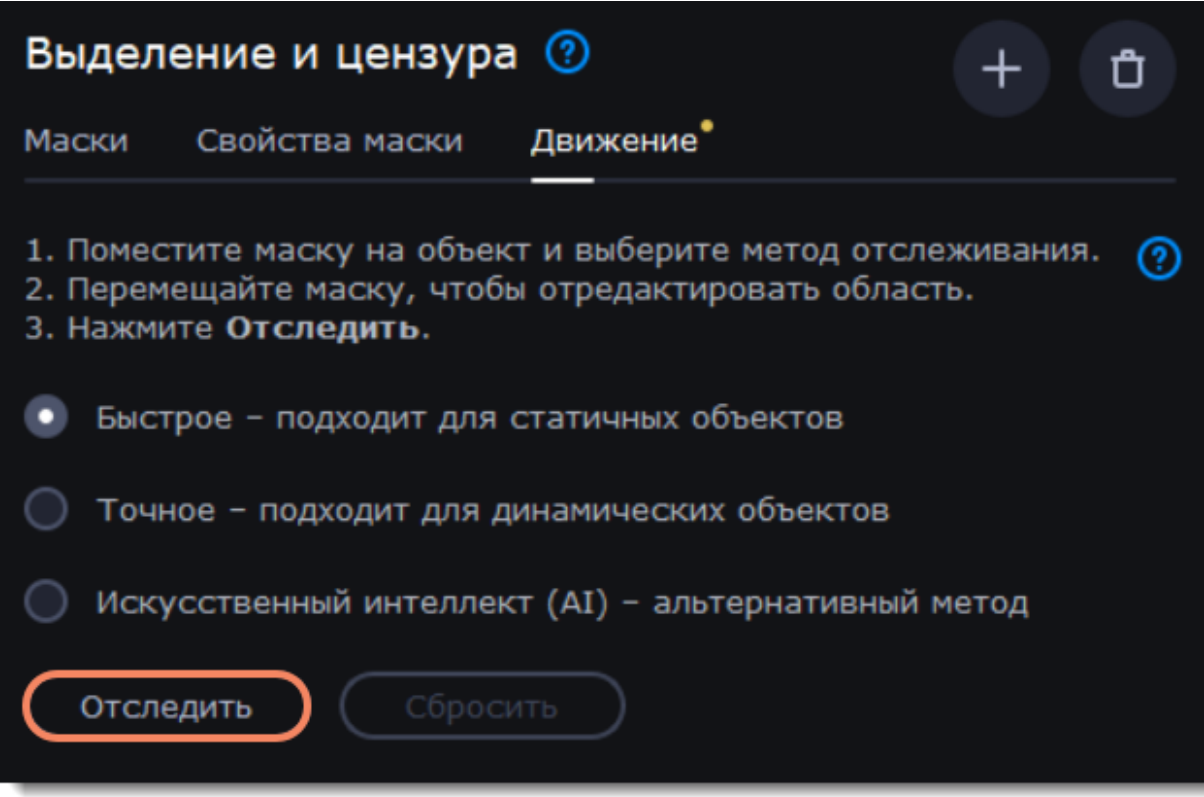

4. Чтобы сбросить отслеживание, нажмите **Сбросить**.

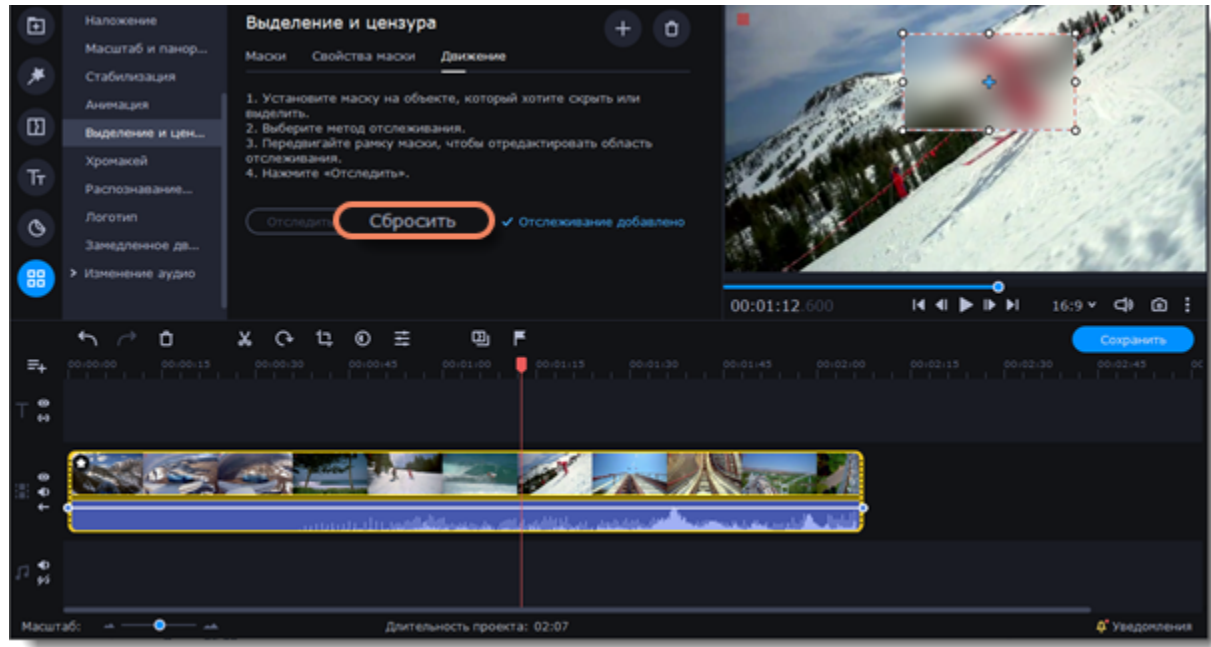

*Недоступно в Video Editor Academic Edition.*

## **Логотип**

Добавьте собственный логотип на всё видео с помощью инструмента **Логотип**.

1. В левой части окна выберите вкладку **Другие инструменты**. В разделе **Видео** выберите **Логотип**.

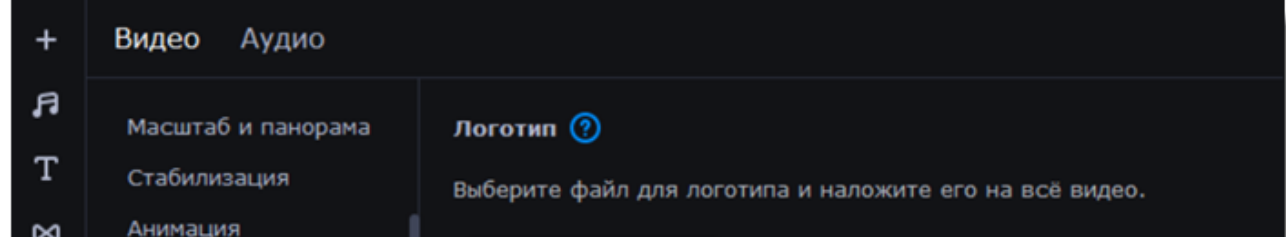

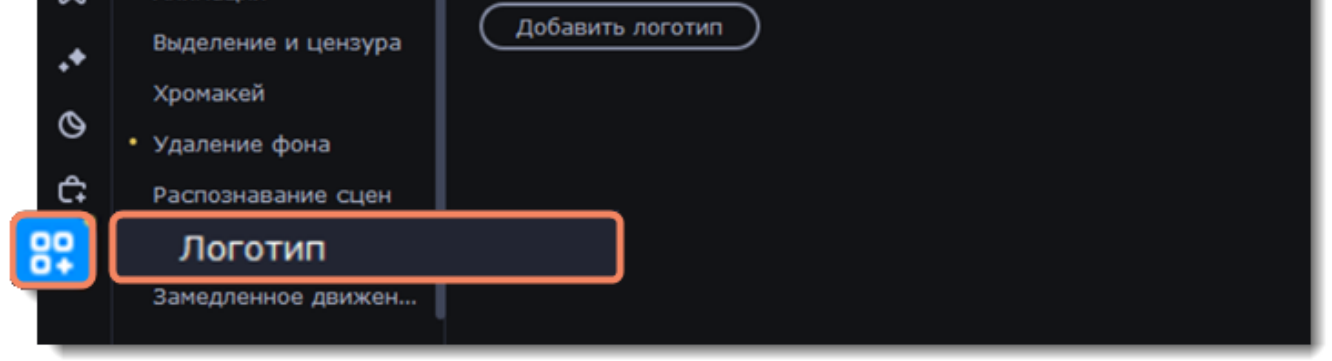

2. Загрузите изображение, которое хотите сделать логотипом с помощью кнопки **Добавить логотип**.

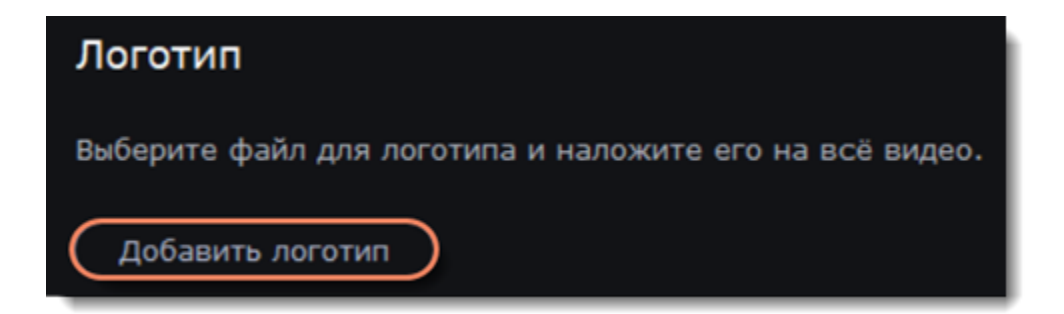

Файл логотипа перемещается на дорожку дополнительного видео. В плеере логотип находится в правом нижнем углу видео.

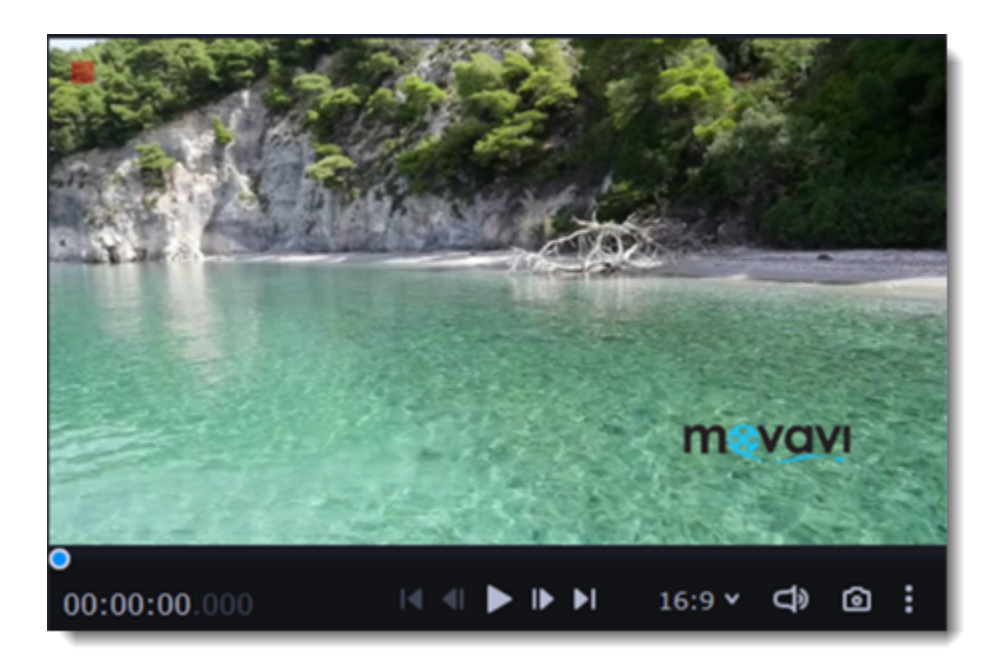

## **Сохранение видео**

Когда ваш проект будет готов, его необходимо будет сохранить как медиафайл или экспортировать для воспроизведения на различных устройствах и для загрузки онлайн.

## **Сохраните проект**

1. Чтобы открыть окно сохранения нажмите Сохранить под плеером.

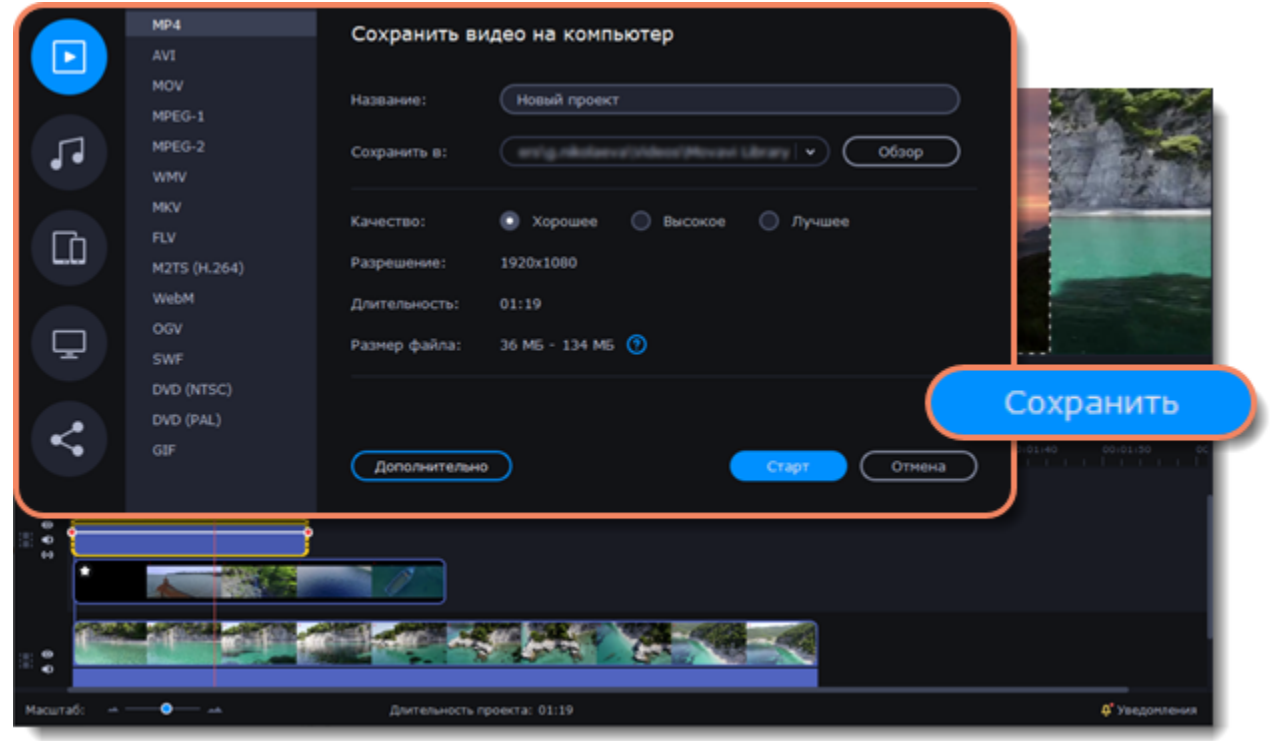

#### 2. Выберите нужный формат.

Формат MP4 поддерживается большинством компьютеров на различных операционных системах. С помощью формата GIF вы сможете сохранить видео в виде анимированного изображения без звука.

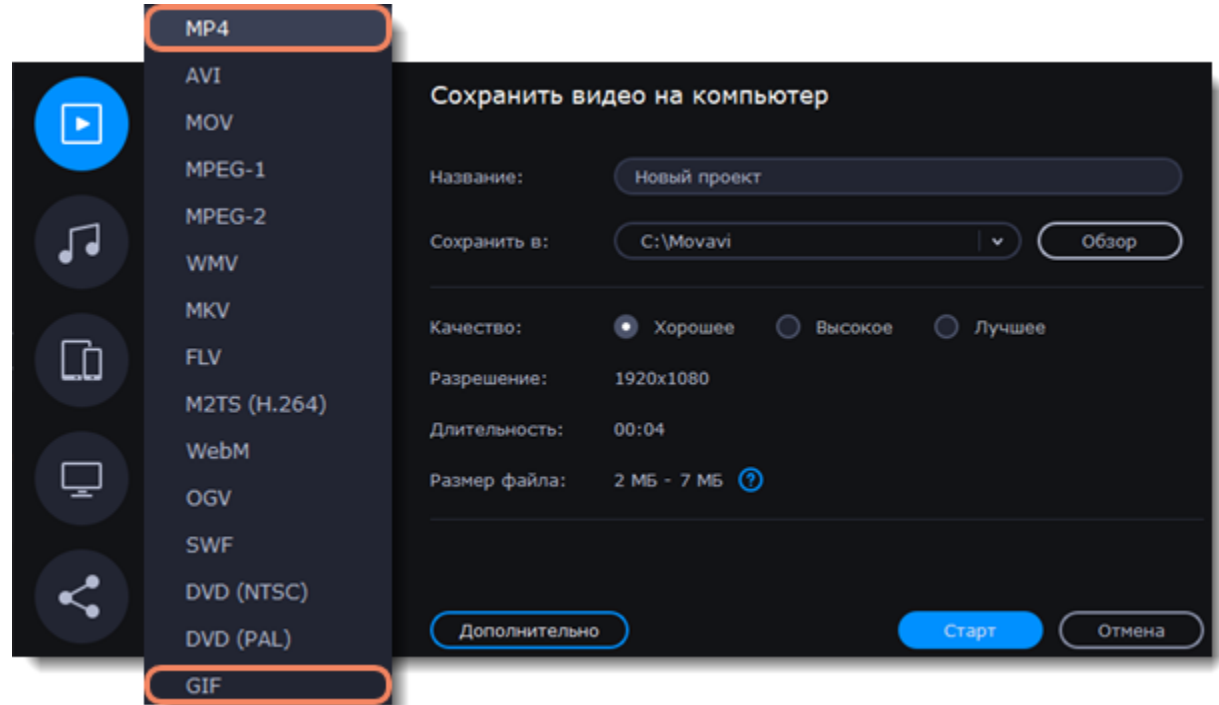

3. Чтобы открыть окно дополнительных настроек видео, нажмите **Дополнительно** в окне сохранения.

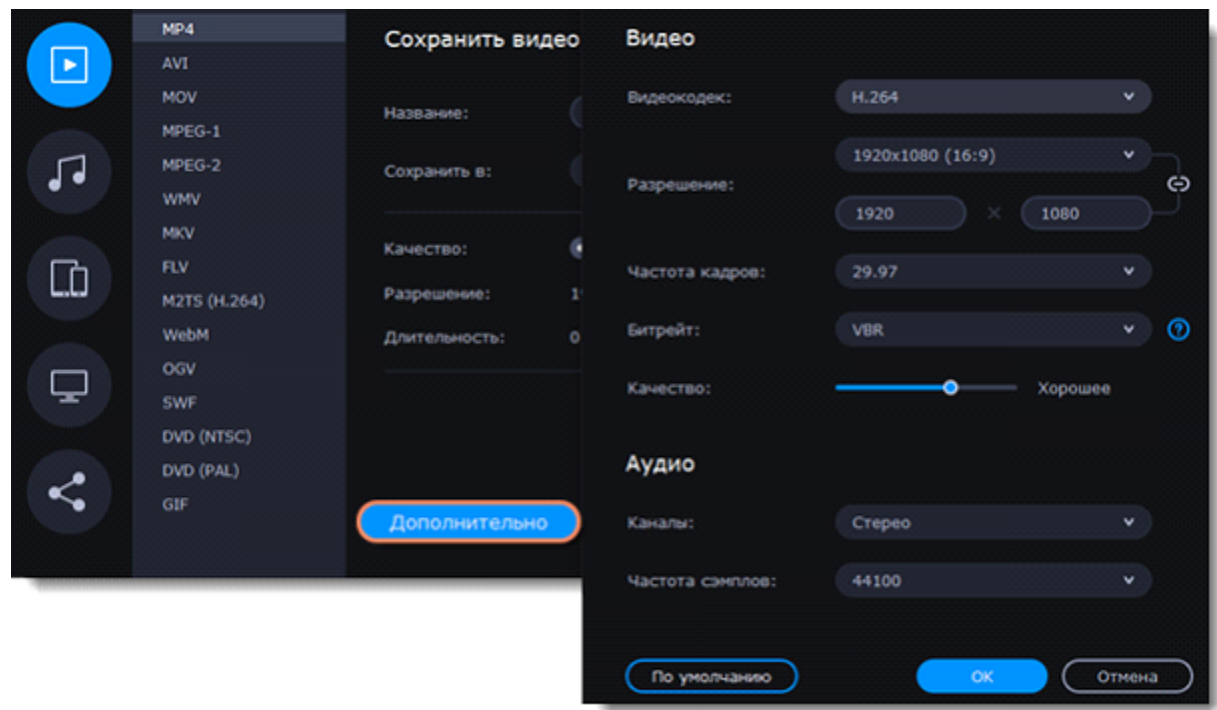

4. Выберите качество, в котором хотите сохранить видео.

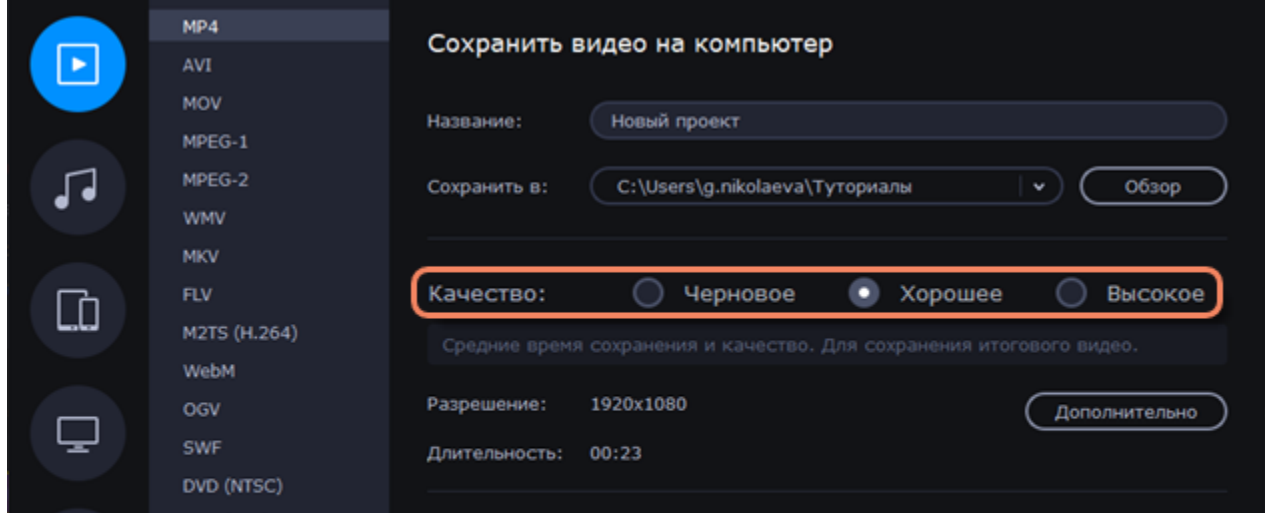

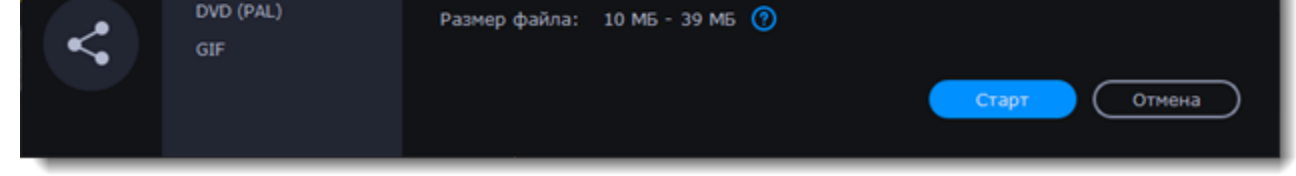

5. Укажите папку для сохранения проекта и придумайте ему название.

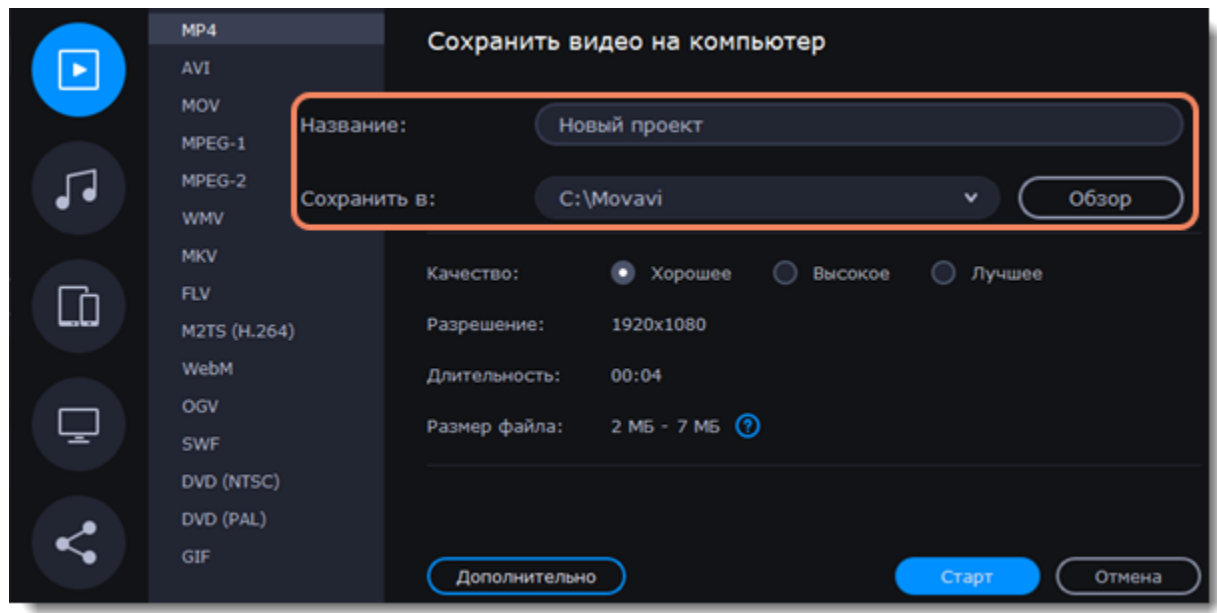

6. Для начала экспорта нажмите **Старт**.

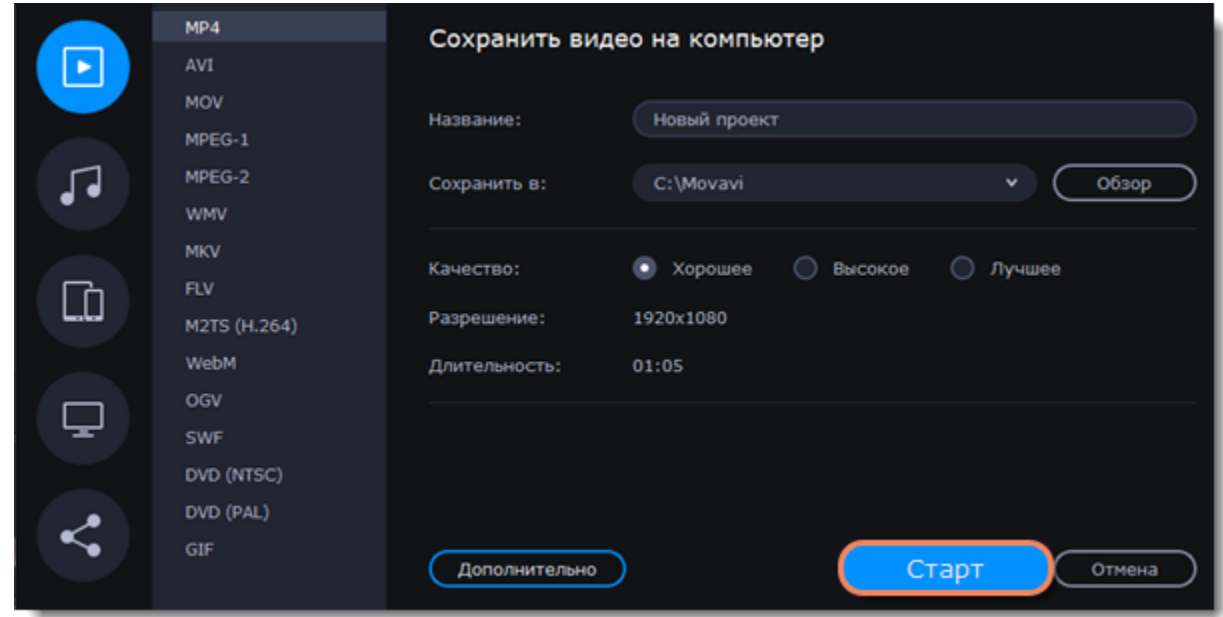

# **Сохранение аудио**

Чтобы сохранить только аудио из проекта в отдельный файл, воспользуйтесь данной инструкцией.

## **Сохраните аудио отдельно**

Нажмите кнопку **Сохранить** в правом нижнем углу редактора, чтобы открыть окно сохранения.

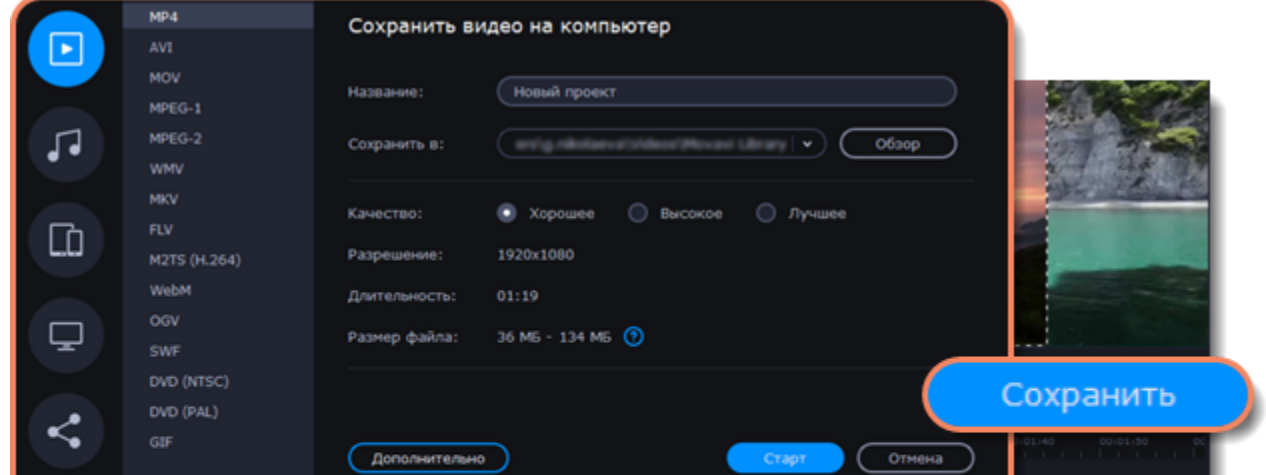

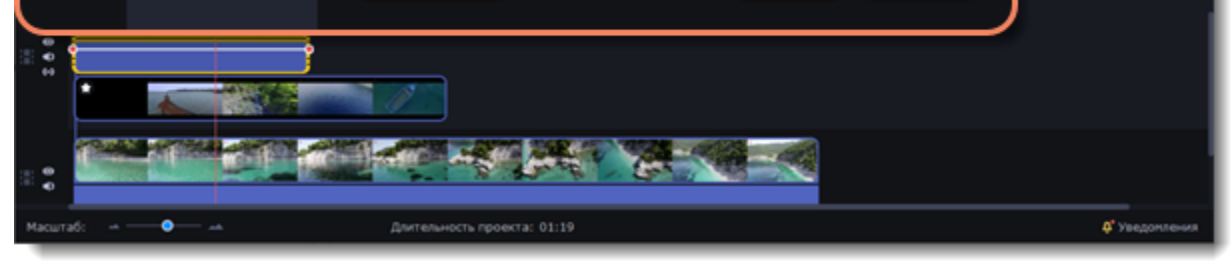

2. В левой части окна выберите сохранение аудио.

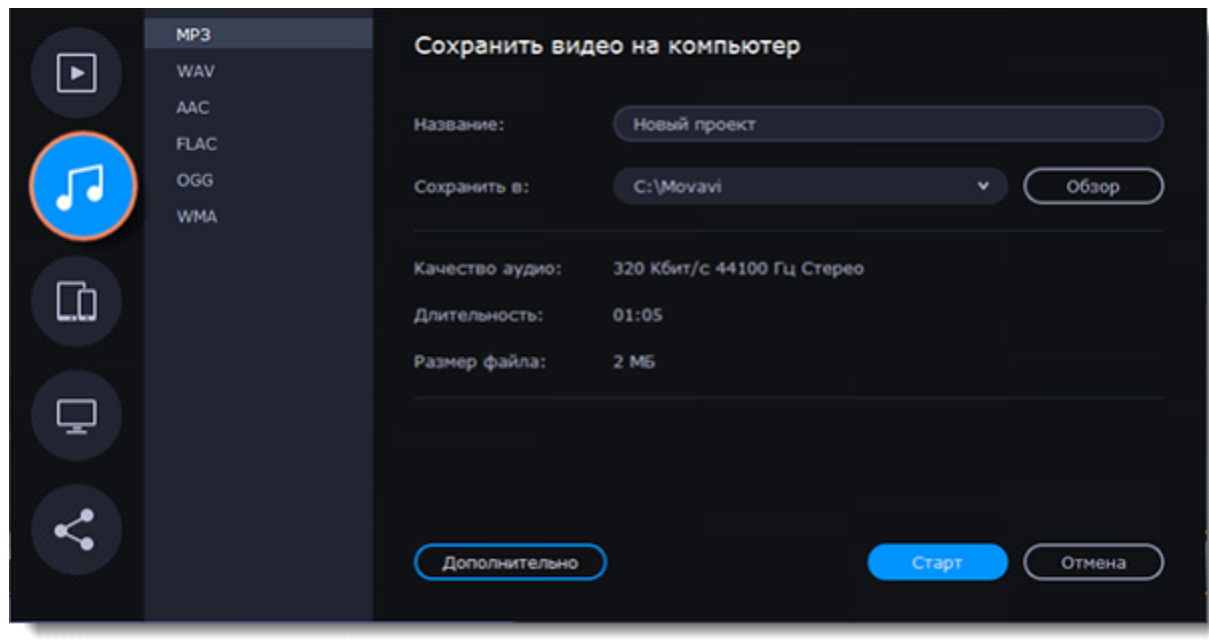

3. Выберите нужный формат из списка.

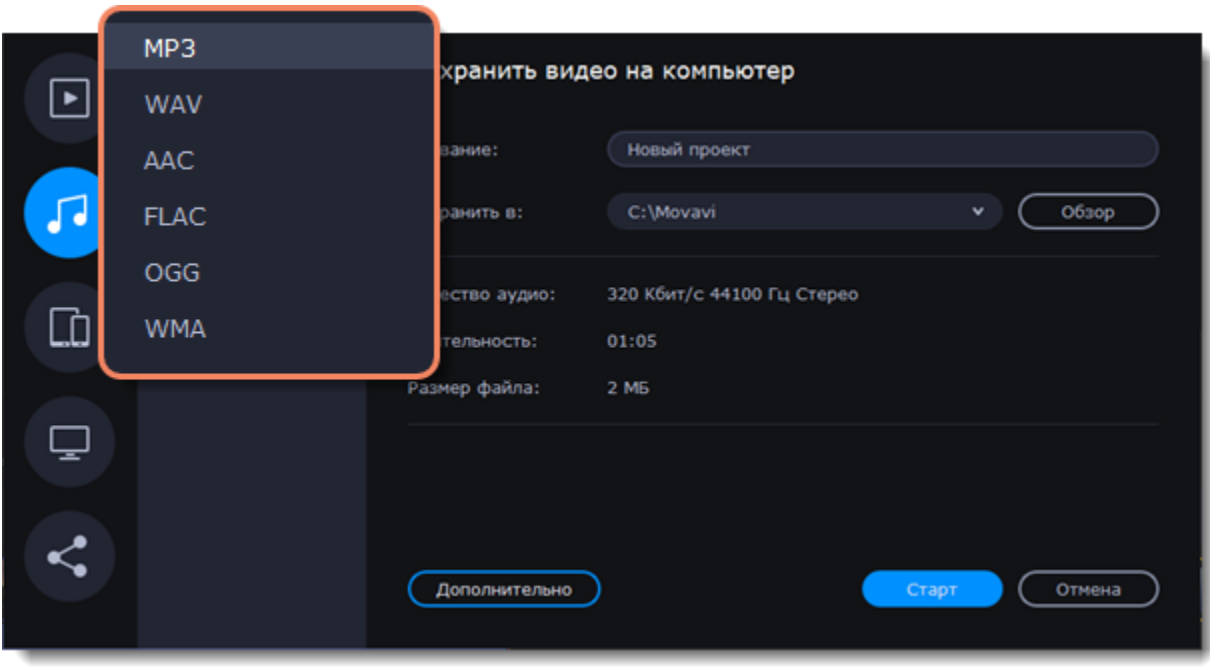

При сохранении аудио нужно учитывать исходное качество звука и плеер либо устройство, в котором вы собираетесь проигрывать аудиофайл. Формат MP3 поддерживается практически на любых устройствах. Файлы сохраненные в формате MP3 сохраняют приличное качество и при этом занимают довольно мало места на диске.

Если качество аудио изначально очень высокое, формат FLAC позволит сохранить его без потерь, однако файлы данного формата занимают довольно много места.

4. Введите название для файла и выберите папку для сохранения.

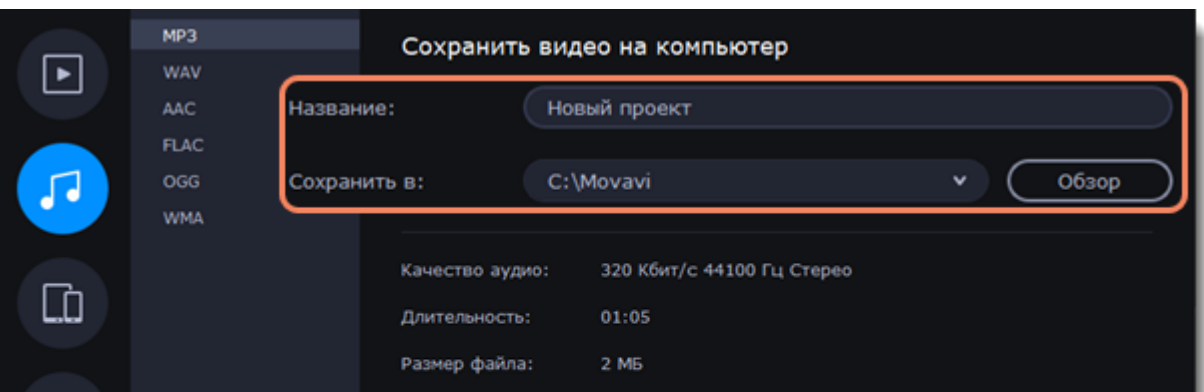

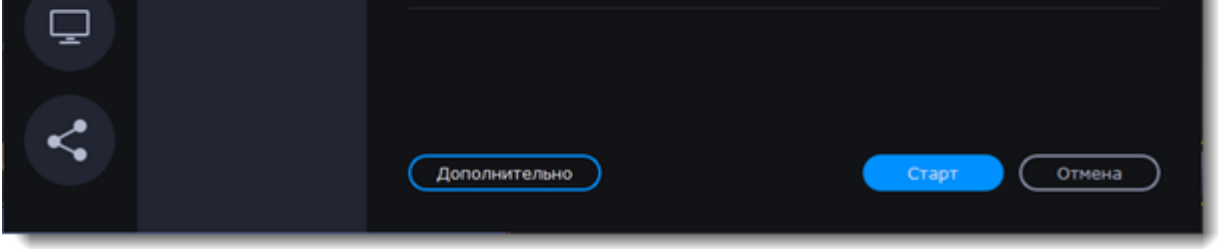

5. Нажмите кнопку **Старт**, чтобы начать обработку видео.

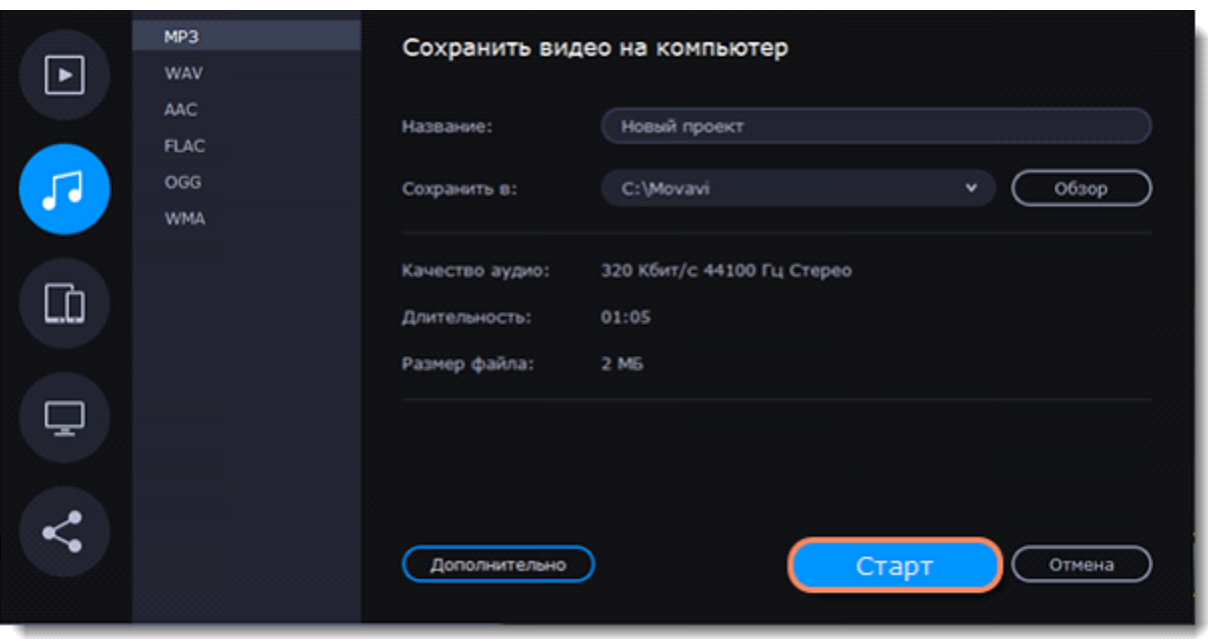

# **Сохранение для устройств**

Чтобы сохранить видео для просмотра на различных устройствах (мобильных телефонах, планшетах, телевизорах, и т.д.), воспользуйтесь данной инструкцией.

## **Сохраните проект для различных устройств**

1. В правом нижнем углу редактора, нажмите кнопку **Сохранить**. Откроется окно сохранения медиафайла.

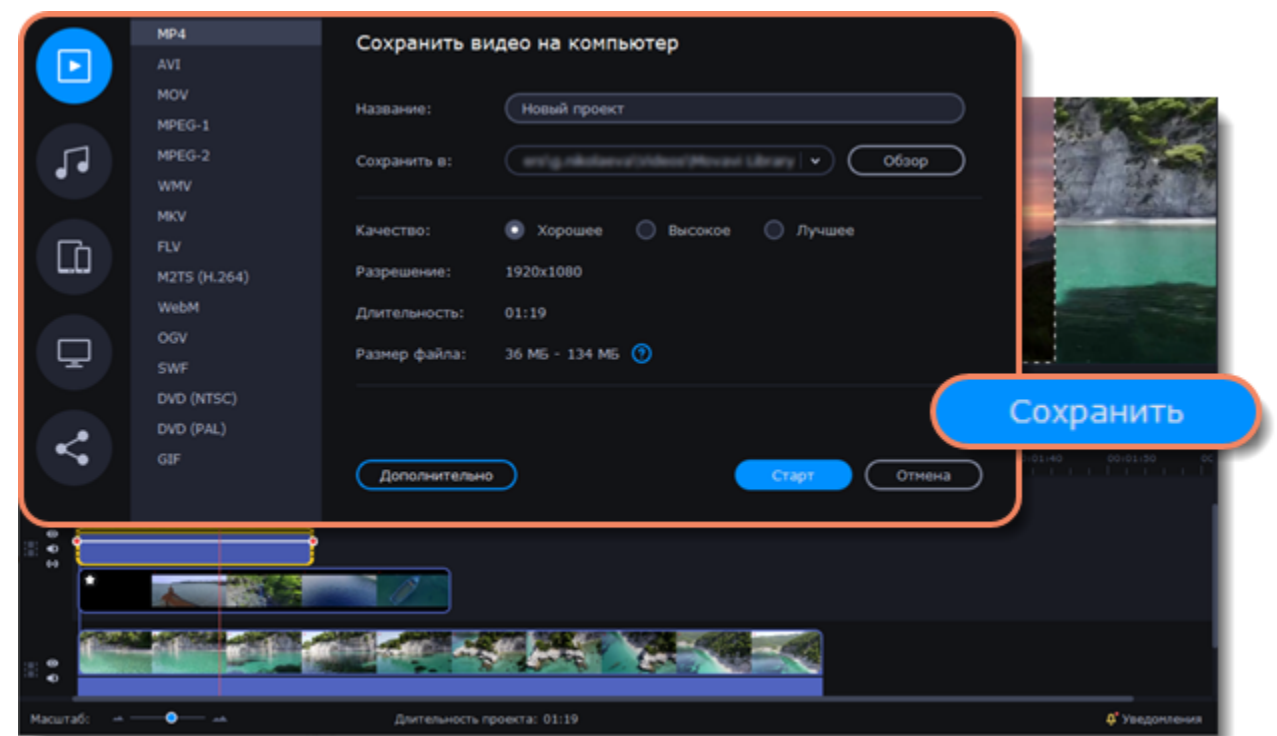

2. В левой боковой части окна сохранения нажмите на вкладку **Сохранить для устройств**.

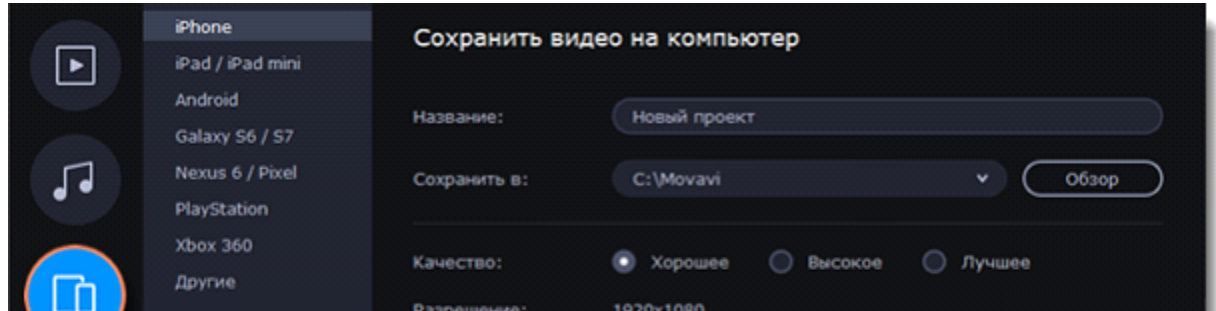

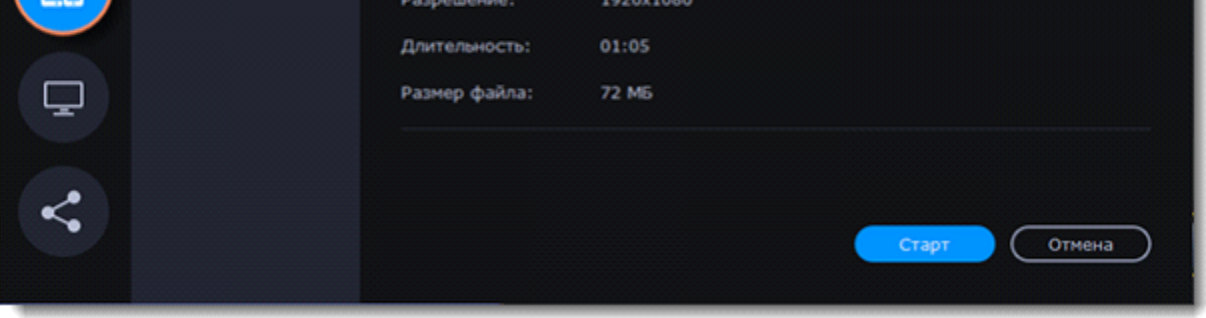

3. Выберите из списка устройство, для которого хотите сохранить видео. Если вашего устройства нет в списке, то выберите пункт **Другие**.

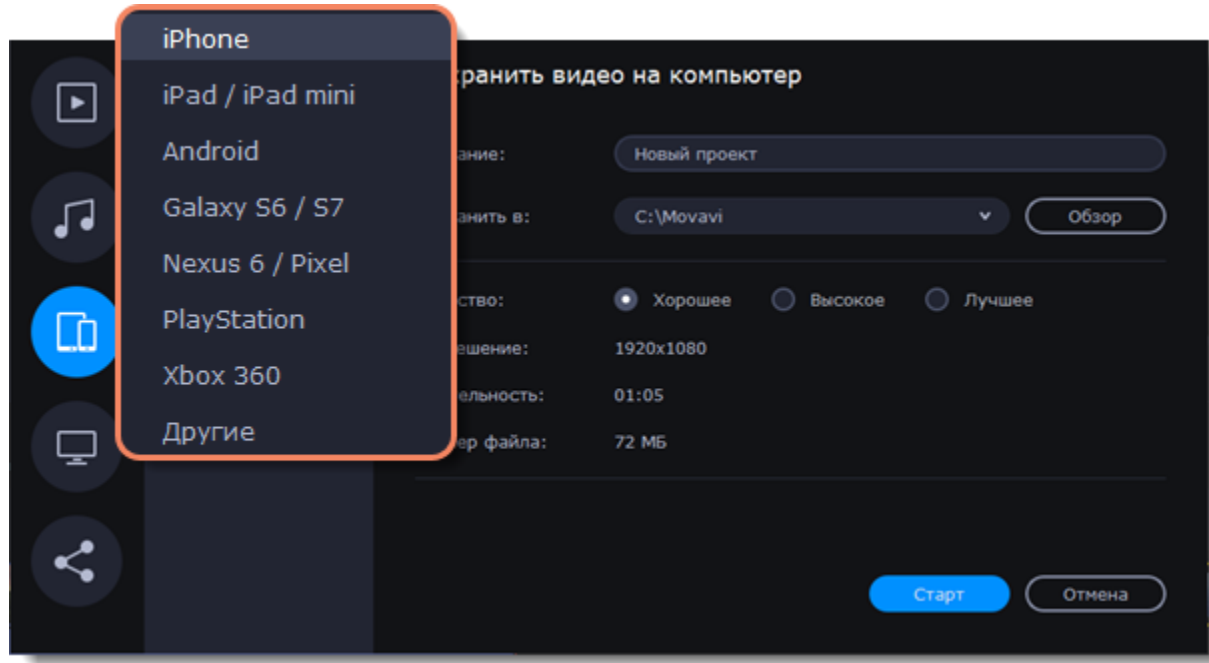

4. Укажите качество видео.

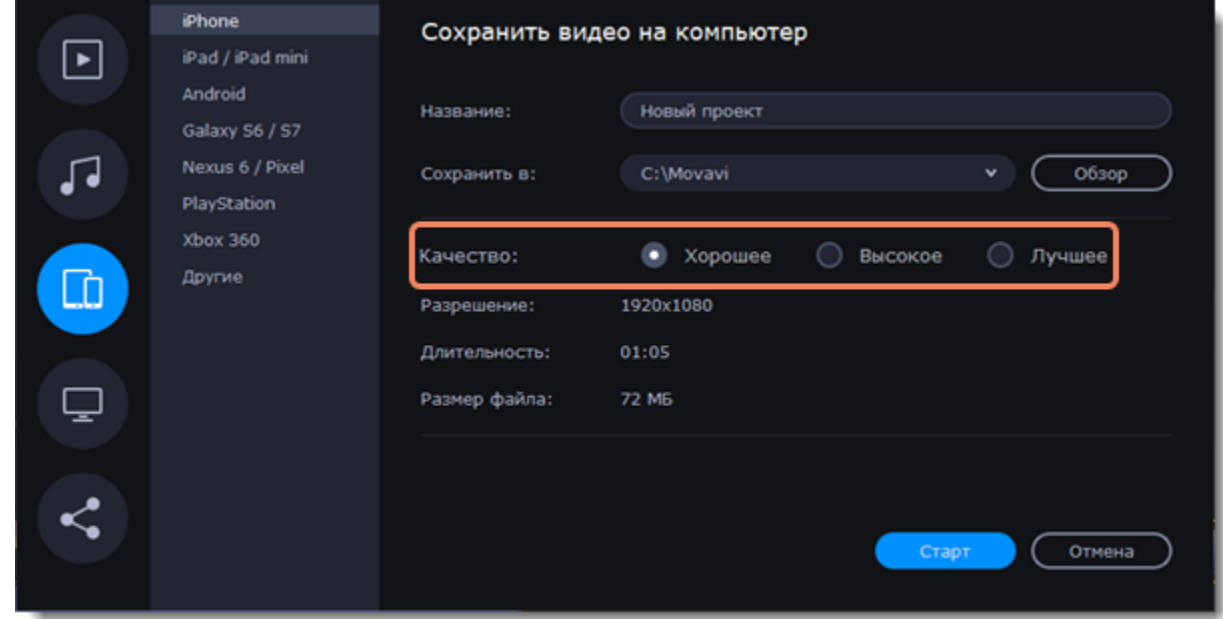

5. Назовите проект и укажите папку для сохранения.

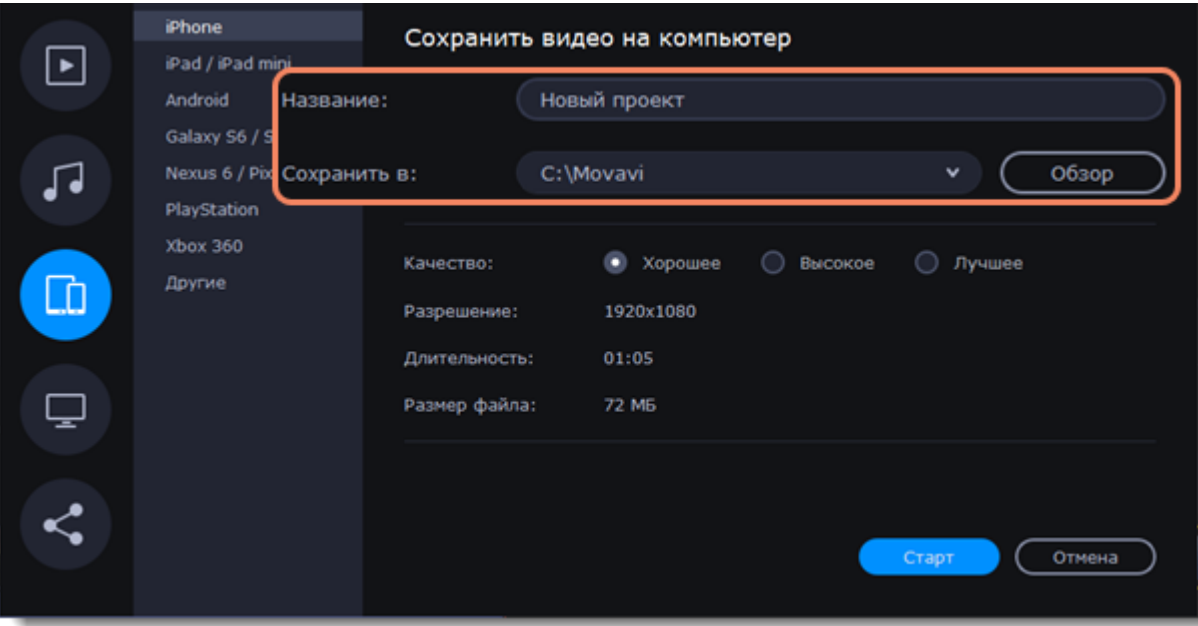

6. Чтобы начать экспорт, нажмите **Старт**.

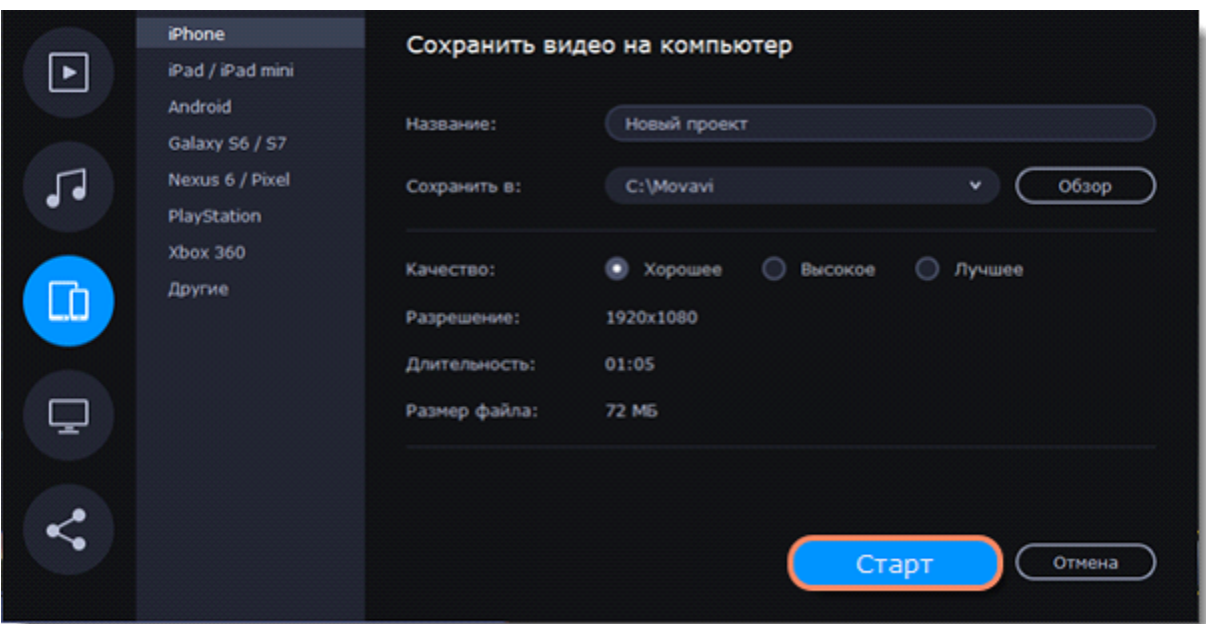

# **Сохранение для телевизора**

Данная инструкция расскажет вам, как сохранить видео для просмотра на телевизорах.

### **Сохраните видео для телевизора**

1. В правом нижнем углу редактора, нажмите кнопку **Сохранить**. Откроется окно сохранения медиафайла.

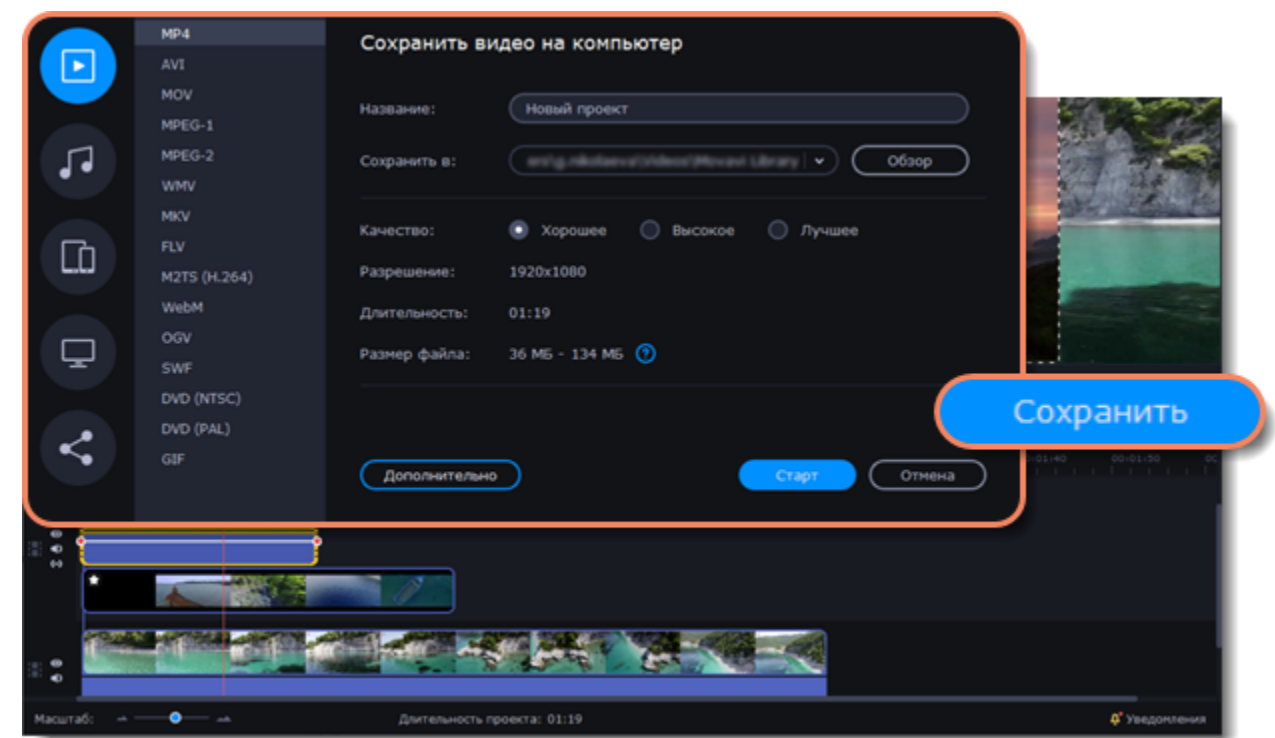

2. В левой боковой части окна сохранения нажмите на вкладку **Сохранить для телевизоров**.

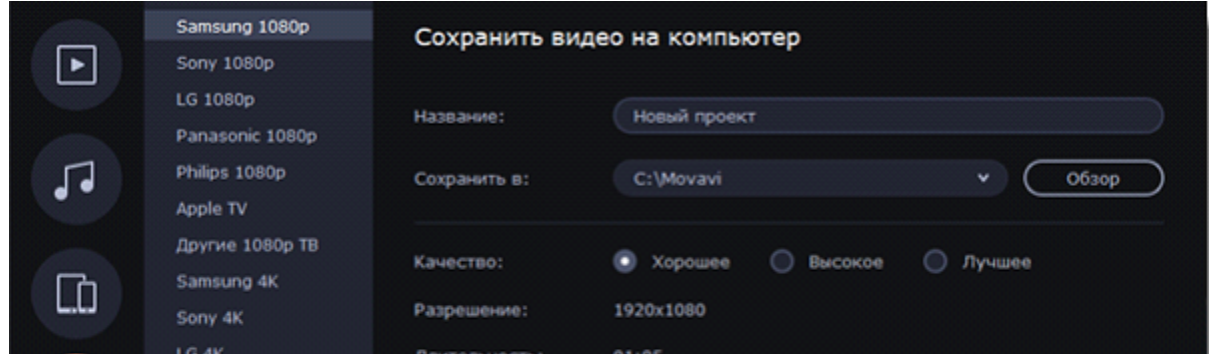

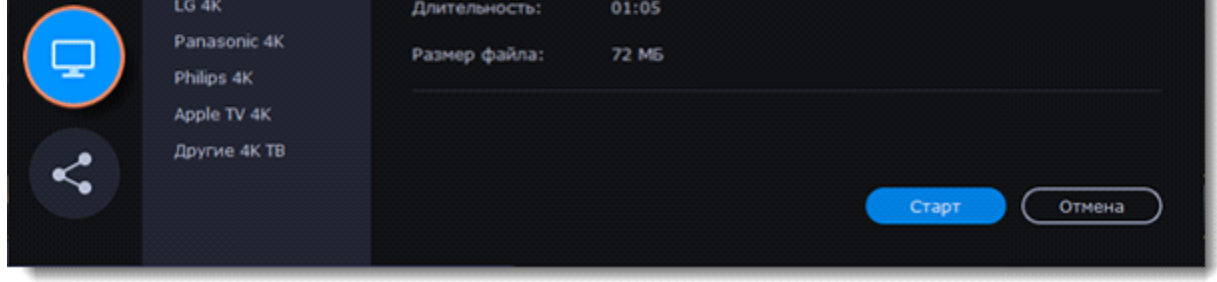

3. Выберите вашу модель телевизора и нужное разрешение. Если вашего телевизора нет в списке, выберите **Другие 1080p ТВ** или **Другие 4К ТВ**.

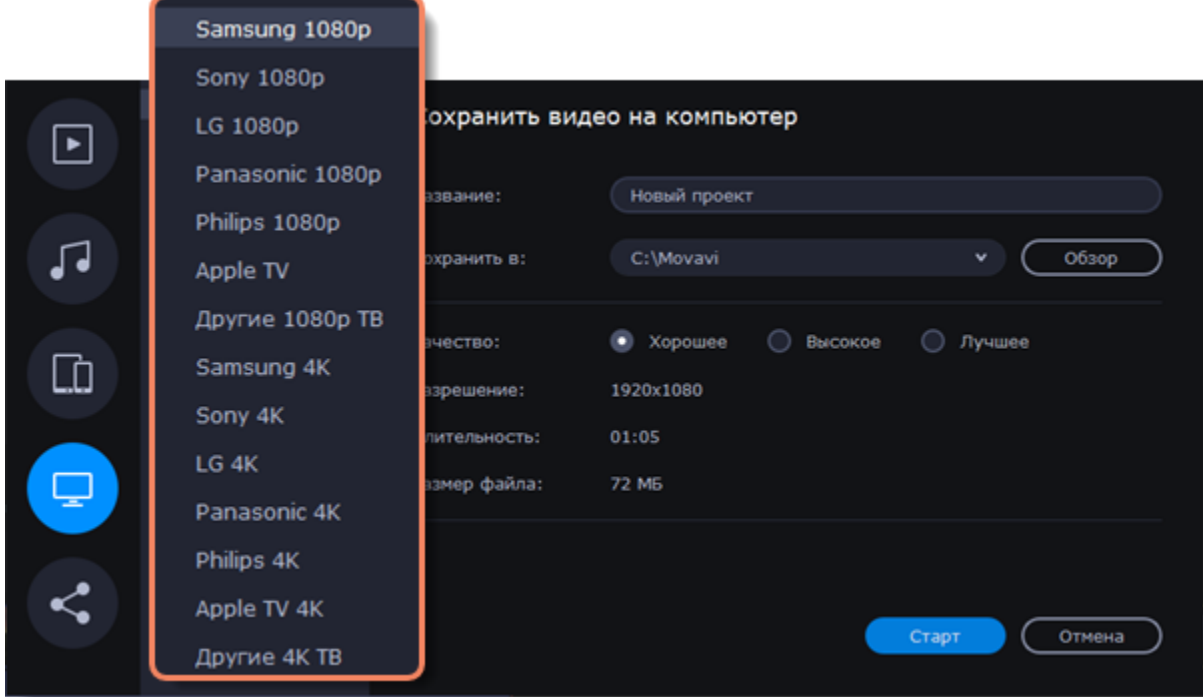

## 4. Укажите качество видео.

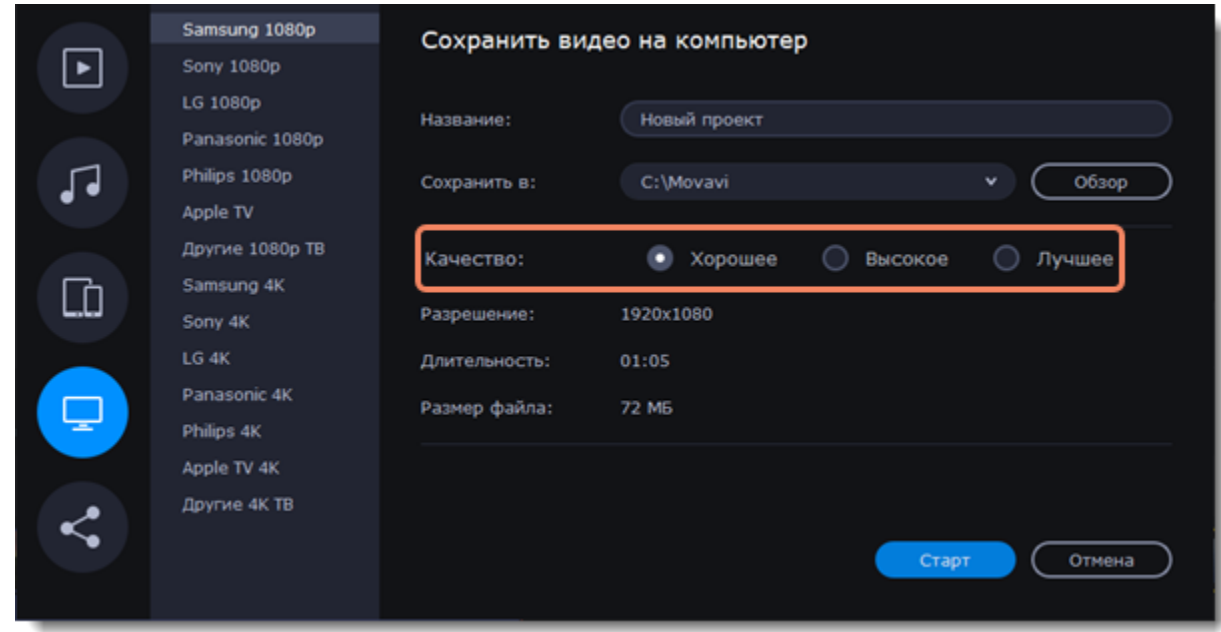

5. Введите название для вашего видеофайла и выберите папку для сохранения.

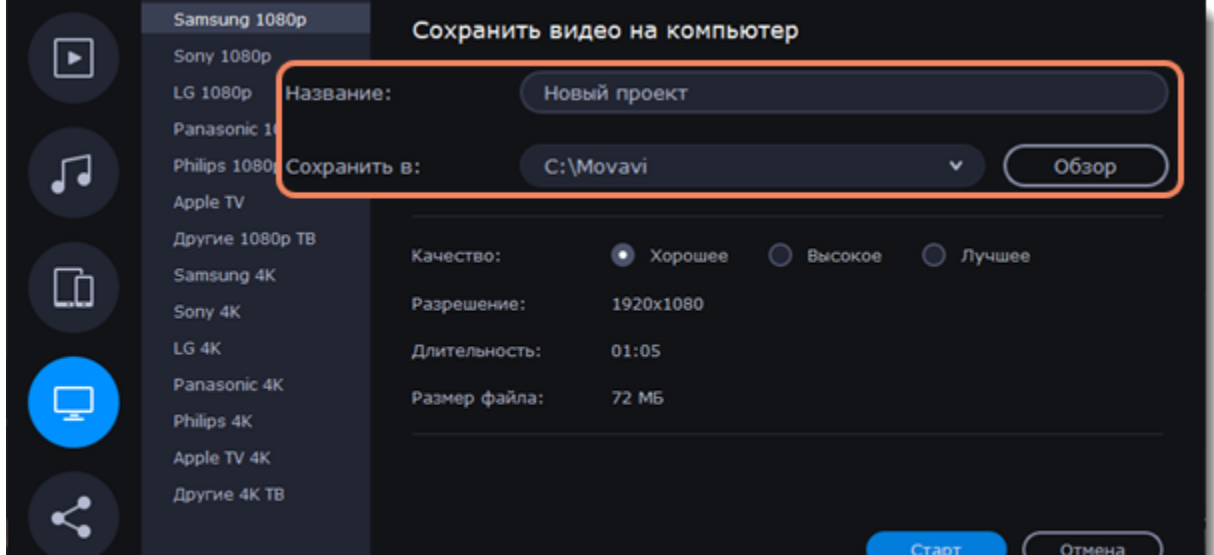

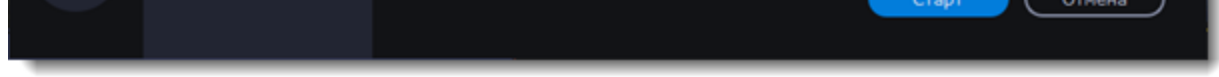

6. Нажмите кнопку **Старт**, чтобы начать обработку видео.

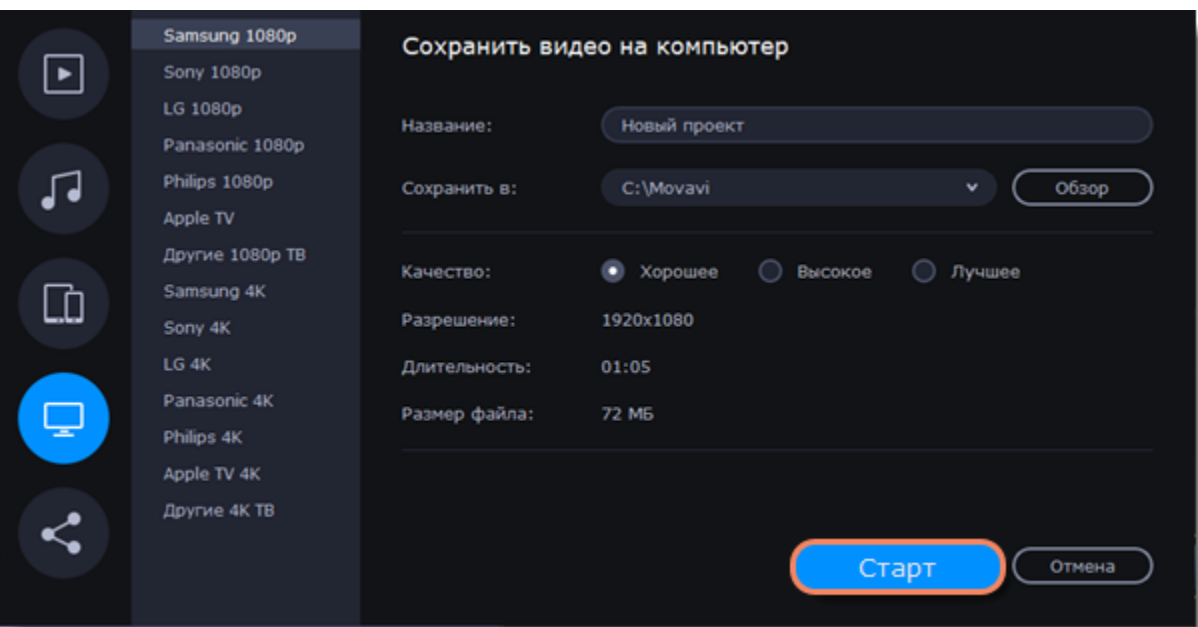

# **Загрузка онлайн**

Готовые видео можно тут же загрузить в YouTube, Vimeo или Google Диск при экспорте.

## **Экспортируйте видео в социальные сети**

1. Нажмите кнопку **Сохранить** в правом нижнем углу. Откроется окно сохранения видео.

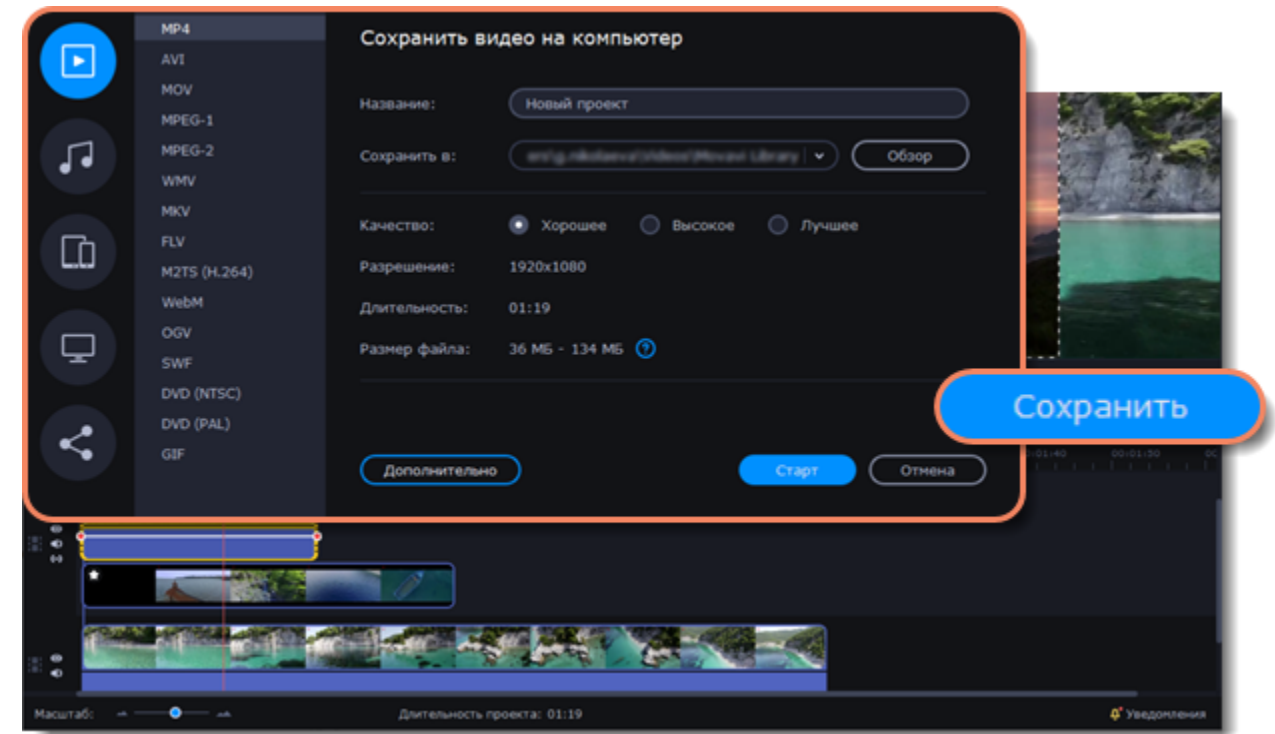

2. В окне сохранения перейдите на вкладку **Загрузить онлайн**.

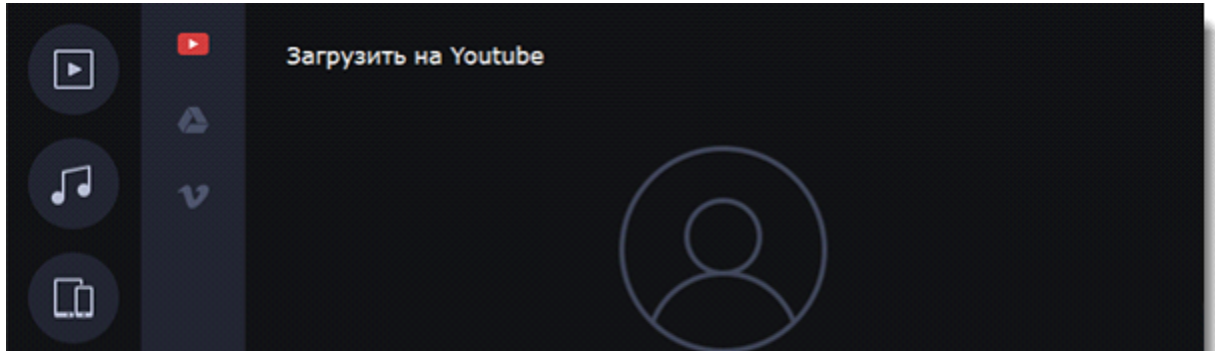

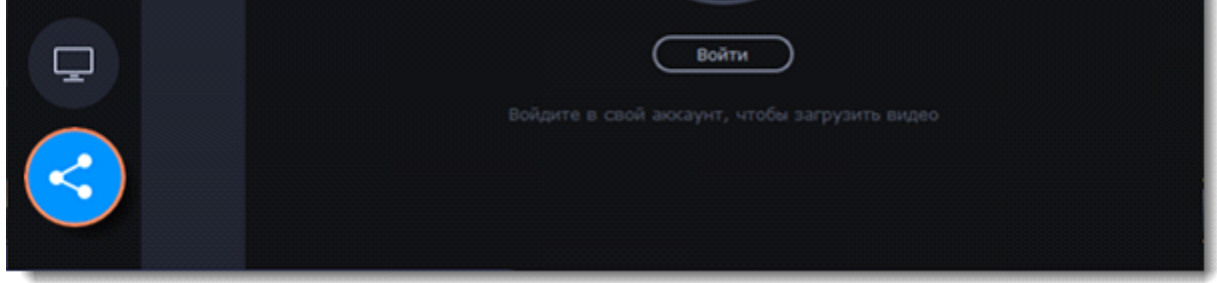

3. Выберите сервис для загрузки.

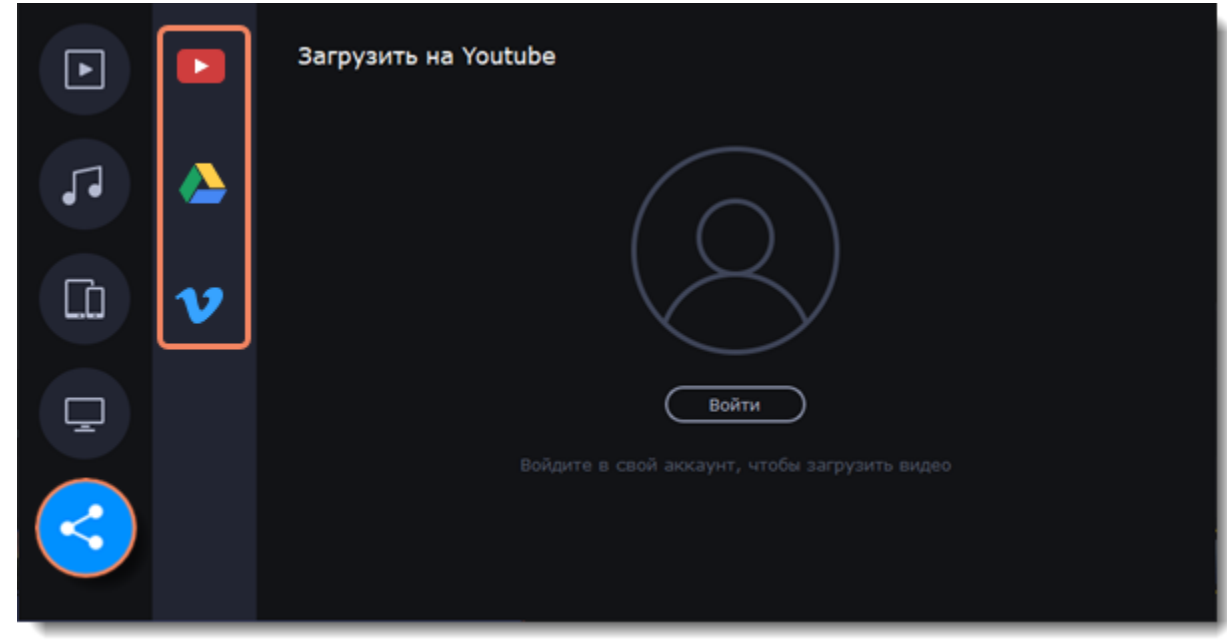

4. В окне сохранения нажмите **Войти**. В браузере откроется страница авторизации.

Войдите в ваш аккаунт и нажмите **Разрешить**, чтобы Movavi Video Editor мог загружать видео под вашим аккаунтом.

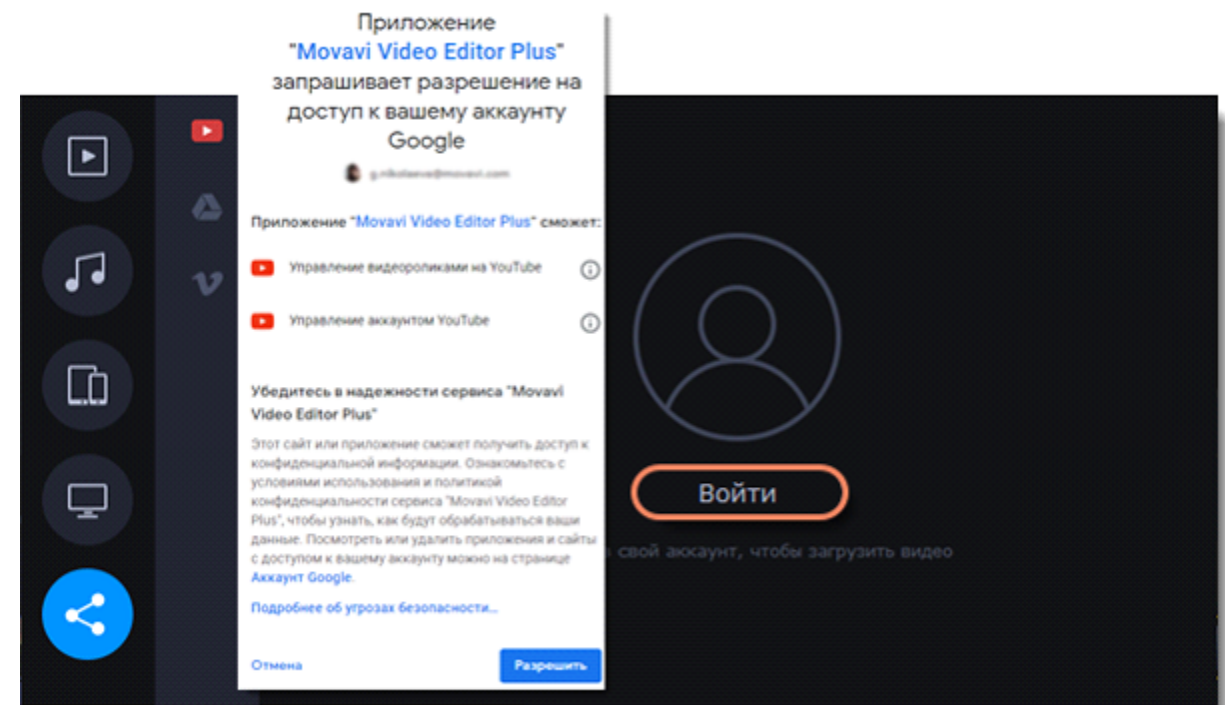

5. В окне экспорта откройте список **Разрешение** и выберите подходящее для проекта разрешение.

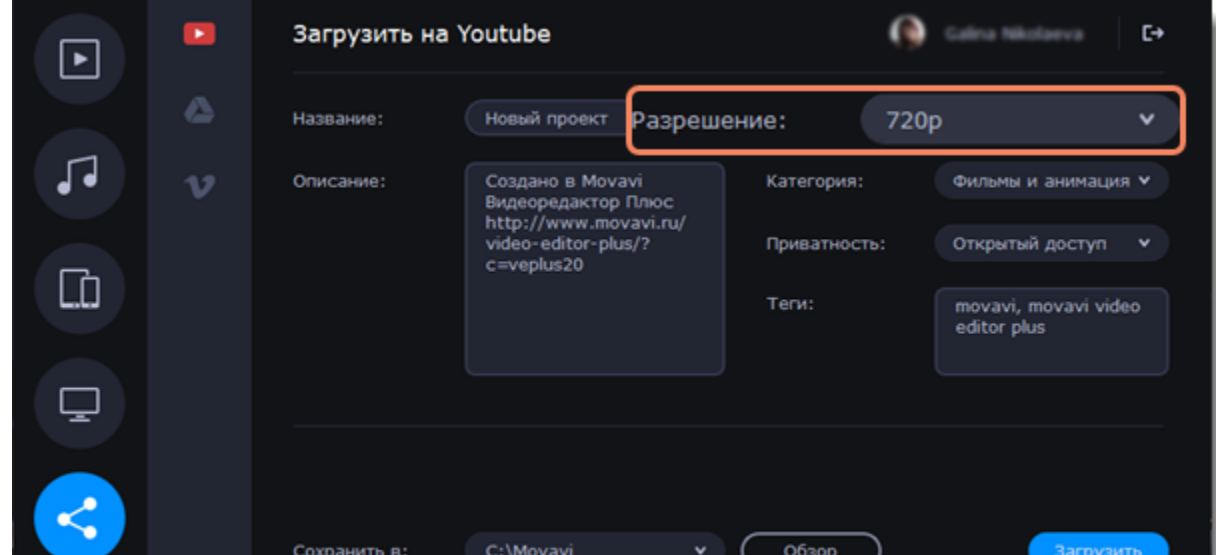

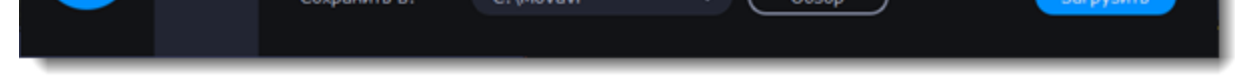

## **Заполните информацию (YouTube)**

6. Заполните название и описание видео. Эта информация будет показываться под вашим видео на YouTube.

- Добавьте теги, чтобы пользователи могли найти ваше видео. Разделяйте теги запятыми и ставьте перед тегами знак решётки (#).
- Выберите из списка подходящую для вашего видео категорию.
- Откройте список **Доступ** и выберите, кто может смотреть ваше видео.
- **Ограниченный доступ**  видео с ограниченным доступом можете смотреть только вы и пользователи, которых вы выберете.
- **Открытый доступ** ролики, которые находятся в открытом доступе, могут смотреть все пользователи YouTube. Также ими можно делиться без ограничений.
- **Доступ по ссылке** видео с доступом по ссылке могут смотреть только пользователи, которые знают нужный URL. Они также могут пересылать его другим.

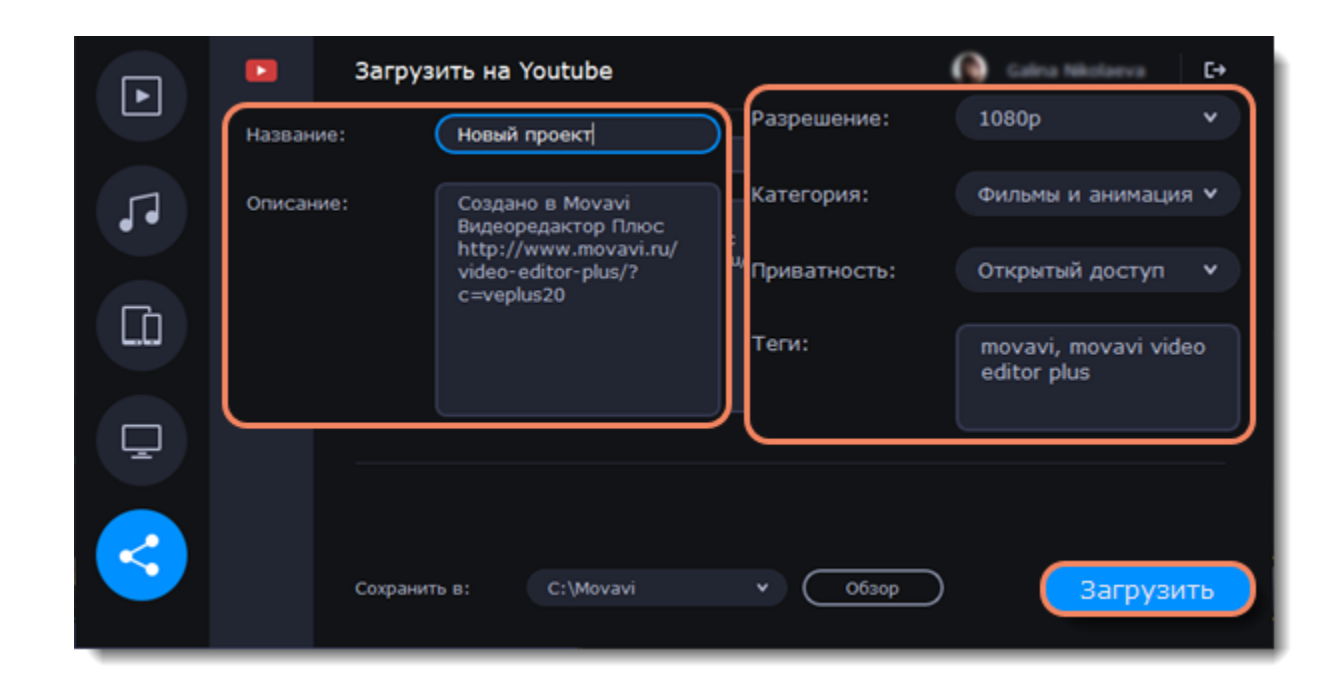

## **Заполните информацию (Google Диск)**

6. Введите **название** видео.

• Выберите папку в хранилище Google Диск, в которой будет храниться ваше видео. Вы также можете создать новую папку, прямо в окне экспорта.

• Откройте список **Доступ** и выберите, кто может смотреть ваше видео.

• **Ограниченный доступ** – видео с ограниченным доступом можете смотреть только вы и пользователи, которых вы выберете.

• **Доступ по ссылке** – видео с доступом по ссылке могут смотреть только пользователи, которые знают нужный URL. Они также могут пересылать его другим.

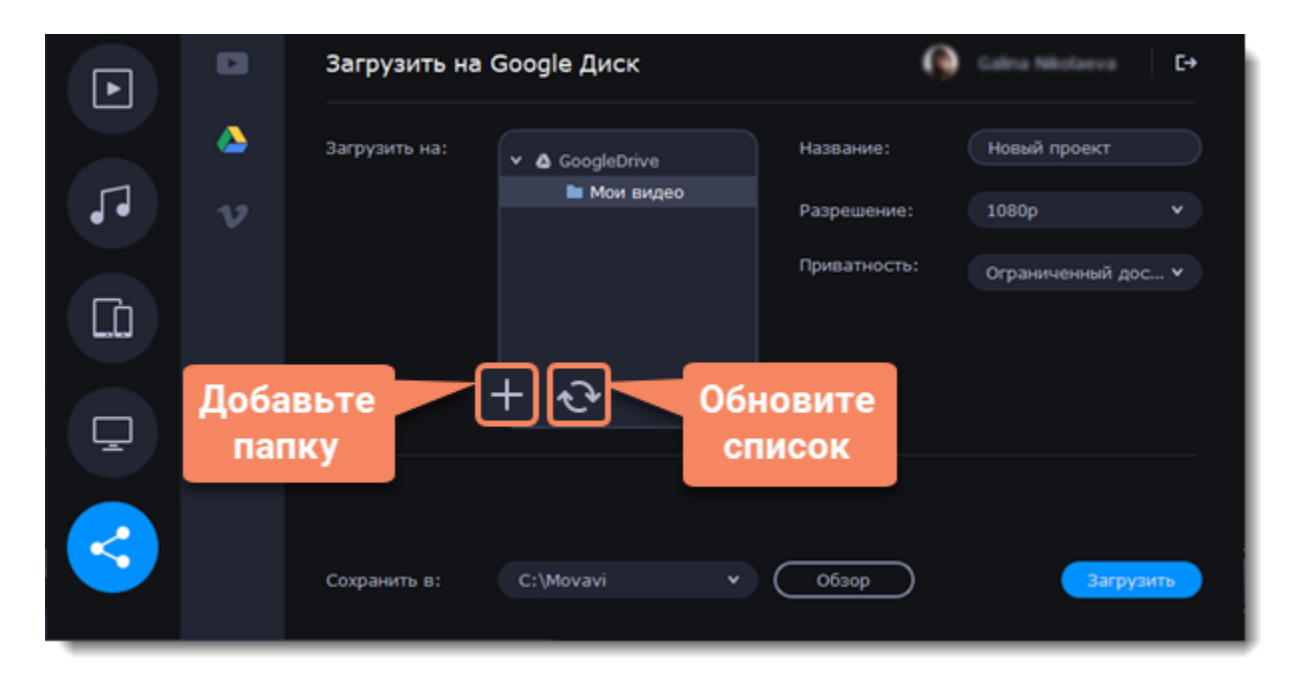

## **Заполните информацию (Vimeo)**

- 6 .Назовите видео, добавьте описание.
- Установите уровень приватности:
- **Открытый доступ** доступ к видео есть у всех пользователей.
- **Мои подписки** это видео смогут смотреть только те люди, на которых вы подписаны.
- **Только я** только вы будете иметь доступ к видео.
- Установите разрешение видео и добавьте теги.

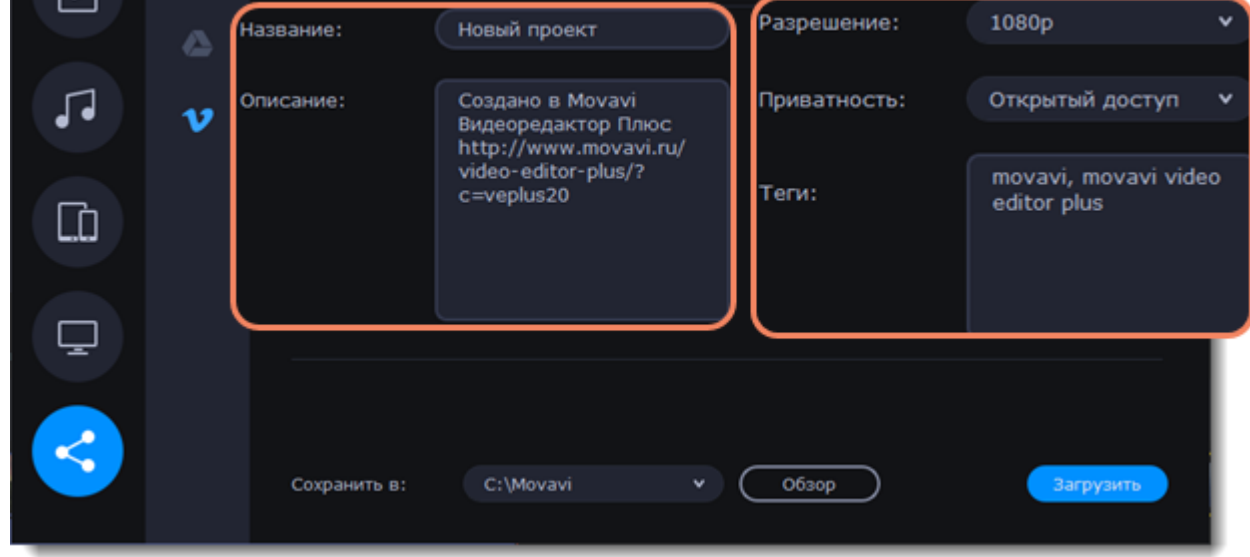

7. Сохраните и загрузите видео. Видео будет сохранено как файл на вашем компьютере. Если вы хотите изменить папку сохранения видео, нажмите **Обзор**. Нажмите **Старт**, чтобы начать загрузку.

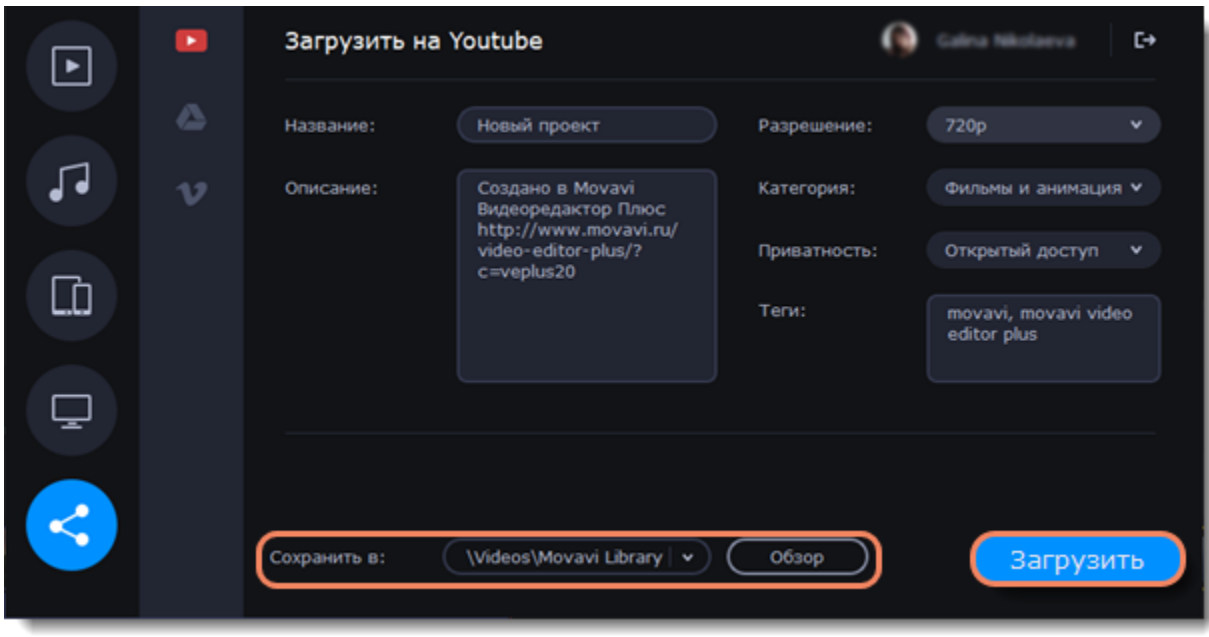

## **Сохранение части проекта**

Чтобы не сохранять весь проект целиком, сохраните только нужную вам часть.

#### **Добавление и редактирование выделения**

1. Чтобы выделить нужную часть проекта, необходимо добавить выделение на монтажный стол. Чтобы добавить выделение, уставите маркер положения вначале нужного отрывка, в меню **Сохранить** выберите **Добавить выделение**.

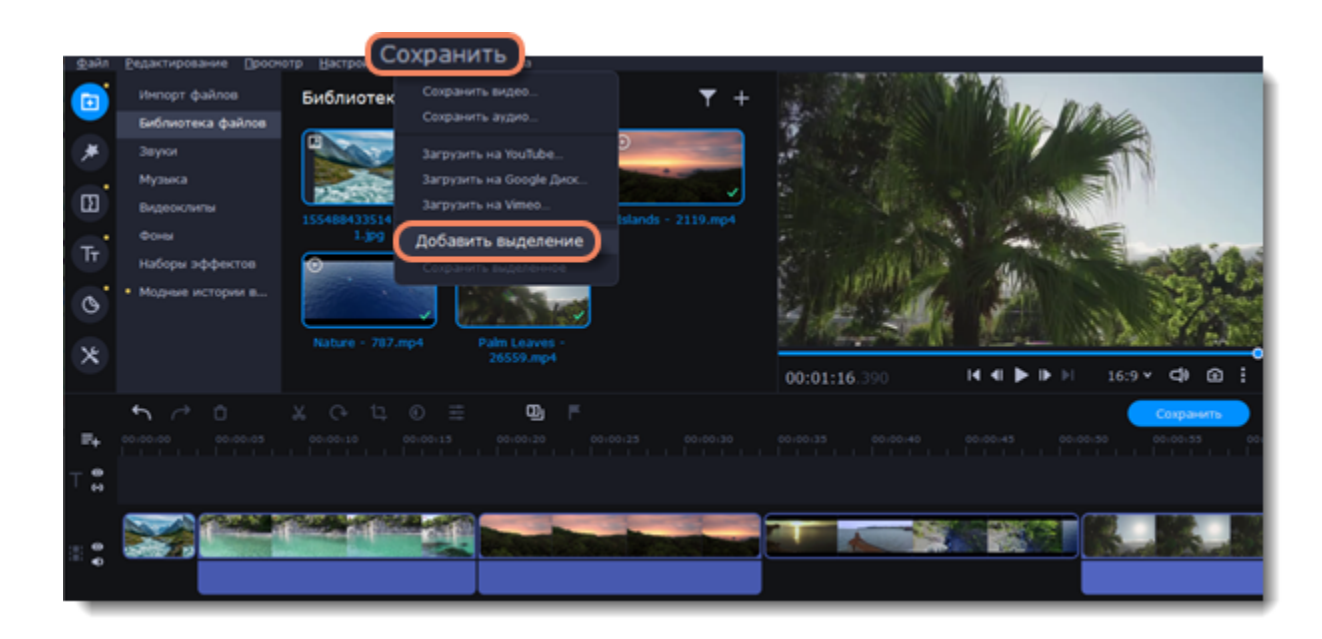

2. Чтобы редактировать размер отрывка, передвигайте маркеры положения, зажимая мышкой круглую часть маркера.

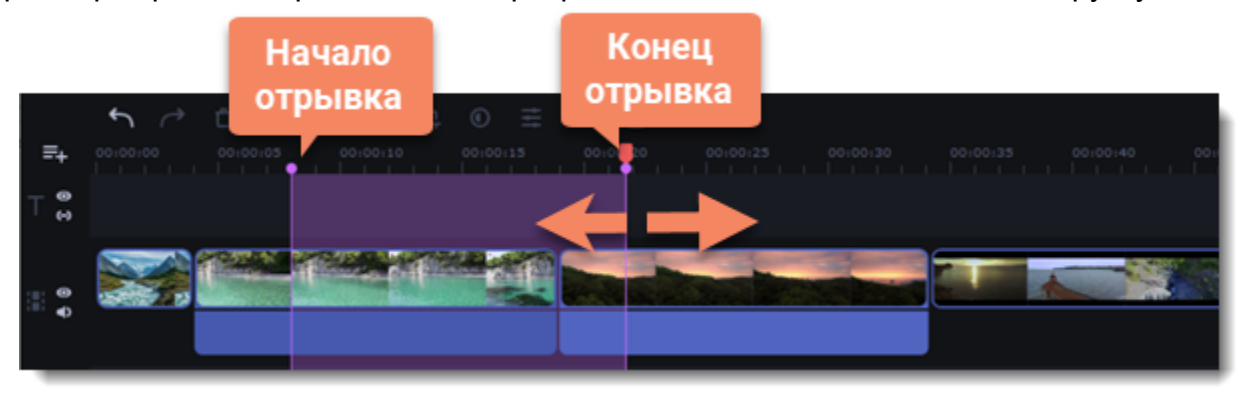

#### **Удаление выделенной области**

Чтобы удалить выделение, нажмите на выделенную область правой кнопкой мыши. В появившемся меню выберите **Удалить выделенное**.

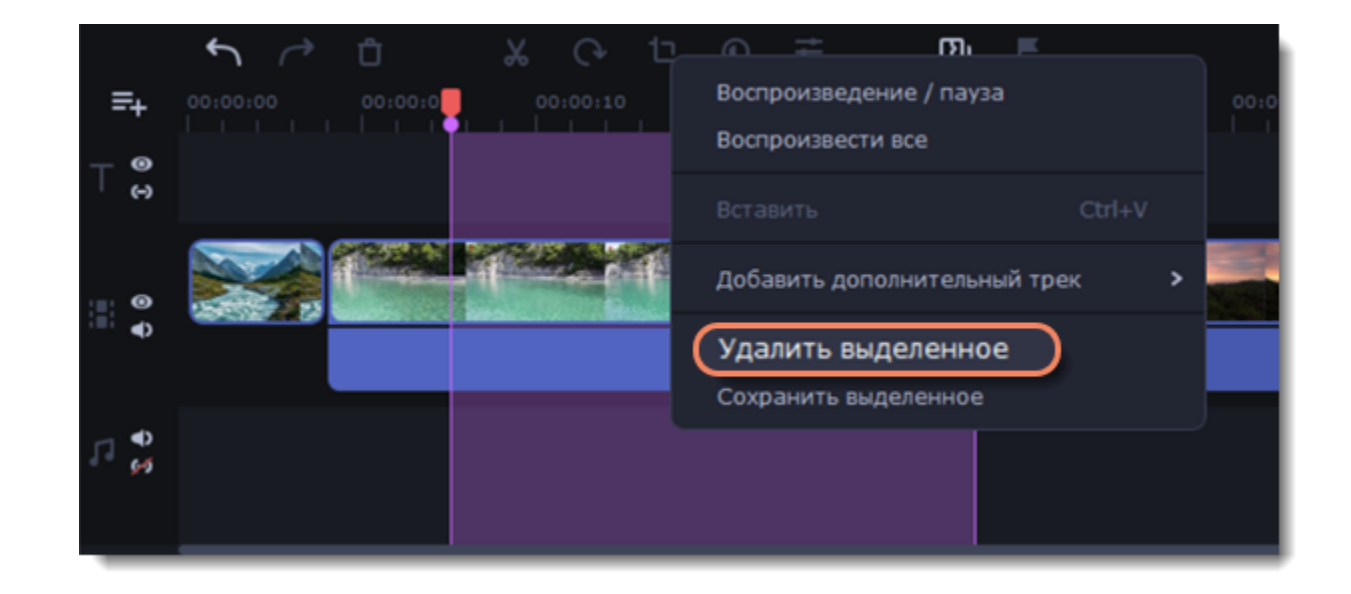

**Сохранение выделенной области**

1. Чтобы сохранить выделение, нажмите на выделенную область правой кнопкой мыши. В появившемся меню выберите **Сохранить выделенное**.

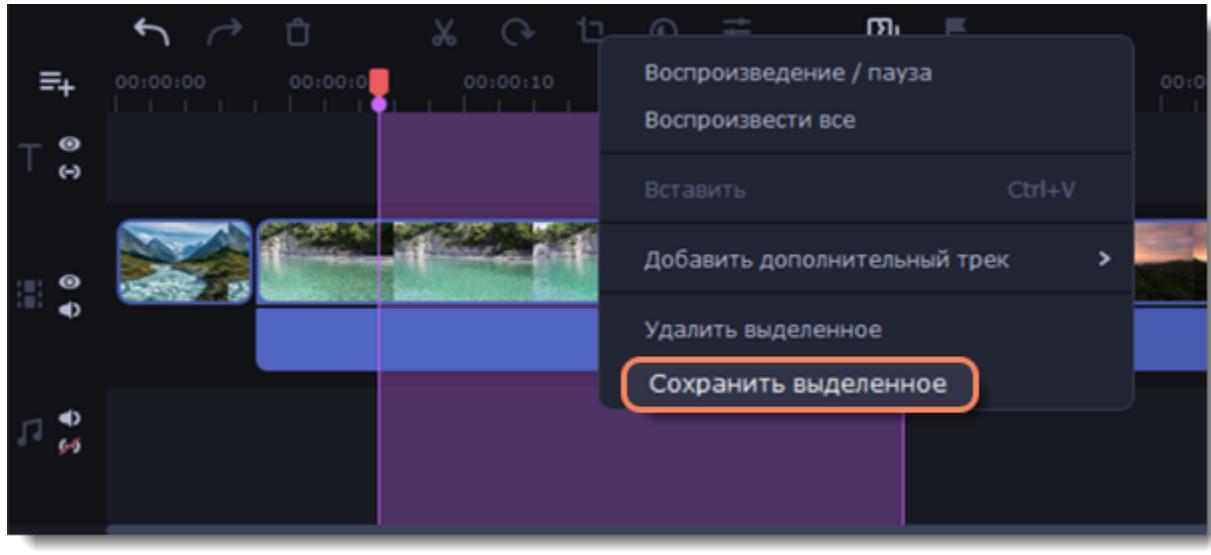

2. В открывшемся окне введите название проекта и выберите папку, куда ваш проект будет сохранен. Чтобы сохранить выделенную область, нажмите **Старт**.

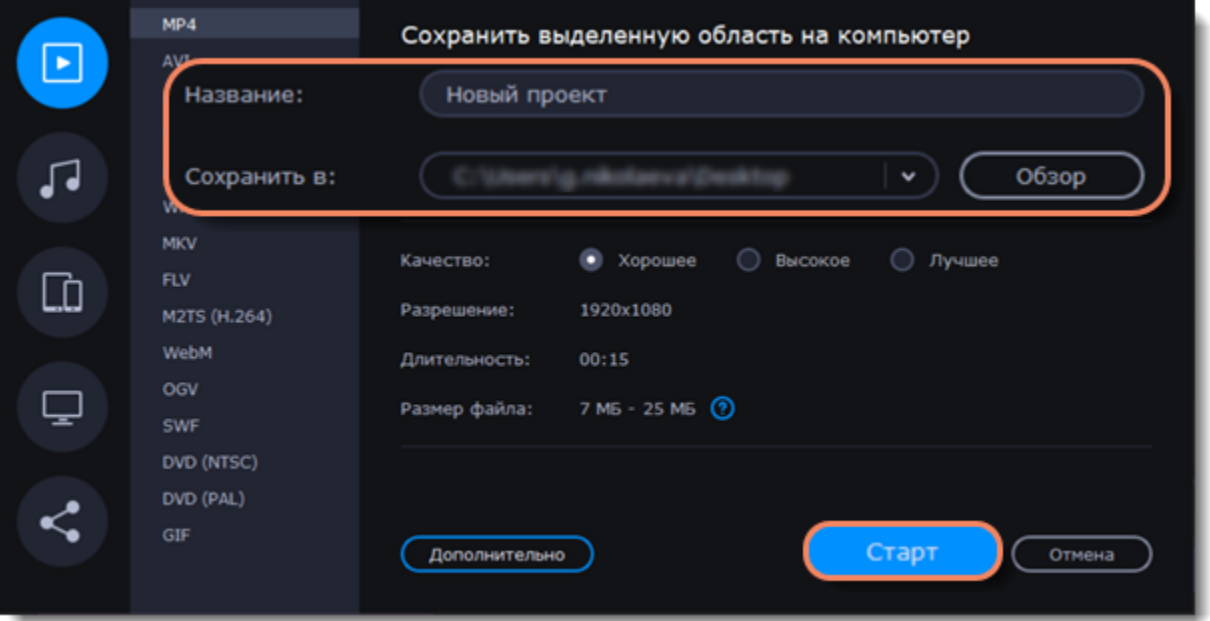

# **Настройки кодека H.264**

Для видео в кодеке H.264 доступны дополнительные настройки. Видео можно сохранить, выбрав наиболее подходящие опции для текущего проекта.

#### **Окно настроек кодека**

- 1. В окне сохранения видео на компьютер выберите дополнительные настройки, нажав **Дополнительно**.
- 2. Чтобы открыть настройки кодека H.264, нажмите на иконку **шестеренки**.

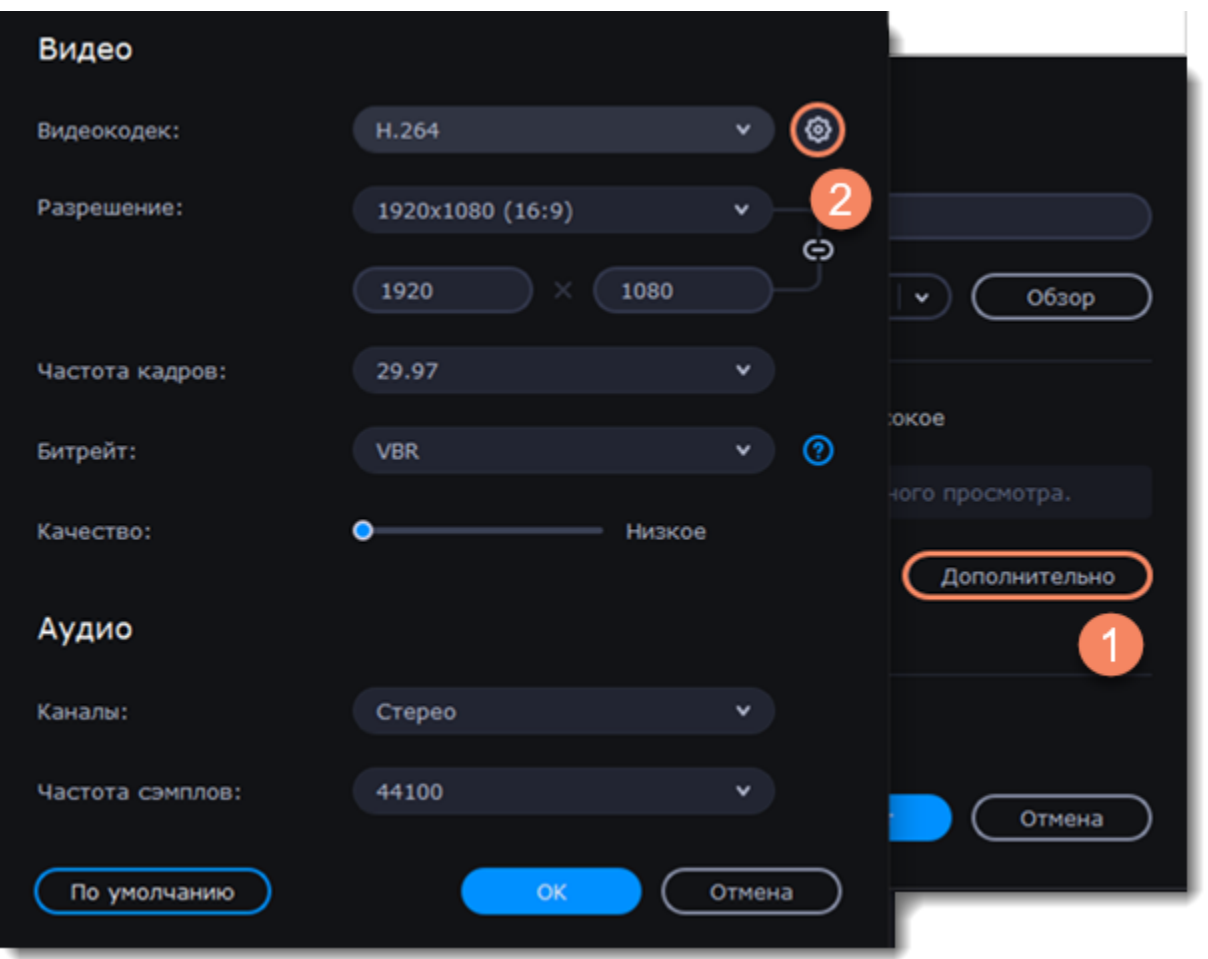

## **Настройки кодека**

1. Чтобы улучшить качество видео, выберите **Кодирование в два шага**, но сохранение займет больше времени.

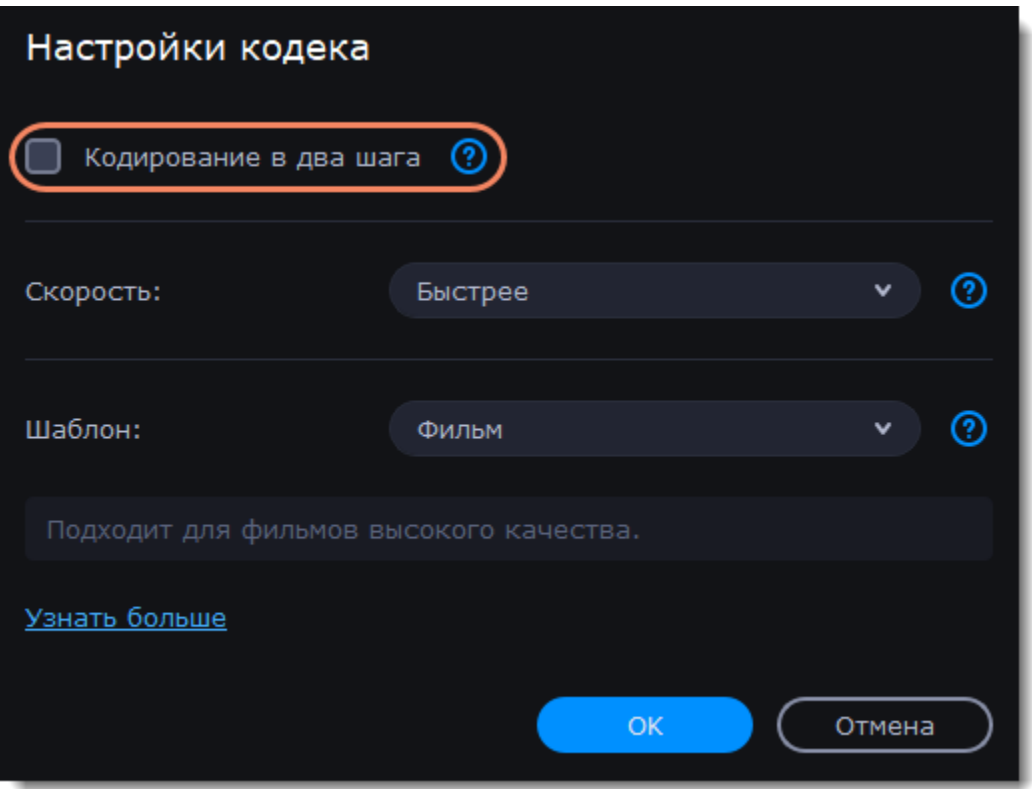

2. Выберите скорость обработки видео. Чем быстрее обработка видео, тем ниже будет его качество.

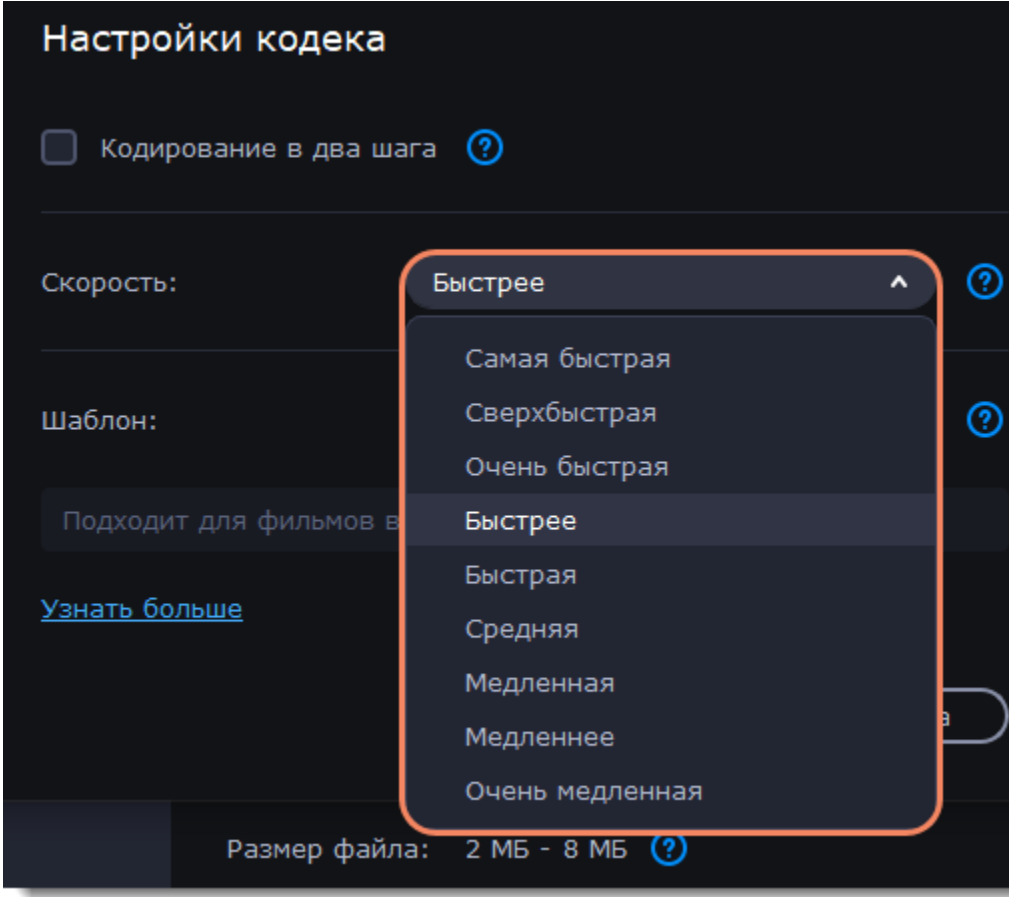

- 3. Выберите шаблон для обработки видео в зависимости от его типа. Доступны следующие опции:
- **Фильм**
- Подходит для видео очень высокого качества.
- **Анимация**
- Подходит для мультфильмов.
- **Ретро**
- Подходит для зернистого пленочного видео. Сохранит зернистую структуру.

#### • **Слайд-шоу**

Подходит для видео презентации из фото.

## • **Быстрая обработка**

Отключает некоторые фильтры, чтобы ускорить обработку видео.

### • **Без задержек**

Быстрая обработка видео без задержек потоковой передачи.

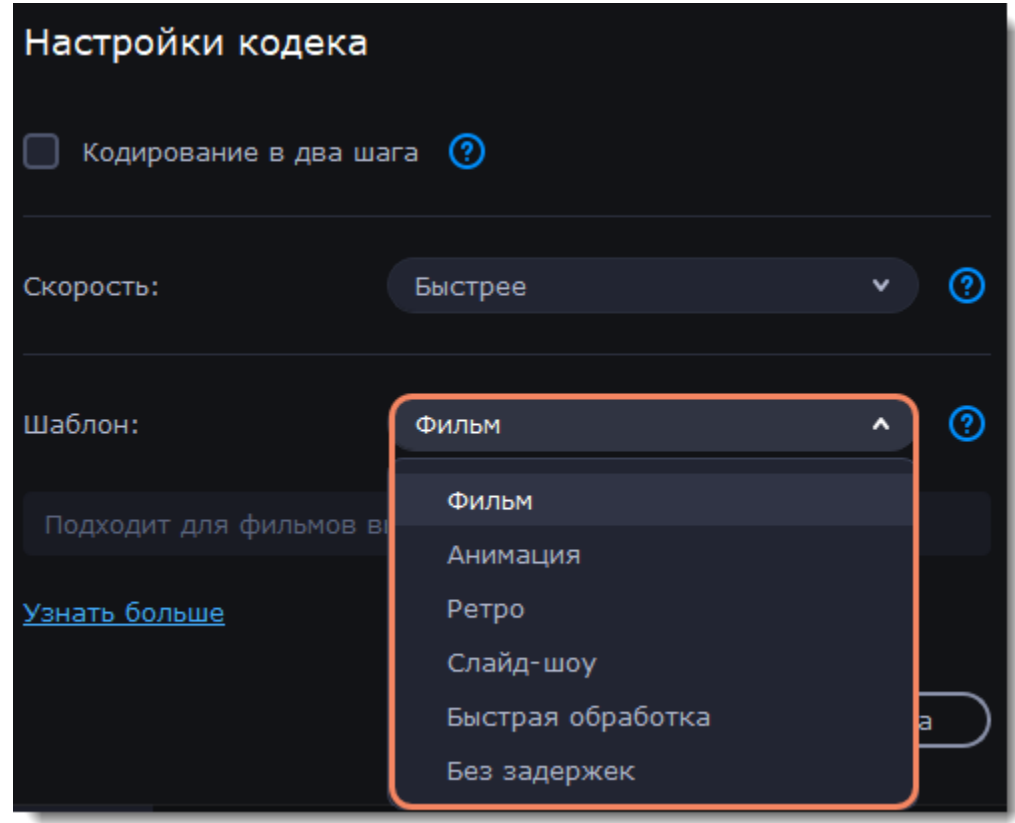

4. Чтобы применить настройки, нажмите **ОК**.

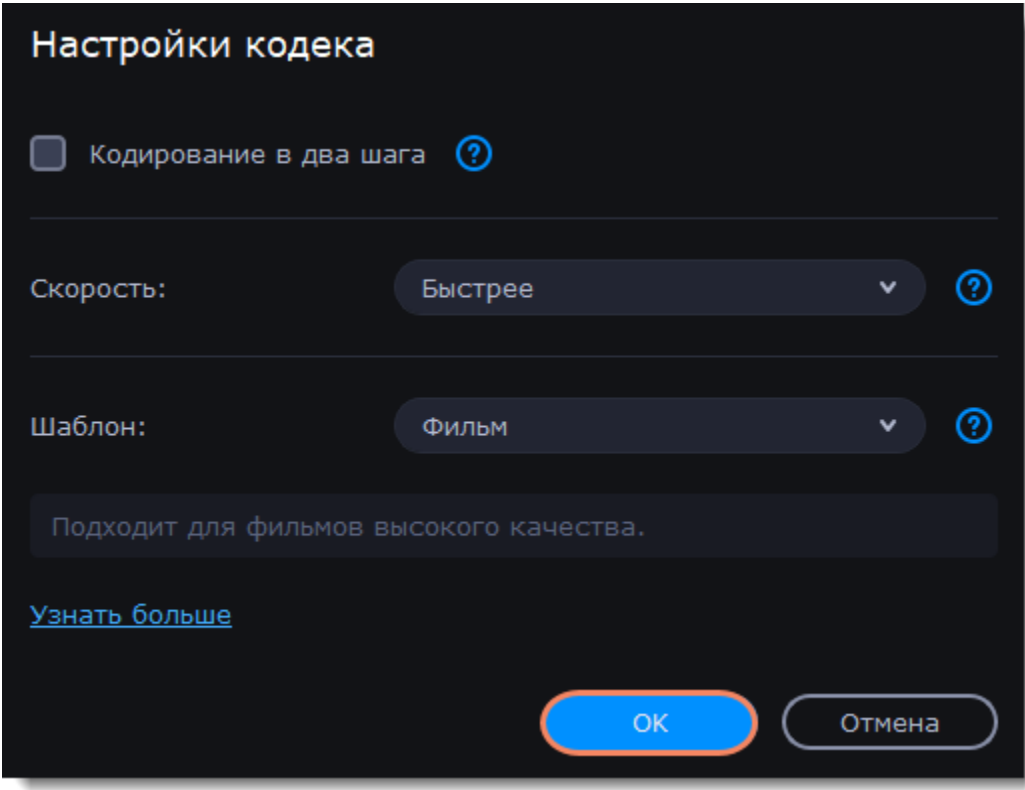

# **Настройки программы**

## **Открыть настройки программы**

В основном меню программы перейдите в **Настройки** — **Параметры**. Откроется окно настроек. Задайте новые параметры, если нужно, и нажмите **ОК**.

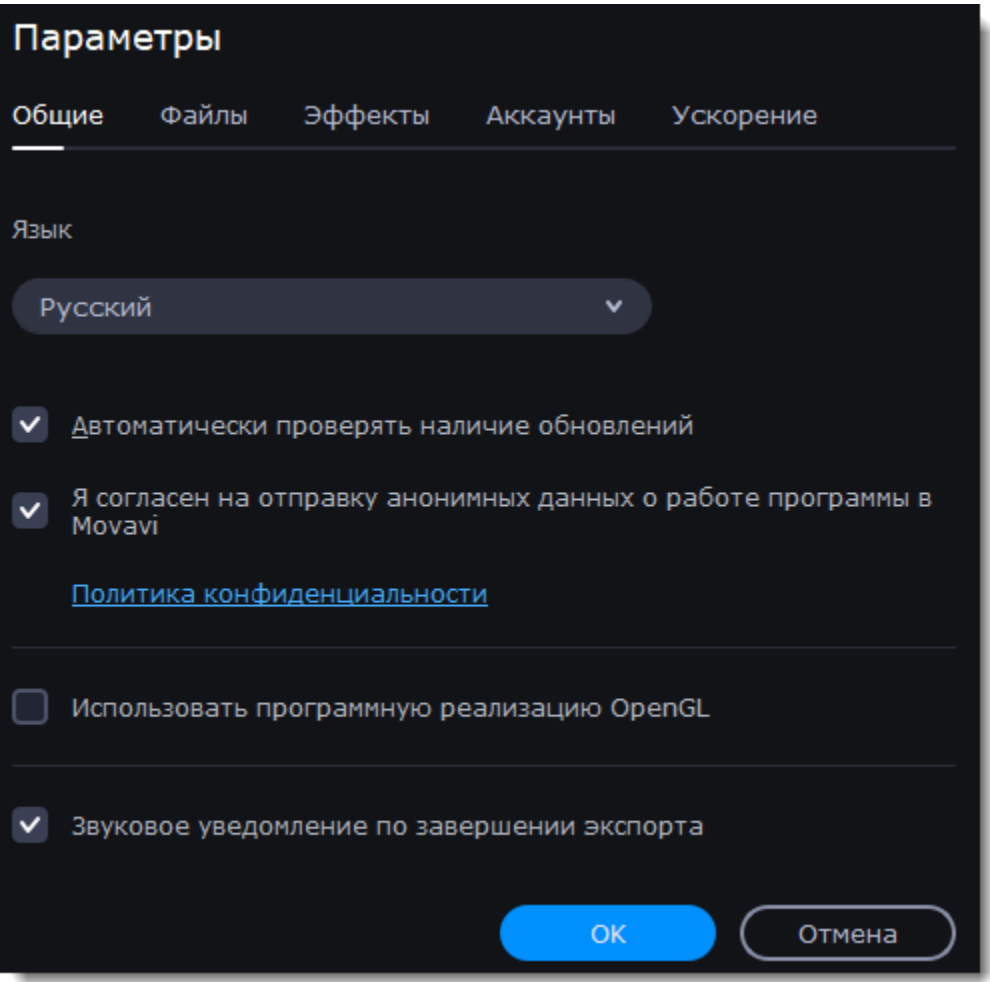

#### **Смотрите также**

[Общие настройки](https://img.movavi.com/online-help/ru/videoeditorplus/15/prefs_gen_ve.htm) [Настройки файлов](https://img.movavi.com/online-help/ru/videoeditorplus/15/prefs_file_ve.htm) [Настройки эффектов](#page-94-0) [Настройки аппаратного ускорения](https://img.movavi.com/online-help/ru/videoeditorplus/15/hardware_acceleration.htm) [Настройки аккаунтов](https://img.movavi.com/online-help/ru/videoeditorplus/15/prefs_share_ve.htm)

**Общие**

#### **Язык интерфейса**

Смените язык, выбрав нужный из списка. Изменения применятся, когда вы нажмете OK.

#### **Автоматически проверять наличие обновлений**

Включите опцию проверки обновлений, чтобы не пропустить важные улучшения в программе. Обновления внутри версии (например, с 1.0 до 1.1) совершенно бесплатны, а обновления до следующих версий для текущих пользователей предоставляются с существенной скидкой.

#### **Отправка анонимных данных о работе программы в Movavi**

Анонимные данные помогают команде разработчиков быстрее найти и исправить любые неполадки и внести улучшения. Отправляемые данные не содержат персональной информации и будут использованы исключительно внутри компании Movavi в целях улучшения программы.

#### **Использовать программную реализацию OpenGL**

Используйте эту функцию, если ваш компьютер не поддерживает необходимую версию OpenGL.

OpenGL — это программный интерфейс, отвечающий за вывод графических данных. Обычно его работу обеспечивает драйвер видеокарты. Однако некоторые видеокарты не поддерживают необходимую версию OpenGL. В этом случае вы можете использовать данную функцию, чтобы скачать и установить необходимое программное обеспечение. Загрузка начнется автоматически, но для этого потребуется работающее интернет-соединение.

Если при запуске Movavi Video Editor не появляется сообщение об ошибке OpenGL, использование этой опции не рекомендуется. [Подробнее о решении проблем при работе с OpenGL](https://img.movavi.com/online-help/ru/videoeditorplus/15/opengl_troubleshoot.htm)

#### **Звуковое уведомление по завершении экспорта**

Если вы сохраняете длинное видео и свернули программу, звук оповестит вас, что сохранение закончено.

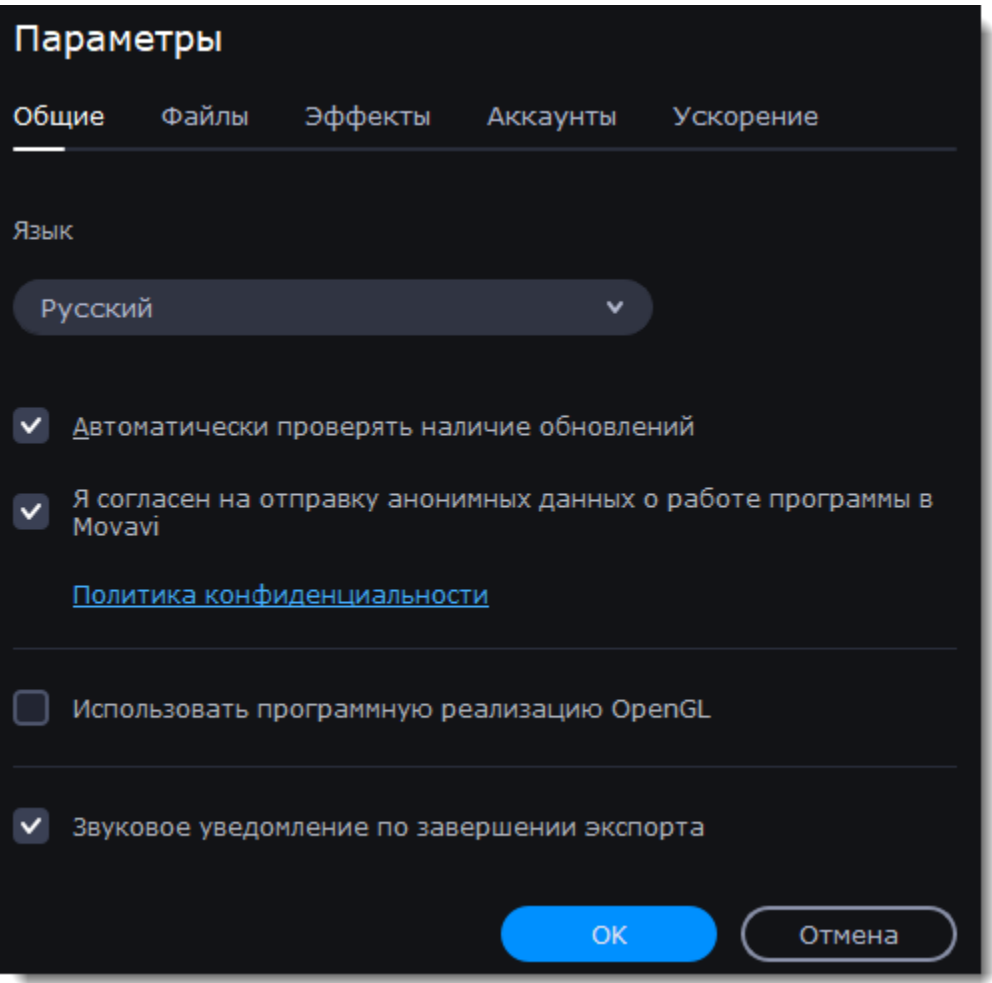

## **Файлы**

На вкладке Файлы вы можете настроить параметры сохранения разных типов файлов. Любая из этих папок может быть изменена.

#### **Папка для сохранения проектов**

Эта папка будет использоваться при сохранении и открытии проектов.

#### **Папка для сохранения готовых видео**

Эта папка будет использоваться при экспорте вашего видео.

#### **Папка для сохранения аудиозаписей**

В этой папке хранятся стабилизированные копии видеофайлов, которые используются в проекте вместо оригинала. Не удаляйте стабилизированные файлы, пока работаете над проектом, иначе вам придется заново стабилизировать файл.

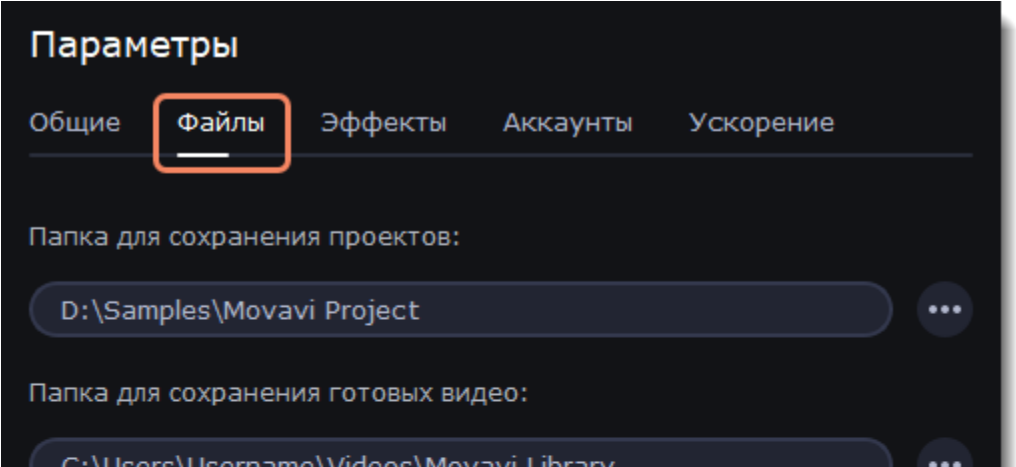

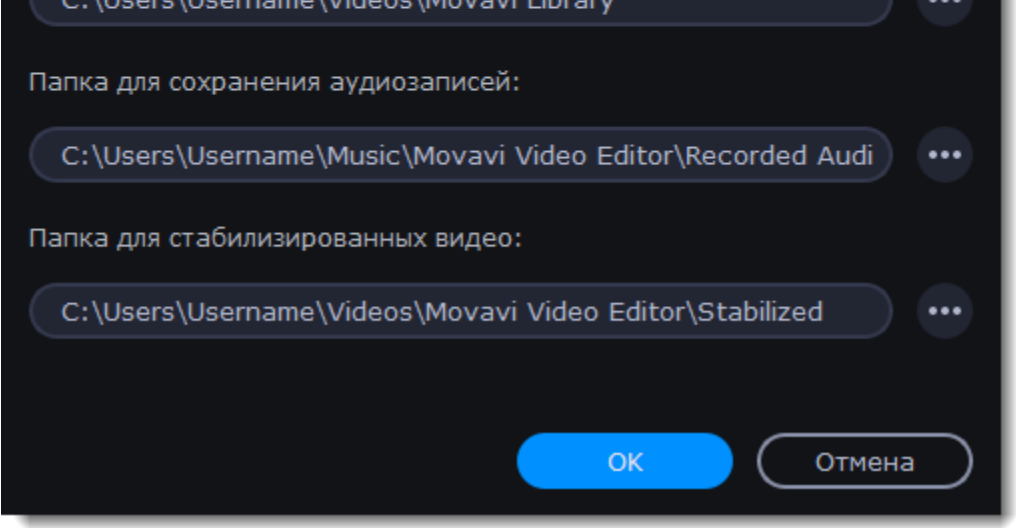

Записанные с микрофона аудиоклипы будут храниться в этой папке.

#### **Папка для стабилизированных видео**

#### **Изменение папки для сохранения файлов**

Вы можете использовать другие папки, если на диске недостаточно места, или если просто хотите организовать файлы по-другому.

- 1. Нажмите на кнопку с точками рядом с папкой, которую хотите изменить.
- 2. Откроется окно Проводника Windows. Выберите папку, в которую хотите сохранять файлы.
- <span id="page-94-0"></span>3. Нажмите Выбрать папку, чтобы задать эту папку.

# **Эффекты**

На вкладке **Эффекты** можно указать новую папку для хранения наборов эффектов. Если вы часто используете материалы из Магазина Эффектов Movavi, то лучше хранить файлы на диске с большим объемом памяти.

- 1. Чтобы выбрать другую папку, нажмите на кнопку с тремя точками.
- 2. Выберите папку по новому пути.
- 3. Нажмите **OK**. После этого программу нужно будет перезагрузить.

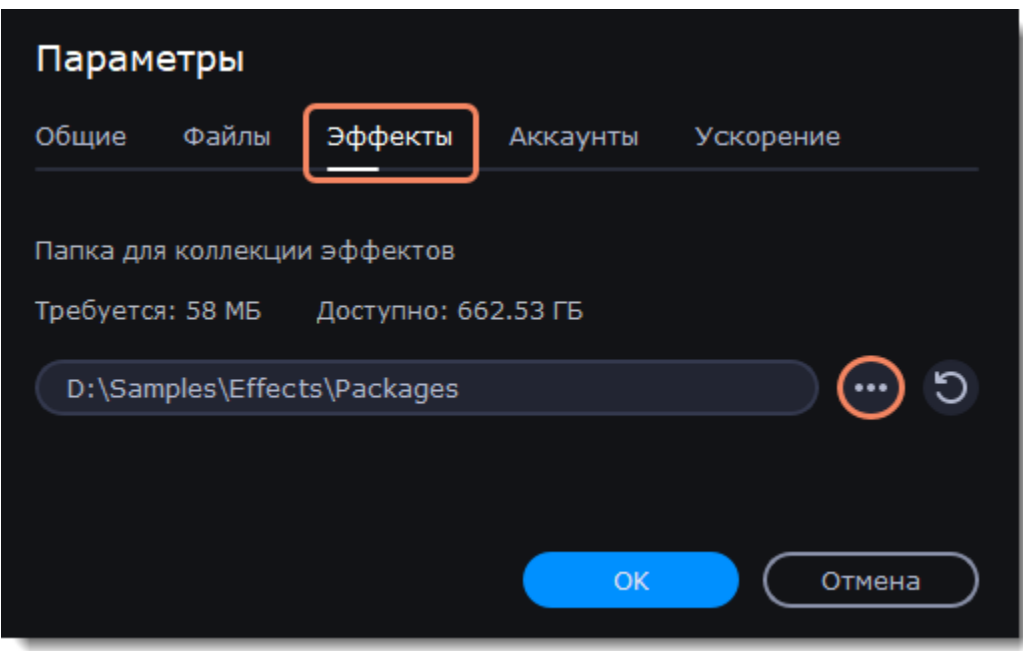

## **Аккаунты**

На вкладке **Аккаунты** вы можете войти в социальные сети для последующей загрузки видео.

#### **Загрузка видео в аккаунт**

1. Нажмите **Войти**. В браузере откроется официальная страница авторизации.

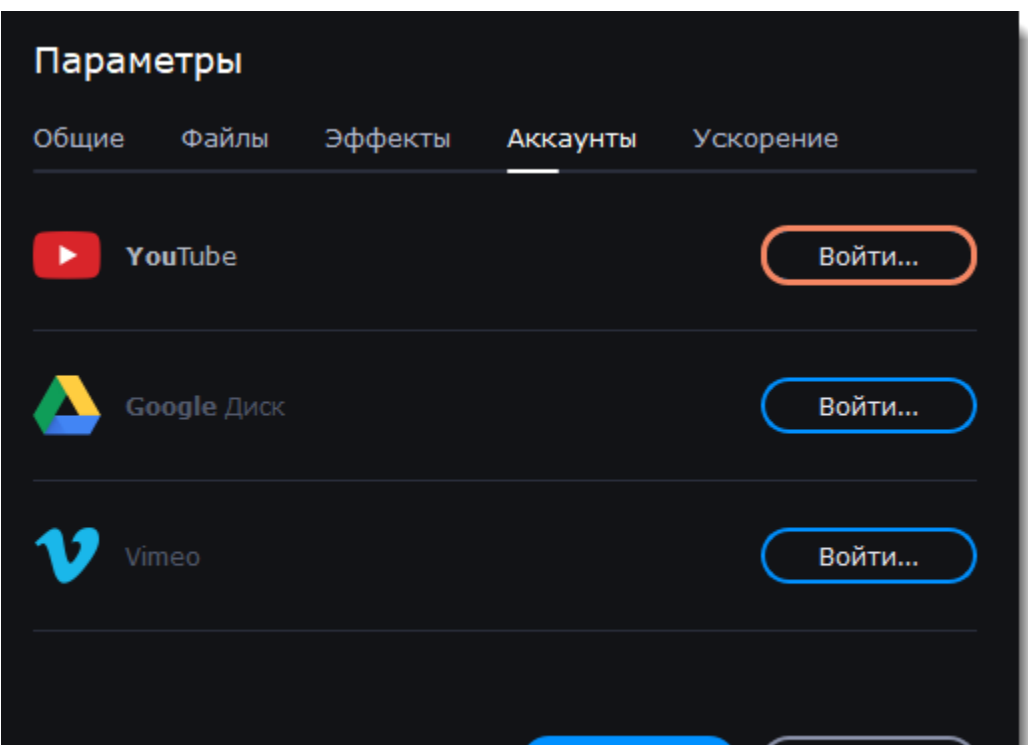

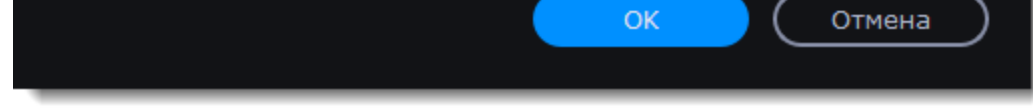

2. Войдите в свой аккаунт.

3. На следующей странице, разрешите программе доступ к аккаунту для загрузки видео.

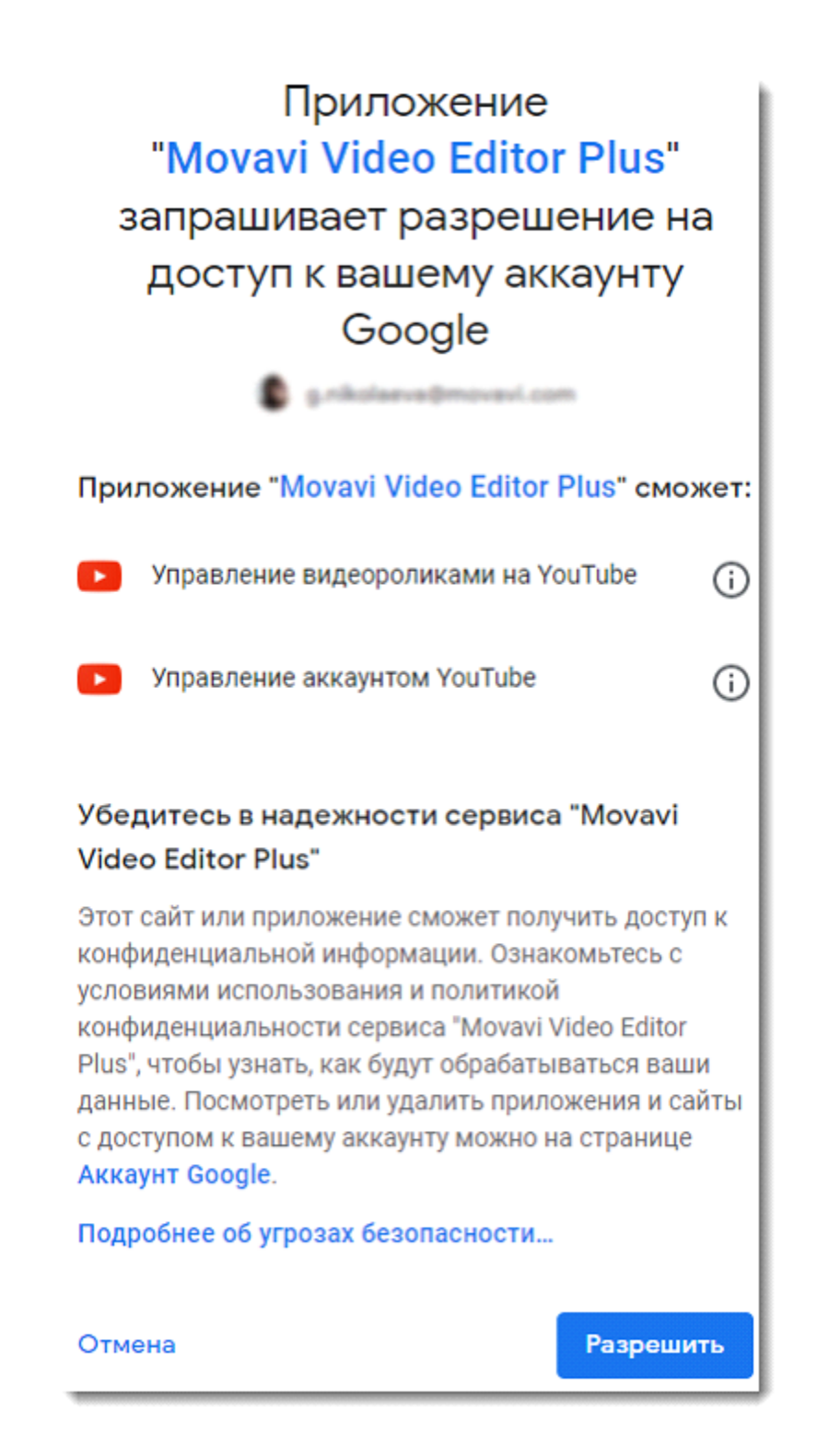

4. Вернитесь к окну редактора. Теперь в настройках будет показано ваше имя: если у вас несколько аккаунтов вы всегда будете знать, в какой будет загружено видео.

5. Чтобы выйти или войти под другим аккаунтом. Нажмите **Выйти** в настройках аккаунтов. После этого для загрузки видео вам нужно будет снова авторизоваться.

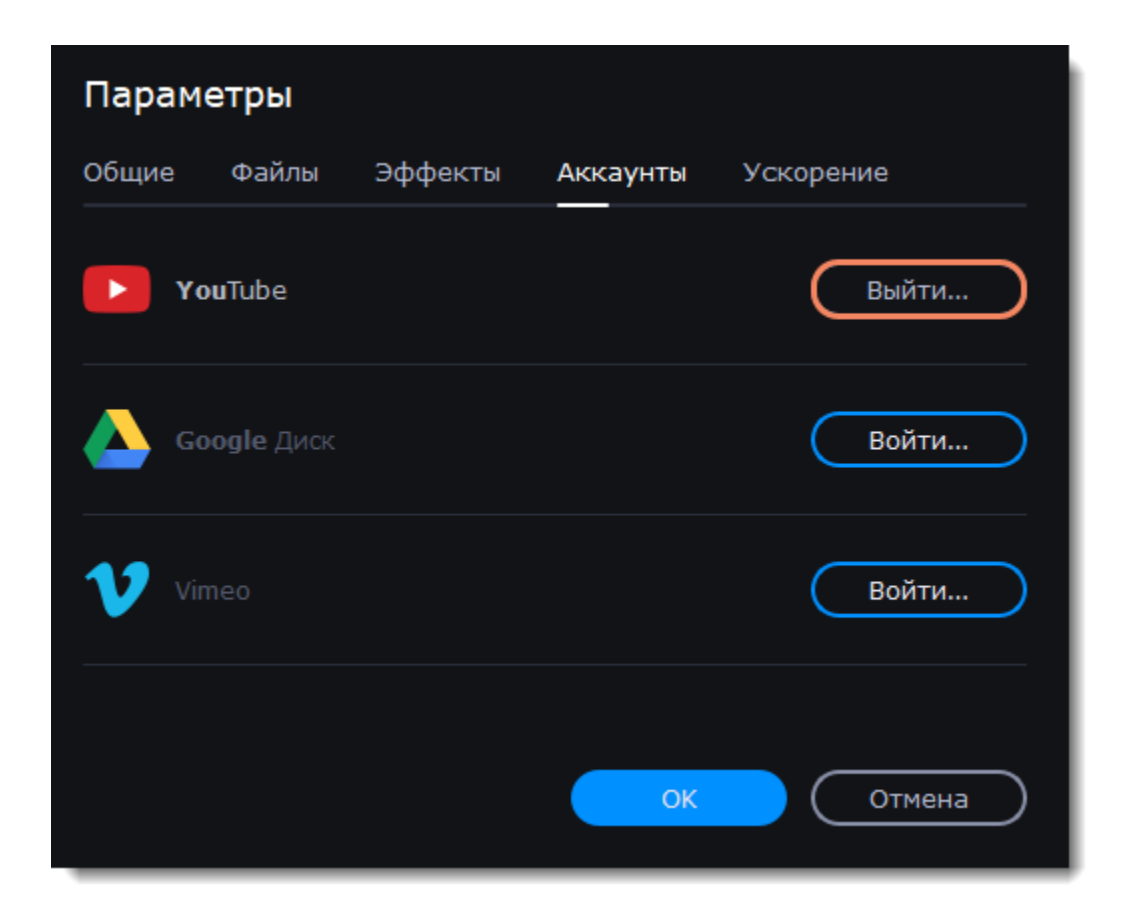

## **Ускорение**

<span id="page-95-0"></span>Если ваш компьютер обладает необходимым оборудованием, эти функции помогут ускорить процесс шифровки и расшифровки медиаданных, что позволит вам сохранять видео намного быстрее и наслаждаться бесперебойной работой программы.

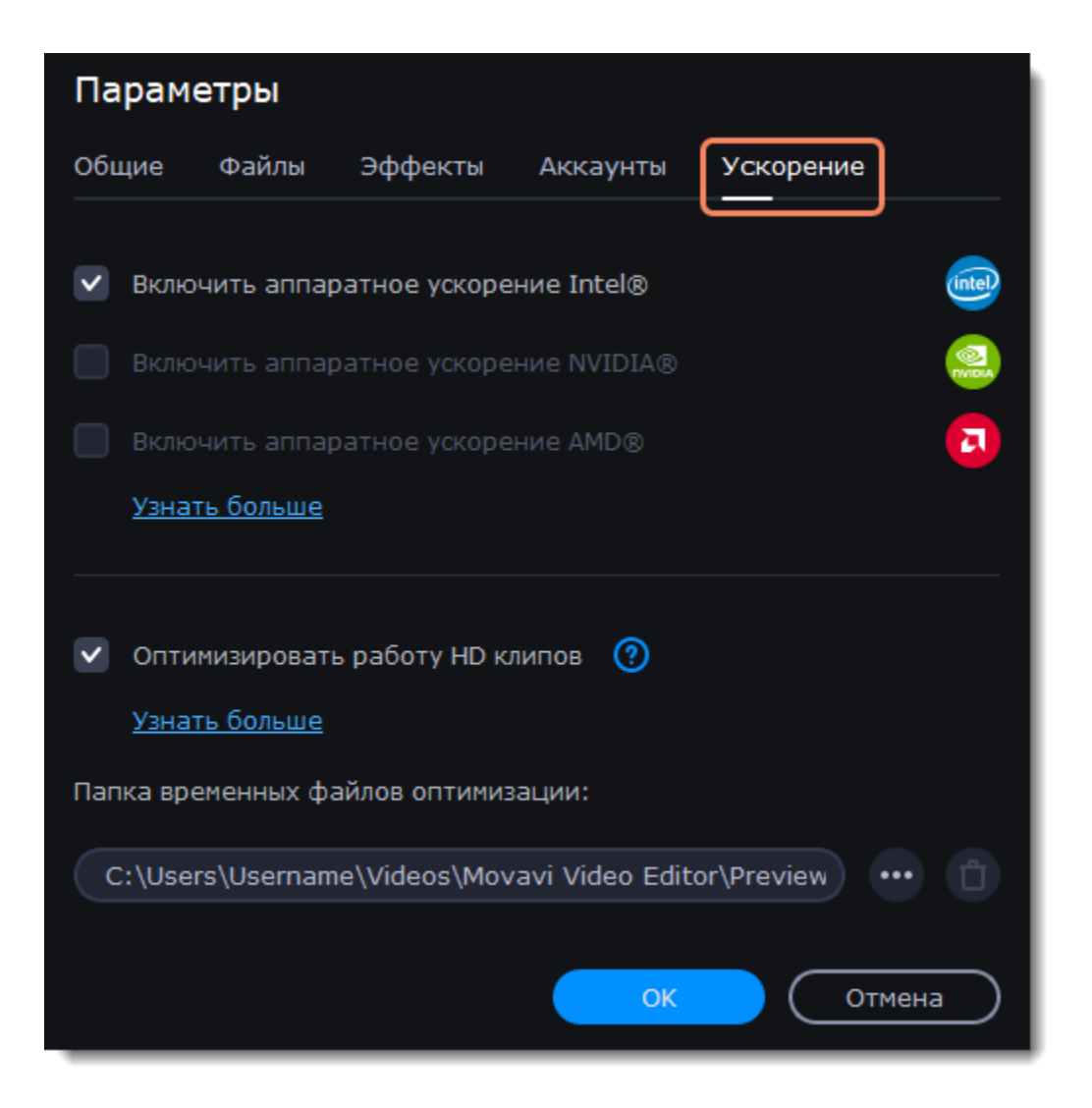

## **Включить аппаратное ускорение Intel**

- Ускоряет процесс обработки видео до 400% при работе с кодеками H.264 и MPEG-2.
- Функция доступна, только если ваш компьютер оборудован процессором Intel и поддерживает технологию HD Graphics*™.*

#### **Включить аппаратное ускорение NVENC**

• Эта функция включает использование видеокарты NVIDIA при обработке видео в форматах H.264 и MPEG-2. Они будут сохранять до 50% быстрее.

• Центральный процессор вашего компьютера не будет заниматься обработкой видео. Это обеспечит более быструю работу других программ.

• Функция доступна, только если ваш компьютер оборудован видеокартой NVIDIA и поддерживает эту технологию.

#### **Совместимые модели видеокарт**

Ускорение NVIDIA поддерживают видеокарты серий GeForce, Tesla и Quadro. Вы можете ознакомиться с полным списком на официальном сайте NVIDIA: [Видеокарты с поддержкой NVENC.](https://developer.nvidia.com/video-encode-decode-gpu-support-matrix)

#### **Включить аппаратное ускорение AMD**

Если вы уверены, что ваш компьютер обладает необходимым оборудованием, попробуйте обновить драйверы. Самую новую версию драйверов вы можете найти на сайте производителя: [Центр загрузок Intel](https://downloadcenter.intel.com/ru/) | [Центр загрузок NVIDIA](http://www.nvidia.ru/Download/index.aspx?lang=ru) | [Центр загрузок AMD](https://www.amd.com/ru/support)

- Позволяет использовать мощность графического процессора видеокарты AMD при конвертации видео.
- Использование видеокарты вместо процессора позволяет оставлять процессор для других задач и свободно использовать компьютер во время конвертации.
- Функция доступна, только если ваш компьютер оборудован видеокартой AMD и поддерживает эту технологию.

## **Ускорение Fast Track HD**

Ускорение Fast Track HD позволяет программе более быстро и плавно обрабатывать файлы в высоком разрешении. Если функция оптимизации HD клипов включена, Video Editor сможет создавать копии оригинальных файлов в меньшем размере, а затем использовать их в проекте. Для корректной работы этого ускорения на вашем жестком диске должно быть свободное место. Не беспокойтесь о качестве итогового видео: как только вы приступите к сохранению, рабочие копии файлов будут заменены обратно на оригинальные файлы в высоком разрешении.

## **Устранение проблем**

Если опция ускорения недоступна в настройках:

Возможно, на вашем компьютере нет необходимого оборудования.

*Intel HD Graphics* – *это товарный знак Intel Corporation. NVENC* – *это товарный знак NVIDIA Corporation. AMD - это товарный знак AMD Corporation.*

## **Помощь и поддержка**

#### **Ответы на частые вопросы**

**Почему на моих видео надпись «Пробная версия»?** Водяной знак с этой надписью появляется только на видео, созданных в пробной версии программы. Чтобы сохранять видео без водяного знака, приобретите ключ активации и активируйте программу. [Активация полной версии](#page-2-0)

**Мое видео не сохраняется, что делать?**

#### **Почему нужно активировать кодеки?**

Некоторые видео- и аудиокодеки запатентованы другими компаниями и их необходимо активировать для соблюдения патентного законодательства. Активация совершенно бесплатна, и каждый кодек нужно активировать только один раз. Сообщения об активации кодеков могут появиться при начале захвата или открытии захваченных файлов. При активации кодека, программа отправляет ваше согласие к нам на сервер, без каких-либо персональных данных. Чтобы скрывать эти сообщения впредь, выберите опцию **Активировать другие кодеки автоматически** в окне активации кодеков, и последующие кодеки будут активированы в фоновом режиме.

[Активация кодеков](#page-99-0)

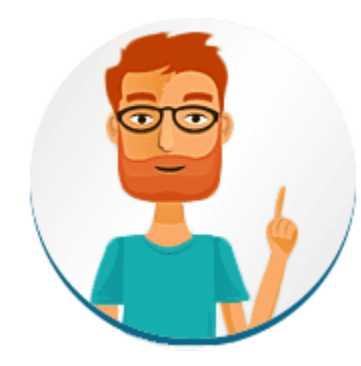

Не нашли ответа на вопрос? Возникла проблема и вам нужна помощь? У вас есть предложение по улучшению программы? Свяжитесь с командой поддержки и вам помогут. Если вы хотите сообщить о проблеме, пожалуйста, опишите ее как можно более подробно, чтобы мы могли помочь вам быстрее.

## [Перейти в чат](https://vue.comm100.com/ChatWindow.aspx?siteId=27345&planId=624b4c00-0000-0000-0000-008e00006ad1)

[Оставить заявку с вопросом](https://movavi.freshdesk.com/ru-RU/support/tickets/new)

На заявку ответим в течение трех рабочих дней. Если сообщаете о проблеме, пожалуйста, опишите ее как можно более подробно, чтобы мы могли помочь быстрее.

## **Горячие клавиши**

Редактировать видео будет гораздо проще и быстрее, если запомнить несколько простых сочетаний клавиш для частых действий. Чтобы посмотреть список горячих клавиш в программе, откройте меню **Справка** и выберите **Горячие клавиши**.

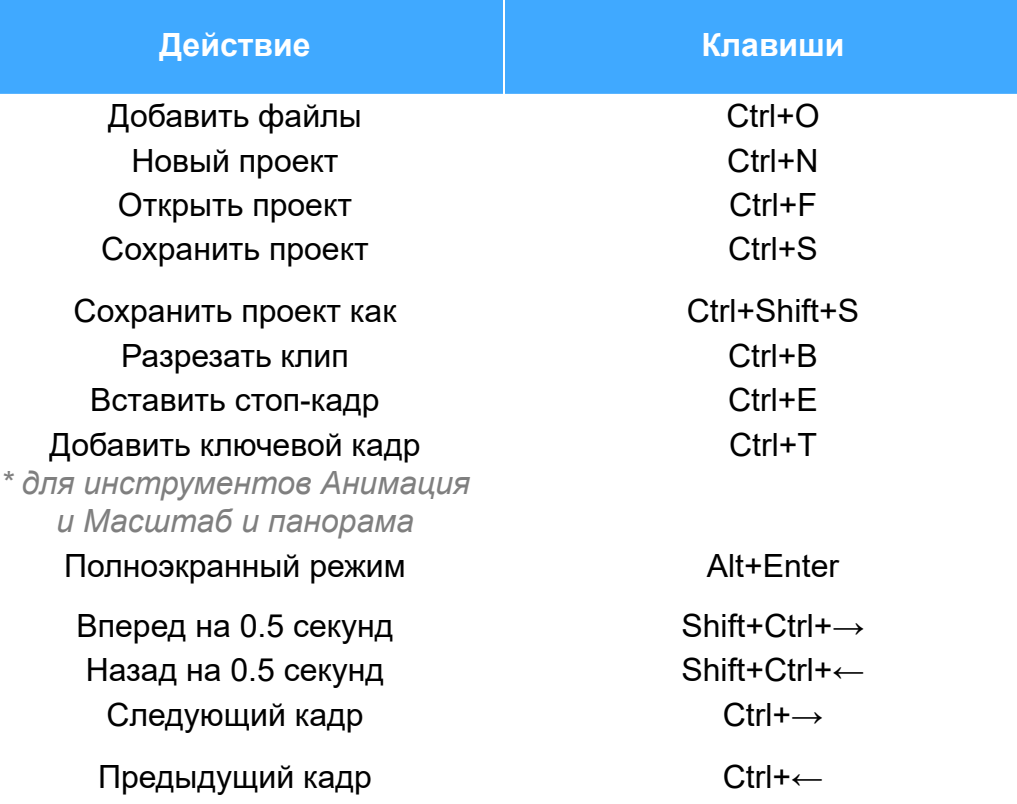

## **Системные требования**

<span id="page-97-0"></span>Movavi Video Editor может работать и на компьютерах, не соответствующих требованиям, однако в таких случаях не гарантируется стабильная работа приложения.

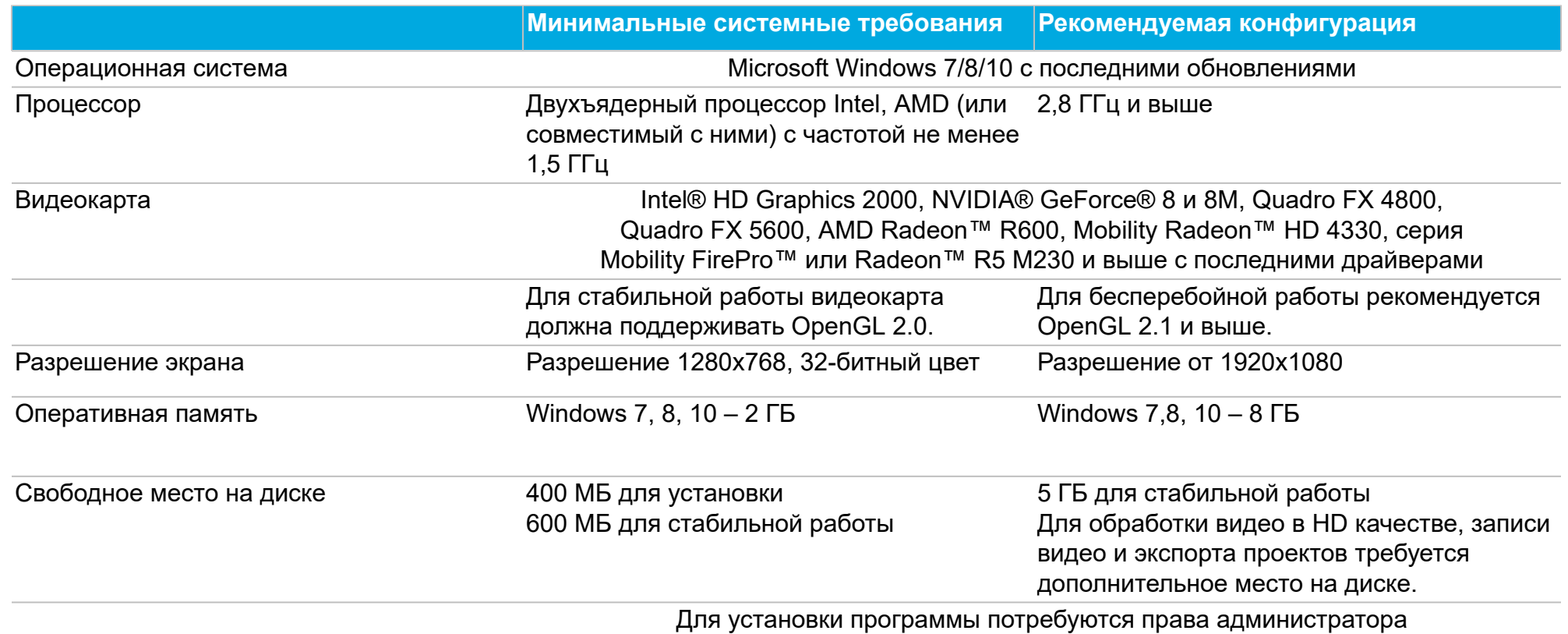

Дополнительно Для записи и воспроизведения аудио необходима звуковая карта.

> Для захвата видеозаписи требуется видеоплеер и устройство захвата видеозаписи. Для аппартаного ускорения NVIDIA® NVENC требуется видеокарта NVENC с 512 МБ видеопамяти и обновленным драйвером. Для работы аппаратного ускорения

требуется процессор с поддержкой технологии Intel® HD Graphics™ 2-го поколения и выше.

[Подробнее](#page-95-0)

# **Поддерживаемые форматы**

Ниже представлен полный список форматов и кодеков, поддерживаемых Movavi Video Editor:

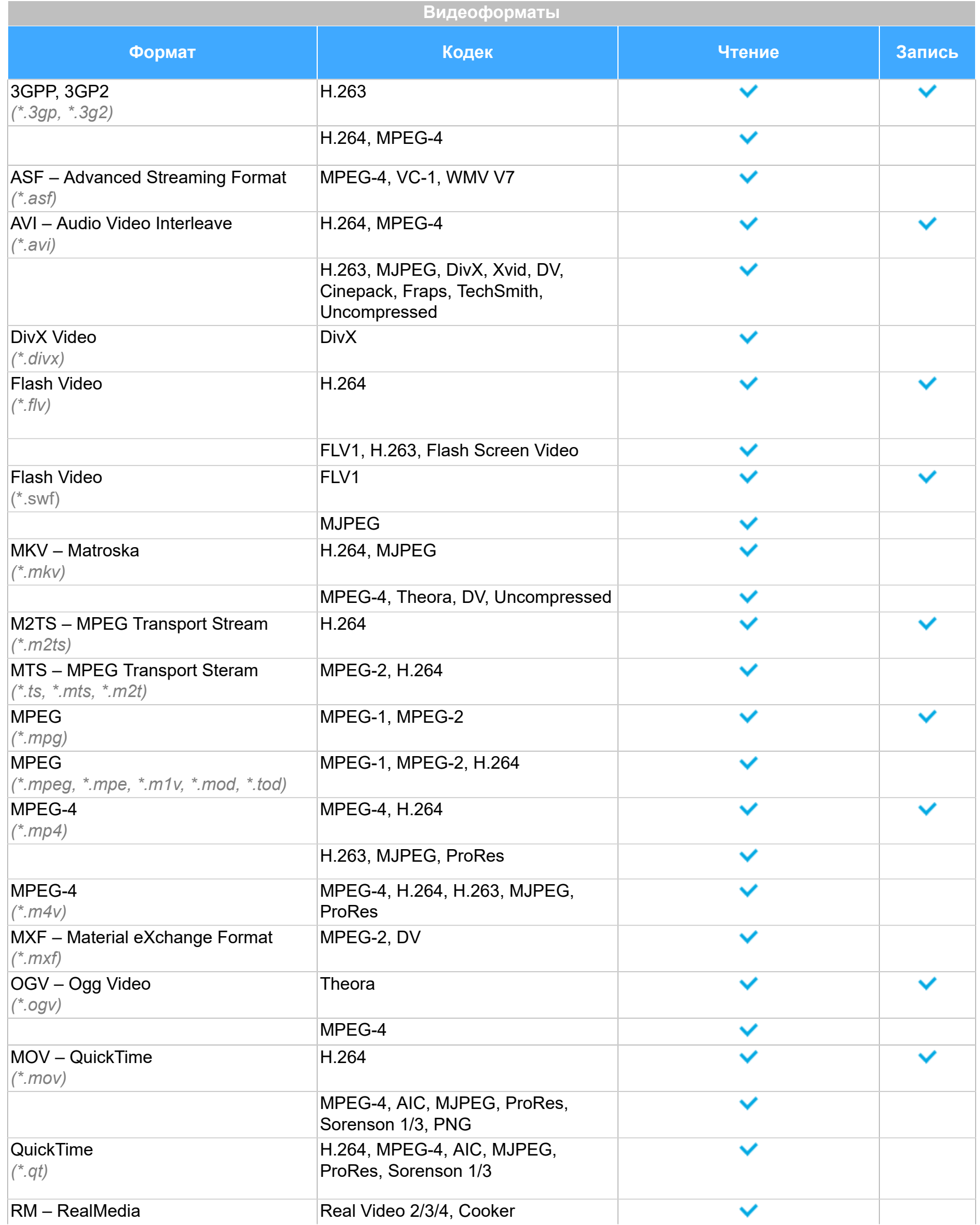

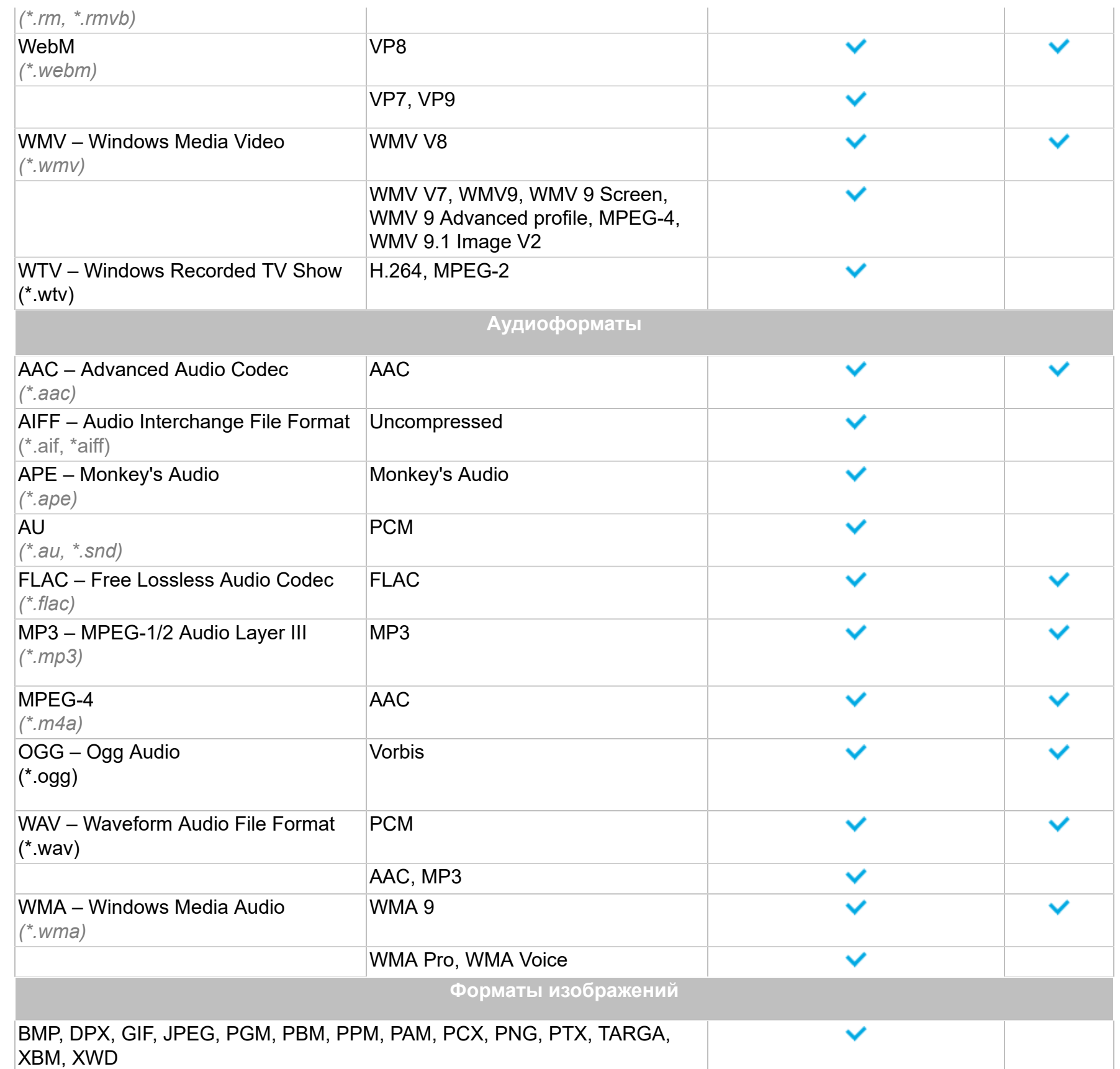

<span id="page-99-0"></span>Со списком поддерживаемых устройств вы можете ознакомиться [на странице Movavi Video Editor](http://www.movavi.ru/videoeditor/#device).

## **Активация кодеков**

Некоторые видео и аудио кодеки запатентованы другими компаниями. Поэтому для соблюдения патентного права необходимо, чтобы пользователь активировал их.

#### **Как активировать кодеки**

1. Когда вы откроете файл или сохраните проект с использованием одного из таких кодеков, перед вами появится окно активации кодеков.

2. Поставьте галочку в пункте Активировать другие кодеки автоматически, чтобы в дальнейшем все кодеки активировались автоматически (для этого потребуется рабочее интернет-соединение).

3. Нажмите Активировать, чтобы закончить процесс активации.

#### **Невозможно активировать кодек**

Если на экране появляется ошибка активации, возможно, вы не подключены к интернету. Без интернета кодеки не могут быть активированы, даже если вы задали автоматическую активацию. После того, как вы установили соединение, пожалуйста, перезапустите программу.

#### **Какая информация передается при активации?**

Информация, которую мы получаем, не содержит никаких личных данных пользователей. Это информация содержит только тип используемых кодеков.

# **Проблемы в работе OpenGL**

Если при запуске Movavi Video Editor появляется сообщение об ошибке или вы заметили, что плеер, фильтры или переходы не работают, то ваш компьютер, скорее всего, не поддерживает необходимую для работы версию OpenGL. Для работы программы видеокарта должна поддерживать OpenGL 2.0. Для бесперебойной работы рекомендуется OpenGL 2.1 и выше.

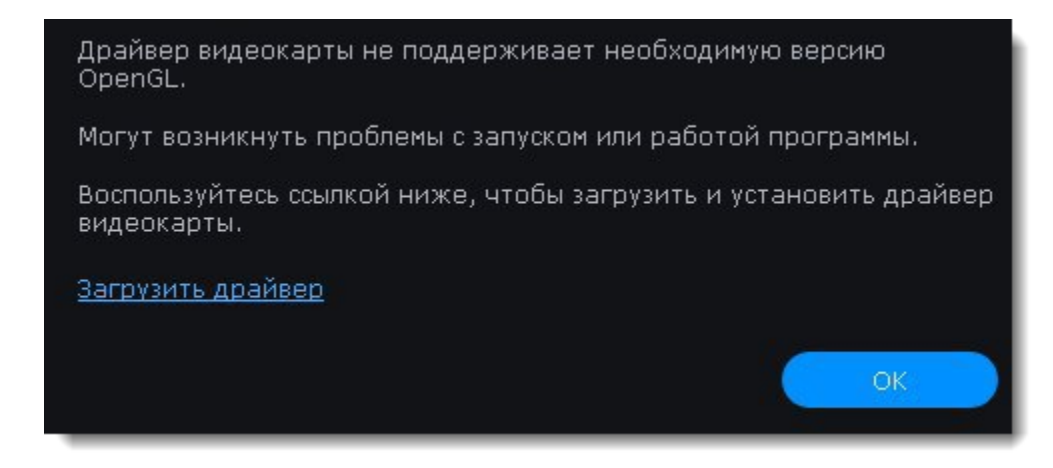

OpenGL – это программный интерфейс, отвечающий за вывод графических данных. Обычно его работу обеспечивает драйвер видеокарты. Однако некоторые видеокарты не поддерживают необходимую версию OpenGL. В этом случае следуйте следующим шагам:

#### **Обновите драйвер видеокарты**

Такая проблема может возникать, если драйвер видеокарты вашего компьютера устарел. Скачайте файл установки драйвера с сайта производителя и следуйте инструкциям по установке. [Подробная инструкция](#page-100-0)

Рекомендуется перезагрузить компьютер после установки. После этого попробуйте снова запустить Movavi Video Editor. Если сообщение об ошибке появляется снова, переходите к следующему шагу.

#### **Попробуйте установить программную реализацию OpenGL**

Если после обновления драйверов видеокарта все еще не поддерживает 2.0 вы можете установить замену в видео программного обеспечения:

<span id="page-100-0"></span>• [Свяжитесь с нами.](https://www.movavi.com/support/contact.html) Предоставьте данные о модели видеокарты и перечислите шаги, которые вы предприняли для решения этой проблемы.

• В сообщении, которое появляется при запуске Movavi Video Editor, поставьте галочку в пункте "Скачать и установить программную реализацию OpenGL".

• Или в основном меню программы нажмите **Настройки** и в появившемся меню выберите **Параметры**. В окне настроек поставьте галочку в пункте **Использовать программную реализацию OpenGL** и нажмите **ОК**.

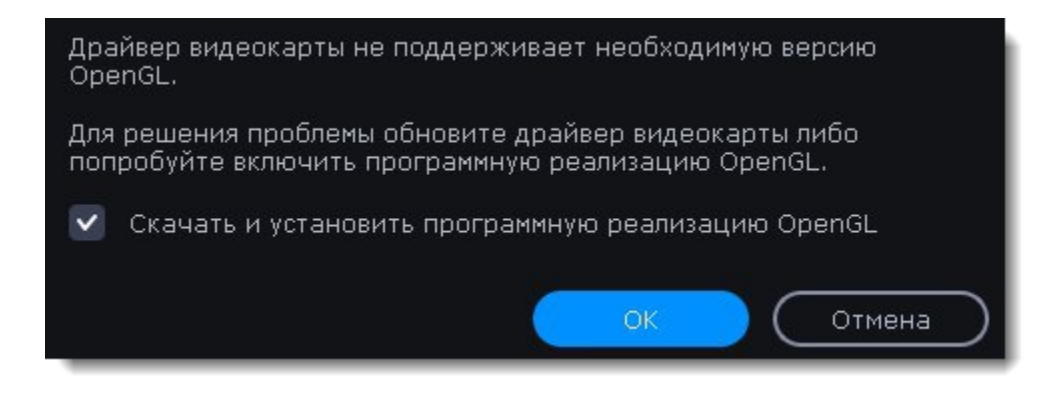

После этого начнется автоматическая загрузка и установка программного обеспечения OpenGL. После завершения установки перезапустите Movavi Video Editor.

#### **Если предыдущие шаги не помогли:**

• Проверьте, что характеристики вашего компьютера соответствуют [минимальным системным требованиям.](#page-97-0) Видеокарта должна поддерживать OpenGL версии не ниже 2.0.

# **Обновление драйвера видеокарты**

Если не удалось запустить программу или вы увидели сообщение с просьбой обновить драйвер видеокарты, вам понадобится скачать и установить новую версию драйвера с сайта производителя вашей видеокарты. Регулярное обновление драйвера видеокарты и других компонентов позволят вам всегда быть уверенными в стабильной работе вашего компьютера и установленных программ. Некоторые производители предоставляют специальные программы для автоматического поиска и\или установки нужного драйвера, которые помогут вам сделать процесс обновления драйвера легче.

## **Определите модель и производителя видеокарты**

1. Щелкните правой кнопкой мыши по рабочему столу и выберите **Разрешение экрана** из появившегося меню.

2. В окне **Разрешение экрана** нажмите **Дополнительные настройки**.

3. Откроются свойства вашей видеокарты. Модель вашей видеокарты вы сможете найти в верхней части окна, в разделе **Тип адаптера**. Модель видеокарты понадобится вам позже, при поиске нужного драйвера.

## **Скачайте новую версию драйвера**

Теперь, когда у вас есть название модели видеокарты, перейдите на сайт производителя (как правило, первая часть названия модели видеокарты – это название фирмы производителя) и найдите раздел поддержки и загрузок драйверов. Вам потребуется указать вашу операционную систему и найденную вами ранее модель видеокарты. Многие производители предоставляют полезные утилиты, позволяющие автоматически найти и установить нужный драйвер.

[Центр загрузок NVIDIA](http://www.nvidia.ru/Download/index.aspx?lang=ru)

[Центр загрузок AMD](http://support.amd.com/ru-ru/download)

#### **Будьте осторожны!**

Скачивайте драйвер исключительно с официального сайта производителя. Установочные файлы, скачанные с других сайтов могут содержать вредоносные программы и вирусы.

#### **Установите драйвер**

После завершения загрузки драйвера запустите установочный файл и следуйте инструкциям по установке. Для установки драйвера будут нужны права администратора. В процессе установки дисплей может моргать или искажать картинку. После того, как драйвер будет установлен, необходимо перезагрузить компьютер.

#### **Обновление драйвера для видеокарт NVIDIA®**

Если у вас на компьютере установлена видеокарта от NVIDIA, то возможно у вас также есть специальное приложение **NVIDIA GeForce™ Experience**, которое поможет вам быстро обновить драйвер устройства.

1. Откройте приложение **NVIDIA GeForce Experience**. Если на вашем компьютере не установлена программа **NVIDIA GeForce Experience**, вы можете пройти на страницу загрузок NVIDIA и вручную найти нужный драйвер.

#### [Страница загрузок NVIDIA](http://www.nvidia.ru/Download/index.aspx?lang=ru)

2. В разделе **Драйверы** программы **NVIDIA GeForce Experience**, нажмите на кнопку **Проверить наличие обновлений**, чтобы обновить список драйверов.

3. Нажмите **Загрузить драйвер**. Программа автоматически загрузит и установит нужный для вашей системы драйвер.

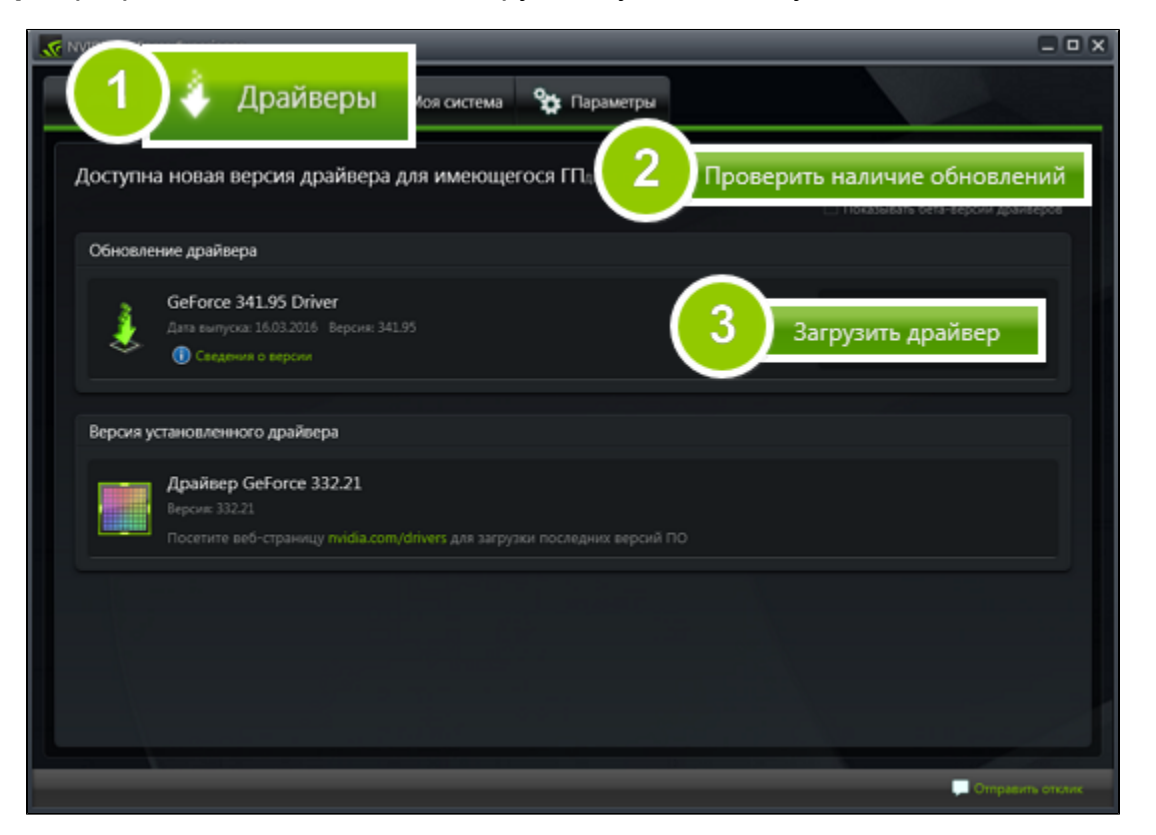

## **Обновление драйвера для видеокарт AMD® или ATI®**

1. Если у вас установлена видеокарта от AMD или ATI, перейдите в центр загрузок на официальном сайте AMD. [Центр загрузок AMD](http://support.amd.com/ru-ru/download)

2. Скачайте и запустите приложение для автоматического обнаружения драйвера.

[Приложение автозагрузки](http://www2.ati.com/drivers/auto/autodetectutility.exe)

3. Приложение автоматически распознает вашу видеокарту и операционную систему, а затем начнет загрузку и установку нужного драйвера.

Если у вас возникли проблемы с инструментом автообнаружения, попробуйте вручную ввести вашу операционную систему и название модели видеокарты на странице Центра загрузок AMD и загрузите драйвер.

4. После окончания загрузки запустите установочный файл драйвера и следуйте инструкции по установке.

5. После завершения установки перезагрузите компьютер.

Если у вас возникли проблемы, свяжитесь с нашими специалистами [в Центре поддержки и](https://www.movavi.ru/support/)ли через онлайн-чат, и мы обязательно вам поможем!

Для скорейшего решения вашей проблемы просим вас как можно подробнее описать вашу проблему и привести модель вашей видеокарты, а также, если появляются сообщения об ошибке, снимки экрана или примерный текст ошибок.

# **Как собрать логи**

Мы сможем намного быстрее решить вашу проблему, если вы предоставите нам логи. Логи содержат все действия программы за определенный период времени, а также сообщения об ошибках и их описания. Они не содержат никакой личной информации. Для сбора информации о работоспособности программы, необходимо собрать логи и отправить их в техподдержку.

1. Откройте папку с установленной программой. Если вы не уверены, где она находится, кликните правой клавишей мыши по ярлыку программы и выберите **Расположение файла**.

- 2. Найдите и запустите файл **VideoEditorLog.cmd**.
- 3. Программа запустится. Затем воспроизведите проблему.
- 4. Скачайте и запустите файл по ссылке:<https://cdn.movavi.com/dl/support/GetMovaviLogs.exe>
- 5. Дождитесь завершения процесса сбора программных логов и нажмите **OK**;
- 6. Автоматически откроется папка с архивом **movavi\_logs.7z** отправьте его в наш [Центр поддержки](https://www.movavi.ru/support/).

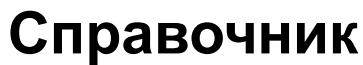

Ниже представлен список некоторых терминов, с которыми вы можете столкнуться при работе с файлами видео и аудио. Для работы с программами Movavi вам совершенно необязательно обладать этими знаниями, но если вы хотите узнать больше о тонкостях обработки медиафайлов, вы можете начать с данного раздела.

## **Movavi Video Editor**

#### **Шкала времени**

Шкала времени – полоса с временными делениями над монтажным столом. Все находящиеся на монтажном столе клипы показаны в масштабе относительно шкалы времени, которая показывает длительность проекта.

#### **Монтажный стол**

Монтажный стол содержит все добавленные в проект клипы и позволяет расположить их в нужной последовательности. Монтажный стол состоит из нескольких дорожек для каждого типа данных.

#### **Общая информация**

#### **Размер кадра**

Соотношение ширины и высоты видео в пикселях называется размером кадра. Два наиболее распространённых размера кадра – это 4:3, который используется большинством каналов аналогового вещания, и 16:9, называемый также широкоформатным, для фильмов, видео на DVD-дисках и современных HD видео (видео высокой чёткости). Когда размер кадра вашего экрана и проигрываемого видео не совпадают, по бокам видео могут появиться чёрные полосы.

#### **Формат контейнера (Формат видео)**

Формат контейнера – это формат файла сохранения видео или аудио, который содержит видео и аудио данные в отдельных потоках, а также иные данные, например, дорожки субтитров или дополнительную информацию о файле. Контейнер можно сравнить с коробкой, в которой лежат все компоненты, составляющие видео. Представленное ниже изображение схематично демонстрирует содержимое видеофайла. Формат контейнера – это та информация, которую обычно приходится обрабатывать при редактировании видеофайлов. По расширению файла также можно определить его формат, например, файлы с расширением \*.mp4 соответствует формату MP4, расширение \*.mkv – формату Matroska и т.д. Поскольку формат контейнера объединяет различные видеопотоки, два файла одного расширения могут быть зашифрованы различными кодеками, а значит один из них может без проблем проигрываться в плеере, а другой может не проигрываться вообще.

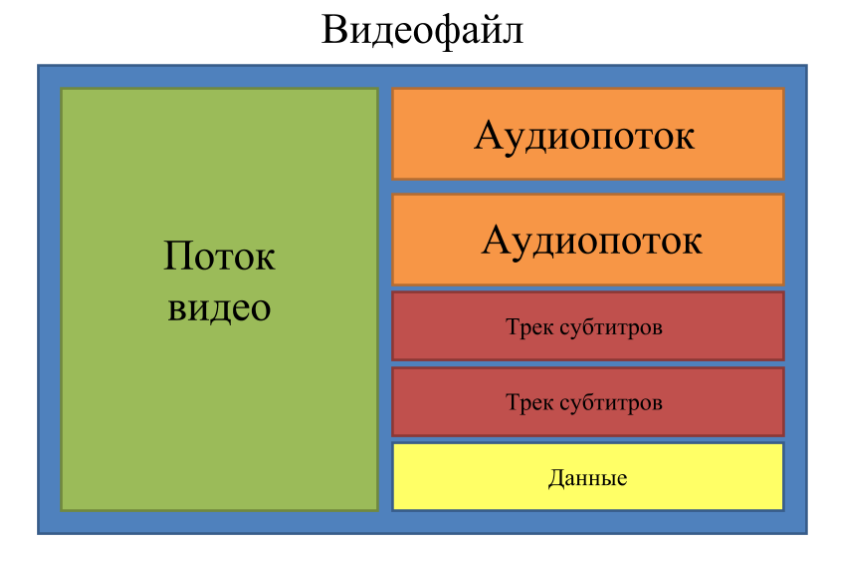

## **Кодек**

Видеофайл содержит потоки видео и аудио, закодированные с помощью видео или аудио кодеков, которые сжимают данные. В данном случае, кодек можно сравнить с языком: чтобы проиграть закодированное видео, плееру нужно "понимать" способ кодирования, чтобы он мог расшифровать или *раскодировать* данный файл. Если компьютер не может расшифровать новый кодек, файл можно конвертировать в другой формат или установить набор необходимых кодеков. Тем не менее, будьте внимательны: многие вредоносные программы замаскированны под наборы кодеков. Всегда скачивайте кодеки только с сайтов производителей или из других проверенных источников.

## **Битрейт**

Битрейт – это количество цифровой информации, которое содержится в одной секунде видео или аудио. Чем выше битрейт, тем более подробной является информация, помещающаяся в одну секунду видео или аудио, а, следовательно, тем выше качество конечного файла. Различают два типа битрейта – постоянный битрейт (CBR) и переменный битрейт (VBR). Видео с постоянным битрейтом имеют (что вполне очевидно из названия) одинаковый битрейт для каждого кадра, вне зависимости от сложности изображения на кадре: простые кадры, состоящие, например, полностью из черного цвета, будут иметь тот же битрейт, что и сложные цветные кадры. Тем не менее, есть определённые ограничения, поскольку простые кадры требуют больше бит, чем нужно для их передачи, а сложные кадры ограничены в качестве. При этом в видео с переменным битрейтом каждому кадру отводится ровно столько бит, сколько нужно, без ограничения качества или потери данных. В большинстве случаев рекомендуется использовать переменный битрейт, однако именно постоянный битрейт хорошо подходит для передачи потокового медиа-контента.

#### **Частота кадров**

Частота кадров или параметр 'кадры в секунду' (FPS) означает, сколько видеокадров содержится в одной секунде видео. При низкой частоте кадров видео может выглядеть отрывистым, в том время как высокая частота кадров обеспечивает видео гладкое проигрывание в высоком качестве. Для записи видео с высокой частотой кадров (48 или 60 FPS) потребуется более сложное оборудование и больше свободного места на диске; тем не менее, если замедлить видео с высокой кадровой частотой, то эффект 'слоу-моушн' будет применён к видео без видимых разрывов в изображении. Стандартом в сфере кинематографа можно считать 24 или 25 кадров в секунду, которые наиболее комфортно воспринимаются человеческим глазом.

## **Чересстрочная развёртка и устранение чересстрочности**

Чересстрочная развёртка видео – это стандартный используемый в аналоговом вещании метод, который стал применяться в связи с техническими ограничениями телевещания на первых этапах его развития. С использованием этого метода каждый кадр видео разбит на полукадры, при этом каждый кадр содержит чередующиеся чётные и нечётные ряды. Данный способ позволяет передавать видео с кадровой частотой в два раза выше обычного, достигая гораздо более гладкого проигрывания, а человеческий глаз просто не успевает замечать на изображении чередующиеся ряды. Тем не менее, на цифровых мониторах видео с чересстрочной развёрткой могут вызывать видимые искажения в виде горизонтальных линий. Устранение чересстрочности, при котором к видео применяются алгоритмы слияния двух полукадров в один кадр, может помочь избавиться от ряда дефектов.

## **Ремультиплексирование**

Количество пикселей, которые помещаются в кадр видео, называется разрешением. Обычно оно записывается, как "*ширина* x *высота*" кадра, например 1280x720 или 1920x1080. Иногда разрешение также обозначают, как "720p" или "1080p", имея в виду количество пикселей в кадре по вертикали. Чем больше разрешение, тем больше пикселей в одном кадре, а значит выше качество и детализация изображения, но и тем больше места файл занимает на диске. При конвертации в более низкое разрешение неизменно теряется часть данных, а значит теряется и качество, но при конвертации видео с низким разрешением в HD разрешение останется неизменным.

Многие форматы контейнера поддерживают такие стандартные кодеки, как, например, кодек H.264, которые могут быть сохранены в различных форматах: MP4, AVI, M2TS, MKV, MOV и т.д. Конвертируя закодированное кодеком видео, вы можете просто перенести видеопоток из одного контейнера в другой без перекодироования (если данный кодек поддерживается как входными, так и выходными форматами контейнера). Этот процесс называется *ремультиплексирование* и позволяет сохранить довольно много времени, поскольку обычно самой долгой частью конвертации видеофайлов является именно перекодирование видеодорожки.

## **Разрешение (Размер кадра)**

## **Частота дискретизации**

Частота дискретизации, измеряемая в герцах (Гц), обозначает, сколько отсчётов цифрового аудио записывается каждую секунду. Более высокая частота дискретизации позволяет записывать аудио высокого качества звучания, но конечные файлы занимают больше места на диске. Рекомендованная частота дискретизации 44100 Гц полностью покрывает спектр звукового восприятия человека. Именно это величина частота дискретизации также используется для аудио CD-дисков. Для уменьшения размера файла используется конвертация в аудио с более низкой частотой дискретизации, но стоит помнить, что качество звучания при этим снижается.

## **Субтитры**

**Субтитрами** называется текст, появляющийся на экране (обычно в нижней части), который письменно дублирует речь, звучащую в видео, или содержит дополнительную объясняющую информацию и описание звуковых эффектов. Субтитры часто используются зрителями с нарушениями слуха, людьми, изучающими иностранный язык, а также в тех случаях, когда видео не дублировано на переводящем языке. Субтитры могут быть вложены в контейнер файла видео (называемые также *софтсаб*), сохранены в отдельный файл (в \*.srt, \*.ass, \*.sub или других форматах субтитров) или выведены поверх видеопотока без возможности их отключения (*хардсаб*).

## **Форматы видео**

## **Audio Video Interleaved – AVI (\*.avi)**

AVI – это контейнер, созданный компанией Microsoft в начале 90-х годов. Формат AVI поддерживает большое количество видео и аудио кодеков, а также может содержать до 16 аудиодорожек и до 16 дорожек субтитров. Не смотря на то, что формат AVI широко распространен на всех операционных системах, он постепенно вытесняется более прогрессивными форматами.

## **DivX (\*.divx)**

DivX – формат собственной разработки компании DivX. Используя при этом кодек собственной разработки, формат DivX показывает высокие показатели сжатия при сохранении хороших показателей качества. Кодек DivX может также использоваться для кодирования видео в формате AVI. Формат DivX не поддерживается многими медиа плеерами, а также не проигрывается без соответствующего кодекa. Программы Movavi поддерживают чтение DivX файлов без необходимости устанавливать дополнительное ПО.

## **Flash Video Format – FLV (\*.flv)**

Формат FLV, разработанный компанией Macromedia и на настоящий момент принадлежащий компании Adobe, часто используется для интернет-видео, поскольку поддерживается большинством браузеров, а также большинством видеохостингов и социальных сетей. Формат FLV может содержать видео, закодированное с помощью кодеков Sorenson, FLV1, VP6 и H.264.

## **QuickTime – MOV (\*.mov)**

Разработанный компанией Apple, формат QuickTime по умолчанию поддерживается на компьютерах Mac и устройствах на платформе iOS; так что если вам нужно, чтобы видео гарантированно воспроизводилось на компьютере Mac, лучше всего конвертировать его в MOV формат. Если ваши файлы также будут проигрываться на компьютере с операционной системой Windows, рекомендуется конвертация видео в формат MP4, поскольку Windows ОС требуется скачать и установить кодек QuickTime с официального сайта компании Apple, чтобы проигрывать видео в формате MOV.

## **Small Web Format – SWF (\*.swf)**

Ещё один формат, разработанный компанией Macromedia и сейчас принадлежащий компании Adobe, SWF (ранее известный как Shockwave Flash) – это формат видео и изображений, относящийся к группе Flash-видео и графики. Он может содержать видео, анимацию, векторные изображения и другой контент. Обычно используемый в программном обеспечении от компании Adobe, формат SWF поддерживается большинством вёб-браузеров, что, вместе с небольшим размером, делает файлы в этом формате подходящими для быстрой передачи онлайн.

#### **WebM**

WebM – это бесплатный формат контейнера с открытым программным кодом, разработанный компанией Google. Он обычно используется в широко распространенном формате веб-видео, который легко встроить в видео-теги HTML5. Формат WebM может содержать видео, закодированное с помощью бесплатных кодеков VP8 и VP9 или аудио, закодированное с Vorbis audio.

# **Проблемы в работе экспорта**

Здесь вы найдете решения для самых распространенных проблем, связанных с экспортом проектов.

#### **Видео зависло во время экспорта**

Если вы заметили, что прогресс экспорта завис и не двигается, возможно проблема связана с драйверами. Чтобы решить проблему, попробуйте отключить аппаратные ускорения по следующему пути: **Настройки - Параметры - Ускорение**.

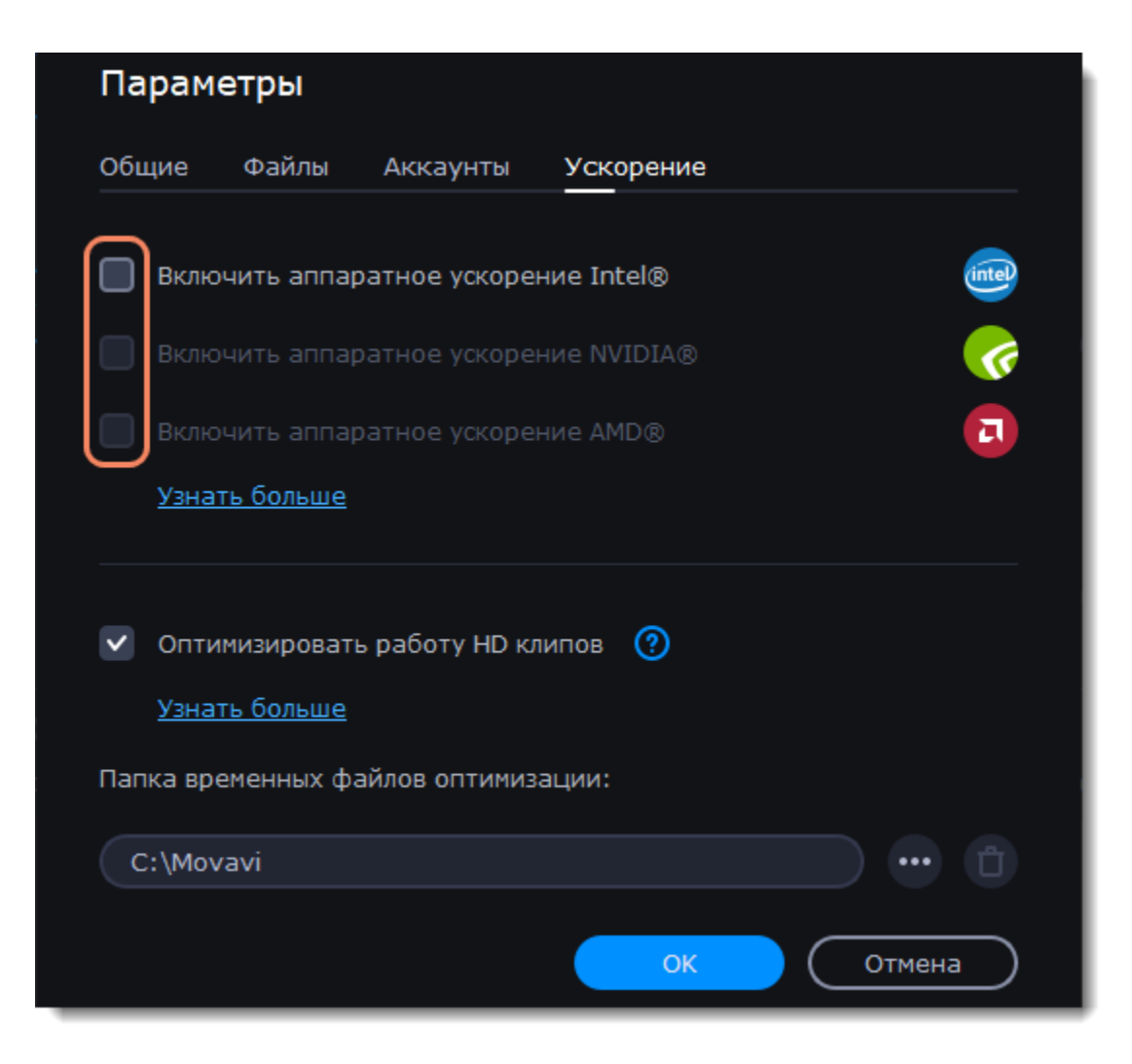

Перезапустите программу для стабильной работы.

#### **Неизвестная ошибка экспорта / Артефакты на видео**

Существуют несколько способов решения этих частых ошибок при экспорте. Чтобы решить эти проблемы, воспользуйтесь рекомендациями ниже.

- Отключить ускорение.
- 1. Зайдите в **Настройки Параметры Ускорение**.
- 2. Отключите все отмеченные галочкой ускорения.
- Попробуйте подключить программный интерфейс OpenGL.
- 1. Откройте Настройки в меню программы и выберите **Параметры Общие**.

2. Отметьте галочкой **Использовать программную реализацию OpenGL** и нажмите **ОК**. После этого OpenGL автоматически скачается и установится.

3. После загрузки перезапустите программу.

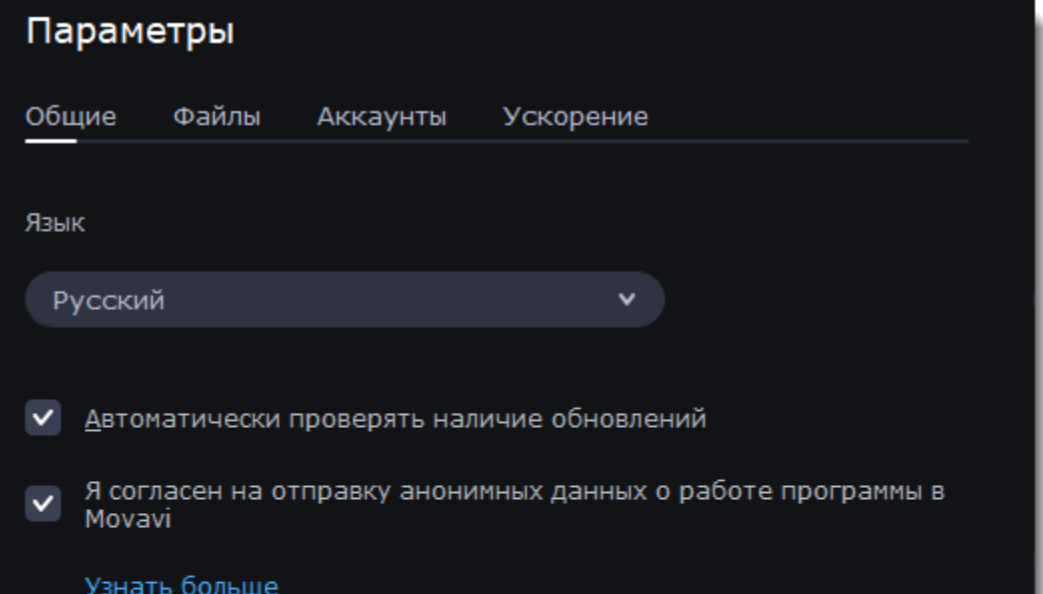

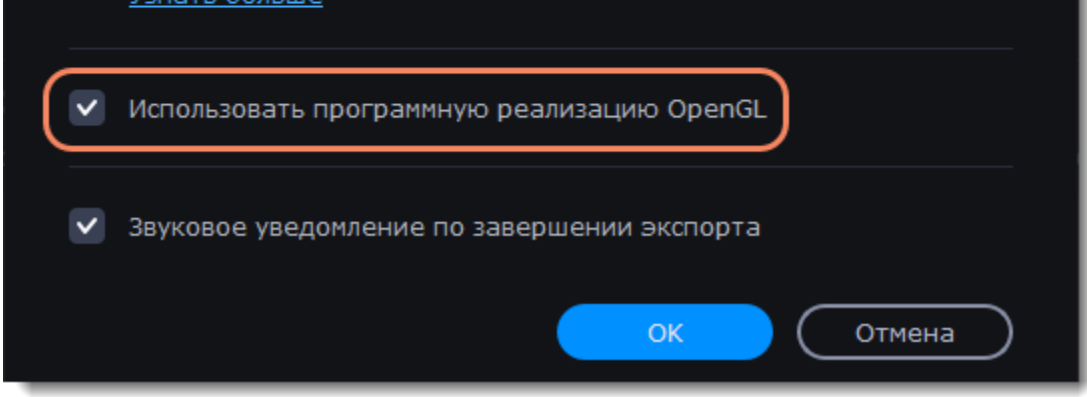

• Поменяйте формат видео.

Чтобы исправить ошибку экспорта, попробуйте поменять формат видео в окне экспорта и нажмите **Старт**.

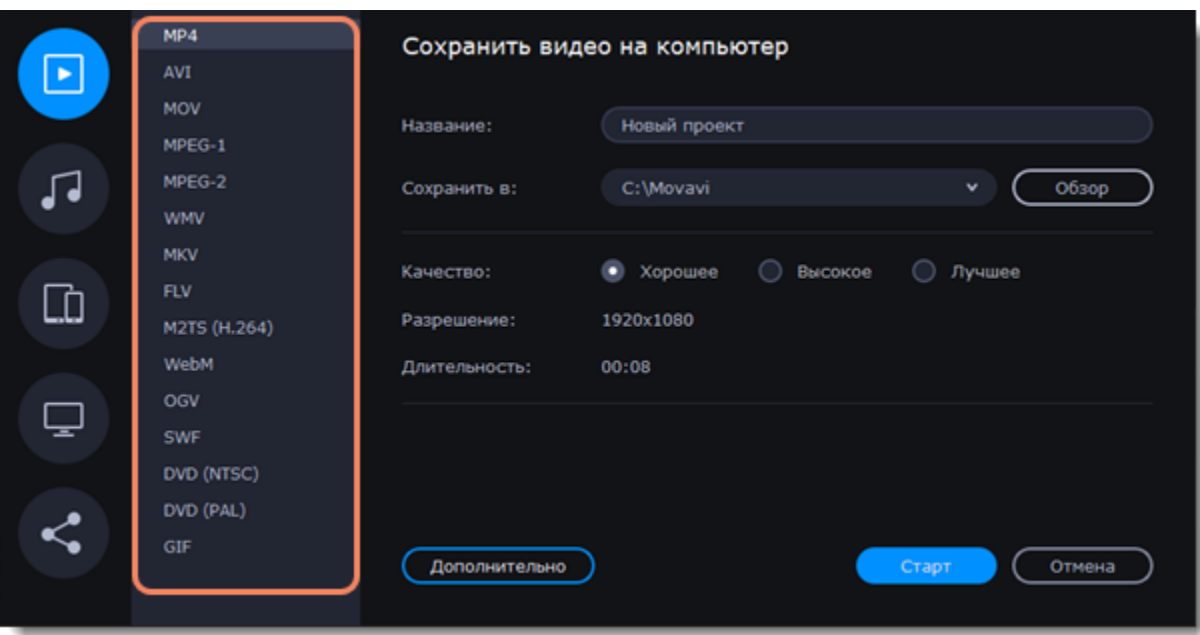

## **Водяной знак Movavi**

Чтобы убрать водяной знак Movavi из видео, необходимо приобрести лицензию на [нашем сайте](https://www.movavi.ru/videoeditor-basic/?_ga=2.107763585.207754321.1580793916-372739219.1579685232&utm_expid=.1BAS7ElpRp-h-VM0BLvgQg.1&utm_referrer=https%3A%2F%2Fwww.movavi.com%2Fvideoeditor%2F) и активировать программу ключом. Подробнее об активации программы вы узнаете [здесь](#page-2-0).

После активации необходимо:

- 1. Открыть проект, выбрав **Файл Открыть проект**.
- 2. Сохраните готовое видео без водяного знака.

Вы не сможете убрать водяной знак с уже сохраненного видео, но если это проект формата \*.MEPX (или \*.MEPB, \*.MEPS), его можно пересохранить без водяного знака после активации программы.

#### **Видео и аудио не синхронизированы**

Если видео и аудио в проекте не синхронизированы, попробуйте поменять формат видео:

- 1. Нажмите **Сохранить** под плеером.
- 2. Выберите формат видео (рекомендуем MP4).
- 3. Установите необходимые настройки.
- 4. Нажмите **Старт**, чтобы сохранить видео.